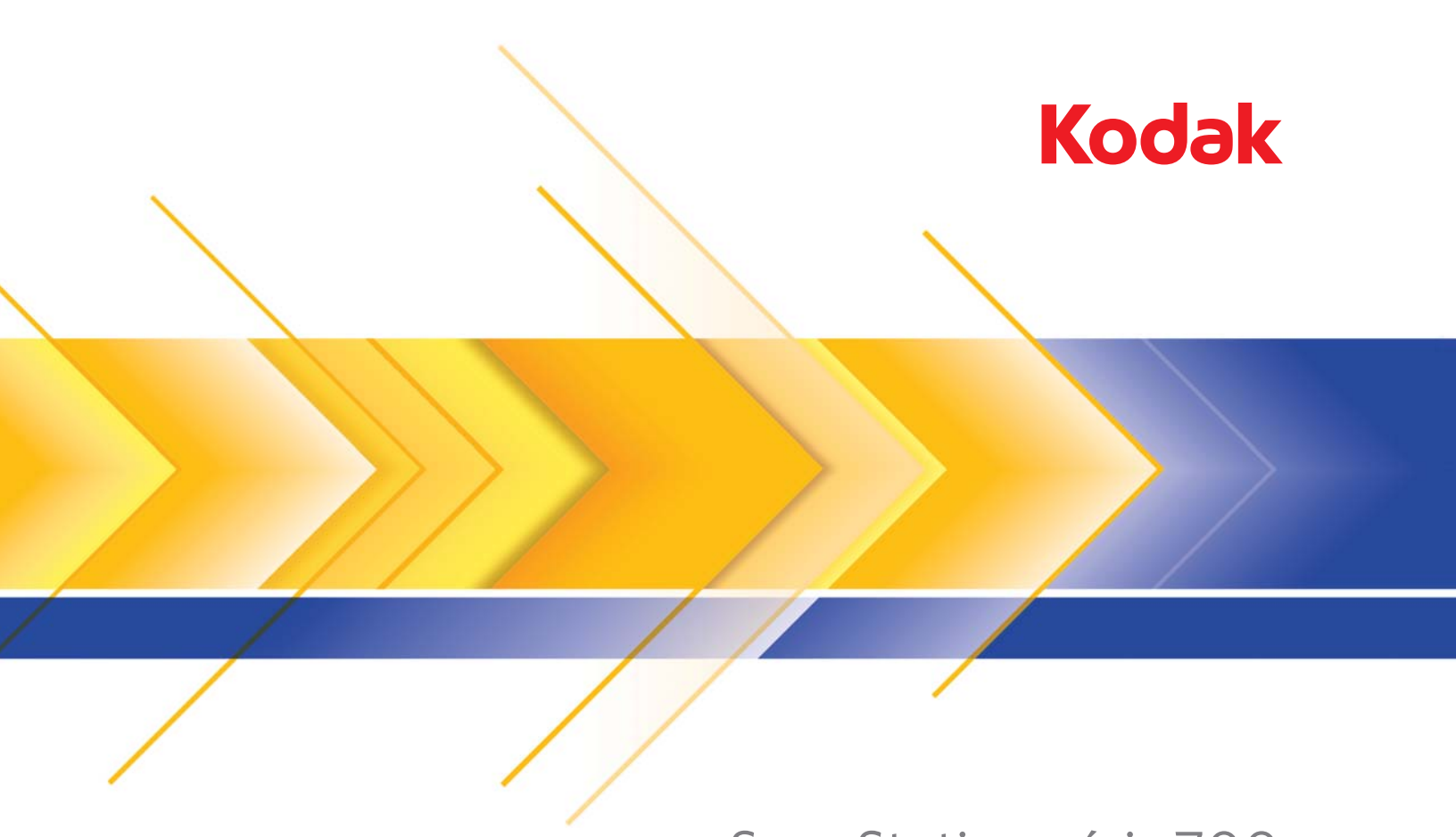

# Scan Station série 700

Guide administrateur

## **Licences tierces**

This software is based in part on the work of the Independent JPEG Group

Copyright (C)2009-2013 D. R. Commander. All Rights Reserved.

Redistribution and use in source and binary forms, with or without modification, are permitted provided that the following conditions are met:

- Redistributions of source code must retain the above copyright notice, this list of conditions and the following disclaimer.
- Redistributions in binary form must reproduce the above copyright notice, this list of conditions and the following disclaimer in the documentation and/or other materials provided with the distribution.
- Neither the name of the libjpeg-turbo Project nor the names of its contributors may be used to endorse or promote products derived from this software without specific prior written permission.

THIS SOFTWARE IS PROVIDED BY THE COPYRIGHT HOLDERS AND CONTRIBUTORS "AS IS", AND ANY EXPRESS OR IMPLIED WARRANTIES, INCLUDING, BUT NOT LIMITED TO, THE IMPLIED WARRANTIES OF MERCHANTABILITY AND FITNESS FOR A PARTICULAR PURPOSE ARE DISCLAIMED. IN NO EVENT SHALL THE COPYRIGHT HOLDERS OR CONTRIBUTORS BE LIABLE FOR ANY DIRECT, INDIRECT, INCIDENTAL, SPECIAL, EXEMPLARY, OR CONSEQUENTIAL DAMAGES (INCLUDING, BUT NOT LIMITED TO, PROCUREMENT OF SUBSTITUTE GOODS OR SERVICES; LOSS OF USE, DATA, OR PROFITS; OR BUSINESS INTERRUPTION) HOWEVER CAUSED AND ON ANY THEORY OF LIABILITY, WHETHER IN CONTRACT, STRICT LIABILITY, OR TORT (INCLUDING NEGLIGENCE OR OTHERWISE) ARISING IN ANY WAY OUT OF THE USE OF THIS SOFTWARE, EVEN IF ADVISED OF THE POSSIBILITY OF SUCH DAMAGE.

# **Sécurité**

- Posez la *Kodak* Scan Station de la série 700 sur une surface de travail horizontale pouvant supporter 9,97 kg (22 lb).
- Quand vous installez la Scan Station, vérifiez que la prise du secteur n'est pas éloignée de plus de 1,5 m et est facilement accessible.
- Lorsque vous déplacez la Scan Station, nous recommandons que deux personnes soulèvent la Scan Station et utilisent des techniques de levage sûres.
- N'installez pas la Scan Station dans un emplacement exposé à la poussière, à l'humidité ou à la vapeur d'eau. Ceci pourrait provoquer un choc électrique ou un incendie. N'utilisez la Scan Station que dans un endroit sec et abrité.
- Lorsque vous débranchez l'appareil de la prise électrique, veillez à saisir la prise et non le cordon.
- Ne démontez et ne modifiez jamais l'adaptateur CA car ceci est dangereux.
- N'utilisez pas d'autre adaptateur CA que celui fourni avec la Scan Station. N'utilisez pas l'adaptateur CA fourni avec la Scan Station pour d'autres produits.
- Assurez-vous que le câble d'alimentation est correctement branché à la prise murale. A défaut, des chocs électriques ou des incendies peuvent survenir.
- Veillez à ne pas endommager, couper ou modifier le câble d'alimentation et à empêcher toute formation de nœuds. N'utilisez pas de câble d'alimentation endommagé. Cela peut provoquer un choc électrique ou un incendie.
- La Scan Station nécessite une prise électrique dédiée et correctement raccordée à la terre. N'utilisez pas de rallonge ou de bloc multiprise avec cette Scan Station.
- Laissez assez d'espace autour de la prise d'alimentation afin qu'elle puisse facilement être débranchée en cas d'urgence.
- N'utilisez pas la Scan Station si elle devient anormalement chaude, émet une odeur étrange, de la fumée ou des bruits inconnus. Arrêtez immédiatement la Scan Station et débranchez le câble d'alimentation de la prise d'alimentation. Contactez l'assistance technique de Kodak Alaris.
- Ne démontez pas, n'entretenez pas et ne modifiez pas la Scan Station sauf de la manière stipulée dans le manuel de l'utilisateur.
- Ne déplacez pas la Scan Station alors que les câbles d'alimentation et d'interface sont encore branchés. Cela risque d'endommager les câbles. Débranchez le câble d'alimentation de la prise murale avant de déplacer la Scan Station.
- Respectez les procédures de nettoyage recommandées par Kodak. N'utilisez pas de produits de nettoyage liquides, en aérosol ou à air comprimé. En effet, ces produits, qui déplacent la poussière et les saletés à l'intérieur de la Scan Station, risquent de provoquer des dysfonctionnements.
- Des fiches de données de sécurité (FDS) sur les produits chimiques sont disponibles sur le site Web de Kodak à l'adresse suivante : www.kodakalaris.com/go/msds. Pour consulter les FDS sur le site Web, vous devez indiquer le numéro de catalogue du consommable concerné.

## **Environnement**

- La *Kodak* Scan Station 700 est conçue pour respecter les normes internationales sur l'environnement.
- Des instructions expliquent comment vous débarrasser des consommables qui sont remplacés au cours des opérations d'entretien ou de dépannage. Appliquez la réglementation locale ou contactez le représentant Kodak le plus proche pour plus d'informations.
- La *Kodak* Scan Station de la série 700 sont conformes à la norme Energy Star et sont configurés en usine avec un délai de mise en veille de 15 minutes.
- Pour obtenir des informations sur le recyclage ou la réutilisation, contactez les autorités locales ou, si vous êtes aux Etats-Unis, visitez le site : www.kodakalaris.com/go/scannerrecycling.
- L'emballage du produit est recyclable.
- Les composants sont conçus pour être réutilisés ou recyclés.

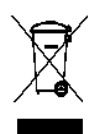

### **Union européenne**

Ce symbole indique que, lorsque le dernier utilisateur souhaite mettre ce produit au rebut, il doit l'envoyer à un centre de récupération et de recyclage approprié. Veuillez contacter votre représentant Kodak ou consultez : www.kodakalaris.com/go/recycle pour des informations supplémentaires sur les programmes de collecte et de récupération disponibles pour ce produit.

Consultez le site www.kodakalaris.com/go/REACH pour plus d'informations sur la présence de substances incluses dans la liste candidate conformément à l'article 59(1) de la réglementation (CE) n° 1907/2006 (REACH).

## **Informations concernant les piles**

Ce produit contient une pile bouton lithium-ion. Cette pile ne peut être retirée ou remplacée que par un technicien qualifié.

### **ATTENTION !**

- Risque d'explosion si le type de la batterie de remplacement est incorrect.
- Débarassez-vous des batteries usagées conformément aux instructions.

### **Émissions sonores**

Maschinenlärminformationsverordnung – 3, GSGV Der arbeitsplatzbezogene Emissionswert beträgt <70 db(A).

[Disposition relative à l'information sur les émissions sonores des appareils — 3, GSGV Les émissions sonores au poste de l'opérateur sont <à 70 dB(A).]

phase est de 230 V.

### **Déclarations de compatibilité électromagnétique**

**Etats-Unis** : Cet appareil a été testé et déclaré conforme aux limitations relatives aux appareils numériques de classe A, conformément à la section 15 des réglementations de la FCC. Ces limites ont été conçues pour fournir une protection raisonnable contre les interférences dangereuses en environnement résidentiel. Cet équipement génère et utilise des fréquences radio qui, en cas d'installation ou d'utilisation incorrecte, peuvent être à l'origine d'interférences dans les communications radio. En revanche, rien ne garantit que des interférences se produisent dans une installation en particulier. Si l'appareil provoque des interférences gênant la réception des émissions de radio ou de télévision, ce qui peut être vérifié en l'allumant et en l'éteignant, l'utilisateur peut tenter de régler le problème en appliquant une ou plusieurs des mesures suivantes :

- Réorientez ou repositionnez l'antenne de réception.
- Augmentez l'éloignement entre l'équipement et le récepteur.
- Connectez l'équipement à une prise secteur située sur un circuit différent de celui du récepteur.
- Pour plus d'informations, consultez le revendeur ou un technicien radio/télévision qualifié.

Les modifications effectuées sans l'autorisation expresse de la partie responsable de la conformité de l'appareil peuvent annuler le droit de l'utilisateur à le faire fonctionner. Si des câbles blindés ont été fournis avec le produit ou avec d'autres composants ou accessoires accompagnant le produit, ils doivent être utilisés pour garantir le respect des réglementations de la FCC.

**Corée** : Cet appareil a été agréé sur le plan de la compatibilité électromagnétique pour une utilisation domestique et peut donc être utilisé partout, même dans les zones résidentielles.

### 기기는 가정용으로 전자파적합동록을 한 기기로서 주거지역에서는 팔론 O1 모든 지역에서 사용할 수 있습니다.

**Japon** : Ce produit de classe A respecte la norme du VCCI (Voluntary Control Council for Interference by Information Technology Equipment). Utilisé à proximité d'un poste de radio ou de télévision en milieu résidentiel, il peut provoquer des interférences radio. Respectez les instructions d'installation et d'utilisation**.**

この装置は、情報処理装置等電波障害自主規制協議会(VCCI)の基準に基づくクラスB情報技術装置です。この装置は、家庭環境で使用することを目的としていますが、この装置がラジオやテレビジョン受信機に近接して<br>を目的としていますが、この装置がラジオやテレビジョン受信機に近接して<br>使用されると、受信障害を引き起こりことがあります。 取扱説明書に従って正しい取り扱いをして下さい。

# **SOMMAIRE**

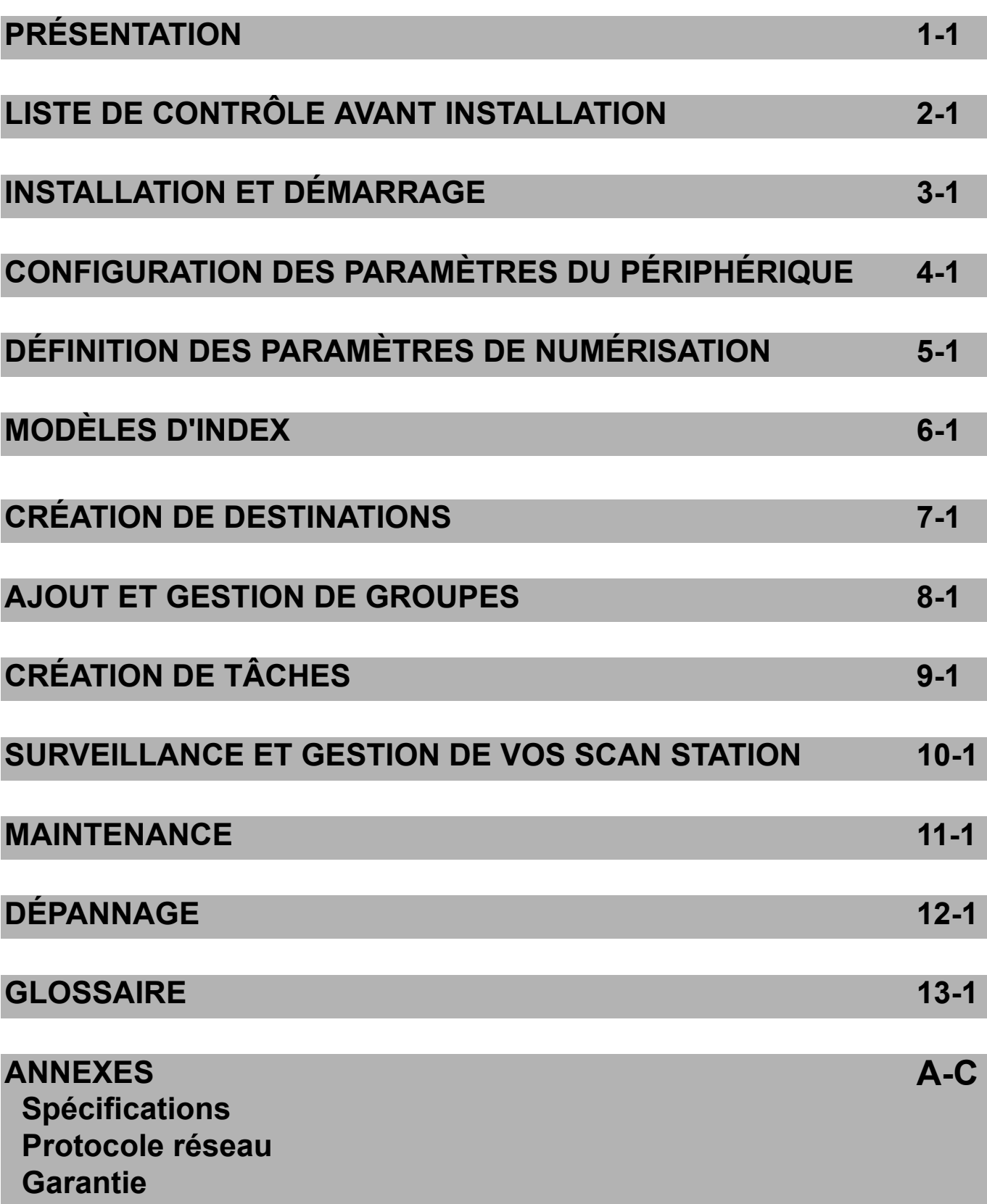

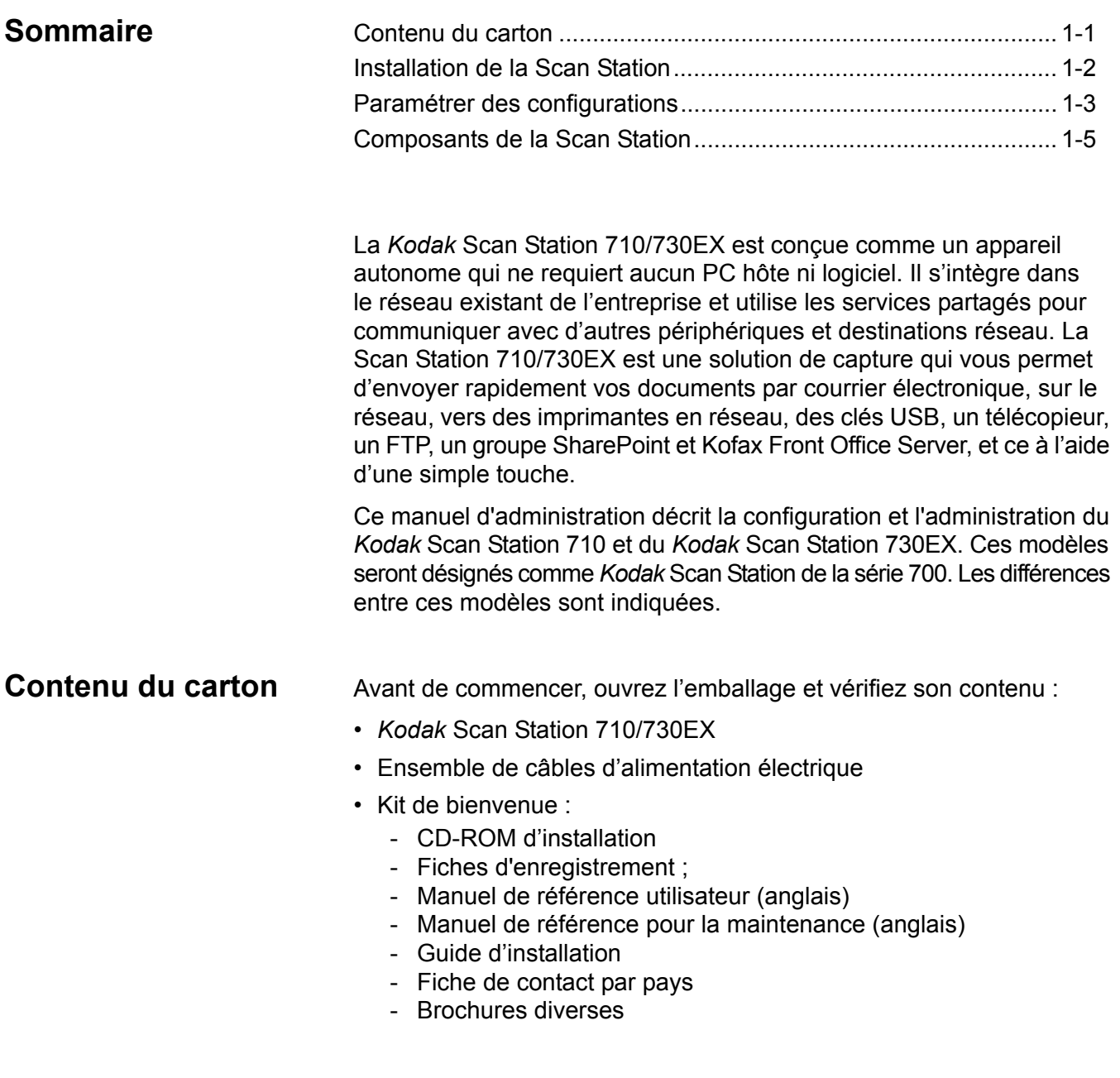

## **Installation de la Scan Station**

Déballez soigneusement la Scan Station 710/730EX et placez-la sur une surface propre, sèche et horizontale. Pour plus d'informations sur les emplacements des ports, consultez le guide d'installation ou l'illustration « Vue arrière » plus loin dans ce chapitre.

- 1. Sélectionnez le câble d'alimentation adapté. Branchez l'adaptateur d'alimentation sur le port d'alimentation de la Scan Station. Branchez l'une des extrémités du câble d'alimentation dans l'adaptateur d'alimentation et l'autre extrémité à la prise secteur.
- 2. Branchez une extrémité du câble réseau 10/100/1000 Base T (fourni par le client) dans le port Ethernet de la Scan Station et l'autre extrémité dans le port réseau.
- 3. Si vous avez une Scan Station 730EX, connectez une ligne téléphonique au port modem RJ-11.
- 4. Une fois la Scan Station correctement branchée, appuyez sur le bouton marche/arrêt et attendez quelques instants que la station démarre et affiche l'application.
- 5. Passez au chapitre 2, *Liste de contrôle avant l'installation* pour consulter et recueillir les informations de configuration requises avant d'installer l'application *Kodak* Scan Station 700 - Scanner Administration et de créer des configurations.
- 6. Après le passage en revue des points de la Liste de contrôle avant l'installation, vous pouvez paramétrer vos configurations. Pour plus d'informations, consultez les chapitres 3 à 9.

## **Paramétrer des configurations**

Avant toute utilisation, vous devez configurer la Scan Station à l'aide de l'application *Kodak* Scan Station de la série 700 - Scanner Administration. Cette application permet de configurer et de gérer les Scan Stations.

Une configuration de Scan Station contient les paramètres des groupes d'options suivants : Paramètres du périphérique, Paramètres de numérisation, Modèles d'Index, Destinations, Groupes et Tâches. Vous pouvez accéder à ces options via le menu Édition sous l'onglet Configuration de l'application Scan Station de la série 700 - Scanner Administration.

- **Paramètres du périphérique** : comprend les éléments de configuration suivants : *Pour plus d'informations, consultez le chapitre 4.* 
	- **Options de périphérique** : utilisé pour configurer la Scan Station (langue d'affichage, date, heure, etc.)
	- **Serveur de messagerie** : utilisé pour permettre à la Scan Station d'utiliser un serveur SMTP. La configuration d'un serveur de messagerie est requise si vous souhaitez envoyer des documents à une destination messagerie électronique.
	- **Serveur Active Directory** : utilisé pour configurer l'emplacement d'un serveur Active Directory. Cet élément est requis si vous souhaitez définir des utilisateurs et des groupes d'utilisateurs depuis votre serveur Active Directory.
	- **Fax** (Télécopie) : utilisé pour configurer les options de télécopie. La configuration de Télécopie est requise si vous souhaitez envoyer des documents numérisés par télécopie.
- **Paramètres de numérisation** : permet de définir des éléments qui déterminent comment un document sera numérisé (par ex. noir et blanc, recto verso, 300 dpi, etc.), le format de sortie (par ex. PDF, JPEG, XLS, etc.), tout traitement spécial et comment nommer le document numérisé. Plusieurs paramètres de numérisation peuvent être configurés. Par exemple, vous pouvez paramétrer une configuration de numérisation pour numériser des documents en couleur, et une autre pour des documents en noir et blanc. Après avoir défini les paramètres de numérisation, vous êtes invité à nommer vos configurations pour une utilisation future. *Pour plus d'informations, consultez le chapitre 5.*
- **Modèles d'Index** : un modèle d'index sert à classer, trier ou stocker les documents numérisés selon un ordre particulier (appelé indexation). *Pour plus d'informations, consultez le chapitre 6.*
- **Destinations** : permet de définir où l'image numérisée est envoyée ou stockée. La Scan Station vous permet d'envoyer et de stocker vos documents par courrier électronique, dans un dossier réseau, vers une imprimante, un FTP, un télécopieur, un groupe SharePoint et Kofax Front Office Server. *Pour plus d'informations, consultez le chapitre 7.*
- **Groupes** : les groupes sont utilisés pour contrôler l'accès à des tâches par des utilisateurs ou des groupes d'utilisateurs spécifiques. *Pour plus d'informations, consultez le chapitre 8.*

• **Tâches** : les tâches sont une combinaison de paramètres de numérisation, de modèles d'index, de destinations et de groupes. Une tâche est représentée sur l'interface utilisateur de la Scan Station comme un bouton, tel que *Factures*. Une tâche permet la numérisation par une seule touche : elle définit comment un document doit être numérisé et sous quel format (Paramètres de numérisation), où il doit être stocké ou envoyé (Destinations), et les utilisateurs ou groupes d'utilisateurs autorisés à utiliser une tâche spécifique (Groupes). *Pour plus d'informations, consultez le chapitre 9.* 

Il est recommandé de définir les paramètres de numérisation, les modèles d'index, les destinations et les groupes avant de définir une tâche. Chaque configuration de paramètres de numérisation, de modèles d'index, de destinations et de groupes aura un nom associé qui sera utilisé lors de la définition d'une tâche.

La Scan Station peut être configurée de sorte qu'il soit nécessaire de se connecter. Les informations de connexion sont propres à chaque groupe en fonction de la tâche. Lorsqu'un utilisateur se connecte à la Scan Station, seuls s'afficheront les boutons nécessaires à la réalisation de la tâche définie pour l'utilisateur en question.

## **Composants de la Scan Station**

**Vue avant**

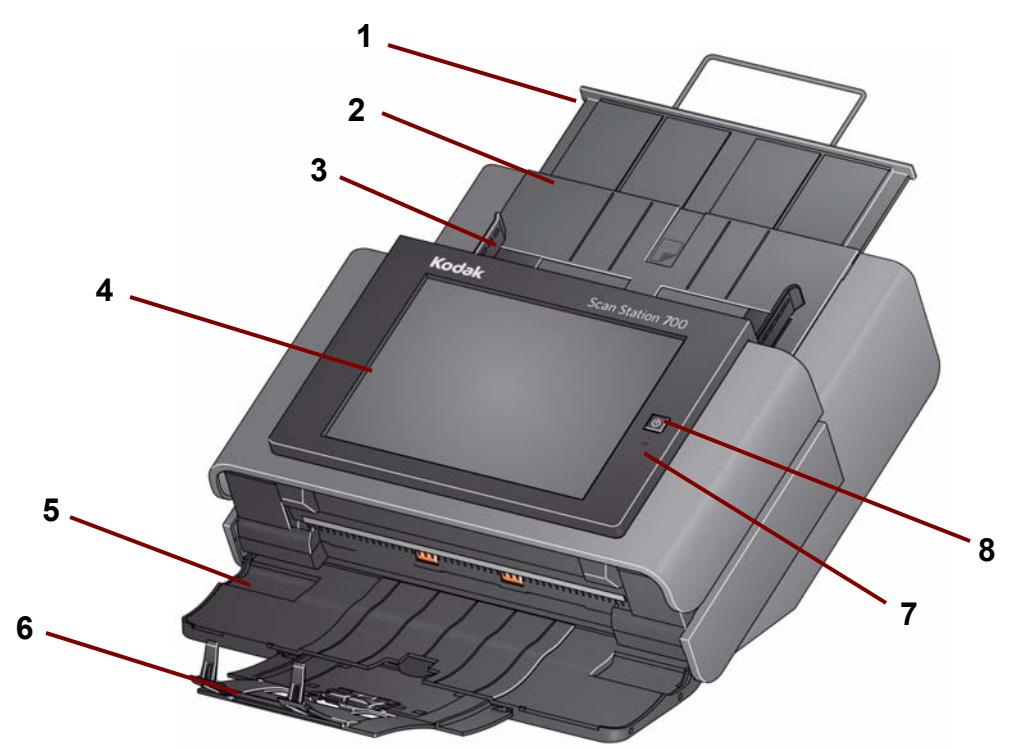

- **1 Volet du plateau d'entrée** : sortez ce volet pour numériser des documents dont les dimensions dépassent le format A4 (21 x 29,7 cm).
- **2 Plateau d'entrée** : contient jusqu'à 75 feuilles de 80 g/m<sup>2</sup> (20 li.).
- **3 Guides latéraux** : réglez les guides en fonction de la largeur des documents que vous souhaitez numériser.
- **4 Écran tactile** : permet d'aisément sélectionner une tâche ou de parcourir les sélections en option d'un simple geste. L'écran tactile constitue l'interface utilisateur principale d'interaction avec la Scan Station.
- **5 Panneau du plateau de sortie** : couvre le mécanisme de transport lorsqu'il n'est pas utilisé. Ce panneau doit être ouvert pour numériser des documents. Lorsqu'il est ouvert, il permet de rassembler les documents numérisés. Vous ne pouvez pas ouvrir le capot de la Scan Station si le panneau du plateau de sortie est fermé.
- **6 Volet du plateau de sortie** : dépliez le volet pour numériser des documents dont la longueur dépasse 28 cm (11 po).
- **7 Microphone** : utilisé pour créer une annotation vocale.
- **8 Marche/arrêt** : permet de mettre sous tension. Pour plus d'informations, consultez la section « Voyants » du chapitre 12.

## **Vue intérieure**

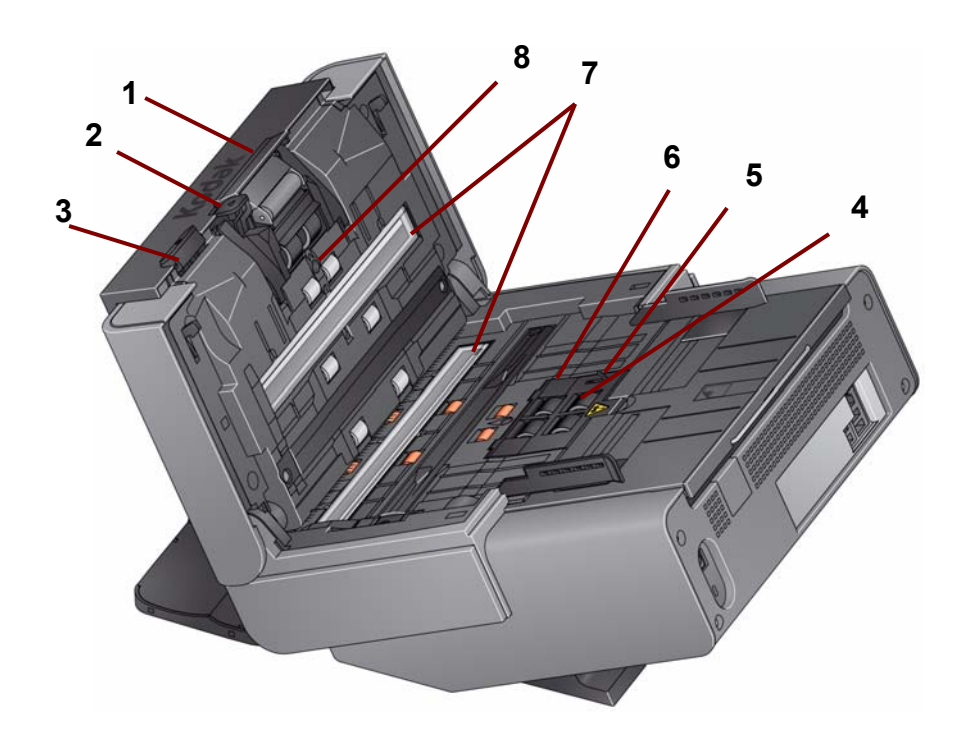

- **1 Levier de déblocage du module de séparation / module de séparation** : appuyez sur ce levier pour retirer le module de séparation en vue d'un nettoyage ou d'un remplacement. Le module de séparation assure une insertion et une séparation régulières des documents, quelle que soit leur taille, leur épaisseur et leur texture.
- **2 Levier de contrôle de l'espacement** : permet de régler manuellement l'espace entre le module d'alimentation et le module de séparation pour les documents nécessitant un traitement spécial.
- **3 Levier de déblocage du capot de la Scan Station** : ouvre la Scan Station pour donner accès au trajet du papier pour le nettoyage ou la suppression des bourrages.
- **4 Module d'alimentation** : assure une insertion et une séparation régulières des documents, quelle que soit leur taille, leur épaisseur et leur texture.
- **5 Capteur de détection du papier** : détecte la présence de documents dans le plateau d'entrée.
- **6 Capot du module d'alimentation** : retirez ce capot pour nettoyer ou remplacer le module d'alimentation ou ses anneaux.
- **7 Guides de numérisation d'images** : pour obtenir des images de qualité optimale, les guides de numérisation d'image inférieur et supérieur doivent toujours être propres.
- **8 Capteur de détection des introductions multiples** : détecte si plusieurs documents entrent simultanément dans le trajet du papier.

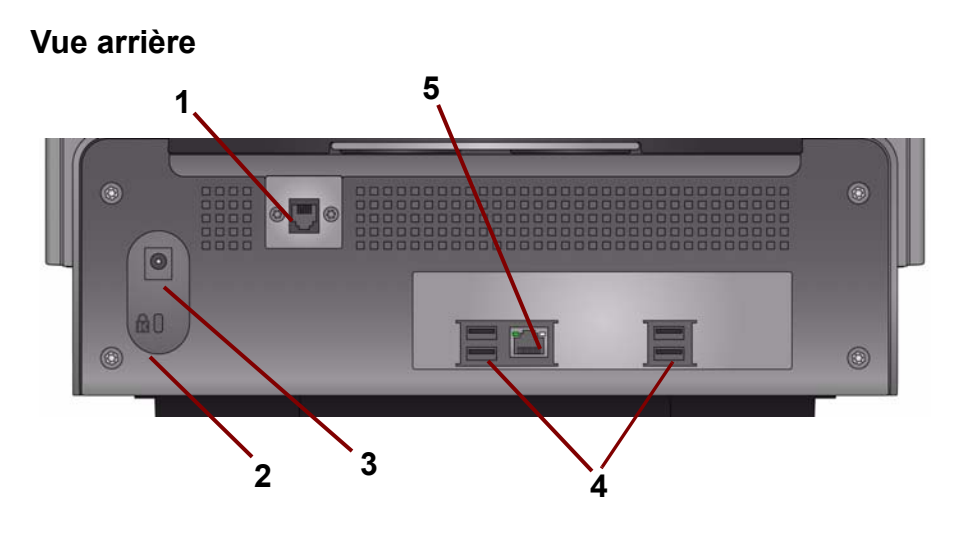

- **1 Port modem** : le port RJ-11 relie le modem télécopieur à une ligne téléphonique. Il est uniquement utilisé pour la Scan Station 730EX.
- **2 Port du verrou de sécurité** : permet de brancher un verrou de sécurité à la Scan Station. Vous pouvez acheter un verrou de sécurité standard dans un magasin de fournitures de bureau. Reportez-vous aux instructions fournies avec le verrou de sécurité pour les procédures d'installation.
- **3 Prise d'alimentation** : permet de brancher l'adaptateur/le câble d'alimentation sur la Scan Station.
- **4 Ports USB** : permet de connecter les périphériques (comme le clavier, la souris et d'autres accessoires) à la Scan Station.
- **5 Port Ethernet** : permet de connecter la Scan Station au réseau.

# **2 Liste de contrôle avant l'installation**

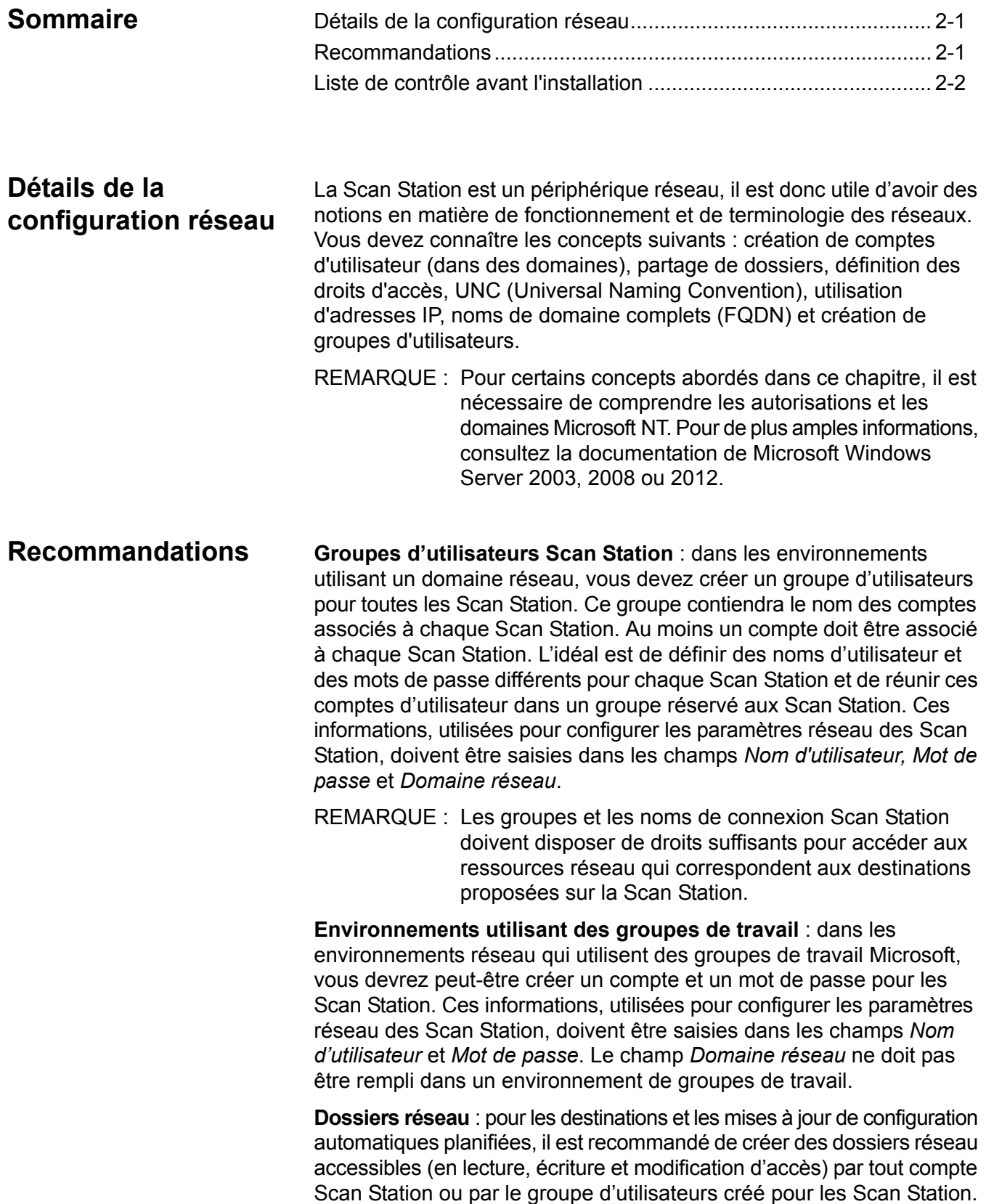

**Noms UNC des dossiers** : vous devez connaître le nom UNC complet de tous les dossiers réseau utilisés par les Scan Station. Lorsque vous configurez les destinations réseau, c'est ce nom que vous devrez saisir dans le champ *Saisir le chemin d'accès complet du répertoire* dans l'écran Destinations. Par exemple, vous pourriez créer sur le serveur *« martin »* un dossier *« scanner »* réservé aux Scan Station. Le nom UNC de ce dossier serait : *\\martin\scanner*.

**Utilisation de NETBIOS** : dans les environnements réseau équipés de routeurs, le trafic NETBIOS est généralement bloqué au niveau des routeurs. Il peut être nécessaire de connaître l'adresse IP du serveur auquel vous voulez transmettre les documents numérisés. En utilisant l'adresse IP du serveur à la place du nom NETBIOS de l'ordinateur, vous pouvez contourner les restrictions sur le trafic réseau qui font échouer la diffusion des documents numérisés sur le réseau. Par exemple, l'adresse réseau définie précédemment : *\\martin\scanner* serait remplacée par : *\\192.168.2.10\scanner*.

**Liste de contrôle avant installation** Il est recommandé de passer en revue cette liste de contrôle *avant* de configurer la *Kodak* Scan Station 710/730EX. Ces informations sont nécessaires à la création d'un fichier de configuration initiale permettant de terminer l'installation. Recherchez les informations qui vous manquent avant de créer le fichier de configuration. Consultez l'administrateur de votre système ou de votre réseau si vous avez des questions sur ces informations.

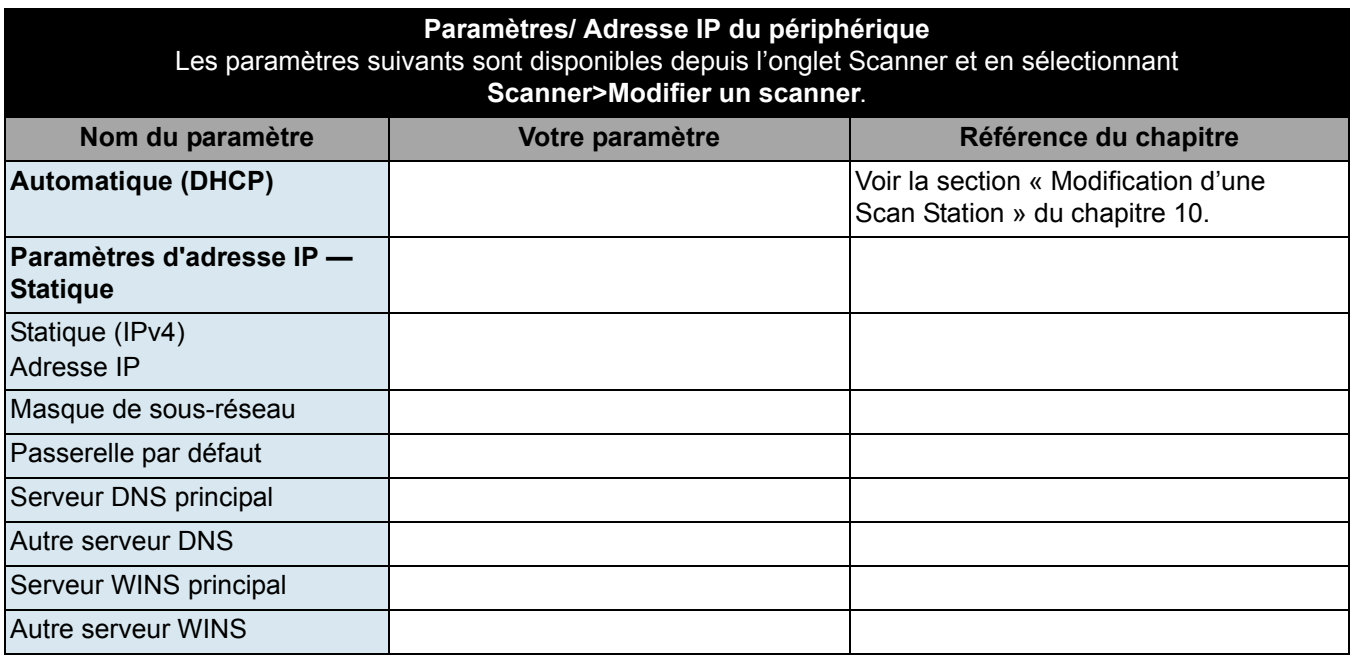

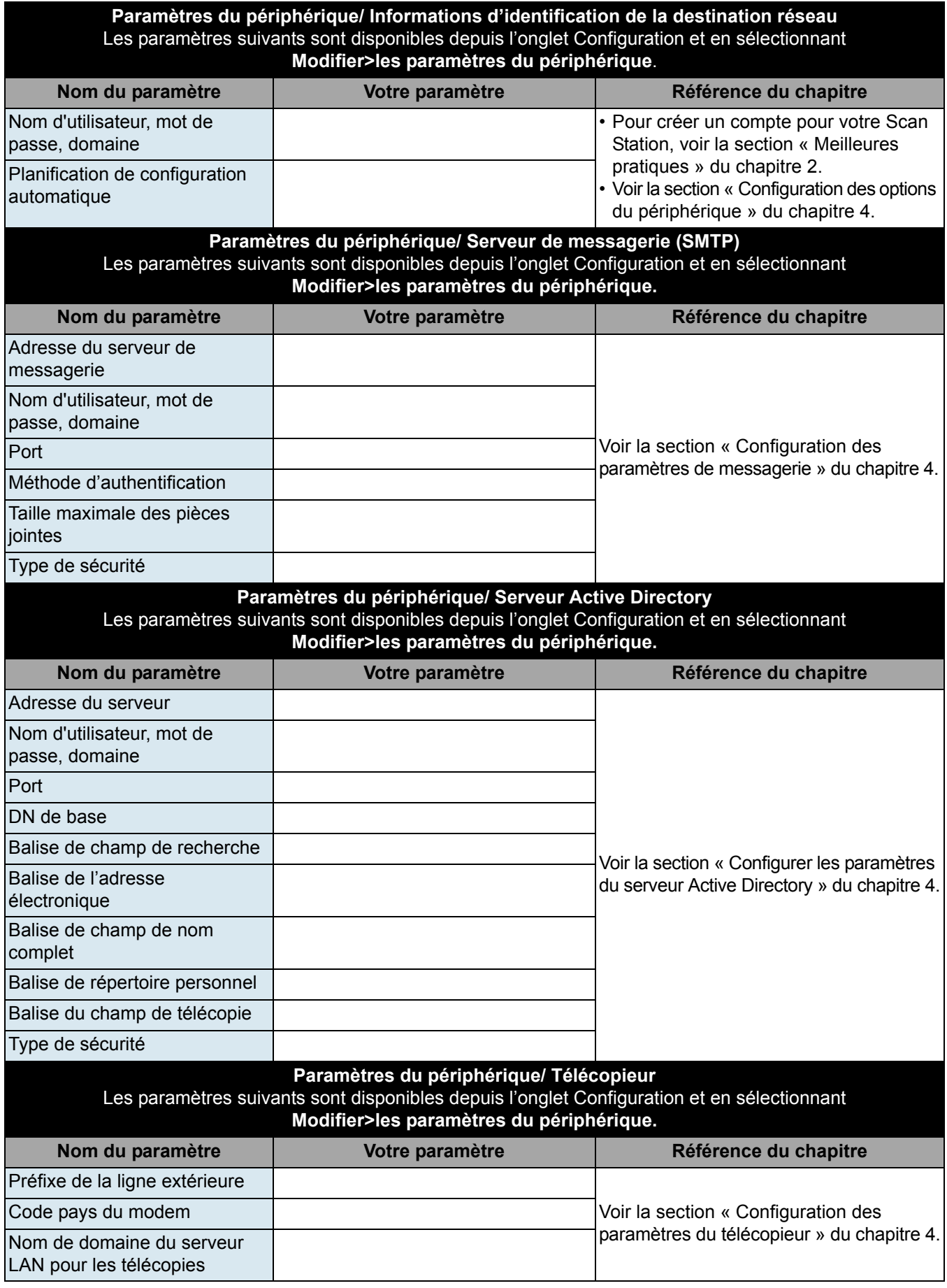

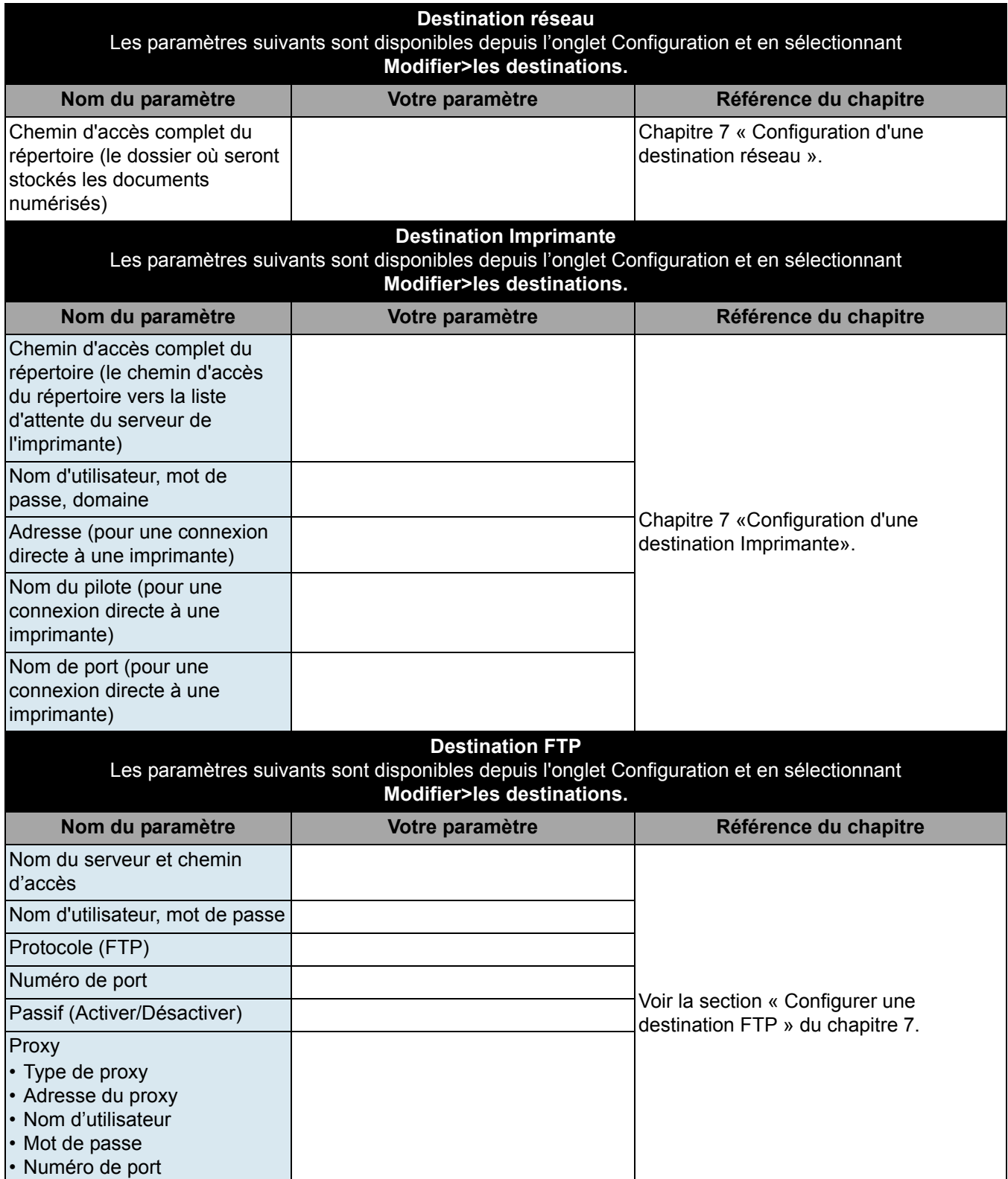

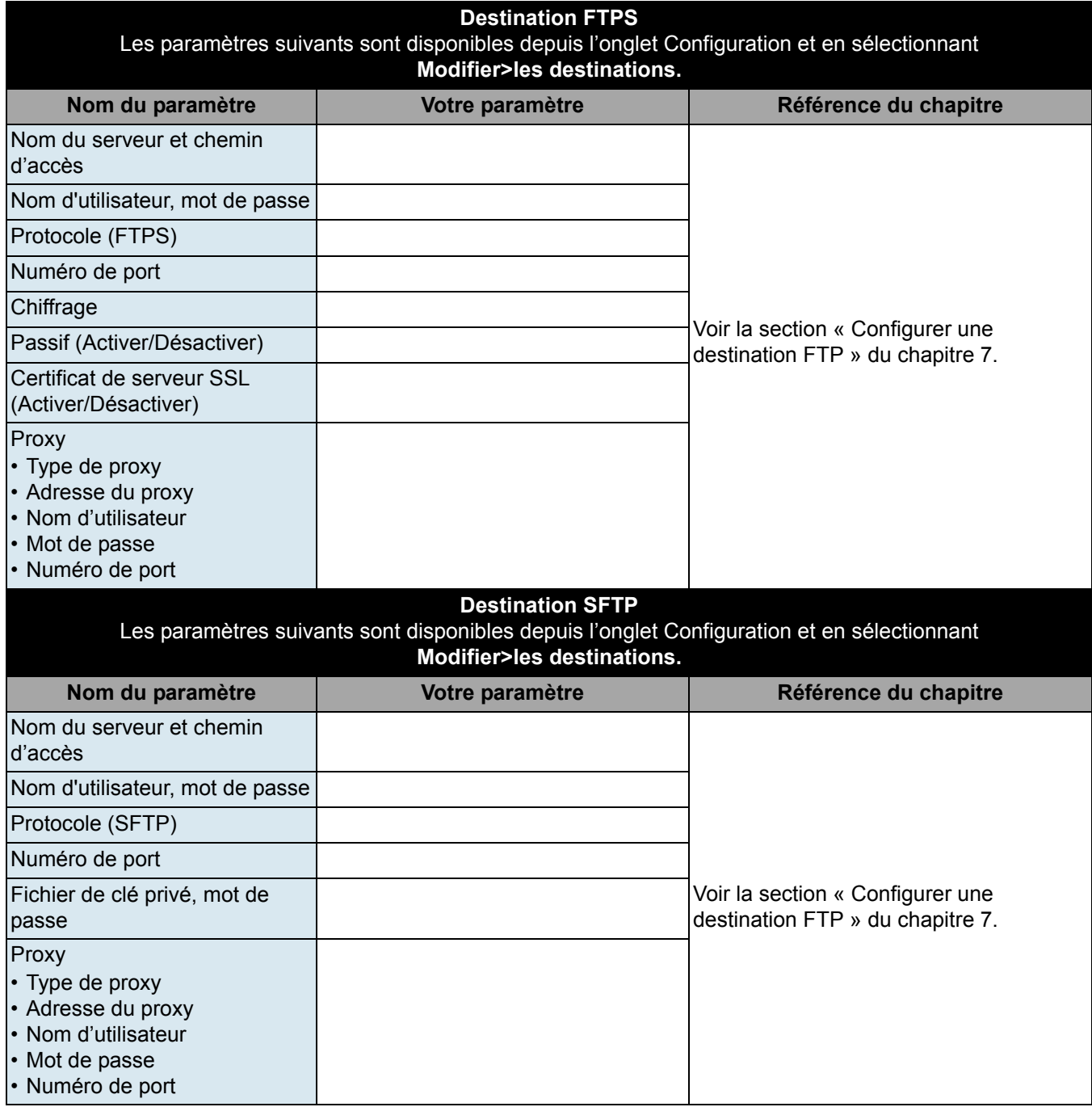

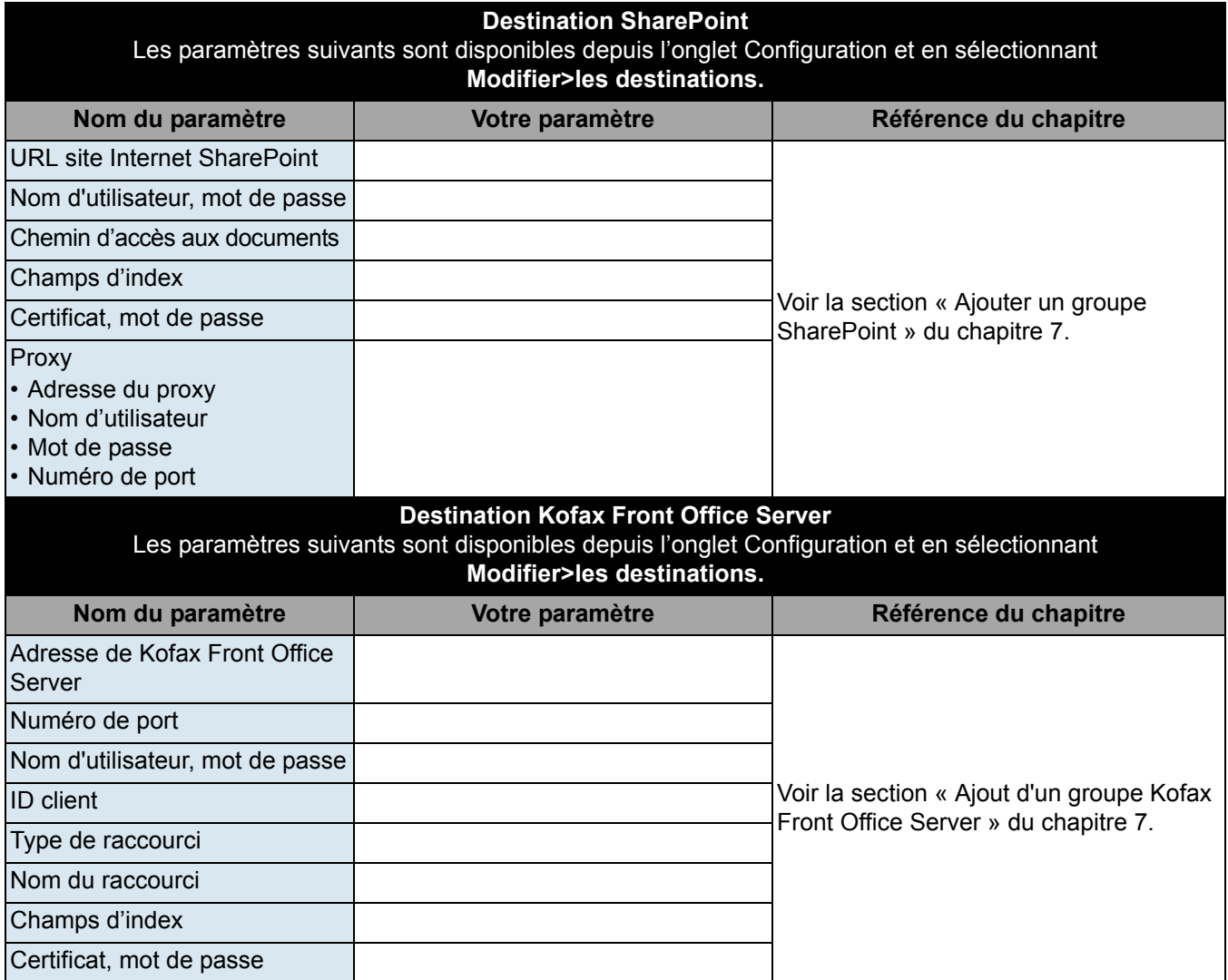

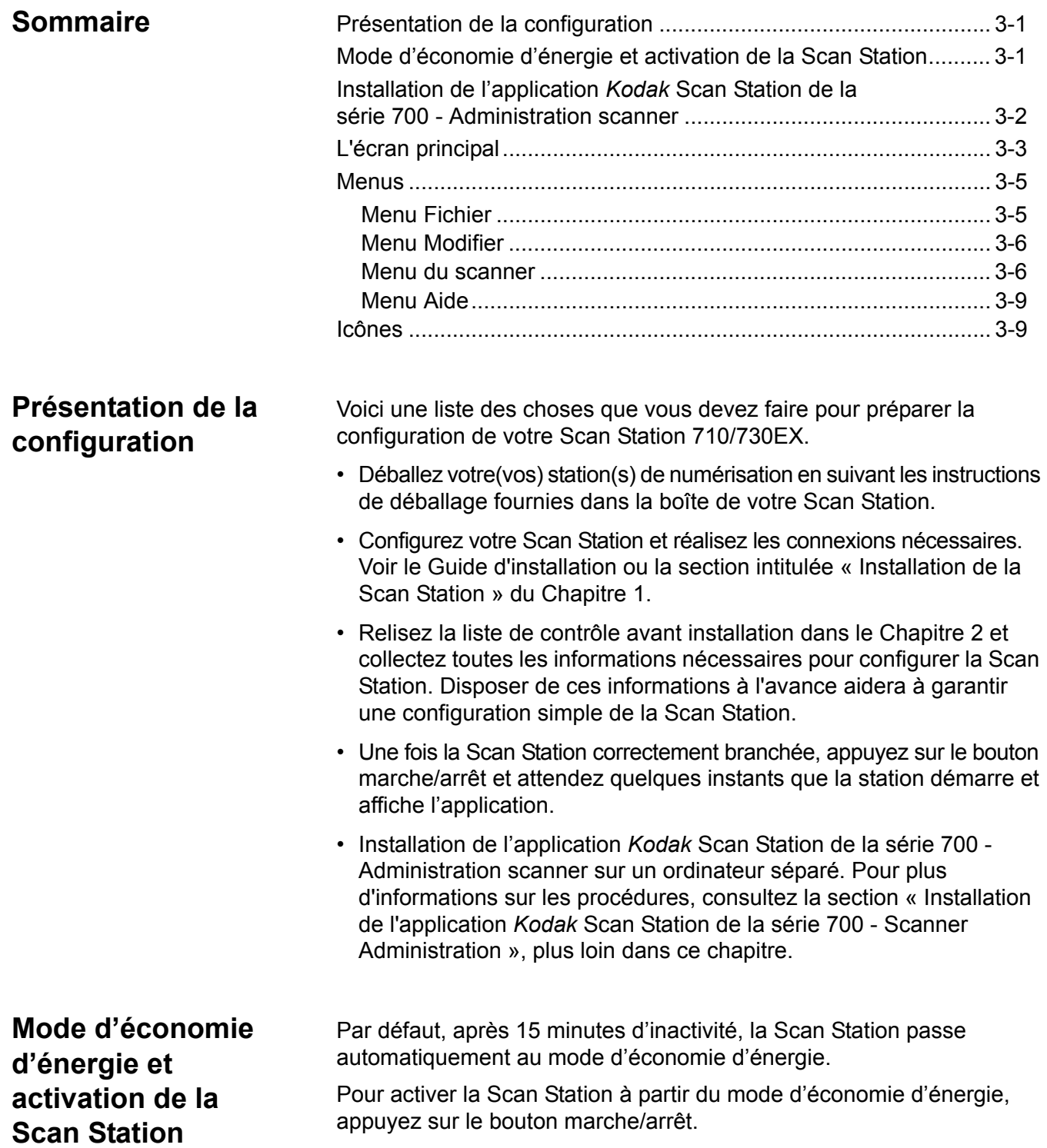

**Installation de l'application** *Kodak* **Scan Station de la série 700 - Administration scanner**

Vous devez installer l'application *Kodak* Scan Station de la série 700 - Administration scanner sur un ordinateur hôte. L'application *Kodak* Scan Station de la série 700 - Administration Scanner vous permet de paramétrer, configurer et gérer en réseau les périphériques Scan Station 700/710/720EX/730EX/500/520EX avec efficacité et productivité. Cette application communique avec les périphériques *Kodak* Scan Station des séries 500 et 700 sur le réseau, ce qui permet de réduire le besoin d'accès individuel à plusieurs Scan Station.

1. Insérez le CD d'installation intitulé « Administration Scanner et documentation de soutien » dans le lecteur de CD-ROM de l'ordinateur sur lequel l'application *Kodak* Scan Station de la série 700 - Administration Scanner sera installée. Le programme d'installation démarre automatiquement.

REMARQUE : Si .NET Framework 4.0 n'est pas déjà installé, l'installateur de l'application *Kodak* Scan Station de la série 700 - Administration Scanner l'installera avant l'application *Kodak* Scan Station de la série 700 - Administration Scanner.

- 2. Cliquez sur **Suivant** lorsque l'écran de démarrage de la *Kodak* Scan Station de la série 700 s'affiche.
- 3. Cliquez sur **Suivant** lorsque l'écran de bienvenue s'affiche.
- 4. Cliquez sur **J'accepte** après avoir lu et accepté les termes de l'accord de licence du logiciel, puis cliquez sur **Suivant**.

L'écran Prêt à installer le programme s'affiche.

- 5. Cliquez sur **Installer** pour continuer.
- 6. Une fois l'application *Kodak* Scan Station de la série 700 Administration Scanner installée, cliquez sur **Terminer**.
- 7. Retirez le CD-ROM d'installation du lecteur.
- 8. Après avoir installé et exécuté l'application, l'écran principal de la *Kodak* Scan Station de la série 700 s'affiche.

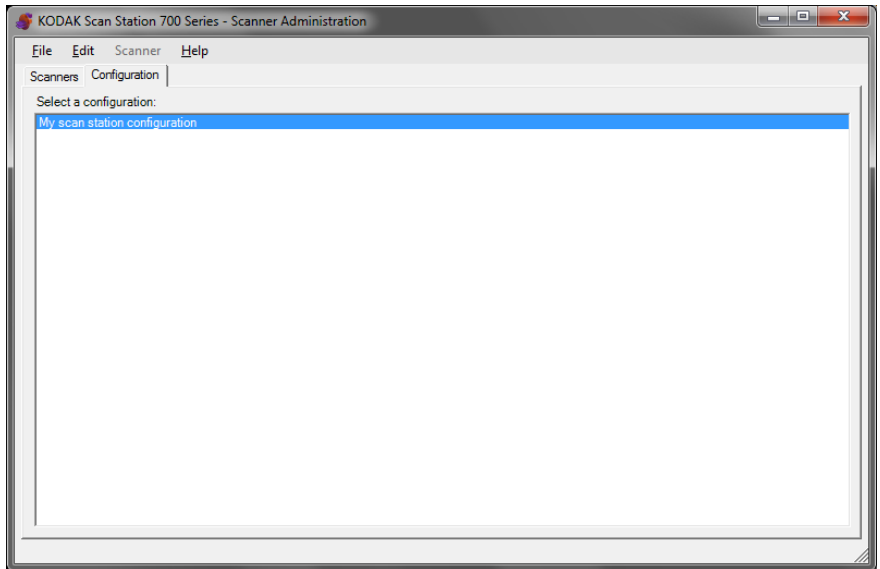

**L'écran principal** L'écran principal présente deux onglets :

• **Onglet Scanners** : permet de surveiller toute Scan Station détectée et configurée. Pour plus d'informations, consultez le chapitre *Surveillance et gestion de vos Scan Station*.

REMARQUE : En plus de la Scan Station 710/730EX, la *Kodak* Scan Station 500/520EX/700/720EX peut être gérée depuis l'onglet Scanner et le menu Scanner.

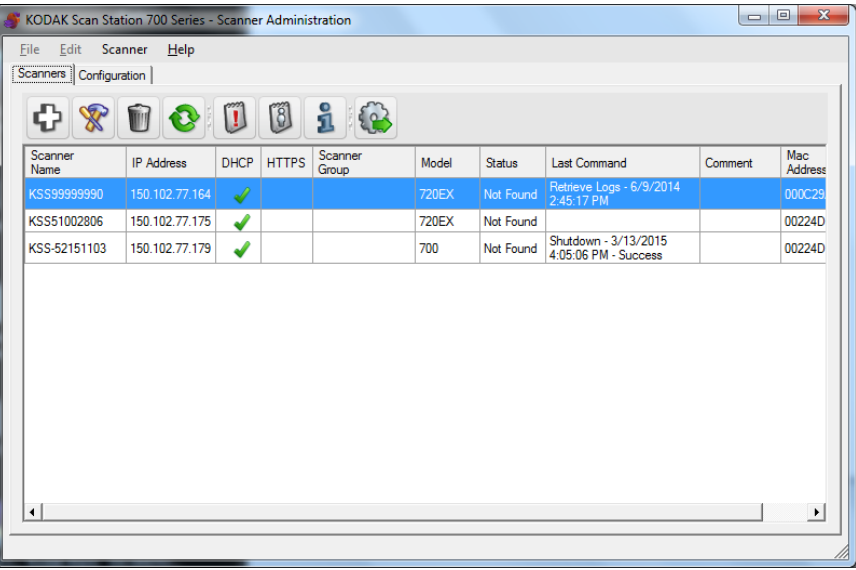

- **Onglet Configuration** *:* permet de configurer et paramétrer les Scan Stations. Cet écran s'affichera avec une liste des configurations installées précédemment.
	- REMARQUE : L'onglet Configuration et les menus Fichier et Édition s'appliquent uniquement aux Scan Stations 700/710/ 720EX/730EX.

La Scan Station 500/520EX doit être configurée à l'aide de *Kodak* Scan Station Configuration Organizer. Pour de plus amples informations, consultez le guide de l'administrateur *Kodak* 500/520EX.

Une *configuration* est une collection de paramètres du périphérique, de paramètres de numérisation, de modèles d'index, de destinations, de groupes et de tâches. Les configurations sont stockées sur votre ordinateur dans la base de données des configurations et conservées par l'application *Kodak* Scan Station de la série 700 - Administration Scanner. Voir les chapitres 4 à 9 pour les procédures détaillées de configuration de ces paramètres.

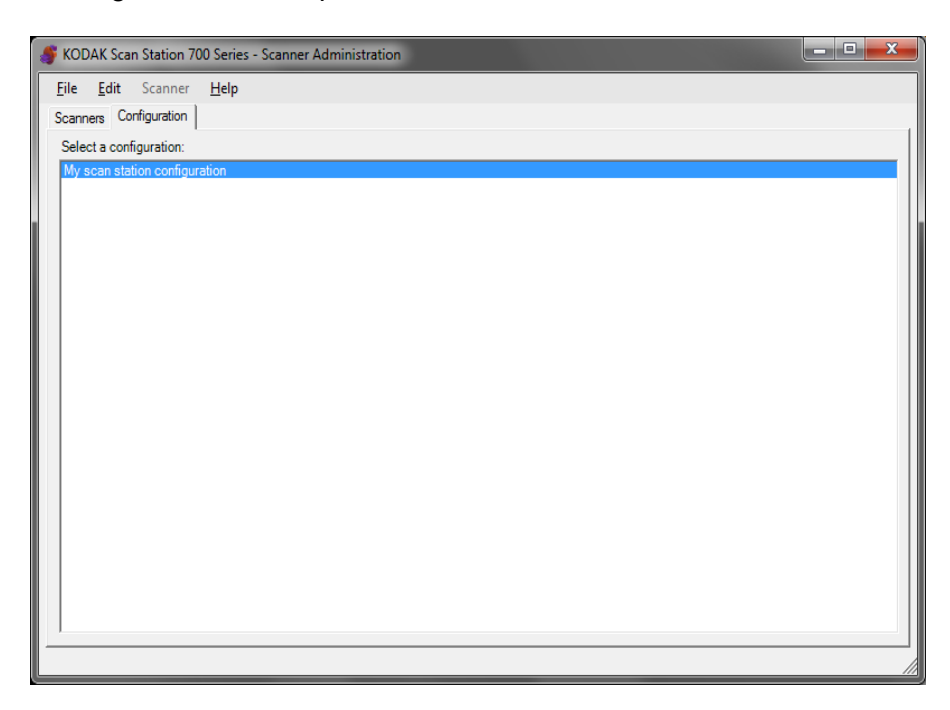

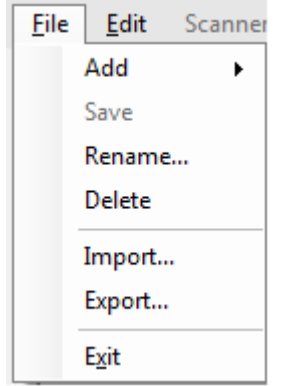

**Menus Les menus Fichier, Édition, Scanner et Aide sont disponibles depuis** l'écran principal de l'application *Kodak* Scan Station de la série 700 - Administration Scanner.

> REMARQUE : Lorsque l'onglet Configuration est sélectionné, seuls les menus Fichier, Édition et Aide sont disponibles.

> > Lorsque l'onglet Scanners est sélectionné, seuls les menus Scanner et Aide sont disponibles.

**Fichier, menu** Voici une description des options du menu Fichier.

**Ajouter** : permet de créer une nouvelle configuration à partir de la configuration par défaut ou d'une configuration existante.

- À partir de la configuration par défaut : lorsqu'elle est sélectionnée, l'écran des paramètres du périphérique s'affiche dans une configuration par défaut. Pour plus d'informations, consultez la section « *Paramètres du périphérique* » du chapitre 4.
- **À partir de la configuration sélectionnée** : si cette option est sélectionnée, affiche l'écran Nom de la configuration qui permet de nommer une nouvelle configuration basée sur la configuration actuellement sélectionnée. Si vous souhaitez créer une nouvelle configuration à partie d'une configuration existante (pas celle par défaut), sélectionnez celle-ci puis **Fichier>Ajouter>À partir de la configuration sélectionnée**. Cette option est grisée si aucune configuration n'est disponible (autre que celle par défaut).

**Enregistrer** : enregistre le fichier de configuration sélectionné sur la base de données de configuration située sur le PC exécutant l'application *Kodak* Scan Station de la série 700 - Administration Scanner. Cette option n'est disponible que pour les configurations qui ont été modifiées (marquée d'un astérisque).

**Renommer** : affiche l'écran Nom de la configuration qui permet de renommer la configuration sélectionnée.

**Supprimer** : supprime la configuration sélectionnée.

**Importer** : permet d'importer un fichier de configuration depuis n'importe quel emplacement sur l'application *Kodak* Scan Station de la série 700 - Administration Scanner.

**Exporter** : permet d'exporter un fichier de configuration vers n'importe quel emplacement à partir de l'application *Kodak* Scan Station de la série 700 - Administration Scanner.

**Quitter** : ferme l'application *Kodak* Scan Station de la série 700 - Administration Scanner.

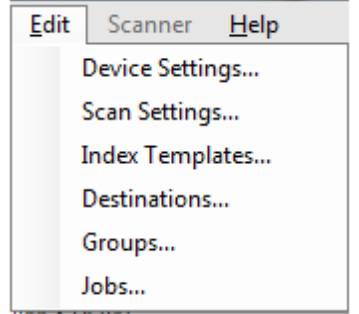

**Menu Edition** Voici une description des options du menu Édition.

**Paramètres du périphérique** : vous permet de configurer les paramètres dont la Scan Station a besoin pour envoyer des courriers électroniques, communiquer avec un serveur Active Directory à des fins de sécurité, définir les paramètres par défaut de la Scan Station et configurer les paramètres du télécopieur. Pour plus d'informations, consultez la section « *Paramètres du périphérique* » du chapitre 4.

**Paramètres de numérisation** : permet de configurer les paramètres de traitement d'image basiques, par exemple couleur/niveaux de gris/ noir et blanc, format de fichier en sortie, compression et certaines options avancées telles que Remplissage des perforations, Filtre de stries, etc. Pour plus d'informations, voir la section *Paramètres de numérisation* du chapitre 5.

**Modèles d'index** : vous permet de définir une zone de code-barres et de OCR sur un document permettant l'établissement dynamique d'un nom de chemin d'accès pour l'enregistrement des documents numérisés. Pour plus d'informations, consultez la section « *Modèles d'index* **»** du chapitre 6.

**Destinations** : permet d'ajouter ou de modifier des destinations (par ex. adresse électronique, dossier réseau, imprimante, site FTP, etc.) qui déterminent où le fichier de sortie numérisé sera envoyé. Pour plus d'informations, consultez la section « *Créer des destinations* » du chapitre 7.

**Groupes** : permet de créer ou de modifier un groupe d'utilisateurs d'un serveur Active Directory. Des utilisateurs qui ne sont pas dans le groupe du serveur Active Directory peuvent également être ajoutés. Pour plus d'informations, consultez la section « *Ajouter et gérer des groupes* » du chapitre 8.

**Tâches** : permet de créer ou de modifier les tâches qui sont un ensemble de paramètres de numérisation, de modèles d'index, de destinations et de groupes d'utilisateurs. Pour plus d'informations, consultez la section « *Créer des tâches* » du chapitre 9.

**Menu Numériser** Voici une description des options du menu Numériser. Pour plus d'informations et connaître les procédures concernant ces options, consultez la section *Surveillance et gestion de vos Scan Stations* du chapitre 10.

> **Ajouter un scanner** : affiche la boîte de dialogue Ajouter un scanner, qui permet d'enregistrer les Scan Station que vous voulez gérer à distance.

> **Détecter les périphériques** : permet de scanner une plage d'adresses IP et d'enregistrer automatiquement toute Scan Station de cette plage qui répond à cette requête.

> REMARQUE : Toute Scan Station dont le mot de passe d'accès à distance a été défini précédemment ne répondra pas à la requête de détection. Si tel est le cas, vous devez ajouter la Scan Station manuellement en sélectionnant **Scanner>Ajouter un scanner** et saisir le nom ou l'adresse IP de la Scan Station ainsi que son mot de passe.

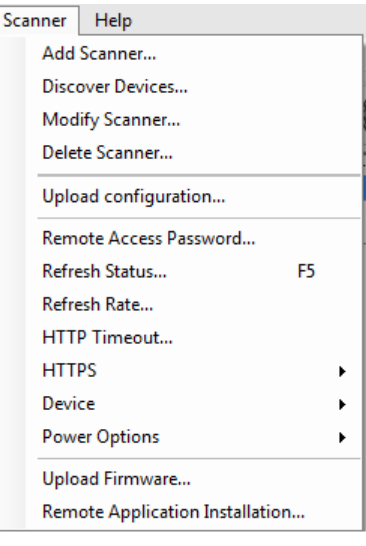

**Modifier un scanner** : permet de renommer la Scan Station sélectionnée et de configurer les paramètres réseau.

**Supprimer un scanner** : supprime la ou les Scan Station sélectionnées de la liste des Scan Station gérées.

**Charger une configuration** : envoie une configuration vers les Scan Stations sélectionnées.

REMARQUE : Si la Scan Station est en mode d'économie d'énergie, vous pouvez sélectionner **Scanner>Charger une configuration** pour sortir la Scan Station de cet état.

**Mot de passe d'accès à distance** : affiche la boîte de dialogue Mot de passe d'accès à distance qui vous permet de modifier le mot de passe de connexion à la Scan Station.

Ce mot de passe est utilisé par l'application *Kodak* Scan Station de la série 700 - Administration Scanner pour communiquer avec la Scan Station. Plusieurs instances du logiciel Scanner Administration peuvent être exécutées simultanément au sein d'une organisation. Seules les instances disposant du mot de passe d'une Scan Station spécifique peuvent communiquer avec cette dernière. Si une Scan Station avec un mot de passe d'accès à distance est supprimée de l'affichage de grille, le mot de passe sera requis pour l'ajouter de nouveau à l'affichage de grille. Pour plus d'informations, consultez la section « Affichage de grille » du chapitre 10.

**Actualiser État** : affiche l'état actuel de la/des Scan Station(s) sélectionnée(s) :

• **Inactif** : la Scan Station est actuellement active sur le réseau mais non utilisée.

REMARQUE : Toute interaction utilisateur à l'aide de l'écran tactile fait passer l'état de la Scan Station à *En cours d'utilisation* (voir ci-dessous).

- **Numérisation** : la Scan Station effectue une numérisation.
- **Traitement d'images** : la Scan Station traite les images (par ex. conversion des images au format PDF).
- **Envoi d'un courrier électronique** : la Scan Station envoie un courrier électronique.
- **Enregistrement** : les images sont en cours d'enregistrement sur une clé USB, un dossier réseau, un site FTP, ou sur un site SharePoint.
- **Impression** : la Scan Station imprime des images à l'aide d'une imprimante distante.
- **Numérisation terminée** : la Scan Station a correctement terminé la session de numérisation. Lorsque **Terminé** est sélectionné, la Scan Station passe à l'état *Inactif*.
- **Erreur** : la Scan Station n'a pas pu terminer la session de numérisation. Lorsque **Terminé** est sélectionné, la Scan Station passe à l'état *Inactif*.
- **Annulé** : la session de numérisation a été annulée. Une fois le délai d'inactivité passé, la Scan Station passe en mode *Inactif*.
- **Aperçu** : la Scan Station est en mode Aperçu.
- **Envoi d'une télécopie** : la Scan Station est en train d'envoyer une télécopie. Cet état ne s'affiche que si la Scan Station n'est pas en train de numériser.
- **Réception de télécopie** : la Scan Station est en train de recevoir une télécopie. Cet état ne s'affiche que si la Scan Station n'est pas en train de numériser.
- **Mise hors tension** : la Scan Station est en cours de mise hors tension.
- **Redémarrage** : la Scan Station est en cours de redémarrage.
- **Mise à jour** : le fichier de configuration ou le firmware est en cours de mise à jour.
- **Utilisé** : s'affiche lorsqu'une clé USB est insérée, ou qu'un utilisateur est en train de se connecter ou d'interagir avec la Scan Station.
- **Introuvable** : la Scan Station n'est pas reconnue (par ex. elle n'est pas sous tension).

**Fréquence d'actualisation** : permet de définir la fréquence à laquelle l'application essaie et communique avec toutes les Scan Station.

**Délai HTTP** : permet de régler la durée (en secondes) que les commandes HTTP ont pour se terminer. Si certaines commandes dépassent leur délai sans se terminer, réglez ce paramètre à une valeur plus élevée.

**HTTPS** : l'activation du protocole **HTTPS** permet de chiffrer les données communiquées entre l'application *Kodak* Scan Station de la série 700 - Administration Scanner et la Scan Station.

**Périphérique** : propose les options suivantes : les procédures d'utilisation de ces fonctions sont décrites dans la section *Surveillance et gestion de vos Scan Stations* du chapitre 10.

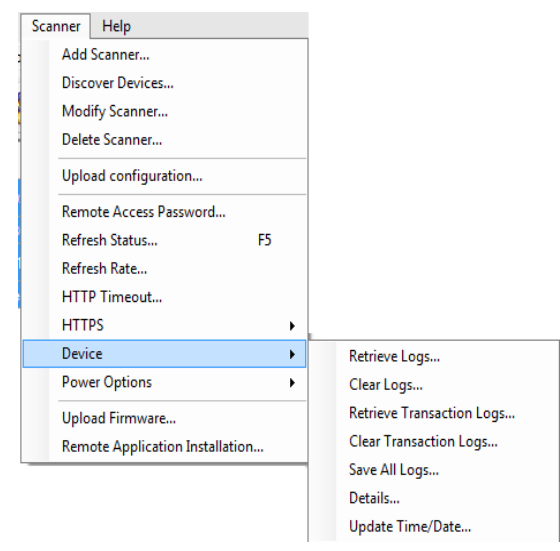

• **Récupérer les journaux** : permet d'enregistrer les fichiers de journaux récupérés de la Scan Station sélectionnée.

- **Effacer les journaux** : en sélectionnant cette option, le message suivant « *Voulez-vous vraiment effacer les fichiers journaux des transactions du scanner sélectionné ?* » s'affiche. Si vous cliquez sur **Oui**, les fichiers de journaux seront effacés.
- **Récupérer les journaux des transactions** : permet d'enregistrer le fichier de journaux des transactions récupéré depuis la Scan Station sélectionnée.
- **Effacer les journaux des transactions** : en sélectionnant cette option, le message suivant « *Voulez-vous vraiment effacer les fichiers journaux des transactions du scanner sélectionné ?* » s'affiche. Si vous cliquez sur **Oui**, les fichiers de journaux des transactions seront effacés.
- **Enregistrer tous les journaux** : enregistre dans le répertoire choisi tous les fichiers journaux disponibles trouvés sur les Scan Station sélectionnées. Les fichiers sont enregistrés dans le répertoire choisi sous le dossier Nom du périphérique de la Scan Station.
- **Détails** : fournit les informations du périphérique concernant les Scan Station sélectionnées y compris la configuration réseau, les versions de logiciel et le nombre de pages.
- **Mise à jour heure/date** : permet de configurer le serveur de temps NTP pour toutes les Scan Station sélectionnées.

**Options d'alimentation** : fournit des options pour le redémarrage et la mise hors tension des Scan Station sélectionnées.

**Charger le firmware** : affiche la boîte de dialogue Ouvrir qui permet de charger des nouvelles mises à jour de firmware dans la Scan Station.

**Installation d'une application d'un tiers** : vous permet de télécharger une application d'un tiers.

**Aide, menu** Voici une description des options du menu Aide.

**Contenu** : fournit les rubriques d'aide pour l'application *Kodak* Scan Station de la série 700 - Administration Scanner.

**Index** : fournit les rubriques d'aide pour l'application *Kodak* Scan Station de la série 700 - Administration Scanner.

**À propos** : affiche l'écran À propos pour l'application *Kodak* Scan Station de la série 700 - Administration Scanner et donne des informations sur la version actuelle du logiciel.

**Icônes** Les informations des Chapitres 4 à 9 décrivent une procédure étape par étape pour configurer vos Scan Station. Tous les écrans disposent d'une ou plusieurs icônes parmi les suivantes.

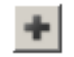

Crée une nouvelle entité.

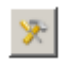

Modifie une entité existante.

Supprime l'entité sélectionnée.

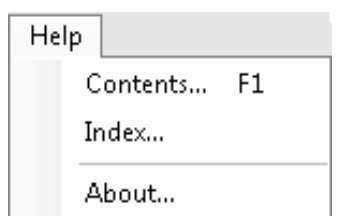

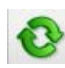

Affiche l'état actuel de la Scan Station :

- Inactif
	- Numérisation
	- Traitement des images
	- Envoi d'un courrier électronique
	- Enregistrement
	- Impression
	- Numérisation terminée
	- Erreur
	- Annulé
	- Aperçu
	- Envoi d'une télécopie
	- Réception de télécopie
	- Mise hors tension
	- Redémarrage
	- Mise à jour
	- Utilisé
	- Introuvable

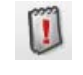

Ũ

ì

Récupère, affiche et permet l'enregistrement du fichier journal sur la Scan Station sélectionnée.

Affiche et permet l'enregistrement du fichier journal de transaction sur la Scan Station sélectionnée.

Affiche des informations détaillées à propos de la Scan Station sélectionnée (version logicielle, adresse IP, etc.).

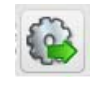

Vous permet d'envoyer la configuration sélectionnée à la Scan Station. Cette option est grisée si l'application *Kodak* Scan Station de la série 700 - Administration Scanner ne peut accéder à aucune Scan Station.

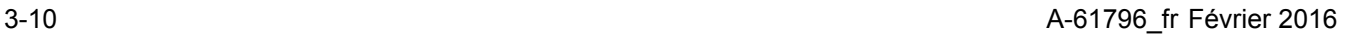

# **4 Configuration des paramètres du périphérique**

## **Paramètres du périphérique**

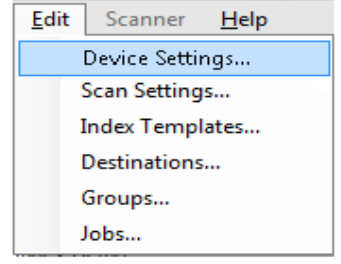

**Sommaire** Paramètres du périphérique ........................................................... 4-1 Configuration des options de votre périphérique ........................ 4-3 Configuration des paramètres de messagerie électronique........ 4-8 Configuration des paramètres du serveur Active Directory....... 4-11 Configuration des paramètres de télécopie .............................. 4-13

> L'option Paramètres du périphérique vous permet de configurer la Scan Station pour envoyer des courriers électroniques, envoyer et recevoir des télécopies, communiquer avec le serveur Active Directory à des fins d'authentification, créer des modèles d'index et définir les paramètres par défaut de la Scan Station.

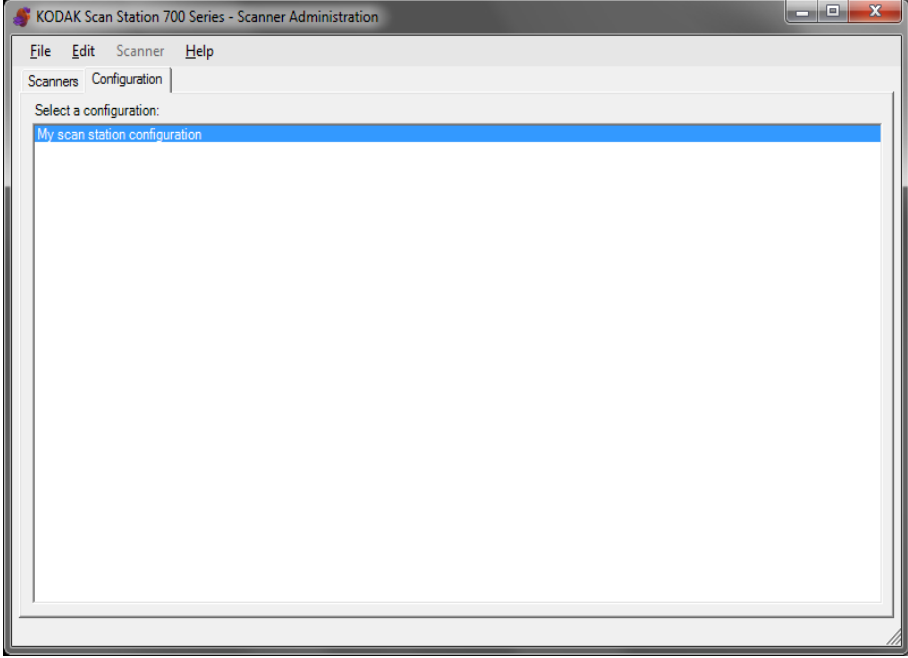

Pour paramétrer une configuration :

1. Sélectionnez la configuration pour laquelle vous souhaitez appliquer des paramètres ou créez une nouvelle configuration (**Fichier>Ajouter**). 2. Sélectionnez **Modifier>Paramètres du périphérique**.

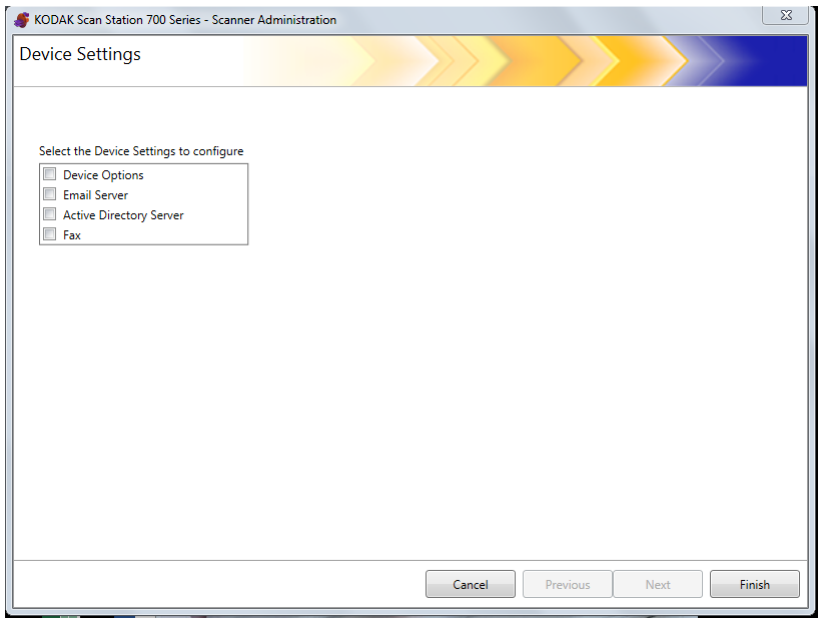

Cochez les options à configurer et cliquez sur **Suivant**. L'application vous guidera dans les étapes de chaque option.

- **Options du périphérique** : permet de configurer les options suivantes :
	- Langue
	- Mot de passe d'accès local
	- Identité de destination du réseau
	- Informations réseau
	- Planification de configuration automatique
	- Volume
	- Options de configuration
	- Date et heure
	- Economiseur d'énergie
- **Serveur de messagerie électronique** : pour que la Scan Station puisse envoyer des documents à des adresses électroniques, vous devez paramétrer l'accès au serveur de messagerie (par ex. SMTP, Adresse électronique de réponse, etc.).
- **Serveur Active Directory** : permet de configurer votre connexion au serveur Active Directory pour que la Scan Station puisse authentifier ses informations d'identification et de consulter des informations utilisateur spécifiques telles que le répertoire de base sur le réseau.
- **Télécopie** : permet de configurer la Scan Station pour envoyer et recevoir des télécopies.

## **Configurer les options de périphérique**

Cet écran vous permet de configurer les options du périphérique par défaut suivantes :

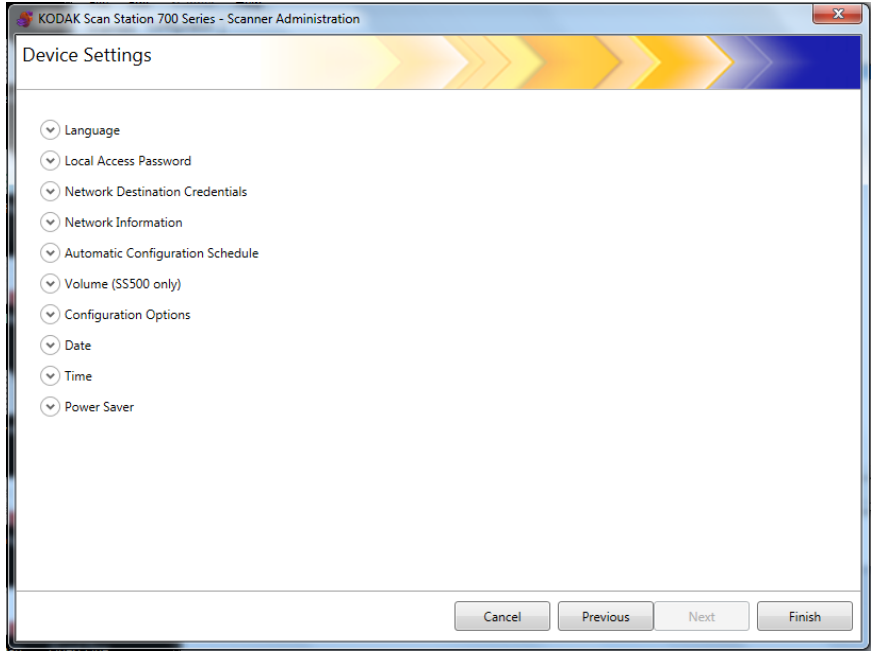

**Langue** : cliquez sur la flèche vers le bas pour sélectionner la langue qui sera utilisée sur l'écran de la Scan Station.

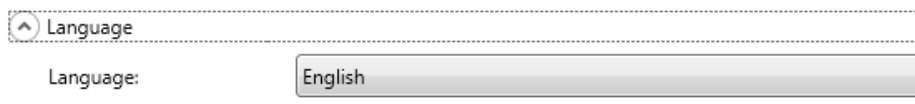

**Mot de passe d'accès local** : vous permet de définir un mot de passe qui contrôle l'accès administrateur à la Scan Station.

(A) Local Access Password

Password:

Confirm new password:

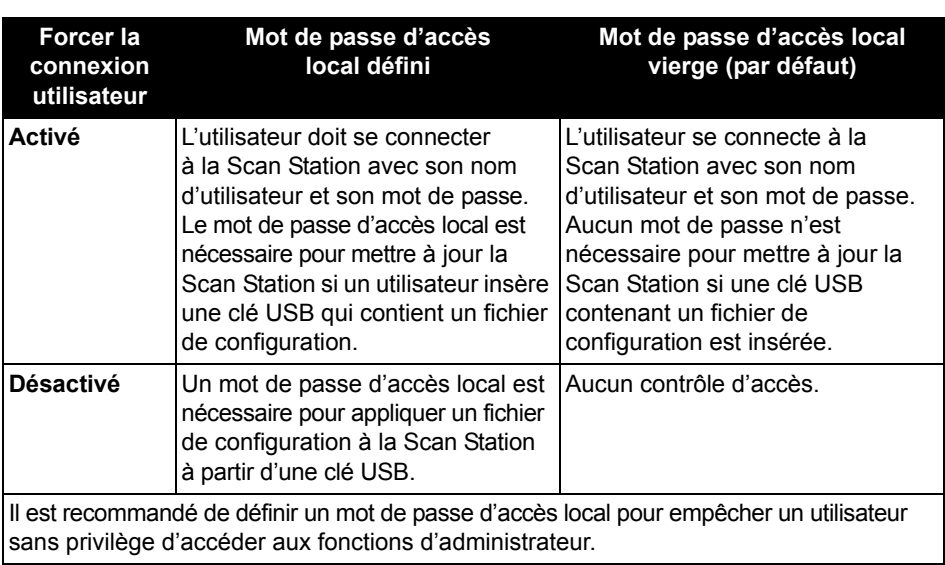

**Identifiants destination réseau** : quand l'option est sélectionnée, définissez le **Nom d'utilisateur, Mot de passe** et **Domaine** nécessaires pour accéder aux ressources réseau.

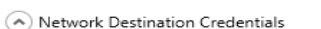

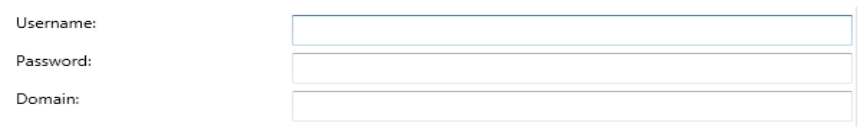

REMARQUE : Ceci est uniquement utilisé pour les dossiers réseau lorsque **Forcer la connexion utilisateur** (sur l'écran du serveur Active Directory) n'est pas activé.

1. Indiquez le nom d'utilisateur réseau affecté à la Scan Station. Pour plus d'informations, consultez la section « Détails de la configuration réseau », au chapitre 2.

REMARQUE : Si la Scan Station doit avoir accès à des imprimantes réseau ou à des dossiers réseau partagés, les informations d'identification fournies doivent être dotées des droits d'accès suffisants pour accéder à ces ressources.

2. Saisissez le mot de passe pour le nom d'utilisateur réseau dans le champ *Mot de passe*.

REMARQUE : Ce mot de passe n'est utilisé que par la Scan Station et n'apparaît jamais sous forme lisible. Le mot de passe est stocké sous un format chiffré.

3. Indiquez le nom du domaine réseau Microsoft auquel la Scan Station va être connectée dans le champ *Domaine*. Dans un groupe de travail, vous pouvez ne pas remplir ce champ.

**Informations réseau** : vous permet de définir les suffixes DNS pour la résolution de nom.

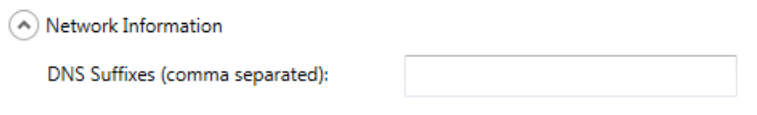

**Planification de configuration automatique** : la Scan Station peut être configurée pour rechercher des mises à jour de micrologiciel et une configuration mise à jour à des jours et des heures spécifiques. Sélectionnez cette option pour permettre à votre Scan Station de rechercher automatiquement une configuration mise à jour.

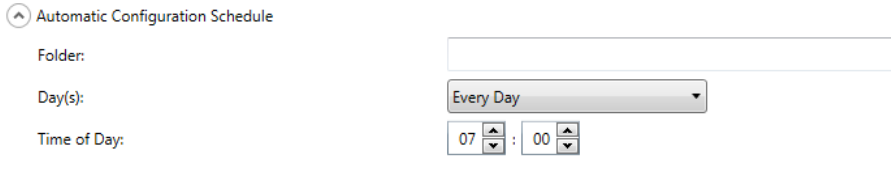

- 1. Définissez le dossier réseau contenant les paramètres de configuration actualisés de la Scan Station.
- 2. Sélectionnez le ou les jours de la semaine au cours desquels cette opération sera effectuée.
- 3. Sélectionnez l'heure de recherche de mises à jour de la Scan Station.
	- REMARQUE : Lors de la mise à jour d'une configuration avec cette méthode, les champs des boîtes de dialogue Ajouter un scanner et Modifier un scanner ne sont pas mis à jour : *Nom du scanner, Adresse IP* et *Mot de passe d'accès à distance*.

**Volume (SS500 uniquement)** : vous permet d'ajuster le volume maître de la Scan Station 500. Cela affectera le son du haut-parleur du modem du télécopieur et la lecture des annotations sonores.

 $15 \frac{2}{3}$ 

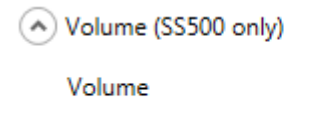

REMARQUE : Si vous n'entendez pas la tonalité du télécopieur après avoir modifié le volume, il peut être nécessaire de redémarrer la Scan Station.

**Options de configuration** : comprend les options suivantes

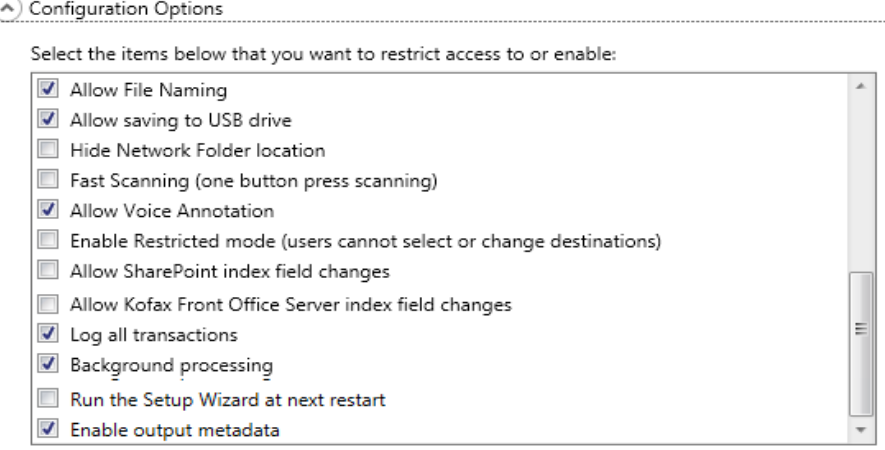

- **Permettre définition nom de fichier** : lorsque l'option est activée, elle permet à un utilisateur de configurer les options de définition de nom sur la Scan Station ainsi que sur l'application *Kodak* Scan Station de la série 700 - Administration Scanner.
- **Autoriser l'enregistrement sur une clé USB** : permet d'activer la numérisation sur une clé USB. Elle peut être utile dans les environnements très sécurisés.
- **Masquer l'emplacement du dossier réseau** : activez cette option pour renforcer la sécurité de l'environnement en masquant partiellement l'emplacement du dossier réseau. Si cette option est activée, seule la fin du chemin du dossier réseau s'affiche sur l'écran tactile de la Scan Station. Par exemple : \\serveur\mondossier s'affiche sous la forme : **…\mondossier**.
- **Numérisation rapide (numérisation par pression sur un seul bouton)** : permet à un utilisateur de numériser instantanément, sans attendre le délai de 10 secondes, ni l'affichage de l'écran Vérification des paramètres ou de l'écran Vérification des destinations. Un message apparaît uniquement si la session de numérisation a échoué.
- **Autoriser l'annotation vocale** : activez cette option pour permettre à l'utilisateur d'enregistrer une annotation vocale. Cette option est activée par défaut.
- **Activer le mode restreint** (les utilisateurs ne peuvent pas sélectionner ou modifier les destinations) : activez cette option pour n'autoriser les utilisateurs qu'à sélectionner une tâche prédéfinie à partir de l'écran tactile de la Scan Station. Ces tâches ne peuvent pas être modifiées par l'utilisateur.
- **Autoriser les modifications des champs d'index SharePoint** : activez cette option pour permettre à l'utilisateur de modifier les champs d'index existants.
- **Autoriser les modifications de champs d'index Kofax Front Office Server** : activez cette option pour permettre à l'utilisateur de modifier les champs d'index existants.
- **Consigner toutes les transactions** : la Scan Station peut consigner toutes les transactions (toutes les activités liées à la connexion, numérisation et enregistrement vers des destinations) sur un fichier de transaction distinct. Ce fichier est au format XML et peut être téléchargé depuis la Scan Station. Il est utile dans des environnements sécurisés ou dans lesquels des transactions sont utilisées pour la facturation. Par défaut, toutes les transactions sont journalisées (cochées). Vous pouvez désactiver la consignation des transactions en décochant la case.
- **Traitement en arrière-plan** : permet de sélectionner la manière dont les tâches sont traitées. Si Arrière-plan automatique est sélectionné, toutes les tâches seront envoyées dans une file d'attente et, par défaut, seront traitées dans le sens premier entré, premier sorti (FIFO). Ceci permet à l'utilisateur de démarrer une seconde tâche de numérisation immédiatement après la première, même si celle-ci est toujours en cours de traitement.
- **Exécuter l'assistant de configuration au prochain redémarrage** : si cette option est sélectionnée, l'assistant de configuration démarre automatiquement, ce qui présente une procédure étape par étape vous permettant de sélectionner des options de configuration (par ex. heure, date, etc.) lorsque la Scan Station est redémarrée.

REMARQUE : L'assistant de configuration s'exécute à partir de la Scan Station (pas sur l'application *Kodak* Scan Station de la série 700 - Administration Scanner).

• **Activer les métadonnées de sortie** : lors de chaque numérisation de document, un fichier .xml est créé et envoyé à la destination avec le fichier numérisé. Un fichier .xsd à utiliser pour la vérification des métadonnées est disponible sur le CD d'installation.

**Date** : permet de régler le format de la date de la Scan Station.

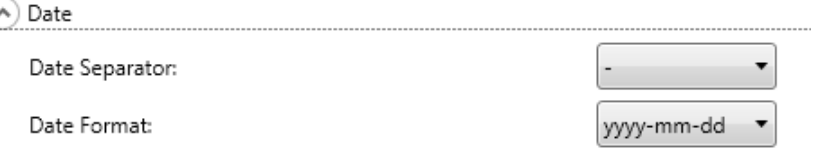

- 1. À partir de la liste déroulante *Séparateur de date*, sélectionnez un symbole à utiliser en tant que séparateur dans le format de date.
- 2. Sélectionnez la manière dont vous voulez que la date soit affichée sur l'écran tactile de la Scan Station en sélectionnant un format (jour, mois, année) à partir de la liste déroulante *Format de date*.

**Heure** : permet de régler le format de l'heure de la Scan Station.

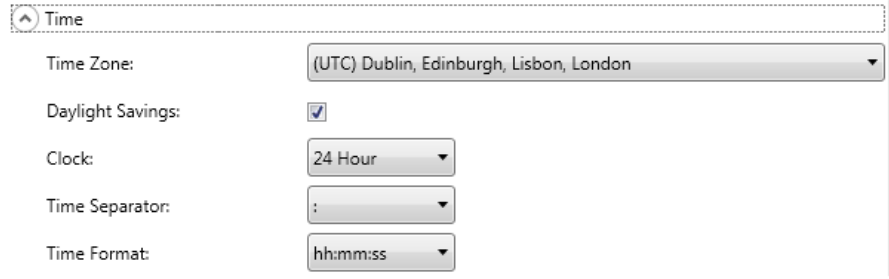

1. Sélectionnez le **Fuseau horaire** correspondant à l'emplacement de la Scan Station.

REMARQUE : Si des Scan Station se trouvent dans des fuseaux horaires différents, vous devrez séparer les fichiers de configuration.

- 2. Si vous voulez que la Scan Station règle automatiquement l'heure d'été, vérifiez si la case **Heure d'été** est cochée.
- 3. Sélectionnez soit **12 heures**, soit **24 heures** comme format de date à partir de la liste déroulante *Horloge*.
- 4. Sélectionnez le symbole de séparateur souhaité qui sera affiché dans le format d'heure à partir de la liste déroulante *Séparateur d'heure*.
- 5. Sélectionnez les heures, les minutes et les secondes pour paramétrer le format d'heure à afficher : **hh:mm:ss, h:mm:ss, hh:mm** ou **h:mm**.

**Économiseur d'énergie** : utilisez les flèches du haut et du bas pour définir la quantité de temps requise par la Scan Station pour devenir inactive avant de passer au mode Économiseur d'énergie. La valeur par défaut est de 15 minutes.

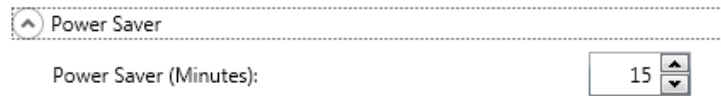

Selon les options que vous avez choisies sur l'écran principal des Paramètres du périphérique, vous aurez la possibilité de cliquer sur **Suivant** pour afficher le prochain périphérique que vous souhaitez configurer, ou cliquer sur **Terminer** pour retourner à l'onglet Configuration.

## **Configurer les paramètres de messagerie électronique**

Pour que la Scan Station puisse envoyer des documents à des adresses électroniques, vous devez paramétrer l'accès au serveur de messagerie.

1. Cochez **Serveur de messagerie électronique** et cliquez sur **Suivant**.

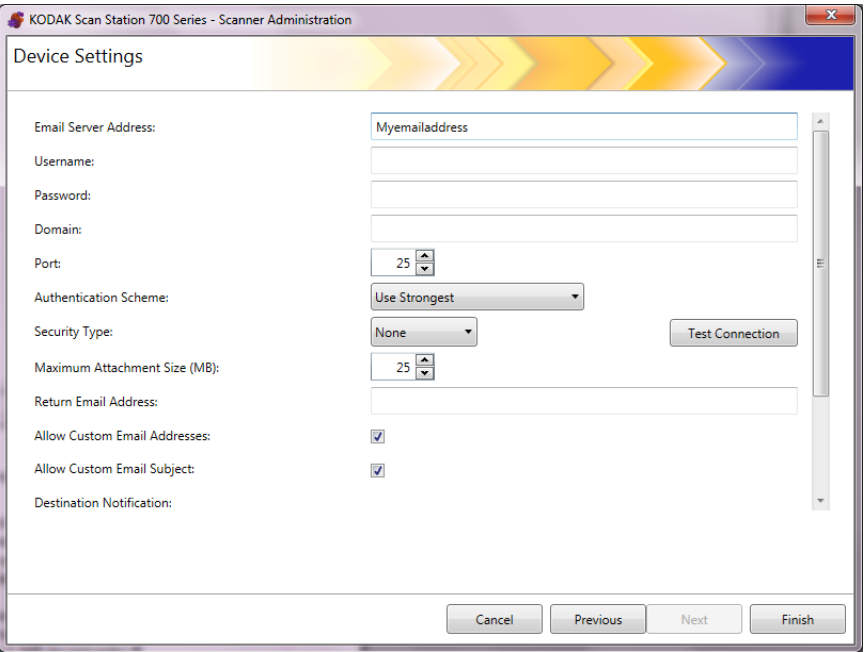

- 2. Saisissez une adresse IP ou un nom de domaine complet de votre serveur SMTP dans le champ *Adresse de serveur de messagerie électronique*.
- 3. Si votre serveur SMTP le requiert, saisissez un **Nom d'utilisateur**, un **Mot de passe** et un nom de **Domaine** optionnel pour définir le compte de serveur de messagerie électronique auquel la Scan Station se connectera.
- 4. Les serveurs de messagerie communiquent généralement sur le port 25. Si votre serveur de messagerie communique sur un port différent, sélectionnez le numéro de port souhaité.
- 5. Sélectionnez **Méthode d'authentification** pour sélectionner le mode d'authentification SMTP utilisé par le serveur de messagerie. Sélectionnez l'une des options suivantes :
	- Le plus sûr
	- Aucune
	- Simple
	- Connexion
	- Authentification MD5
	- NTLM

REMARQUE : **La plus sûre** permet de sélectionner la méthode d'authentification la plus fiable proposée par le serveur de messagerie. Pour de plus amples informations sur les modes d'authentification, consultez l'administrateur réseau.

- 6. Utilisez les flèches vers le haut et le bas pour sélectionner la **Taille maximale des pièces jointes** qui peuvent être envoyées (de 1 à 99 Mo par incréments de 1 Mo).
- 7. Dans le champ *Adresse électronique de réponse*, saisissez l'adresse électronique à laquelle vous voulez qu'une notification soit envoyée quand un courrier électronique n'a pas pu être livré par la Scan Station. Cette adresse électronique est placée dans le champ *De* du courrier électronique.
- 8. Si vous souhaitez que l'utilisateur puisse saisir une adresse électronique qui ne figure pas dans le carnet d'adresses, cochez la case **Autoriser les adresses électroniques personnalisées**.
- 9. Si vous souhaitez que l'utilisateur puisse saisir d'informations dans la ligne de l'objet lors d'une numérisation vers des destinations de messagerie électronique, cochez la case **Autoriser un objet personnalisé de courrier électronique**.
- 10.Sélectionnez le type de sécurité pour configurer une connexion sécurisée vers votre serveur de messagerie. Sélections proposées : **Aucune, SSL** ou **Utiliser StartTLS**.
	- **SSL** : sélectionnez cette option si votre serveur de messagerie requiert le protocole SSL (Secure Socket Layer).
	- **Utiliser StartTLS** : sélectionnez cette option si vous voulez activer une connexion SMTP sécurisée.
	- REMARQUE : Si elle est sélectionnée, assurez-vous que votre serveur de messagerie est configuré pour utiliser StartTLS. Si ce n'est pas le cas, la Scan Station ne pourra pas envoyer de courriers électroniques.

11. Si des notifications de réussite ou d'échec d'envoi de messages électronique sont nécessaires, vous pouvez faire une sélection dans les champs *Notification de destination*.

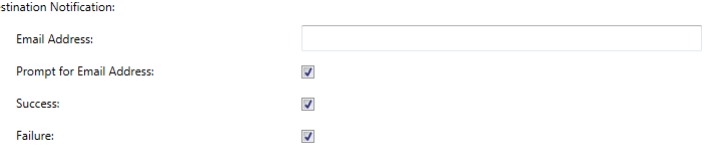

- **Adresse électronique** : saisissez l'adresse de courrier électronique pour les notifications de destination. Si ce champ possède une entrée, et que l'utilisateur saisit également une adresse de notification, la notification sera envoyée aux deux adresses de courrier électronique.
- **Invite d'adresse électronique** : si l'option est cochée, l'utilisateur peut saisir une adresse de courrier électronique pour les notifications avant de numériser.
- **Réussite**: si l'option est cochée, un message de notification sera envoyée en cas de réussite de la numérisation vers la destination.
- **Échec** : si l'option est cochée, un message de notification sera envoyée en cas d'échec de la numérisation vers la destination.

## REMARQUES :

 $D_{\rm f}$ 

- Les notifications de destination de courrier électronique ne sont envoyées que si l'option **Arrière-plan automatique** est cochée.
- Si ni l'option **Réussite** ni l'option **Échec** ne sont cochées, aucune notification ne sera envoyée.
- Si l'option **Réussite** est cochée et qu'il y a plusieurs destinations, la notification de réussite ne sera envoyée que si tous les envois ont été réalisés avec succès. Si l'un d'entre eux échoue, aucune notification ne sera envoyée.
- si l'option **Numérisation rapide** est activée, l'utilisateur ne peut pas saisir une adresse de courrier électronique pour les notifications avant de numériser.
- Si le champ *Adresse électronique* est défini et que l'utilisateur saisi une adresse de courrier électronique pour les notifications avant la numérisation, les notifications seront envoyées aux deux adresses électroniques.
- Pour les destinations de messages électroniques, le message de notification *« Le message a été mis en attente »* sera affiché.
- Pour les destinations de télécopies, le message de notification *« La télécopie a été mise en attente »* sera affiché.
- Les destinations de messages électronique utilisent le champ *Adresse électronique de retour* dans les paramètres de Serveur de courrier électronique lorsque le message ne peut pas être délivré.
- Les destinations de télécopies utilisent le champ *Adresse électronique de notification de télécopie* dans les paramètres de télécopie lorsque la télécopie ne peut pas être envoyée avec succès.
- 12.Cliquez sur **Tester la connexion** si vous voulez vérifier que vos paramètres sont corrects. Quand vous avez terminé, un message *Réussite* ou *Échec* est affiché. Si le test de connexion échoue, vérifiez tous les paramètres et modifiez-les, si nécessaire, jusqu'à ce que le message *Réussite* s'affiche.

REMARQUE : Vous pouvez avoir besoin d'utiliser la barre de défilement pour accéder au bouton Tester la connexion.

Selon les options que vous avez choisies sur l'écran principal des Paramètres du périphérique, vous aurez la possibilité de cliquer sur **Suivant** pour afficher le prochain périphérique que vous souhaitez configurer, ou cliquer sur **Terminer** pour retourner à l'onglet Configuration.

Si vous avez choisi de configurer le serveur Active Directory, suivez les étapes suivantes. Sinon, passez à la section décrivant le prochain périphérique à configurer.

Le serveur Active Directory permet de configurer un emplacement central pour l'administrateur réseau et la sécurité.

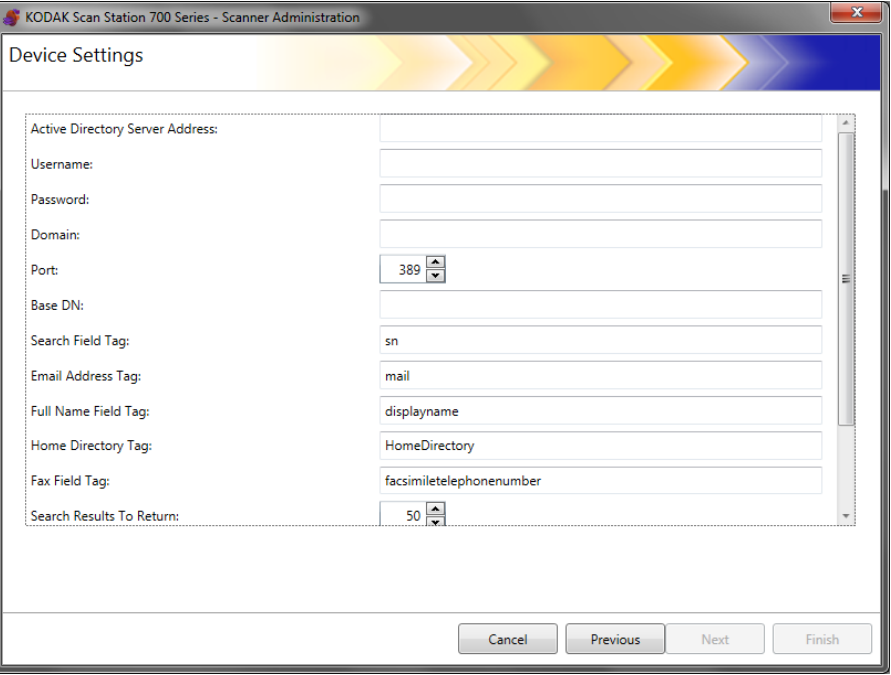

- 1. Saisissez une adresse IP ou un nom de domaine complet dans le champ *Adresse de serveur Active Directory*.
- 2. Si votre serveur le requiert, saisissez un **Nom d'utilisateur**, un **Mot de passe** et un nom de **Domaine** optionnel pour définir le serveur Active Directory utilisé par la Scan Station pour se connecter.
- 3. Les serveurs Active Directory communiquent généralement sur le port 389. Si votre serveur Active Directory communique sur un port différent, sélectionnez le numéro de port souhaité.

## **Configurer les paramètres du serveur Active Directory**

- 4. Nom distingué de base, Libellé du champ de recherche, Libellé d'adresse électronique et Libellé du champ de nom complet sont des chaînes qui définissent les critères de recherche du serveur Active Directory. Pour de plus amples informations sur le format de ces chaînes, consultez l'administrateur réseau. Une fois le bon format en main, remplissez les champs **Nom distingué de base, Libellé du champ de recherche, Libellé d'adresse électronique** et **Libellé du champ de nom complet**.
- 5. Dans le champ *Libellé de répertoire de base*, saisissez le nom du libellé dans votre serveur Active Directory qui définit l'emplacement du répertoire de base de l'utilisateur. Ceci nécessite que le répertoire de base soit défini dans votre base de données de serveur Active Directory.

Si l'option **Forcer la connexion utilisateur** est activée, lorsque l'utilisateur se connecte à la Scan Station, son répertoire de base sera automatiquement utilisé en tant que destination.

- 6. Saisissez le **Libellé de champ de télécopie** du serveur Active Directory pour le libellé à utiliser lors de la recherche de serveur Active Directory pour les numéros de télécopieur. Pour de plus amples informations, consultez l'administrateur réseau pour connaître la chaîne exacte à utiliser (par ex. numérodetélécopie).
- 7. Sélectionnez le nombre maximal d'enregistrements à afficher lors d'une recherche dans le champ *Résultats de recherche à renvoyer*. Sélectionnez un nombre entre 1 et 1000.
- REMARQUE : Vous pouvez avoir besoin d'utiliser la barre de défilement pour accéder aux options **Type de sécurité, Forcer la connexion utilisateur** et **Tester la connexion**.
- 8. Sélectionnez le **Type de sécurité** pour configurer une connexion sécurisée vers votre serveur Active Directory. Sélections proposées : **Aucune, SSL** ou **TLS**.
	- Si vous sélectionnez **SSL** ou **TLS**, les champs *Certificat* et *Mot de passe du certificat* s'affichent pour vous permettre de sélectionner un fichier de certificat.
	- Certains certificats nécessitent un mot de passe. Si votre certificat nécessite un mot de passe, saisissez-le.
- 9. Si vous cochez **Forcer la connexion utilisateur**, l'utilisateur doit se connecter avant de lancer une session de numérisation. Lors de la connexion, l'utilisateur doit saisir un nom d'utilisateur, un mot de passe et un domaine. Ces informations d'identification seront utilisées pour accéder aux ressources réseau.
	- REMARQUE : Un compte administrateur par défaut est disponible pour la connexion à la Scan Station, après activation de l'option **Forcer la connexion utilisateur**. Initialement le mot de passe d'accès local est « vierge » et c'est à vous de le définir pour empêcher l'accès aux fonctions d'administration. Pour plus d'informations sur ce mot de passe d'accès local, consultez la section « Configurer vos options de périphérique » plus tôt dans ce chapitre.

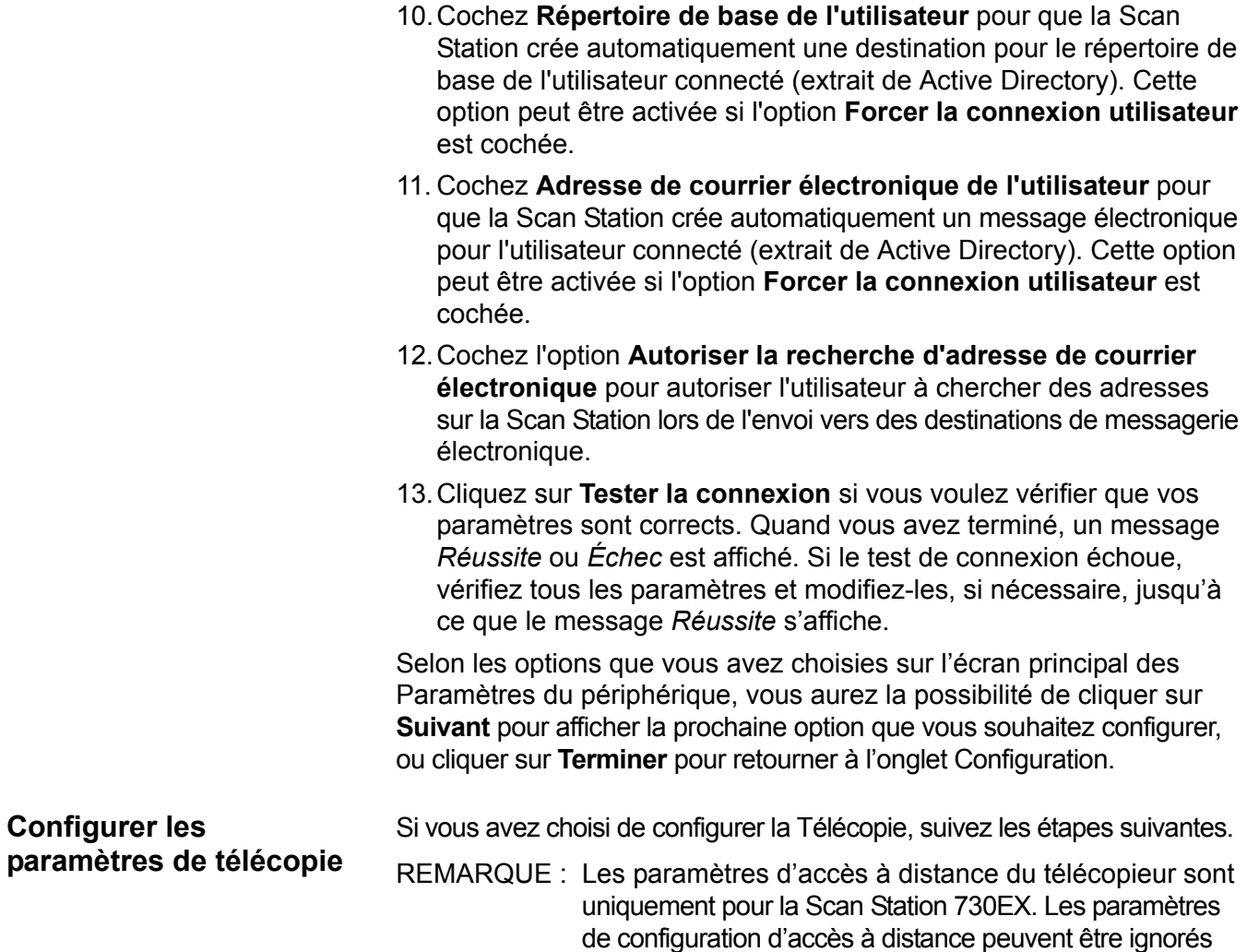

Les paramètres de télécopie peuvent être configurés pour permettre à la Scan Station d'envoyer et de recevoir des télécopies.

s'ils sont envoyé à une Scan Station 710.

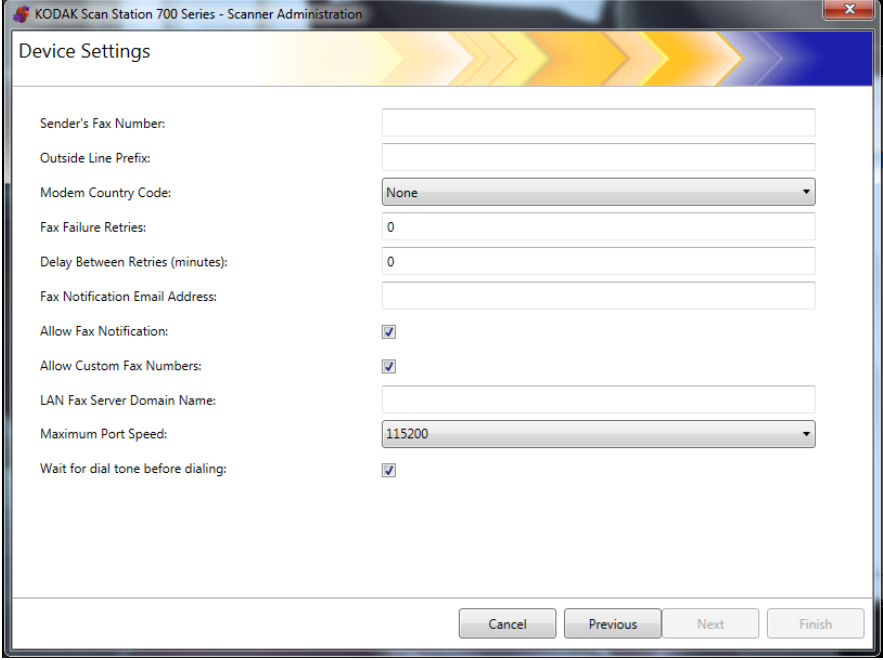

REMARQUE : Les étapes 1 à 8 concernent uniquement un modem d'accès à distance (Scan Station 730EX).

- 1. Saisissez un numéro de télécopie dans le champ *Numéro de télécopie de l'émetteur*. Ce numéro s'affiche sur la bannière des télécopies sortantes.
- 2. Si votre système téléphonique requiert un numéro pour obtenir une ligne extérieure, saisissez le préfixe que l'utilisateur doit saisir pour accéder à une ligne extérieure (par ex. 9, est fréquemment utilisé et une virgule « , » peut être utilisée pour insérer une pause) dans le champ *Préfixe de la ligne extérieure*. Chaque virgule marque une pause d'environ 3 secondes dans la séquence de numérotation. Plusieurs virgules permettent d'allonger le temps de pause.
- 3. Sélectionnez **Code pays du modem** pour afficher une liste des pays et les codes associés qui permettent de configurer le modem à utiliser dans le pays sélectionné.
- 4. Saisissez le nombre de tentatives d'envoi d'une télécopie par la Scan Station dans le champ *Tentatives après échec de télécopie*.
- 5. Saisissez le nombre de minutes d'attente entre deux tentatives par la Scan Station dans le champ *Tentatives après échec de télécopie*.
- 6. Si vous voulez qu'une personne soit prévenue à chaque fois qu'une télécopie est envoyée (*Succès* ou *Échec*), saisissez l'adresse électronique de la personne/du groupe qui doit être prévenu(e) dans le champ *Adresse électronique de notification de télécopie*.
- 7. Cochez **Autoriser la notification par télécopie** si vous autorisez l'utilisateur à indiquer une adresse électronique, une imprimante ou les deux pour les notifications *Succès* et *Échec*. Consultez le tableau ci-dessous pour comprendre comment les options **Adresse électronique de notification de télécopie** et **Autoriser la notification par télécopie** fonctionnent ensemble.

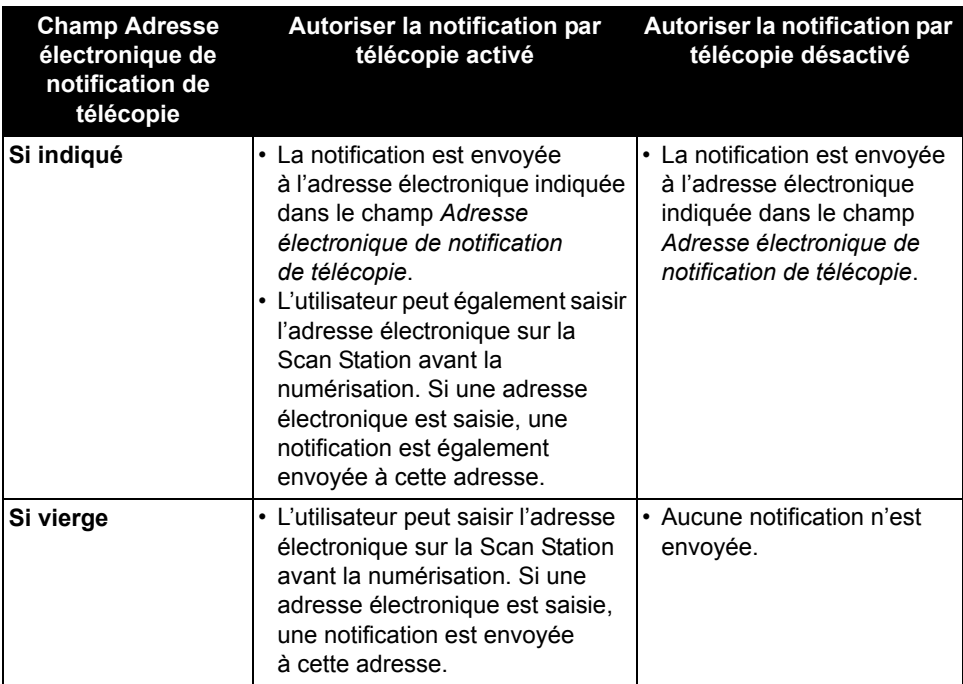

- REMARQUE : Les notifications de télécopie/imprimante peuvent être configurées après que les destinations et au moins une imprimante soient définies. Pour plus d'informations sur le paramétrage de l'imprimante, consultez la section « Définition de groupes de destination » du chapitre 7.
- 8. Cochez **Autoriser les numéros de télécopie personnalisés** si vous autorisez l'utilisateur à saisir un numéro de télécopie sur la Scan Station.
- 9. Saisissez le nom de domaine du serveur de télécopie LAN pour les clients qui utilisent un service courrier électronique vers télécopie (par ex. Nextiva). Ce paramètre configure comment les destinations de télécopie LAN seront envoyées.
	- REMARQUE : Ceci fonctionne uniquement avec un service courrier électronique vers fax nécessitant seulement l'envoi à un numéro de télécopie spécifique dans un domaine où aucune authentification n'est requise.
- 10.Sélectionnez la vitesse de port maximale prise en charge par votre connexion de télécopie.
- 11. Cochez **Attendre la tonalité avant de faire le numéro** si nécessaire.
- 12.Quand vous avez terminé de saisir les informations sur cet écran, cliquez sur **Suivant**. L'écran suivant apparaît.

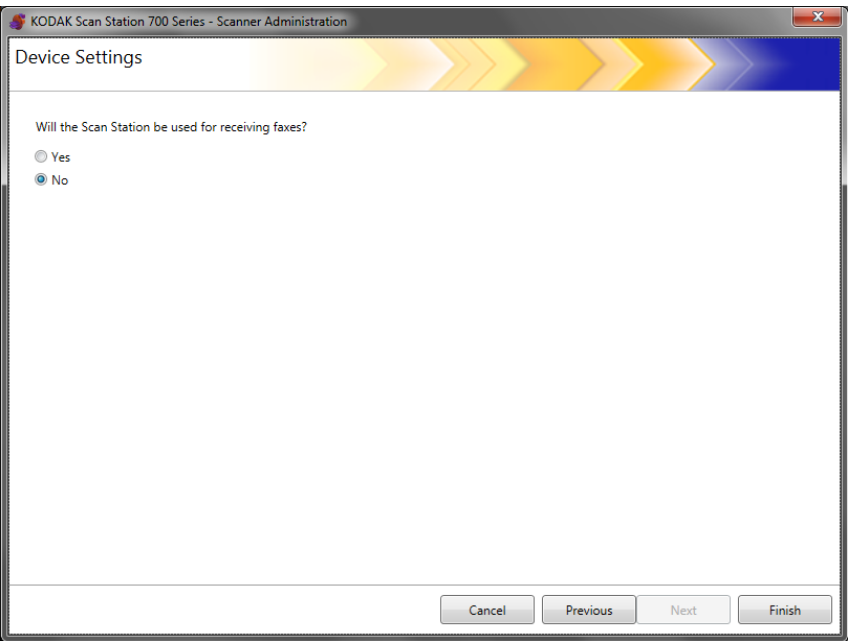

13.Si vous ne souhaitez pas autoriser la Scan Station à recevoir des télécopies, cliquez sur **Non**. Autrement, cliquez sur **Oui** et saisissez les informations dans les champs *Configuration des télécopies entrantes*.

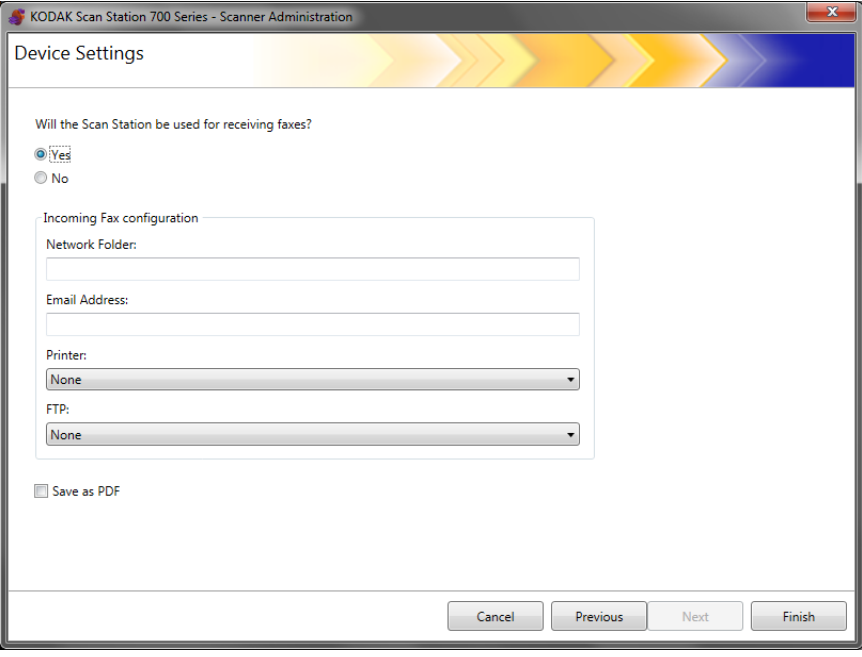

Si vous le souhaitez, saisissez une ou plusieurs des informations suivantes :

- un nom de chemin complet vers le dossier réseau dans lequel la télécopie entrante sera enregistrée ;
- l'adresse électronique de la personne/du groupe à qui la télécopie entrante sera livrée ;
- le nom de l'imprimante qui imprimera la télécopie entrante ;
- le site FTP sur lequel la télécopie entrante sera enregistrée.
- 14.Cochez **Enregistrer au format PDF** si la télécopie entrante sera enregistrée au format PDF.

## REMARQUES :

- Si vous configurez la Scan Station pour recevoir des télécopies entrantes, vous devez définir au moins une destination, sinon les télécopies ne seront pas livrées.
- Afin que les télécopies soient routées vers une imprimante, un dossier réseau ou un site FTP, ces destinations doivent être créées à l'avance afin d'être sélectionnées.
- 15.Cliquez sur **Terminer**.

# **5 Définition des paramètres de numérisation**

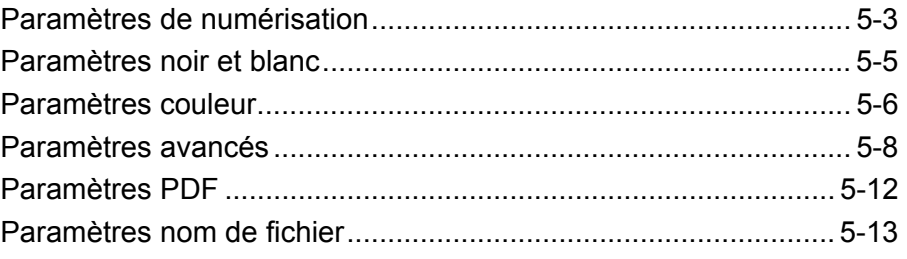

Les paramètres de numérisation fournissent des paramètres de traitement d'image basiques, par exemple couleur/niveaux de gris/noir et blanc, format de fichier en sortie et certaines options avancées telles que Remplissage des perforations, Filtre de stries, etc.

1. Sélectionnez **Modifier>Paramètres du périphérique**.

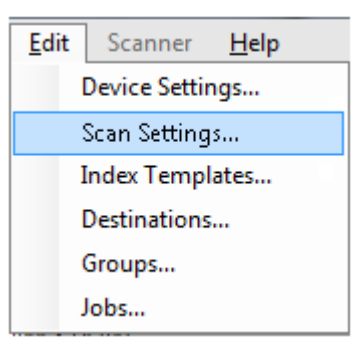

L'écran Configurer les paramètres de numérisation apparaît.

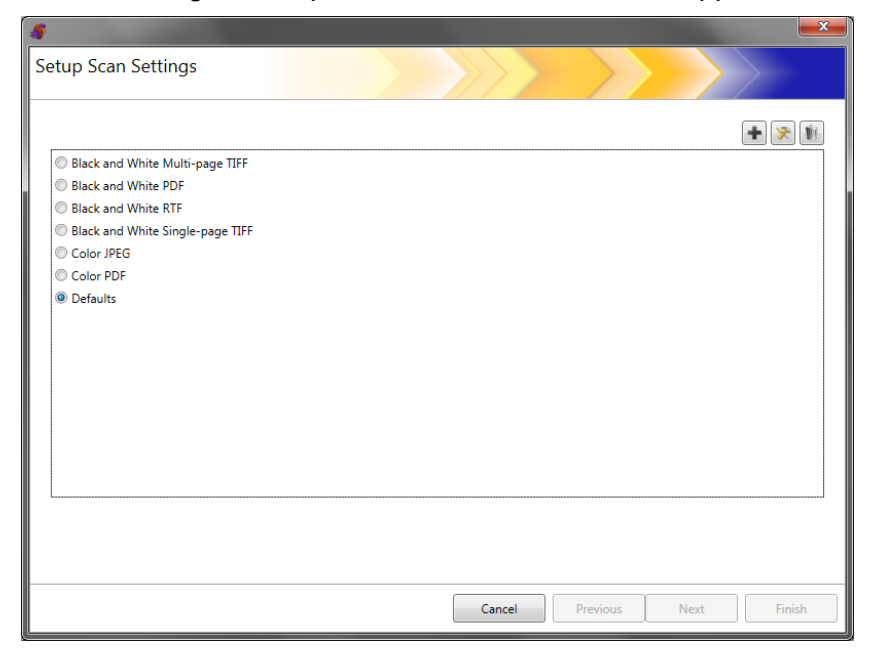

2. Cliquez sur l'icône **Ajouter**. L'écran suivant apparaît.

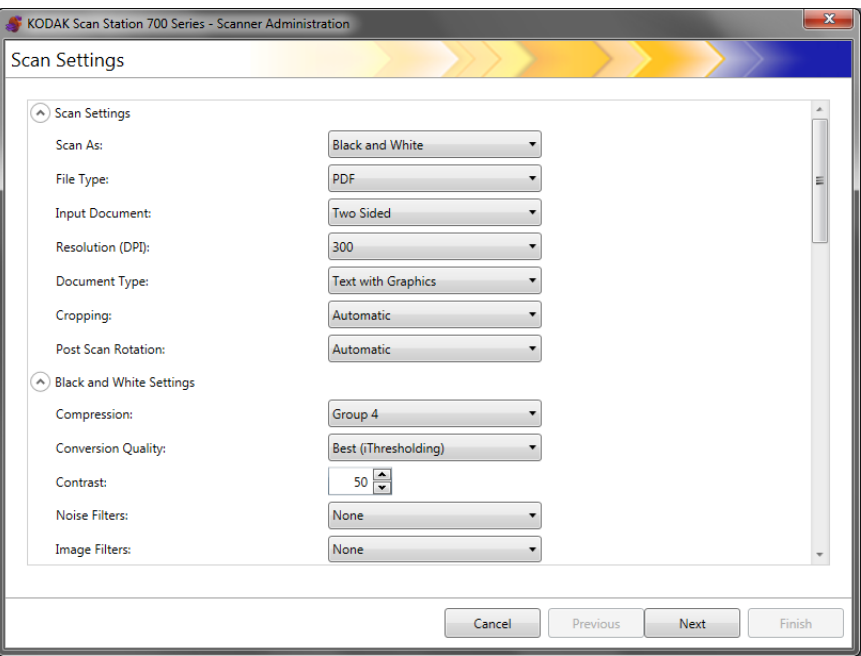

3. Sélectionnez des options depuis les catégories disponibles (par ex. paramètres noir et blanc, paramètres avancés, etc.).

REMARQUE : Pour une description détaillée des options, voir les sections ci-après.

4. Lorsque vous avez terminé les sélections, cliquez sur **Suivant**.

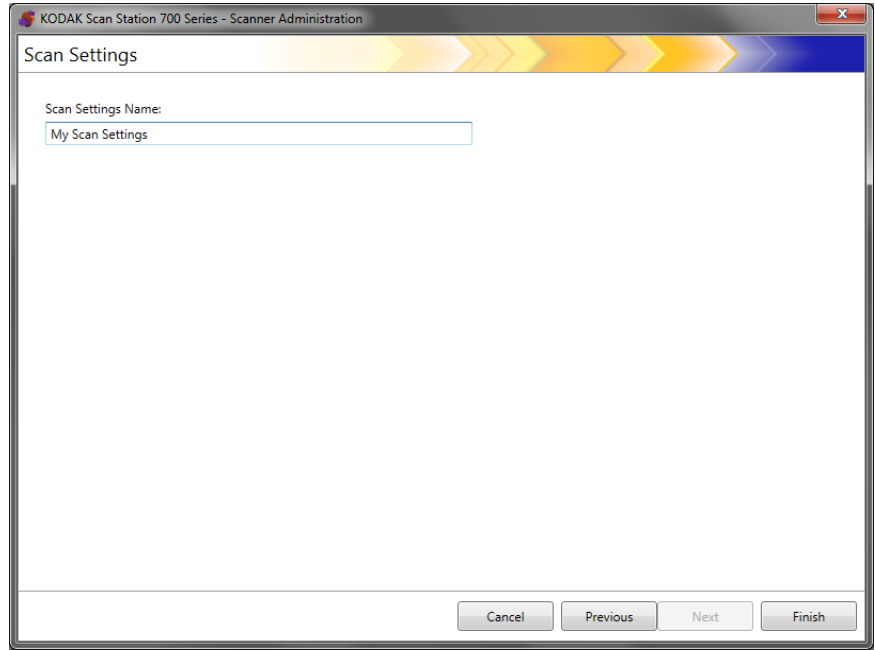

- 5. Saisissez un nom dans le champ *Nom des paramètres de numérisation* qui décrit ce paramètre de numérisation.
- 6. Cliquez sur **Terminer**.
- 7. Cliquez sur **Terminer**.

## **Paramètres de numérisation**

## **Paramètres de numérisation**

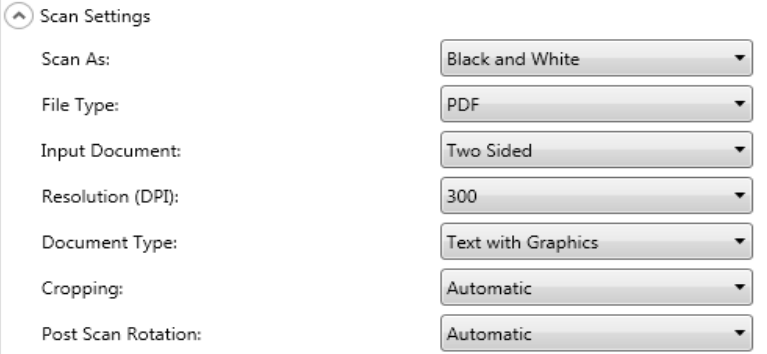

**Mode de numérisation** — sélectionnez comment vous voulez que vos documents soient numérisés. Sélections proposées : **Couleur, Niveaux de gris, Noir et Blanc**.

**Type de fichier** : sélectionnez l'une des options suivantes :

- **JPEG** : cette option n'est disponible que pour les couleurs ou les Niveaux de gris. Si vous avez défini le *Mode de numérisation* sur **Noir et blanc** et que **JPEG** est sélectionné, le *Mode de numérisation* passe automatiquement sur **Couleur**.
- **TIFF Fichiers monopages** : crée plusieurs fichiers, un par page numérisée.
- **TIFF Multipages** : crée un fichier contenant toutes les pages numérisées.
	- REMARQUE : Le paramètre de compression dépend du *Mode de numérisation* sélectionné. Si le *Mode de numérisation* est défini sur **Noir et blanc**, sélectionnez un paramètre de compression depuis les paramètres Noir et blanc. Si le *Mode de numérisation* est défini sur **Couleur** ou **Niveaux de gris**, sélectionnez un paramètre de compression depuis les paramètres Couleur.
- **PDF** : crée un document PDF. Pour plus d'informations, consultez la section « Paramètres PDF », plus loin dans ce chapitre.
- **DOC** : crée un document Microsoft Word.
- **RTF** : crée un fichier Rich Text Format qui peut être lu par de nombreuses applications.
- **XLS** : crée une feuille de calcul Microsoft Excel.

REMARQUES :

- Lorsque vous numérisez sous les formats DOC, RTF et XLS, la reconnaissance optique des caractères (OCR) est effectuée sur chaque image numérisée. Les fichiers au format .doc, .rtf or .xls créés sont basés sur les résultats de l'OCR. Par conséquent, les résultats peuvent différer de l'original.
- Lorsque vous sélectionnez le format DOC, RTF ou XLS, l'option *Langue* s'affiche. Sélectionnez la langue à utiliser pour créer le fichier.

**Type d'entrée** : sélectionnez l'une des options suivantes :

- **Recto-verso** : les deux côtés du document sont numérisés en un seul passage.
- **Recto Face vers le bas** : si cette option est sélectionnée, les documents doivent être placés sur le plateau d'entrée face vers le bas, c'est-à-dire le côté à numériser face au plateau d'entrée.
- **Recto Face vers le haut** : si cette option est sélectionnée, les documents doivent être placés sur le plateau d'entrée face vers le haut, c'est-à-dire le côté à numériser face à vous.

**Résolution (DPI)** : sélectionnez **100, 150, 200, 240, 300, 400** ou **600** dpi. Une résolution élevée offre des images de meilleure qualité mais des fichiers plus volumineux.

REMARQUE : Si le *Type de document* est **PDF**, ce paramètre de résolution peut être ignoré car le paramètre de résolution PDF est utilisé.

**Type de document** : sélectionnez l'une des options suivantes :

- **Texte avec images** : les documents contiennent un mélange de texte, de graphiques (histogrammes, camemberts, etc.) et de dessins.
- **Texte** : les documents contiennent principalement du texte.
- **Photos** : les documents contiennent principalement des photos.

**Recadrage** : sélectionnez l'une des options suivantes :

- **Automatique** : détecte automatiquement la bordure d'une image et la redresse si nécessaire.
- **Agressif** : détecte automatiquement la bordure d'une image, la redresse si nécessaire, puis élimine les éventuelles traces de bordure noire sur les bords de l'image. Cette option risque toutefois de supprimer une partie des données d'image sur les bords du document.

**Rotation après numérisation** — sélectionnez **Aucune** ou **Automatique**. Si vous sélectionnez **Automatique**, la Scan Station analysera chaque document pour déterminer son orientation et applique la rotation adéquate à l'image.

## **Paramètres du mode noir et blanc**

Les paramètres du mode Noir et blanc sont grisés si vous avez défini le *Mode de numérisation* sur **Couleur** ou **Niveaux de gris**.

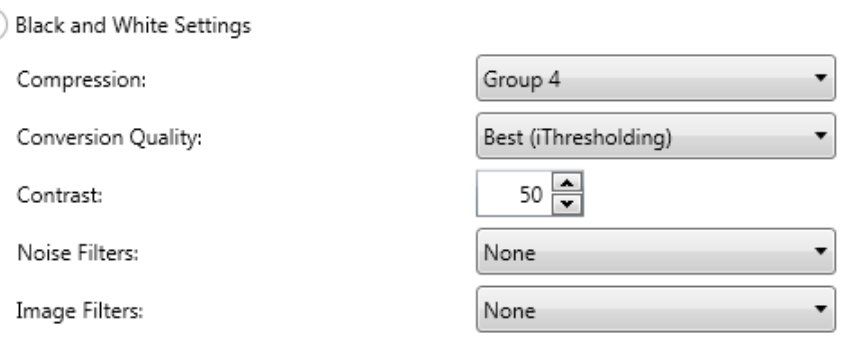

**Compression** : vous pouvez sélectionner **Aucune** ou **Groupe 4**.

**Qualité de conversion** : permet de sélectionner **Optimale** (iThresholding) ou **Normale** (traitement adaptatif des seuils).

- **Optimale (iThresholding)** : la Scan Station évalue chaque document de manière dynamique pour déterminer la valeur de seuil permettant de réaliser une image de qualité optimale. Vous pouvez ainsi numériser des lots de documents hétérogènes et de qualité variable (texte peu lisible, fonds ombrés ou colorés) avec le même paramétrage, ce qui évite de trier les documents. Quand **Optimale** est sélectionnée, seul *Contraste* peut être réglé.
- **Normal (traitement adaptatif des seuils)** : cette fonction sépare les informations de premier plan sur une image (texte, images, traits, etc.) de celles du fond (fond blanc ou coloré du papier). Quand **Normale** est sélectionnée, vous pouvez régler à la fois *Seuil* et *Contraste.*

**Contraste** : ajuste la quantité de premier plan d'une image qui est gardée ou atténuée. Si vous réduisez ce paramètre, ceci réduira la quantité de bruit en risquant la perte éventuelle du texte peu lisible. Si vous augmentez ce paramètre, ceci augmentera la visibilité des textes peu lisibles en risquant la création de davantage de bruit.

**Seuil** : contrôle le niveau à partir duquel un pixel est considéré comme noir ou blanc. Réduisez la valeur pour obtenir une image plus claire avec moins de bruit de fond. Augmentez la valeur pour obtenir une image plus sombre et mieux capturer les informations de couleur claire. Les valeurs peuvent être comprises entre 0 et 255.

**Destination** : sélectionnez l'une des options suivantes :

- **Pixels isolés** : réduit le bruit aléatoire en convertissant les pixels noirs entourés de blanc en pixels blancs, et inversement.
- **Règle majoritaire** : définit chaque pixel en fonction des pixels qui l'entourent. Le pixel devient blanc si la majorité des pixels environnants sont blancs, et inversement.

**Filtres d'image** : vous pouvez sélectionner **Aucun** ou **Suppression des demi-teintes**. La suppression des demi-teintes améliore le texte et les images créés à l'aide de trames de demi-teintes (photos dans les journaux, par exemple).

## **Paramètres de couleur**

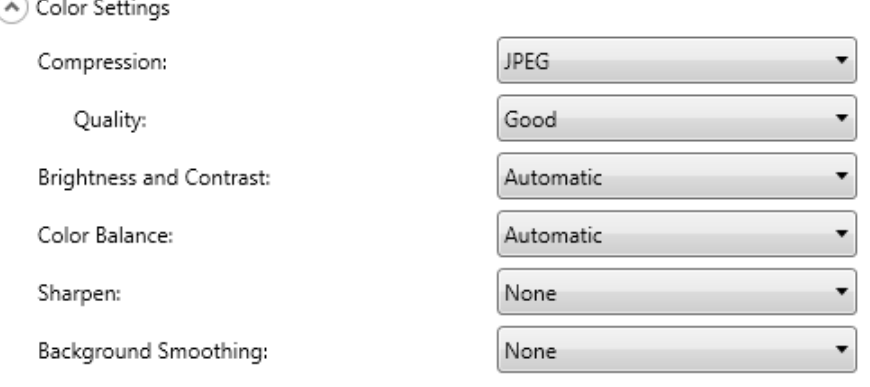

**Compression** : sélectionnez **JPEG** ou **Aucune**. Ce format crée plusieurs fichiers, un fichier pour le recto et le verso d'un document. Si JPEG est sélectionné, vous pouvez sélectionner une option *Qualité* parmi : **Brouillon, Normale, Excellente, Optimale** ou **Supérieure**.

**Qualité** : permet de sélectionner une option de qualité parmi **Brouillon**, **Normale, Excellente, Optimale** ou **Supérieure**. Lorsque vous enregistrez un fichier au format PDF, les paramètres de résolution prédéfinis sont utilisés quand vous choisissez la qualité **Normale** (150 dpi), **Excellent** (200 dpi) et **Optimale** (300 dpi). Les paramètres dpi de la Scan Station ne sont pas utilisés lors de la numérisation en mode PDF.

REMARQUE : Les paramètres de qualité auront un impact sur la taille finale du fichier (Brouillon produisant la taille de fichier la plus petite et Supérieure produisant la taille de fichier la plus grande).

**Luminosité et contraste** : vous pouvez sélectionner **Aucun**, **Automatique** ou **Manuel**. Si vous sélectionnez **Automatique**, la Scan Station sélectionnera les valeurs à utiliser. Si vous sélectionnez **Manuel**, vous pouvez définir des valeurs spécifiques qui seront utilisées pour toutes les images :

- **Luminosité** : modifie la quantité de blanc dans l'image en couleur ou en niveaux de gris. Les valeurs peuvent être comprises entre 1 et 100.
- **Contraste** : améliore ou réduit les différences entre les pixels clairs et sombres.
- REMARQUE : Si vous numérisez des documents avec du texte peu lisible ajouté pour la sécurité, et du texte sombre que vous souhaitez conserver pour la reconnaissance optique des caractères (OCR), réduisez la valeur de ce paramètre.

**Balance des couleurs** : sélectionnez l'une des options suivantes :

- **Aucune**
- **Automatique** : modifie la couleur blanche de l'arrière-plan de chaque document en blanc pur. Cette option compense les variations existant entre les différents grammages et les différentes marques de papier. Son utilisation n'est pas recommandée pour les photographies.
- **Automatique Avancé** : pour les utilisateurs avancés qui veulent régler davantage l'option Automatique.
	- **Agressivité** : permet de régler l'étendue de la variation. Augmenter cette valeur peut être utile dans le cas de documents anciens ayant jauni. Les valeurs peuvent être comprises entre -2 et 2.
- **Manuel** : permet de définir des valeurs particulières qui seront utilisées pour toutes les images :
	- **Rouge** : modifie la quantité de rouge dans l'image couleur. Les valeurs peuvent être comprises entre 1 et 100.
	- **Vert** : modifie la quantité de vert dans l'image couleur. Les valeurs peuvent être comprises entre 1 et 100.
	- **Bleu** : modifie la quantité de bleu dans l'image couleur. Les valeurs peuvent être comprises entre 1 et 100.

REMARQUE : L'équilibre des couleurs n'est pas disponible pour les images en niveaux de gris.

**Netteté** : contrôle l'amélioration des bords dans le document. Les options proposées sont : **Aucune**, **Normale**, **Supérieure** et **Exagérée**.

**Lissage du fond** — Utilisez cette option pour donner un fond plus uni aux documents ou formulaires sur fond coloré. Cela améliore la qualité de l'image et peut réduire la taille des fichiers.

- **Aucune**
- **Automatique** : lisse jusqu'à trois couleurs de fond.
- **Automatique Avancé** : pour les utilisateurs avancés qui veulent régler davantage l'option **Automatique**.
	- **Agressivité** : permet de régler le niveau de détermination des fonds. Les valeurs peuvent être comprises entre -10 et 10.

## **Paramètres avancés**

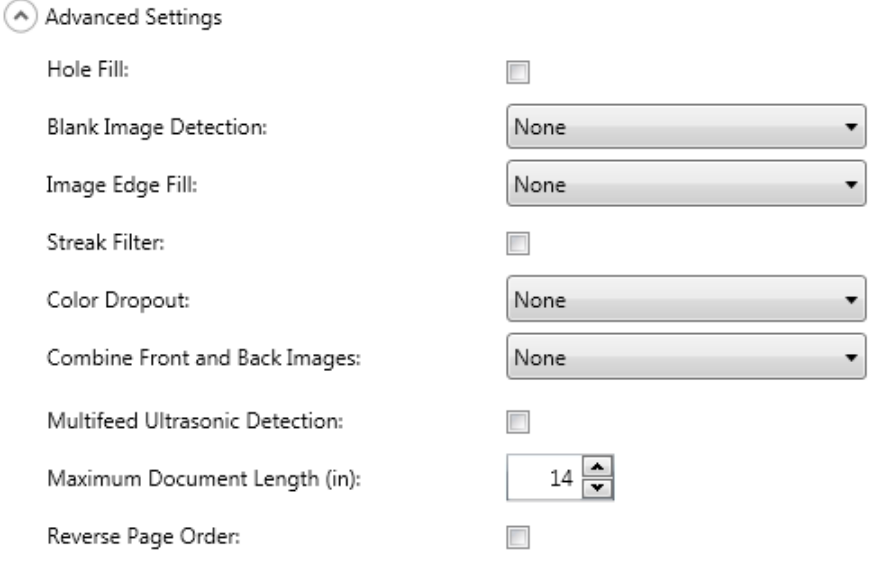

- **Remplissage des trous** : cette fonction vous permet de remplir les perforations situées sur les bords de votre document. Les types de perforations remplies comprennent : des formes rondes, rectangulaires et irrégulières (par ex. les documents à double perforation ou s'étant légèrement déchirés lorsqu'ils ont été retirés d'une relieuse).
- **Détection des images vides** : permet d'identifier les pages vierges (par ex. verso vide d'un document) afin de les ignorer. Si cette option est sélectionnée, vous pouvez choisir **Selon le contenu du document** où vous pouvez sélectionner un pourcentage d'agressivité en-dessous duquel les images de document seront ignorées.
- **Remplissage des bords** : remplit les bords de l'image numérique en recouvrant la zone avec la couleur indiquée.
	- **Aucune**
	- **Automatique** : le scanner remplit automatiquement les bords de l'image en utilisant la couleur environnante.
	- **Automatique inclure les déchirures**: la Scan Station remplit non seulement les bords mais également les déchirures situées le long du bord du document.
	- **Blanc** : permet de saisir des valeurs pour les marges **Haut**, **Bas**, **Gauche** et **Droite**.
	- **Noir** : permet de saisir des valeurs pour les marges **Haut**, **Bas**, **Gauche** et **Droite**.
- **Filtre de stries** : permet de configurer la Scan Station pour filtrer les stries verticales de vos images. Les traînées de racle sont des traits qui peuvent apparaître sur une image mais qui ne font pas partie du document original. Les stries peuvent être causées par des contaminants sur vos documents (saletés, poussière, bords effilochés) ou en ne suivant pas les procédures de nettoyage recommandées pour votre Scan Station. Cliquez sur **Filtre de stries** pour activer cette option sur laquelle vous pouvez sélectionner une valeur Agressivité vous permettant de régler le niveau de filtrage des stries. Les valeurs peuvent être comprises entre -2 et 2.
- **Suppression de couleur** : permet d'éliminer l'arrière-plan d'un formulaire pour que seules les données saisies soient incluses dans l'image numérisée (les traits et les cadres du formulaire sont supprimés). Pour les images en noir et blanc, ces paramètres affectent la version en niveaux de gris du document que la Scan Station analyse pour produire l'image numérique. Cette option est disponible uniquement pour les images en noir et blanc et en niveaux de gris. Sélectionnez l'une des options suivantes :
	- **Aucune**
	- **Plusieurs** : supprime les couleurs autres que les nuances de noir (par ex., encre noire ou bleu foncé)
	- **Couleur prédominante** : supprime la couleur prédominante
	- **Bleu**
	- **Vert**
	- **Rouge**

Si vous sélectionnez **Plusieurs** ou **Prédominante**, vous pouvez régler la valeur d'*Agressivité* pour déterminer le niveau de suppression des couleurs. Les valeurs de contraste vont de -2 à 2. La valeur par défaut est 0.

**Combiner les images avant et arrières** : habituellement, une image est créée pour le recto et une autre pour le verso d'un document. Si vous souhaitez que la même image contienne à la fois le recto et le verso du document, activez cette option. Sélectionnez l'une des options suivantes :

- **Aucune**
- **Recto en haut** : le recto sera placé au-dessus du verso sur l'image.
- **Recto en bas** : le verso sera placé au-dessus du recto sur l'image.
- **Recto à gauche** : le recto se trouve à gauche du verso dans l'image.
- **Recto à droite** : le verso se trouve à gauche du recto dans l'image.

**Détection d'alimentation multiple** : facilite le traitement des documents en détectant ceux qui se chevauchent lorsqu'ils passent dans le chargeur. Les introductions multiples peuvent être provoquées par la présence d'agrafes ou d'étiquettes sur les documents ou par l'électricité statique accumulée dans ces derniers. Cochez cette option si vous souhaitez activer une *Réponse en cas d'alimentation multiple* quand une introduction multiple est détectée.

- **Sensibilité alimentation multiple** : définit la sensibilité du scanner pour la détection des documents qui se chevauchent. Les doubles sont détectés par la présence de poches d'air entre les documents. Vous pouvez ainsi utiliser cette fonction lorsque les lots à numériser comportent des documents d'épaisseurs différentes.
	- **Faible** : paramètre le moins sensible. Il est peu probable qu'il signale les étiquettes et les documents de mauvaise qualité, épais ou froissés comme des doubles.
	- **Moyenne** : la sensibilité moyenne convient si l'application comporte des documents d'épaisseurs diverses et des étiquettes collées aux documents. Selon le papier de l'étiquette, la plupart des documents dotés d'une étiquette ne devraient pas être signalés comme des doubles.
	- **Elevée** : réglage le plus sensible. Convient si tous les documents sont en papier bureautique de même grammage (inférieur à 20 livres).

REMARQUE : Quel que soit le paramètre, les notes autocollantes peuvent être considérées comme des documents à alimentation multiple.

- **Réponse en cas d'introduction multiple** : sélectionnez la réaction de la Scan Station lorsqu'une introduction multiple est détectée. Quelle que soit l'option, l'état sera enregistré sur la Scan Station.
	- **Continuer à numériser** : la Scan Station continue à numériser.
	- **Arrêter la numérisation** : la numérisation s'arrête et vous pouvez choisir de poursuivre la numérisation ou d'annuler le lot. Vérifiez que le trajet du papier est vide et relancez la session de numérisation depuis l'application.

**Longueur maximale du document** (pouces) : permet de définir la longueur maximale des documents de la tâche. Si la Scan Station détecte un document d'une longueur supérieure à cette valeur, elle considère qu'un bourrage papier s'est produit. La valeur par défaut est 14 pouces. La longueur maximale est de 160 pouces ; la longueur minimale est de 2,5 pouces.

**Inverser l'ordre des pages** : activez cette option pour que la Scan Station inverse l'ordre des images numérisées par rapport à l'ordre de numérisation des documents.

**Autoriser l'ajout de pages à la tâche de numérisation** : activez cette option pour que l'utilisateur puisse continuer à ajouter des pages à la tâche de numérisation. Une fois toutes les pages du plateau d'entrée numérisées, un message s'affiche et vous demande si vous souhaitez ajouter d'autres pages. Si l'utilisateur choisit **Oui**, les autres pages sont numérisées et le message réapparaît jusqu'à ce que l'utilisateur sélectionne **Non** ou au bout du délai d'expiration de 30 secondes.

**Type de code-barres** : sélectionnez un type de code-barres.

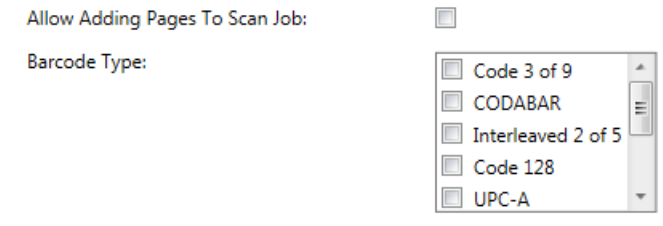

Les code-barres peuvent être lus, qu'ils se trouvent sur le recto ou le verso d'un document. L'ordre de lecture est de gauche à droite, de haut en bas dans les orientations paysage et portrait. Un maximum de 10 code-barres peut être lu de chaque côté du document.

REMARQUES :

- La précision des codes-barres est fonction de la qualité de l'image numérisée. La précision peut être améliorée en augmentant la résolution et en numérisant des codes-barres de taille supérieure. Les paramètres de scanner recommandés sont 300 dpi en noir et blanc ou niveaux de gris. Si le type de sortie est **PDF**, le paramètre de qualité **Optimale** doit être utilisé. La compression de l'image peut affecter la précision. Choisissez une compression minimale ou aucune compression de l'image pour améliorer la précision de la lecture.
- Si vous définissez un modèle d'index, les valeurs paramétrées dans le modèle supplanteront les options sélectionnées ici. Pour plus d'informations, consultez le chapitre 6.

Sélectionnez les types de code-barres depuis la liste *Type de codebarres* qui correspondent aux code-barres sur les documents à numériser. Les données du code-barres lues lors de la numérisation d'un document sont enregistrées en tant que métadonnées dans un fichier .xml correspondant. Un fichier .xsd est disponible dans le CD d'installation pour valider le fichier de métadonnées pour intégration à votre système principal.

REMARQUE : Vous devez cocher **Activer les métadonnées de sortie** dans Paramètres du périphérique pour créer le fichier de métadonnées de sortie.

Types de code-barres disponibles :

- Code 3 of 9
- CODABAR
- Interleaved 2 of 5
- Code 128
- UPC-A
- UPC-E
- EAN8
- EAN13
- PDF -417

REMARQUE : La sélection de plusieurs types de code-barres peut affecter la capacité de débit.

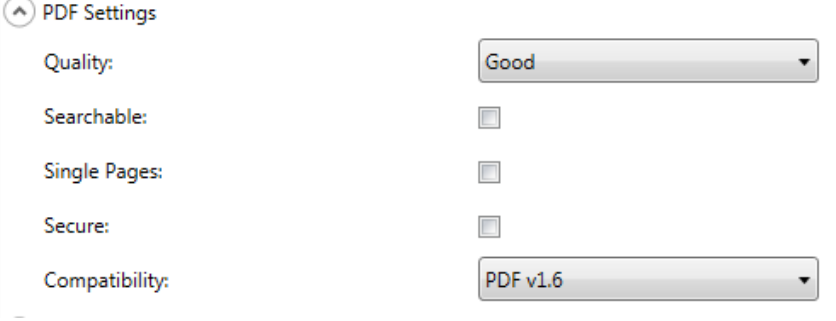

**Qualité** : permet de choisir parmi les options de qualité **Normale, Excellente** ou **Optimale**. Lorsque vous enregistrez un fichier au format PDF, les paramètres de résolution prédéfinis sont utilisés quand vous choisissez la qualité **Bon** (150 dpi), **Excellent** (200 dpi) et **Optimal** (300 dpi). Les paramètres dpi de la Scan Station ne sont pas utilisés lors de la numérisation en mode PDF.

**Indexable** : crée un document monopage ou multipage qui contient du texte et des images. La technologie de reconnaissance optique des caractères (OCR) est utilisée pour extraire du texte des données d'une image numérisée. Quand vous sélectionnez cette option, l'option *Langue* s'affiche. Sélectionnez la langue à utiliser pour générer le fichier PDF.

REMARQUE : Cette option active l'OCR. L'OCR peut également être activée en sélectionnant les formats de sortie XLS, DOC et RTF.

**Fichiers monopages** : crée un fichier PDF pour chaque page numérisée. Lors de la numérisation d'un document recto verso, un fichier est créé pour le recto et pour le verso.

**Sécurisé** : permet de saisir un mot de passe qui sera utilisé pour chiffrer le fichier avant son envoi. Le mot de passe est envoyé dans un message distinct lorsque *Courrier électronique* est l'une des destinations sélectionnées.

**Compatibilité** : cette option est spécialisée pour la préservation numérique des documents électroniques et est utilisée si vous souhaitez générer un fichier PDF qui sera utilisé pour des besoins à long terme. Sélectionnez l'option PDF souhaitée dans la liste déroulante :

REMARQUE : **PDF/A** et **Sécurisé** sont mutuellement exclusifs.

## **Paramètres de nom de fichier**

(A) File Name Settings

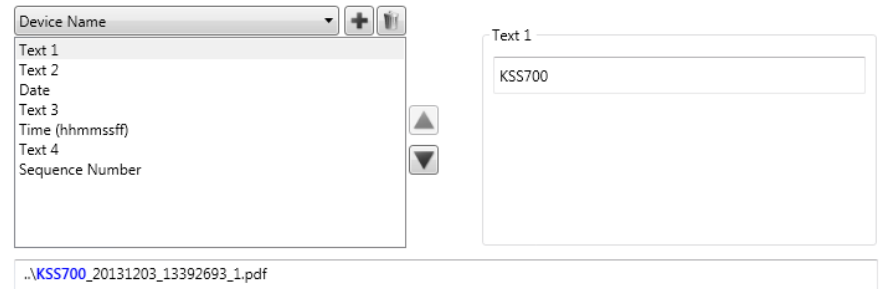

Les paramètres de nom de fichier permettent de définir des valeurs qui déterminent les emplacements (dossiers et sous-dossiers) et le nom de fichier utilisés lors de la création de documents numérisés. Vous pouvez définir le nom du dossier cible des documents numérisés lorsque la destination est un dossier réseau, un site FTP ou une clé USB. Vous pouvez également définir le préfixe associé au nom des documents numérisés. Le nom des documents numérisés contient généralement un préfixe et un horodatage facultatif. Par exemple, si le préfixe est *reçus* et le dossier *2012*, le document numérisé portera le nom *: reçus\_20120117\_092219.tif* et sera placé dans le dossier *2012.*

- **Nom du périphérique** : permet d'utiliser le nom de la Scan Station dans le nom de fichier ou comme partie du chemin d'accès du fichier.
- **Nom d'utilisateur** : le nom d'utilisateur de la personne connectée à la Scan Station. Si **Forcer la connexion utilisateur** est désactivée (pas nécessaire de se connecter à la Scan Station), le nom d'utilisateur restera vierge.
- **Nom de tâche** : le titre qui est affiché sur le bouton Tâche sélectionné en utilisant l'écran Tâches. Si vous travaillez avec la Scan Station collective, le nom de tâche restera vierge. La sélection n'est pas valide si vous n'avez pas défini de tâche. Pour plus d'informations, veuillez consulter le chapitre 9, *Créer des tâches*.
- **Date** : permet d'ajouter une date dans le nom de fichier ou comme partie du chemin d'accès du fichier.
- **Heure (hhmmssff)** : permet d'ajouter l'heure (hhmmssff) dans le nom de fichier ou comme partie du chemin d'accès du fichier.
- **Numéro de séquence** : permet d'ajouter un numéro de séquence dans le nom de fichier ou comme partie du chemin d'accès du fichier.
- **Texte** : permet d'insérer du texte qui sera utilisé dans le nom de fichier ou comme partie du chemin d'accès du fichier. La longueur est limitée au nombre de caractères maximal autorisé par le système d'exploitation cible.

• **Séparateur de dossier** : permet d'utiliser un séparateur dans le nom de fichier ou comme partie du chemin de fichier.

REMARQUES :

- Utilisez les flèches vers le haut et vers le bas pour réorganiser les éléments dans les cases.
- Quand vous saisissez des valeurs, le modèle de nom de fichier s'affiche dans la zone de texte en bas de l'écran.
- Lorsque vous sélectionnez *Texte*, *Date* ou *Numéro de séquence*, des sélections supplémentaires s'affichent sur la droite.
- Au moins une entrée doit être dans le champ *Nom de fichier*.
- Si vous avez défini un modèle d'index, les valeurs paramétrées dans le modèle supplanteront les options sélectionnées ici. Pour plus d'informations, consultez la section « *Modèles d'index* » du chapitre 6.

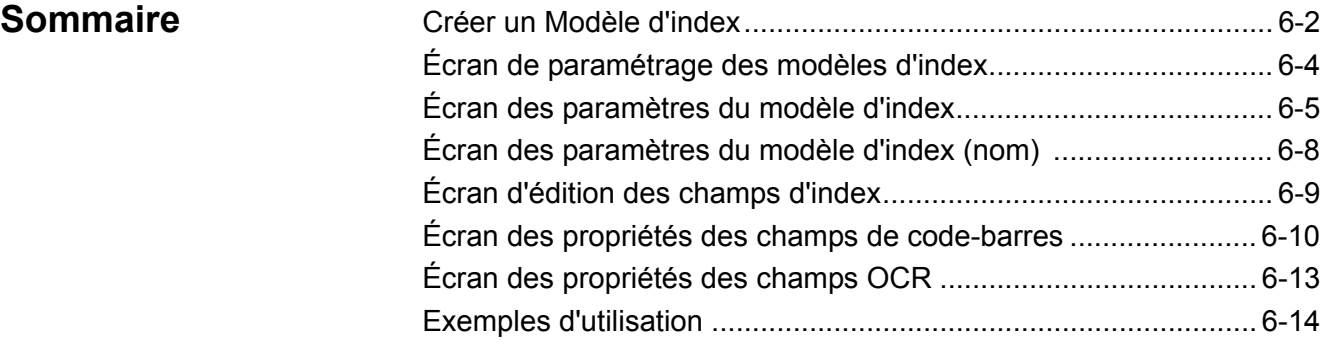

Ce chapitre décrit les procédures d'utilisation du modèle d'index pour définir les zones OCR et de code-barres, et ensuite les utiliser pour créer un nom de fichier et un chemin d'accès.

REMARQUE : Cette fonction est destinée à être utilisée avec **les formats de sortie multi-page seulement** (c.-à-d., multipage TIFF, multi-page PDF). Les modèles d'index ne doivent pas être utilisés avec les formats de sortie page unique. Si vous souhaitez utiliser les modèles d'index, sélectionner une imprimante, un télécopieur ou un e-mail de destination du fax ne produira pas le résultat souhaité.

On utilise un modèle d'index pour définir les *champs d'index* d'un document à numériser. Les champs d'index contiennent des informations utilisées pour classer, trier ou stocker les documents numérisés selon un ordre particulier (appelé indexation). Les champs d'index seront constitués d'un ou plusieurs code-barres et/ou d'une ou plusieurs zone(s) de texte (données OCR). Le modèle d'index vous permet également de spécifier l'utilisation du champ d'index d'une zone définie dans un nom de fichier ou un chemin d'accès d'un répertoire.

Un modèle d'index vous permet de spécifier l'emplacement d'un codebarres et d'une zone de texte OCR ainsi que l'emplacement où devrait être utilisée l'information lors de la création d'un chemin d'accès et d'un nom de fichier pour le document numérisé.

Les modèles d'index sont utilisés conjointement avec les tâches (voir la section *Tâches* du chapitre 9 pour plus d'informations). Une tâche sera paramétrée pour traiter chaque type de formulaire avec les documents auxquels ils sont associés. Par exemple, une tâche peut être paramétrée pour traiter un formulaire d'assurance, une autre pour un bon de commande, etc. Un modèle d'index serait défini pour chaque type de document 'formulaire) avant d'être associé à une tâche configurée pour numériser et traite ce formulaire.

Chaque modèle d'index est associé à **un** formulaire.

# **Créer un modèle d'index**

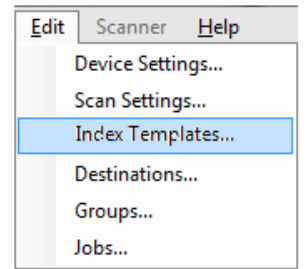

Les étapes ci-dessous décrivent le paramétrage d'un modèle d'index. Consultez les sections ci-après pour la description des champs et icônes de chaque écran de modèle d'index. Il y a deux écrans de paramètres de modèle d'index : le premier permet d'ajouter, modifier et supprimer des modèles d'index ; l'autre sert à définir le nom du modèle d'index.

- 1. Numérisez un document représentatif pour chaque type de document (formulaire) spécifique pour lequel vous souhaitez définir un index OCR ou de code-barres.
- 2. Sélectionnez **Modifier > des modèles d'index**. L'écran Paramétrage des modèles d'index s'affiche. Si les modèles d'index ont déjà été définis, ils seront repris dans une liste à l'écran, autrement l'écran sera vide.
- 3. Cliquez sur l'icône **Ajouter** . L'écran Paramètres de modèle d'index s'affiche.
- 4. Sélectionnez l'icône **Édition des champs d'index vour créer** un champ d'index OCR ou de code-barres. L'écran Édition des champs d'index s'affiche.
- 5. Cliquez sur l'icône **Ouvrir l'image** . La boîte de dialogue Sélectionner une image s'affiche.
- 6. Sélectionnez un des documents numérisés au cours de l'étape 1 auquel vous souhaitez appliquer la zone OCR ou de code-barres. Lorsque l'image est sélectionnée, celle-ci s'affichera dans la fenêtre d'image dans l'écran Édition de champ d'index.
- 7. Déterminez si vous souhaitez créer une zone OCR ou de codebarres.
	- Si vous souhaitez créer une zone OCR, cliquez sur l'icône **OCR** .
	- Si vous souhaitez créer une zone de code-barres, cliquez sur

## l'icône **code-barres**  $\blacksquare$ .

Lorsque vous avez cliqué sur l'icône, un pointeur en croix s'affiche. Déplacez le curseur en croix sur la zone que vous souhaitez sélectionner, cliquez et maintenez enfoncé le bouton gauche de la souris, faites glisser la partie de l'image souhaitée et relâchez le bouton. Selon votre sélection, l'écran des propriétés des champs de code-barres (ou OCR) s'affiche.

REMARQUES :

• Si vous souhaitez modifier l'emplacement du champ d'index, cliquez à l'intérieur du champ et faites-le glisser jusqu'au nouvel emplacement.

• Si vous devez modifier la taille d'un champ d'index, cliquez sur l'une des poignées rouges et faites-la glisser jusqu'à la taille souhaitée.

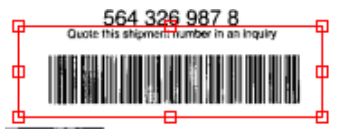

- Si un champ d'index est sélectionné, les icônes OCR et codebarres seront désactivées. Cliquez n'importe où en dehors d'un champ d'index pour activer ces icônes.
- 8. Définissez la zone OCR ou de code-barres sur l'écran Propriétés du champ de code-barres (ou OCR) et cliquez sur **Terminé**. L'écran Édition de champ d'index s'affichera à nouveau avec les index et les propriétés d'index que vous avez paramétrés. Cliquez sur **OK**. L'écran Paramètres de modèle d'index s'affiche.
- 9. Définissez les paramètres de nom de fichier en sélectionnant les valeurs dans la liste de déroulement et cliquez sur **Suivant**.

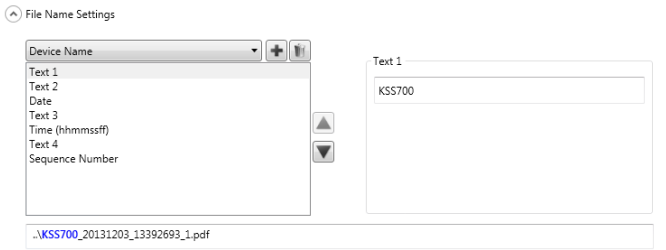

10.Lorsque l'écran Paramètres de modèle d'index s'affiche, saisissez le nom de modèle souhaité dans le champ *Nom de modèle d'index* et cliquez sur **Terminer** pour retourner à l'écran Paramétrer les modèles d'index. Le modèle d'index que vous avez créé s'affichera.

# **Écran Paramétrer les modèles d'index**

L'écran Paramétrer les modèles d'index propose tous les modèles d'index préalablement définis et vous permet d'en ajouter, d'en modifier et d'en supprimer.

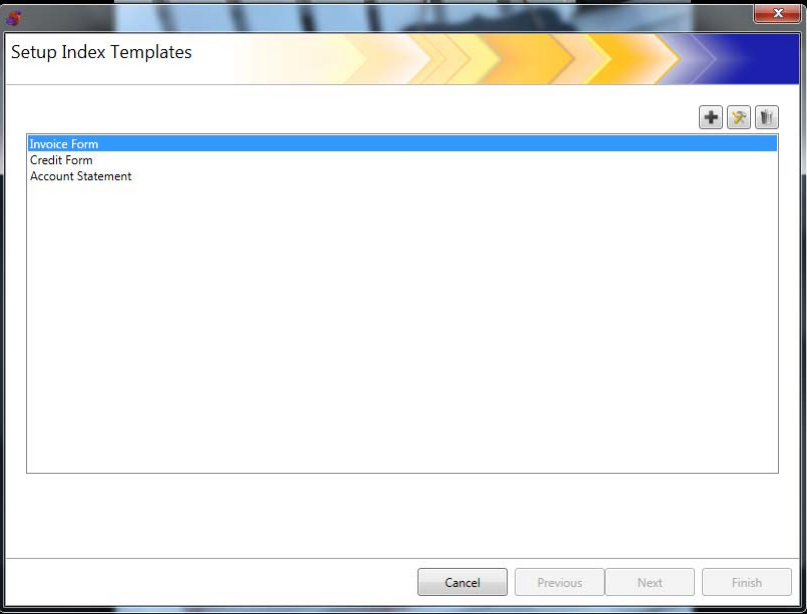

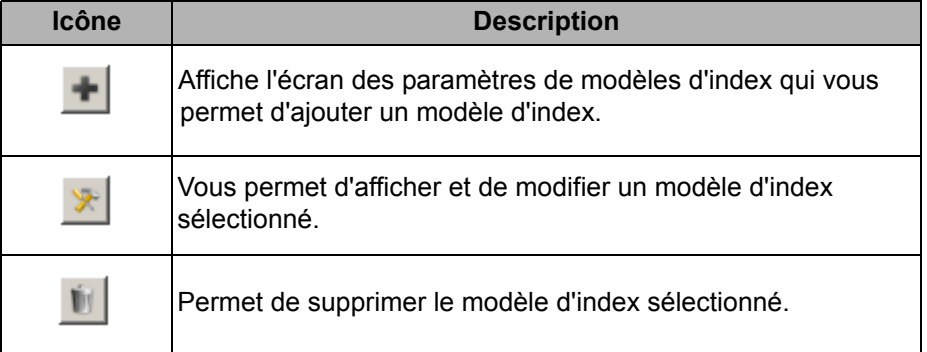

Liste **de modèle d'index** : affiche les modèles d'index qui ont été créés.

**Annuler** : ferme l'écran Paramétrer les modèles d'index et retourne à l'écran principal de la *Kodak* Scan Station de la série 700 - Administration Scanner.

**Précédent, Suivant, Terminer** : pas disponibles sur cet écran.

## **Écran Paramètres de modèle d'index**

L'écran des paramètres de modèle d'index vous permet de créer et de conserver les champs d'index.

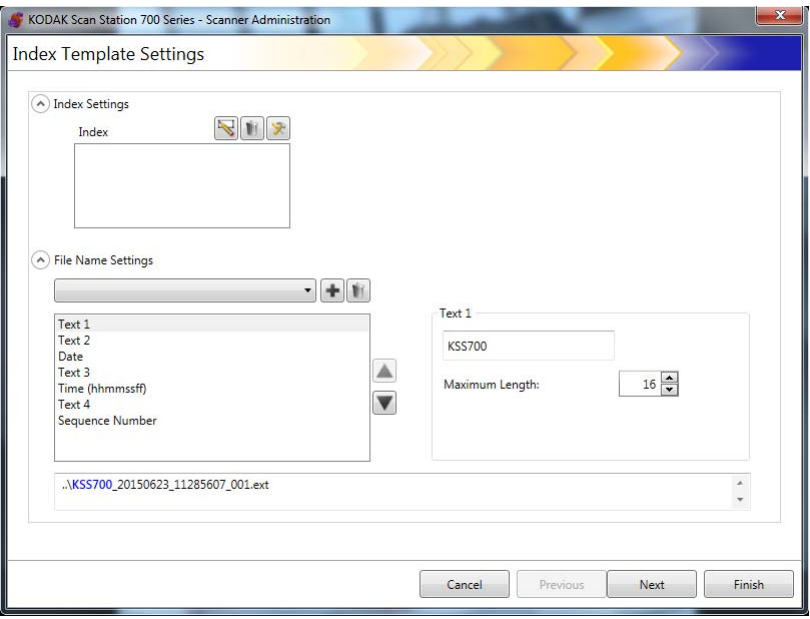

### **Paramètres d'index**

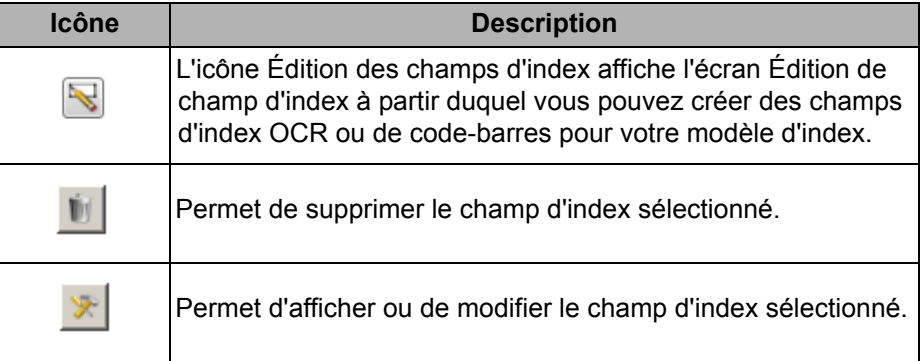

• Registre d'**Index** : affiche les champs d'index qui ont été créés pour votre modèle d'index.

### **Paramètres de nom de fichier**

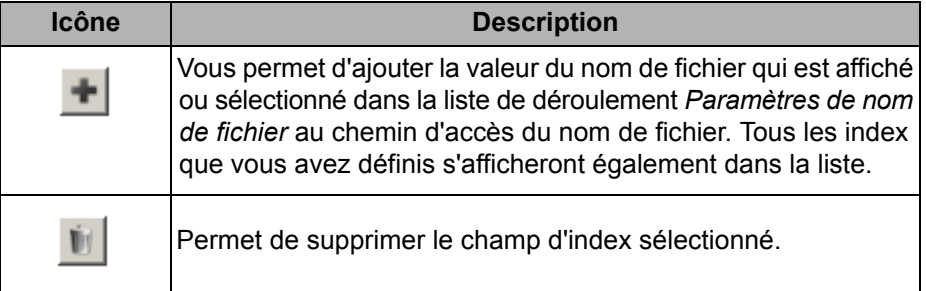

Champ **Paramètres de nom de fichier** : vous permet de définir des valeurs qui déterminent l'emplacement (dossiers et sous-dossiers) et le nom de fichier utilisés lors de la création de documents numérisés. Vous pouvez définir le nom du dossier cible des documents numérisés lorsque la destination est un dossier réseau, un site FTP ou une clé USB. Cliquez sur la flèche vers le bas pour afficher une liste de valeurs que vous pouvez ajouter au chemin d'accès de nom de fichier. Ce champ doit obligatoirement comprendre une entrée.

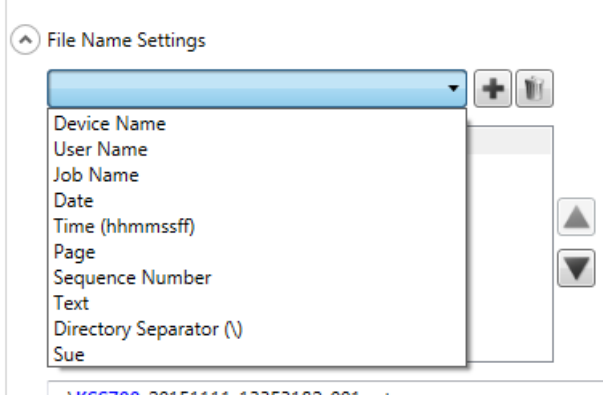

- **Nom du périphérique** : permet d'utiliser le nom de la Scan Station dans le nom de fichier ou comme partie du chemin d'accès du fichier.
- **Nom d'utilisateur** : permet d'utiliser le nom de l'utilisateur connecté dans le nom de fichier ou comme partie du chemin d'accès du fichier.
- **Nom de la tâche** : permet d'utiliser le nom de la tâche dans le nom de fichier ou comme partie du chemin d'accès du fichier.
- **Date** : permet d'ajouter une date dans le nom de fichier ou comme partie du chemin d'accès du fichier.
- **Heure (hhmmssff)** : permet d'ajouter l'heure (hhmmssff) dans le nom de fichier ou comme partie du chemin d'accès du fichier.
- **Page** : utilise un numéro de page dans le nom de fichier ou comme partie du chemin d'accès du fichier.
- **Numéro de séquence** : utilise un numéro de séquence dans le nom de fichier ou comme partie du chemin d'accès du fichier.

<sup>..\</sup>KSS700\_20151111\_13353182\_001.ext

- **Texte** : permet d'insérer du texte qui sera utilisé dans le nom de fichier ou comme partie du chemin d'accès du fichier. La longueur est limitée au nombre de caractères maximal autorisé par le système d'exploitation cible.
- **Séparateur de répertoire** : utilise un séparateur de répertoire comme partie du chemin d'accès du fichier
- **Index** : il s'agit des noms que vous avez définis lors de la configuration de votre zone OCR et/ou de code-barres que vous pouvez utiliser dans le nom de fichier ou comme partie du chemin d'accès du fichier.

REMARQUES :

- Utilisez les flèches vers le haut et vers le bas pour réorganiser les éléments dans les cases.
- Quand vous saisissez des valeurs, le modèle de nom de fichier s'affiche dans la zone de texte en bas de l'écran.
- Lorsque vous sélectionnez *Texte*, *Date* ou *Numéro de séquence*, des sélections supplémentaires s'affichent sur la droite.

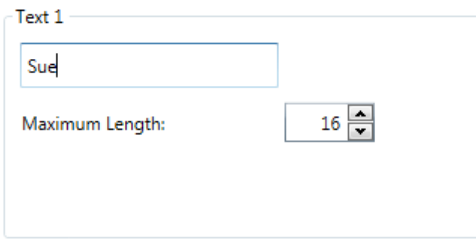

- Lors de l'exécution, les caractères invalides d'un nom de fichier seront remplacés par un « ? ».
- Lors de l'exécution, les noms de fichier ne peuvent pas contenir plus de 256 caractères.

**Annuler** : ferme l'écran paramètres de modèle d'index et retourne à l'écran Paramétrer les modèles d'index.

**Suivant** : passe à l'écran de paramètres de modèles d'index suivant où vous avez la possibilité de saisir un nom pour ce modèle d'index.

**Terminer** : enregistre vos sélections et retourne à l'écran Paramétrer les modèles d'index.

REMARQUE : Si vous paramétrez un nouveau modèle d'index, l'option **Terminer** ne sera pas disponible, vous devez cliquer sur **Suivant** pour nommer votre modèle d'index.

# **Écran Paramètres de modèle d'index (nom)**

Après la configuration des valeurs de modèle d'index, l'écran Paramètres de modèle d'index (nom) s'affichera à nouveau et vous aurez la possibilité de saisir un nom de modèle d'index.

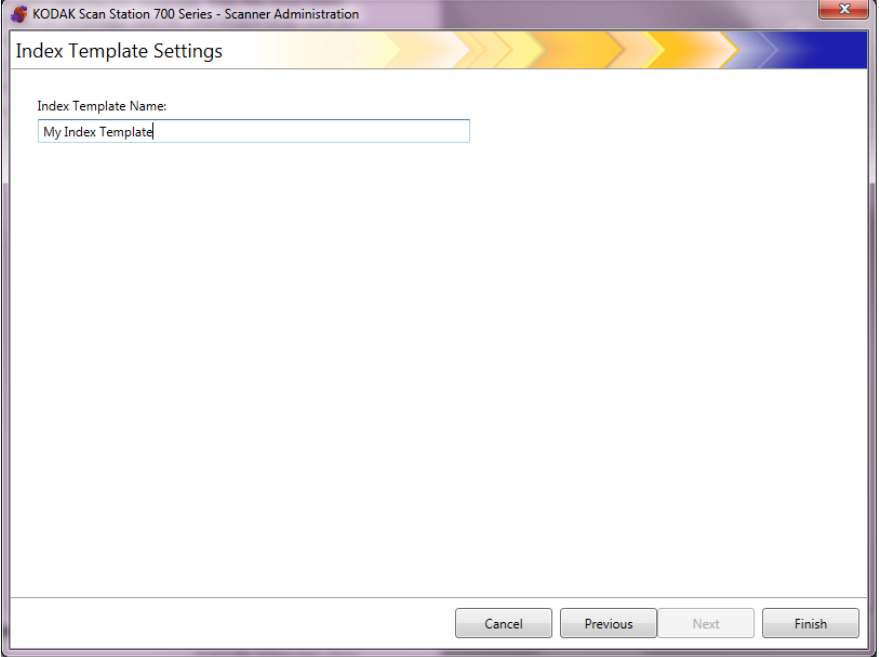

**Annuler** et **Terminer** : retourne à l'écran Paramétrer le modèle d'index. **Écran précédent** : retourne à l'écran précédent.

## **Écran Édition de champ d'index**

Utilisez cet écran pour créer des champs OCR et/ou de code-barres.

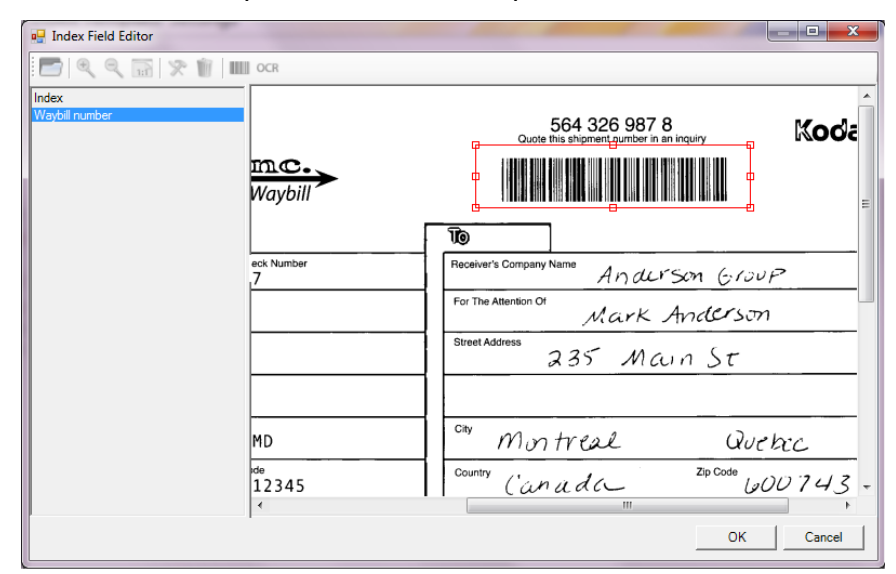

#### **Icônes**

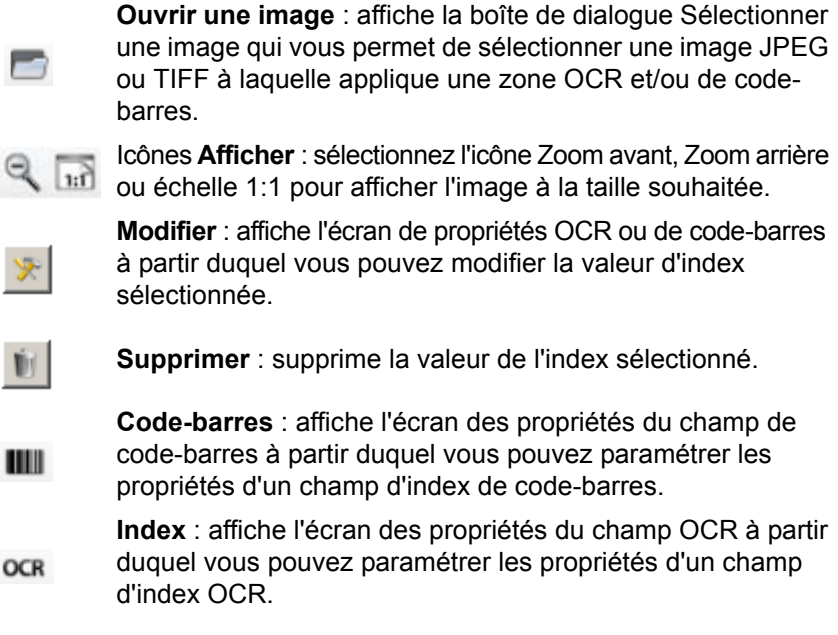

Fenêtre d'**Index** : affiche des champs d'index que vous avez définis pour ce modèle d'index.

**Zone de visualisation** : lorsqu'une image est sélectionnée, celle-ci s'affichera dans la zone de visualisation de l'écran Édition de champ d'index à partir duquel vous avez la possibilité de sélectionner un emplacement auquel appliquer une zone OCR ou de code-barres.

Fenêtre de **Propriétés** : affiche les options que vous avez sélectionnées dans l'écran Propriétés du champ d'index et/ou l'écran de Propriétés du champ OCR.

**OK** : enregistre vos sélections et retourne à l'écran Paramètres des modèles d'index.

**Annuler** : ferme l'écran Édition de champ d'index sans enregistrer les modifications.

## **Écran des Propriétés du champ de code-barres**

L'écran des propriétés du champ de code-barres vous permet de définir un champ d'index de code-barres et est accessible en relâchant le bouton de la souris après avoir dessiné une zone autour de champ de code-barres souhaité ou en sélectionnant l'icône Édition sur l'écran Édition de champ d'index.

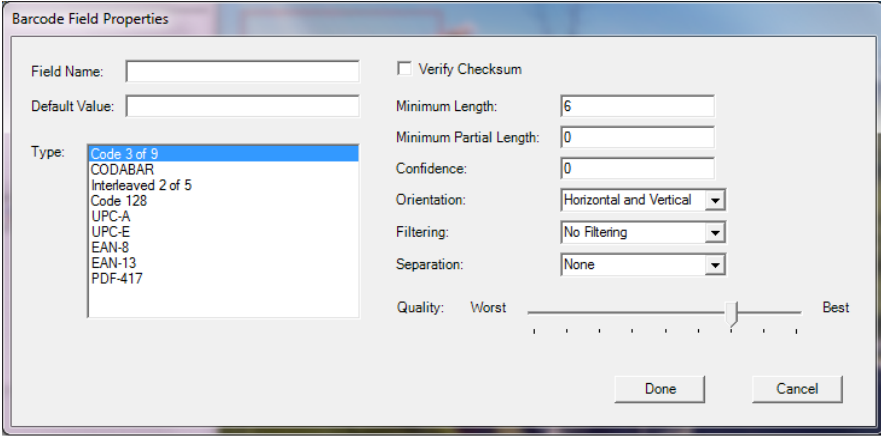

- **Nom de fichier** *:* le champ de code-barres doit avoir un nom pour pouvoir être enregistré. Ce nom identifie le champ de code-barres et s'affiche dans :
	- la liste d'index de l'Édition de champ d'index ;
	- la liste d'index de l'écran Paramètres de modèles d'index ;
	- la liste de déroulement *Paramètres de nom de fichier*.
- **Valeur par défaut** : la valeur saisie dans ce champ sera utilisée si le code-barres ne peut être lu ou est manquant.
- **Type** : dresse la liste des code-barres disponibles. Seulement un code-barres peut être sélectionné. Les types de code-barres suivants sont pris en charge :

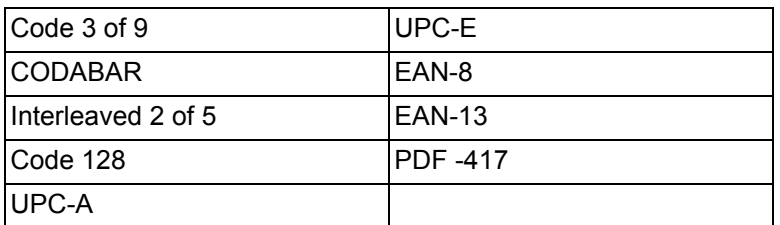

• **Vérifier la somme de contrôle** : cochez cette case si le code-barres contient un caractère de somme de contrôle. Les caractères de somme de contrôle aident à garantir la précision de la lecture du code-barres. Tous les types de code-barres ne prennent pas en charge la vérification par somme de contrôle. Les types de code-barres qui peuvent prendre en charge la vérification par somme de contrôle sont les suivants : Code 3 of 9, CODABAR et Interleaved 2 of 5.

Certains types de code-barres, tels que PDF-417, UPC et EAN, disposent d'une routine de somme de contrôle intégrée qui ne peut être désactivée.

Si vous désactivez l'option **Vérifier la somme de contrôle** pour les codes-barres contenant une somme de contrôle, la valeur de celle-ci (généralement le dernier caractère du code-barre) apparaîtra dans le champ valeur du code-barres ; dans le cas contraire, le chiffre de contrôle restera masqué.

Si la vérification de la somme de contrôle échoue au cours de la numérisation, la valeur de code-barres n'est pas générée. Certains types de code-barres, tels que le Code 128, possèdent des caractères obligatoires de somme de contrôle. Le code est toujours indiqué et doit être correct pour être lu. D'autres codes ont des caractères de somme de contrôle optionnels,qui présenteront un caractère supplémentaire en cas de besoin.

Pour lire les symboles non valides du Code 128, vous pouvez sélectionner l'option **Longueur partielle minimale**. Il rendra compte des caractères de données même si la somme de contrôle échoue. La somme de contrôle non valide ne sera pas enregistrée. Lorsque le code-barres possède une somme de contrôle optionnelle, il n'est pas validé par le logiciel.

Si vous sélectionnez **Longueur partielle minimale** pour un codebarres avec somme de contrôle optionnelle, ce qui est trouvé est renvoyé, que ce soit juste ou faux. Occasionnellement, un codebarres renvoie le bon résultat mais la somme de contrôle échoue.

- **Longueur minimale** : saisissez une longueur de valeur de codebarres minimale dans ce champ. Par défaut, la longueur minimale est 6. Il est recommandé de paramétrer la longueur minimale sur 6 ou moins afin de conserver les valeurs de code-barres en cas de lecture partielle.
- **Longueur partielle minimale** : saisissez une valeur dans ce champ si vous souhaitez générer une valeur de code-barres même si ce dernier est incomplet. Cela s'avère utile pour les code-barres utilisés uniquement pour la séparation de documents pour lesquels la valeur absolue est moins essentielle.
	- REMARQUE : La longueur partielle minimale ne devrait pas être utilisée lorsque l'option **Vérifier la somme de contrôle** est cochée, car cela pourrait avoir comme conséquence la génération d'une valeur de codebarres alors que la vérification de la somme de contrôle a échoué.
- **Assurance** : saisissez un nombre dans ce champ pour restreindre ce qui est considéré comme une lecture de code-barres réussie. Par exemple, plus la valeur saisie est grande, moins le risque d'erreur de lecture des code-barres est important. Les valeurs d'assurance vont de 0 (aucune certitude) à 100 (certitude absolue).
- **Orientation** : permet de sélectionner l'orientation des code-barres à rechercher. Sélections proposées : **Horizontal, vertical** et **Horizontal et horizontal**.
- **Filtrage** : lors de la lecture de codes-barres depuis un télécopieur ou autre dispositif avec perte de pixels CCD, appliquez un filtre susceptible d'améliorer le taux de lecture lorsque des barres présentent des pixels manquants. La sélection de **Filter1** permet de combler l'absence d'un pixel sur une barre. **Filter2** comble l'absence de 2 pixels, etc.
- **Séparation** : vous permet d'utiliser un code-barres en tant qu'indicateur pour la création d'un nouveau document. Ce document sera désigné comme « document de séparation ». L'option Séparation ne peut s'appliquer qu'à un index.
	- **Aucune**
	- **Créer un nouveau document** : le document de séparation et tous les documents qui suivent sont séparés dans un nouveau document.
	- **Supprimer la page** : tous les documents qui suivent le document de séparation sont séparés dans un nouveau document. Le document de séparation est supprimé. Ceci est important lorsque des documents de séparation sont utilisés pour la séparation de documents et ne contiennent pas d'informations essentielles. Néanmoins, le code-barres est toujours disponible pour l'indexation. Cependant, si **Supprimer la page** est activé, et **Activer les métadonnées de sortie** (Paramètres du périphérique / Options de configuration) également, le code-barres de cette page supprimée n'apparaîtra pas sur le fichier xml.
	- **Supprimer la page recto/verso** : supprime le document de réparation et la page qui suit lors de la numérisation de documents recto/verso. Ceci est important lorsque le document de séparation est utilisé pour la séparation de documents et ne contient pas d'informations essentielles. Néanmoins, le code-barres est toujours disponible pour l'indexation. Cependant, si **Supprimer la page recto-verso** est activé, et **Activer les métadonnées de sortie** (Paramètres du périphérique / Options de configuration) également, le code-barres de cette page supprimée n'apparaîtra pas sur le fichier xml.

REMARQUE : N'activez pas la **Détection de page blanche** lorsque vous utilisez l'option **Supprimer une page recto/verso**.

• **Qualité** : si vous le souhaitez, sélectionnez un paramètre de qualité entre **Moins bon** et **Meilleur**. Les code-barres de qualité supérieure sont imprimées par une imprimante laser ou pré-imprimées par une imprimante offset. Les code-barres de qualité moindre sont imprimés par une imprimante à jet d'encre ou matricielle. Paramétrez le niveau de qualité en fonction de la qualité des code-barres numérisés. Si la qualité souhaitée est importante, la vitesse de lecture du code-barres le sera aussi.

**Terminé** : enregistre vos champs d'index de code-barres et retourne à l'écran Paramètres des modèles d'index.

**Annuler** : ferme l'écran de propriétés de champ d'index et retourne à l'écran Paramètres des modèles d'index sans enregistrer vos modifications.

## **Écran des Propriétés du champ OCR**

L'écran de propriétés du champ OCR vous permet de configurer un champ d'index OCR. Vous pouvez accéder à cet écran en relâchant le bouton de la souris après avoir délimité la zone autour du champ OCR désiré, ou en sélectionnant l'icône « Modifier » sur l'écran « Édition du champ d'index ».

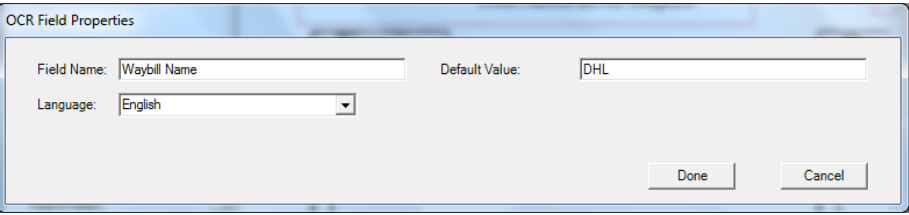

- **Nom de champ** : saisissez le nom de champ OCR. Le champ OCR doit avoir un nom pour pouvoir être enregistré. Ce nom identifie le champ OCR et s'affiche dans :
	- la liste d'index de l'Édition de champ d'index ;
	- la liste d'index de l'écran Paramètres de modèles d'index ;
	- la liste de déroulement *Paramètres de nom de fichier*.
- **Valeur par défaut** : la valeur saisie dans ce champ sera utilisée si le champ d'index OCR ne peut être lu ou est manquant.
- **Langue** : sélectionnez la langue appropriée dans la liste de déroulement pour vous assurer que les caractères spécifiques à la langue (e.g., ç or ü) seront reconnus.

**Terminé** : enregistre vos valeurs d'indexation OCR et retourne à l'écran Paramètres des modèles d'index.

**Annuler** : ferme l'écran de propriétés de champ d'index OCR et retourne à l'écran Paramètres des modèles d'index sans enregistrer vos modifications.

Cas d'utilisation voici quelques exemples de cas où la détection de code-barres peut s'avérer utile. Ces exemples peuvent connaître de nombreuses variations mais ils peuvent malgré tout aider à comprendre la détection de codebarres par la Scan Station.

### **Concessionnaire automobile**

Un concessionnaire automobile possède 20 adresses et l'essentiel de son activité concerne le traitement des demandes de prêt automobile. En général, le client attend à l'accueil l'approbation de sa demande. Une demande de prêt automobile se fait sur un formulaire papier standard qui contient un code-barres unique. Les documents liés à cette demande comme une copie du permis de conduire, une feuille d'impôts et des justificatifs de revenus ou de résidence peuvent également être fournis.

## *Problème*

Le commercial remplit la demande avec le client et envoie le dossier par fax au siège social. Le commercial appelle le siège social pour s'assurer que le dossier est bien arrivé et en cours de traitement. La qualité d'image de fax est fréquemment médiocre et les besoins de renumérisation courants car les paramètres ne sont pas pré-configurés. De fait, le commercial passe son temps à tenter de faire patienter le client pour ne pas qu'il s'en aille et à appeler le siège social pour obtenir une décision quant au prêt.

## *Solution*

En utilisant une Scan Station, une tâche *Prêt automobile* est configurée avec les paramètres de numérisation et de destination souhaités. Le commercial va à la Scan Station avec la demande de prêt et la documentation qui y est associée, numérise les documents dans l'ordre qu'il convient et sélectionne le bouton pré-configuré pour le *Prêt automobile*. La tâche est paramétrée pour numérisée une zone particulière de l'image à la recherche d'un code-barres. Le code-barres est numérisé et la valeur est utilisée pour donner un nom unique au fichier (numéro de prêt automobile).

Le nom de fichier produit se présente comme suit :

Concessionnaire1-Commercial1-NuméroDePrêt.pdf

La destination est une adresse de courrier électronique du département financier.

Le commercial voit que la tâche est numérisée et traitée avec succès. Il peut alors accorder son attention au client et quelques minutes plus tard il reçoit la confirmation que la demande de prêt est traitée et qu'une réponse devrait arriver dans la demi-heure.
#### **Société de livraison**

#### *Problème*

Une société de livraison dispose d'une centaine d'agences qui accepte les colis à destination de l'étranger et a donc besoin de numériser des documents d'expédition pour les douanes. Les documents numérisés sont envoyés à un bureau central qui préparent les connaissements pour que dès leur arrivée, les colis puissent directement embarquer dans les avions à destination de l'étranger. Par le passé, la société travaillait avec des imprimantes multi-fonctions (MFP) mais l'interface était compliquée et la qualité d'images laissait à désirer et les imprimantes n'étaient pas conçues à cet effet.

La première page de la demande d'expédition consiste en un formulaire standard rempli par le client et présentant un code-barres unique. Des documents à l'attention des services de douane y sont régulièrement associés (description du colis, un numéro de classification du contrôle des exportations (ECCN), des documents supplémentaires demandés par les autorités, etc.). Lorsque le formulaire est rempli, un employé de la société de livraison saisit l'adresse de destination et les informations de contact, puis numérise le code-barres de la demande d'expédition pour l'ajouter au dossier. Ce n'est qu'à ce moment-là que l'employé sait que le colis doit aller au Brésil.

La demande d'expédition à l'étranger et la documentation associée est numérisée et les images sont envoyées au comptoir international. Les documents sont alors traités pour s'assurer de leur conformité avec les douanes étrangères concernées et créer le connaissement. Les documents sont envoyés avec le colis et voyagent avec lui jusqu'aux douanes du pays de destination. À l'arrivée du colis au dépôt de la société, les documents sont à nouveau comparés au connaissement envoyé avec le colis. L'objectif est de procéder comme tel dans 95 % des cas pour que les colis soient livrés le lendemain.

#### *Solution*

En utilisant une Scan Station, une tâche *Expédition à l'étranger* est configurée avec les paramètres de numérisation et de destination souhaités. La destination sera un serveur FTP sécurisé du siège social. Le document sera enregistré en tant que fichier TIFF.

Le chemin d'accès et le nom du fichier seront utilisés pour identifier le document, par exemple :

ftps:\\serveursiège\EmplacementSoLivraison\NomScanStation\Date\Exp éditionÉtranger-[code-barres].tif

La société de livraison demande également la création d'un fichier XML associé avec le même préfixe de nom de fichier que le fichier TIFF multi-pages. Ce fichier contient une valeur de code-barres, la destination finale, le nom, l'adresse et le numéro de compte de l'expéditeur, le nombre de pages dans le document et l'horodatage de création du fichier TIFF multi-pages. La destination finale, le nom, l'adresse et le numéro de compte de l'expéditeur viennent d'une requête dans la base de données réalisée avec la valeur de code-barres comme élément clé.

Au niveau du serveur, lorsque la société voit les fichiers TIFF multipages et XML dans un répertoire SFTP, elle sait que l'opération de copie est terminée. Les fichiers sont ensuite copiés dans un autre emplacement, en analysant le fichier XML, le comparant à l'image, enregistrant la transaction et supprimant les fichiers TIFF multi-pages et XML du répertoire SFTP.

### **Société de gestion hôtelière**

#### *Problème*

Une société possède plus de 100 hôtels dans 70 pays à travers le monde. Le responsable de l'hôtel peut autoriser des réductions sur les services offerts aux clients mais doit les enregistrer pour des raisons de fonctionnement, d'imposition, et de gouvernance. Pour chaque réduction, la facture sur les services de l'hôtel est modifiée (à la main) par le directeur général et signée par un client. La facture est ensuite numérisée et envoyée à la comptabilité au siège social tandis qu'un dossier sur la transaction est enregistrée dans le registre quotidien de l'hôtel. Selon la réglementation, toutes les réductions doivent être justifiées auprès du siège et inscrites dans les registres au plus tard dans les 24 heures.

#### *Solution*

La facture consiste généralement en une seule page comprenant un code-barres unique. La réduction est écrite à la main, le client reconnaît par sa signature avoir bénéficier d'une réduction, la facture modifiée est numérisée et l'image envoyée au siège social.

Une page JPEG est envoyée vers une destination FTP où le nom de répertoire varie selon le moment de la numérisation, l'emplacement de l'hôtel, le nom de la machine, l'utilisateur qui a procédé à la numérisation et la valeur de code-barres de la facture ainsi que l'heure et la date.

#### **Exemple** :

sfftp:\\serveur-siège\réduction\pays\emplacementhôtel\nom-machine\utilisateur\valeur de code-barresdate-heure.jpg

Dans la plupart des cas, chaque facture sera constituée d'une seule page. Dans 5 % des cas, la facture comprendra deux pages ou plus. Le cas échéant, le nom de fichier devrait être le même que le premier, mais comprendre un suffixe en plus.

#### **Exemple** :

sfftp:\\serveur-siège\réduction\pays\emplacementhôtel\nom-machine\utilisateur\valeur de code-barresdate-heure.jpg

sfftp:\\serveur-siège\réduction\pays\emplacementhôtel\nom-machine\utilisateur\valeur de code-barresdate-heure-01.jpg

Lorsque le code-barres suivant est lu, le nom de fichier est réinitialisé à :

sfftp:\\serveur-siège\réduction\pays\emplacementhôtel\nom-machine\utilisateur\valeur de code-barresdate-heure.jpg

# **Sommaire**

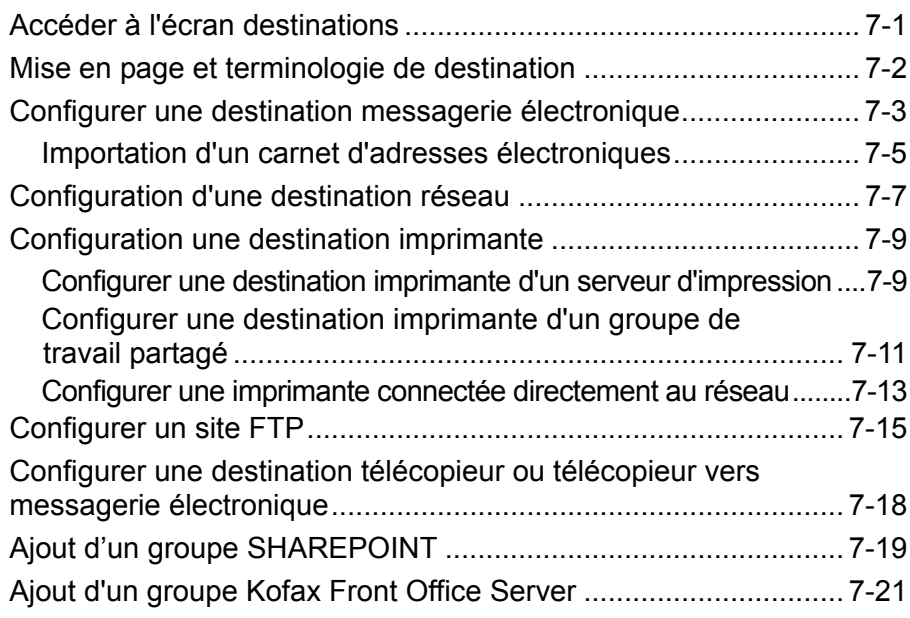

Ce chapitre fournit les procédures d'ajout de destinations (par ex., courrier électronique, dossier réseau, imprimante, FTP, etc.)

# **Accéder à l'écran destinations**

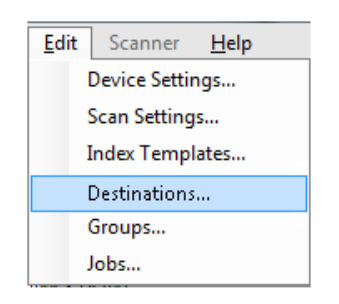

1. Choisissez **Édition>Destinations**. L'écran Paramétrer les destinations s'affiche.

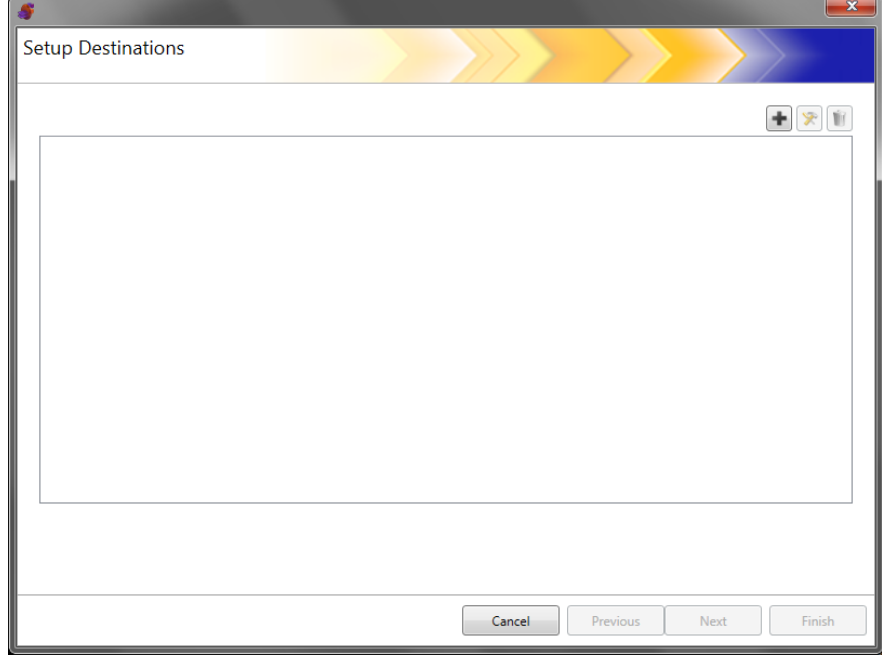

- 2. Cliquez sur l'icône **Ajouter** pour afficher l'écran Destinations. L'écran Destinations vous permet de créer des destinations pour : courrier électronique, dossier réseau, imprimante, FTP, télécopieur, courrier électronique vers télécopieur, SharePoint et Kofax Front Office Server.
	- REMARQUE : Vous ne pouvez pas définir une destination télécopieur et courrier électronique vers télécopieur dans la même configuration.

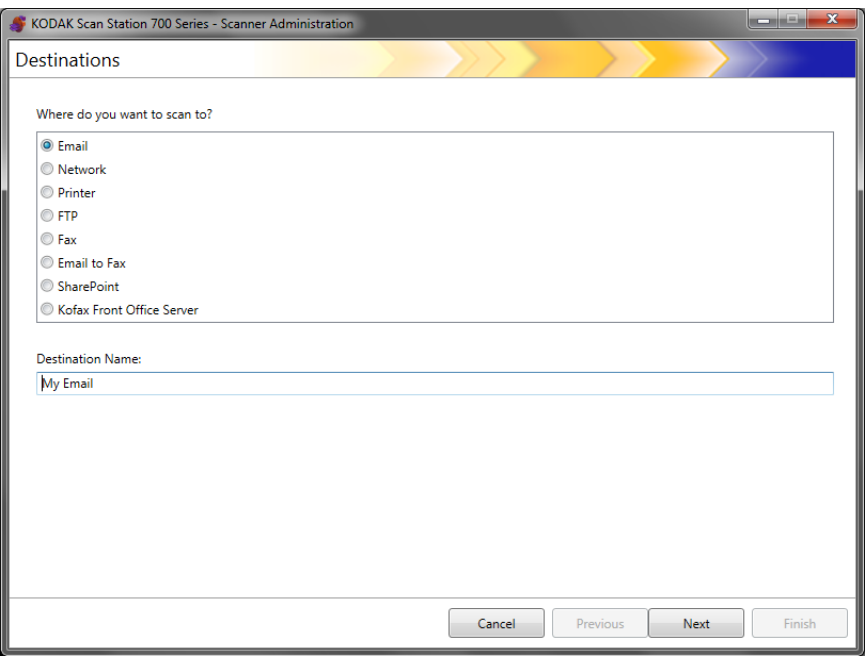

- 3. Sélectionnez le type de destination que vous souhaitez créer : Lorsque vous sélectionnez un type de destination, un nom de groupe recommandé sera affiché dans le champ *Nom de destination*. Vous pouvez modifier ce nom en saisissant un nom qui a du sens pour vous. Le nom s'affichera de cette manière sur l'écran tactile de la Scan Station.
- 4. Cliquez sur **Suivant**. L'application vous guidera dans les étapes de configuration de chaque destination.
	- REMARQUE : Pour une description détaillée des edifférents types de destination, voir les sections ci-après.

# **Mise en page de la destination et terminologie**

Après avoir configuré une destination, un écran similaire à celui ci-dessous liste les types de destination, les groupes de destination et les destinations.

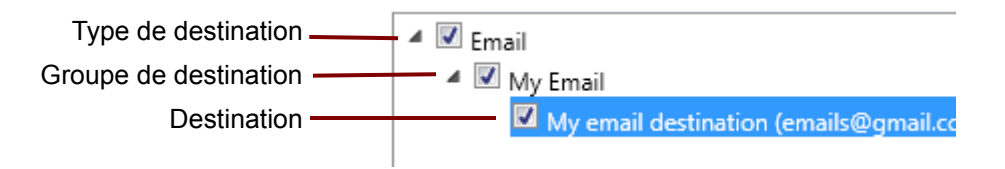

# **Configuration d'une destination messagerie électronique**

- 1. Choisissez **Édition>Destinations**. L'écran Configurer les destinations apparaît.
- 2. Cliquez sur l'icône **Ajouter** pour afficher l'écran Destinations.
- 3. Sélectionnez **Messagerie électronique**.
- 4. Cliquez sur **Suivant**.

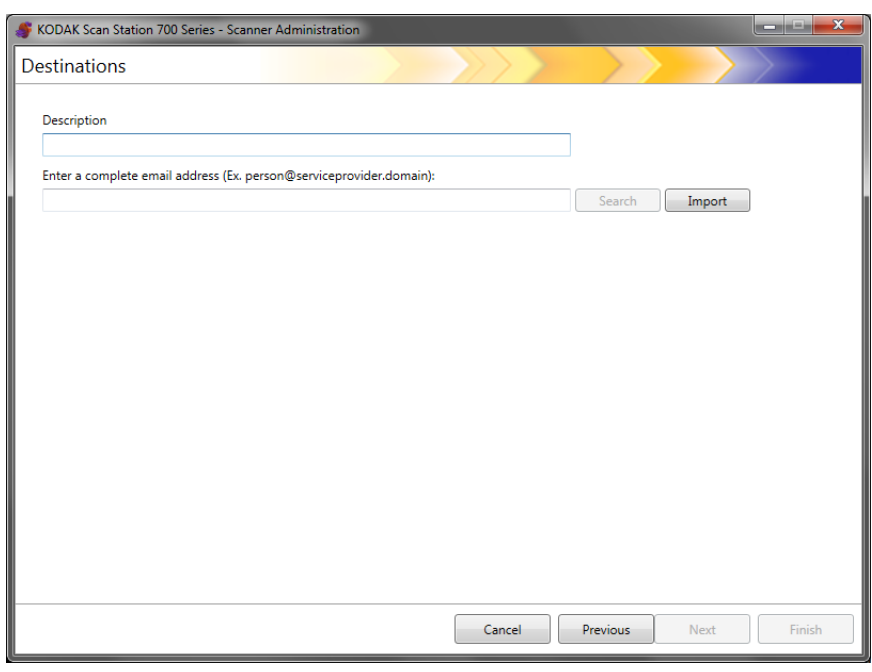

- 5. Saisissez un nom dans le champ *Description* et une adresse électronique à laquelle vous souhaitez envoyer les documents numérisés dans le champ *Saisissez une adresse électronique complète*.
	- **Rechercher** : permet de rechercher des adresses électroniques dans l'annuaire réseau. Les adresses récupérées peuvent être ajoutées au groupe d'adresses électroniques sélectionné.

#### REMARQUES :

- L'annuaire réseau est celui associé au serveur SMTP configuré sous Paramètres du périphérique (Serveur de messagerie).
- Si plus de 20 adresses correspondent aux critères de recherche, vous pouvez affiner la recherche en ajoutant des informations, comme le prénom de la personne recherchée ; par ex. « martin pierre » à la place de « martin ».
- Des caractères génériques peuvent être ajoutés avant et après les critères de recherche.
- La fonction Rechercher se base sur les paramètres de périphérique du serveur Active Directory pour fonctionner correctement. Pour plus d'informations, consultez la section « Configuration des paramètres Active Directory » du chapitre 4.
- **Importer** permet d'importer un fichier CSV. Pour plus d'informations, consultez la section suivante « Importation d'un carnet d'adresses électroniques ».
- 6. Cliquez sur **Terminer**. Un écran apparaît et affiche les destinations de messagerie électronique et les groupes.

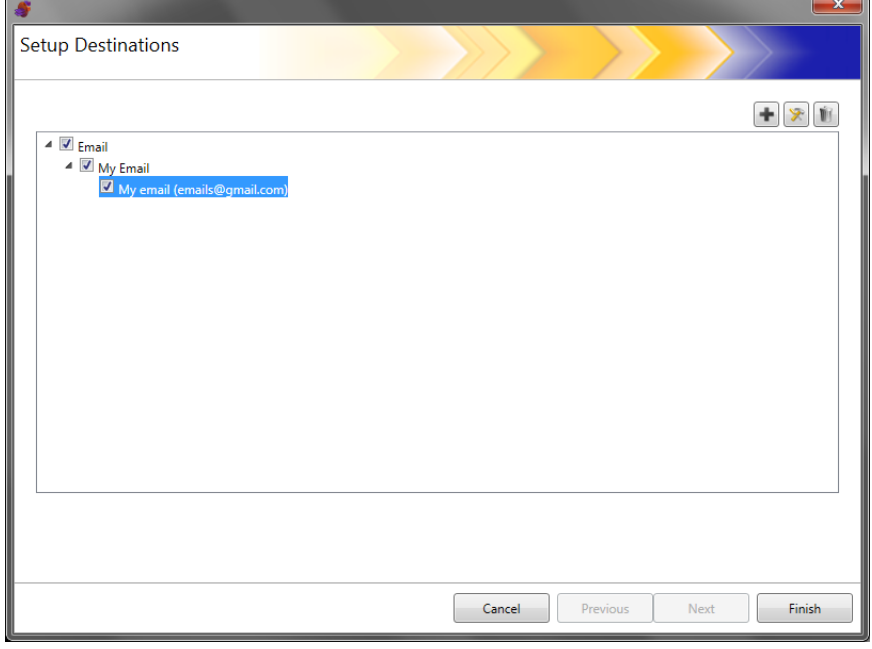

- 7. Si vous souhaitez ajouter davantage de destinations de messagerie électronique dans un même groupe de destinations de messagerie électronique, cliquez sur l'icône **Ajouter** puis répétez les étapes 5 et 6.
- 8. Pour ajouter un autre groupe de destinations de messagerie électronique, sélectionnez un autre type de destination de messagerie électronique puis cliquez sur l'icône **Ajouter**. Autrement, cliquez sur **Terminer**.

### **Importer un carnet d'adresses électroniques**

Les fichiers CSV sont des fichiers de données qui représentent des informations de base de données. Chaque ligne contient des valeurs de données séparées par des virgules. Chaque virgule d'une ligne de texte correspond à un champ de la base de données d'origine. L'exemple ci-dessous représente des données exportées de Microsoft Outlook Express.

REMARQUE : La première ligne contient les noms des champs et **non** les données.

**Première ligne** Prénom,Nom,Adresse de messagerie électronique Pierre, Dupond, pdupont@wanadoo.fr Paul, Durand, durand123@yahoo.fr Jacques, Dupuis, jdupuis@msn.com

Outlook Express permet d'exporter le contenu du carnet d'adresses au format CSV. Lors de l'exportation du carnet d'adresses électroniques, il est possible de sélectionner les champs à exporter.

REMARQUE : D'autres programmes de messagerie peuvent ne pas permettre la sélection des champs à exporter.

Il est conseillé de n'exporter que le prénom, le nom et l'adresse électronique.

1. Cliquez sur **Importer**. La boîte de dialogue **Importer des adresses électroniques** apparaît.

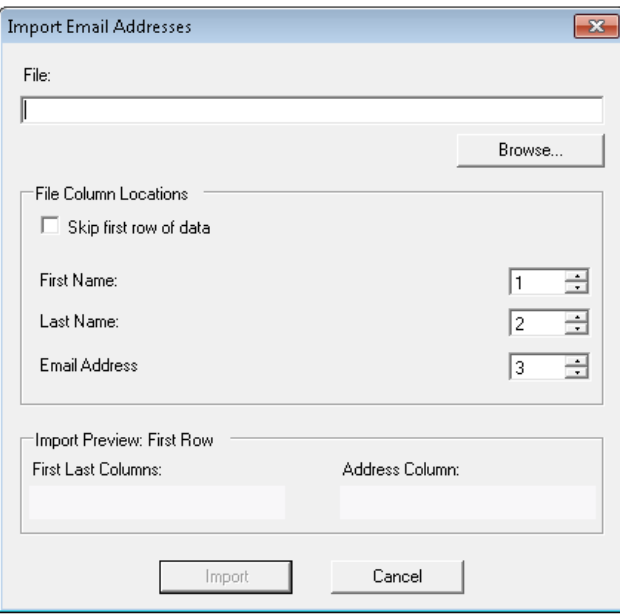

2. Dans le champ *Fichier*, saisissez le nom du fichier contenant les adresses électroniques à importer. Si nécessaire, cliquez sur le bouton **Parcourir** pour le localiser.

3. De nombreux logiciels de messagerie incluent automatiquement le titre des champs sur la première ligne des données. Si vous ne souhaitez pas importer les titres des champs sur la première ligne, cochez **Ignorer la première ligne de données**.

REMARQUE : Certains logiciels de messagerie entourent de guillemets les données exportées. Les guillemets sont supprimés pendant l'importation des données.

4. Entrez les numéros de colonne des champs **Prénom**, **Nom** et **Adresse électronique** dans le fichier CSV.

Sélectionnez un fichier CSV et des emplacements de colonnes. Un aperçu présente le résultat des emplacements de colonnes sélectionnés pour le fichier. L'aperçu reflète les modifications apportées à ces valeurs.

Par exemple, si les valeurs 1, 2 et 3 sont attribuées aux trois *Emplacements de colonnes du fichier*, le résultat de l'aperçu est le suivant :

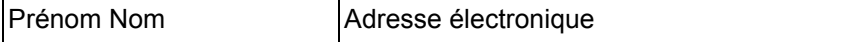

Le prénom et le nom sont combinés pour former le nom visible de l'adresse électronique. L'adresse électronique est réutilisée telle quelle.

Si la valeur 1 était associée aux trois colonnes, l'aperçu présenterait le résultat suivant :

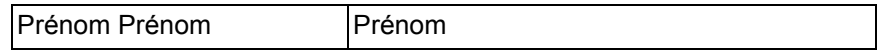

5. Cliquez sur **Importer**. Les adresses électroniques sont ajoutées au groupe d'adresses électroniques.

# **Configurer une destination réseau**

- 1. Choisissez **Édition>Destinations**. L'écran Configurer les destinations apparaît.
- 2. Cliquez sur l'icône **Ajouter** pour afficher l'écran Destinations.
- 3. Sélectionnez **Réseau**.
- 4. Cliquez sur **Suivant**.

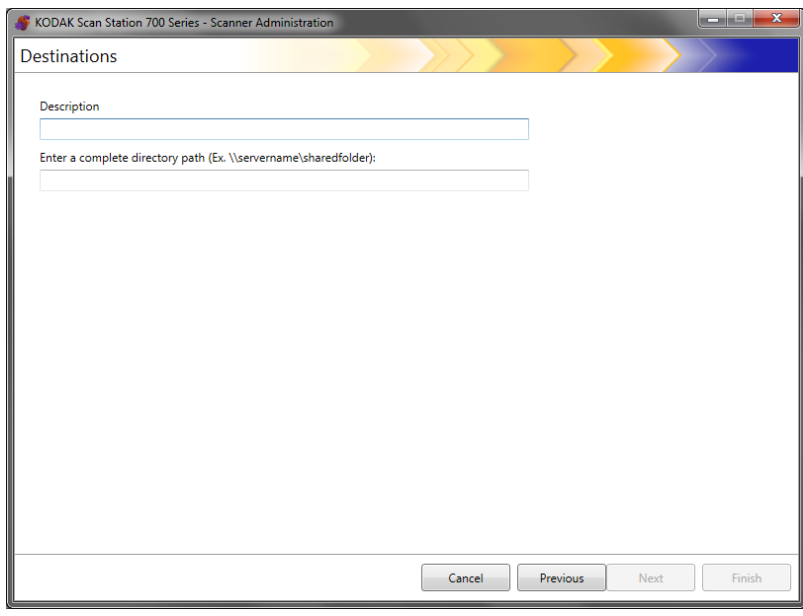

- 5. Indiquez un nom de destination réseau qui a du sens pour vous dans le champ *Description*.
- 6. Saisissez le chemin d'accès complet du répertoire dans le champ *Indiquez le chemin d'accès complet du répertoire* et cliquez sur **Terminer**.
	- REMARQUE : Vous devez utiliser un chemin de réseau complet si vos numérisations sont destinées à un réseau DFS.

Un écran apparaît et affiche les destinations réseau et les groupes.

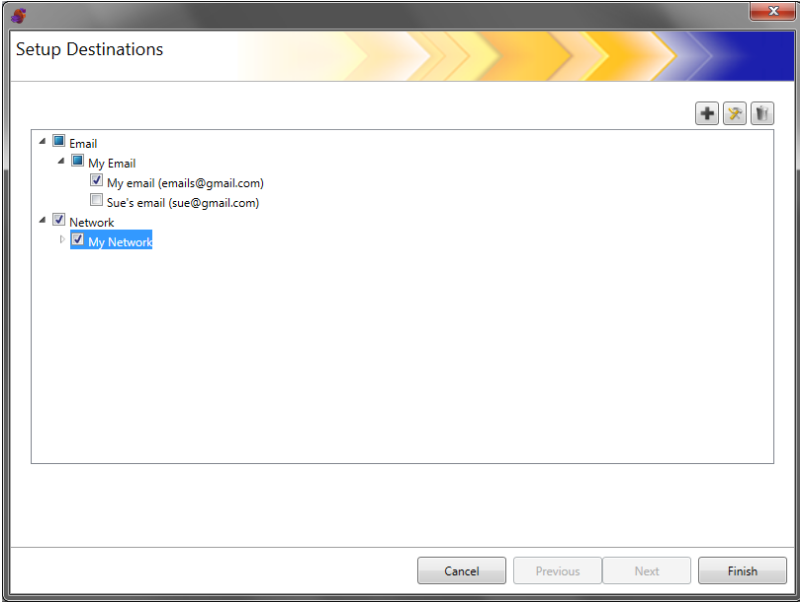

- 7. Si vous souhaitez ajouter davantage de destinations réseau dans un même groupe de destinations réseau, sélectionnez l'icône **Ajouter** puis répétez les étapes 5 et 6.
- 8. Pour ajouter un autre groupe de destinations réseau, sélectionnez un autre type de destination réseau puis cliquez sur l'icône **Ajouter**. Autrement, cliquez sur **Terminer**.

# **Configurer une destination imprimante**

Avant d'installer des imprimantes, assurez-vous d'avoir Windows 7 avec un pilote compatible 32 bits pour la Scan Station 700/720EX ou Windows 8 avec un pilote compatible 64 bits pour la Scan Station 710/730EX.

La Scan Station peut se connecter aux imprimantes de la manière suivante :

- Connexion à une imprimante connectée à un serveur d'impression dans un domaine réseau Pour plus d'informations sur les procédures à suivre, consultez la section suivante.
- Connexion à une imprimante partagée par un autre ordinateur d'un groupe de travail réseau Pour plus d'informations, consultez la section « Configurer une destination imprimante d'un groupe de travail partagé », plus loin dans ce chapitre.
- Connexion à une imprimante connectée directement au réseau à l'aide d'un câble Ethernet branché sur un routeur ou un concentrateur Pour plus d'informations, consultez la section « Configurer une imprimante directement connectée au réseau », plus loin dans ce chapitre.

Dans chacun de ces scénarios, il peut être nécessaire de fournir un nom d'utilisateur et un mot de passe pour accéder à une imprimante réseau.

Si vous souhaitez connecter une imprimante sur un domaine réseau via un serveur d'impression, suivez les étapes ci-après.

- 1. Choisissez **Édition>Destinations**. L'écran Configurer les destinations apparaît.
- 2. Cliquez sur l'icône **Ajouter** pour afficher l'écran Destinations.
- 3. Sélectionnez **Imprimante**.
- 4. Cliquez sur **Suivant**.

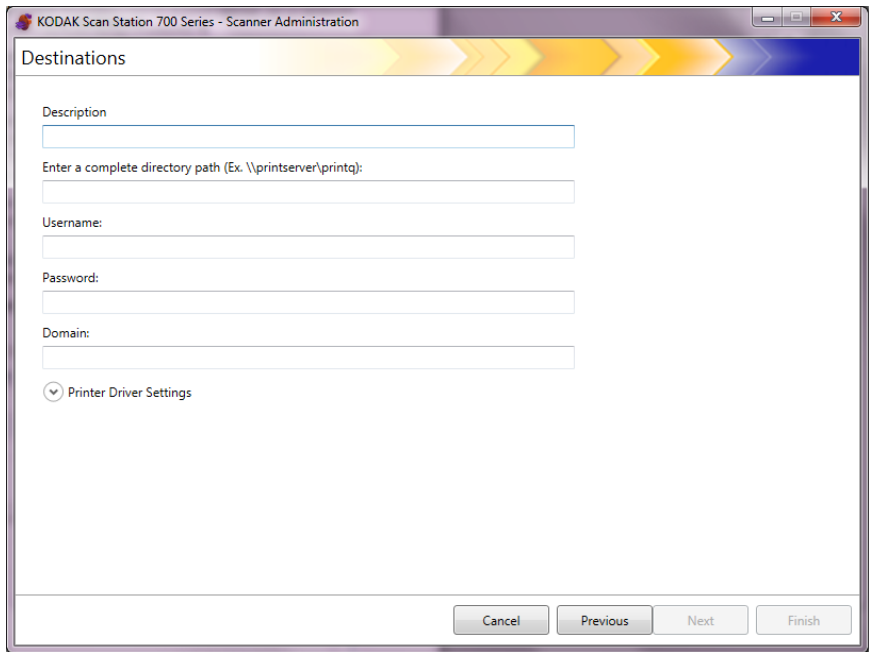

### **Configuration d'une destination imprimante d'un serveur d'impression**

- 5. Dans le champ *Description*, saisissez une mention décrivant l'imprimante.
- 6. Saisissez le chemin d'accès complet au serveur de l'imprimante et à la file d'impression (par ex. \\nomserveurimprimante\fileimpression) dans le champ *Saisissez un chemin d'accès au répertoire complet*.
- 7. Si le domaine réseau est configuré pour demander une authentification avant de se connecter à l'imprimante, remplissez les champs **Nom d'utilisateur**, **Mot de passe** et **Domaine**.

REMARQUES :

- En l'absence d'authentification, l'imprimante et son pilote peuvent ne pas être installés sur la Scan Station.
- Les paramètres de pilotes de l'imprimante ne sont pas nécessaires pour cette configuration.
- 8. Cliquez sur **Terminer**. L'écran suivant apparaît et affiche les destinations de l'imprimante et les groupes.

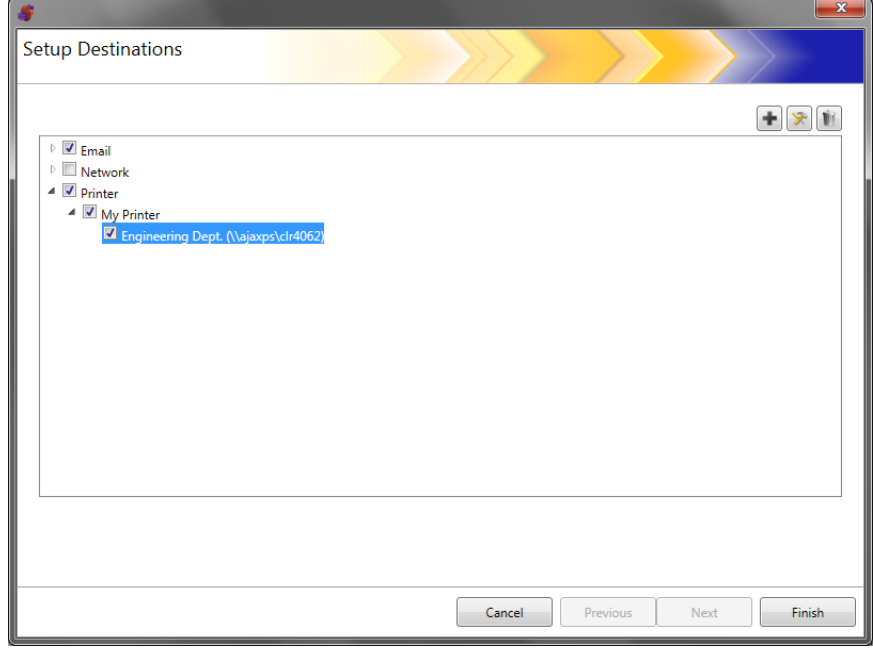

- 9. Si vous souhaitez ajouter davantage de destinations d'imprimante dans un même groupe de destinations d'imprimante, sélectionnez l'icône **Ajouter**.
- 10.Pour ajouter un autre groupe de destinations d'imprimante, sélectionnez un autre type de destination d'imprimante puis cliquez sur l'icône **Ajouter**. Autrement, cliquez sur **Terminer**.

**Configurer une destination imprimante d'un groupe de travail partagé**

Si vous souhaitez configurer une imprimante partagée par un autre ordinateur du réseau, suivez les étapes ci-après.

- *IMPORTANT : Pour terminer cette configuration, vous devez savoir comment vos imprimantes sont configurées dans votre structure. Pour toute autre question, veuillez vous adresser à votre administrateur système.*
- 1. Choisissez **Édition>Destinations**. L'écran Configurer les destinations apparaît.
- 2. Cliquez sur l'icône **Ajouter** pour afficher l'écran Destinations.
- 3. Sélectionnez **Imprimante**.
- 4. Cliquez sur **Suivant**.

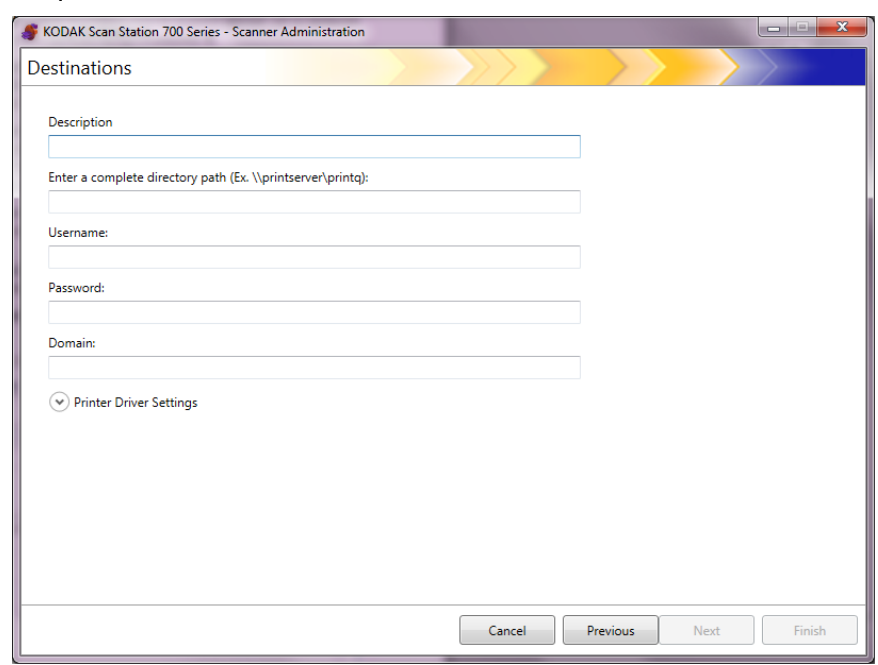

- 5. Dans le champ *Description*, saisissez une mention décrivant l'imprimante.
- 6. Saisissez le chemin d'accès complet au serveur de l'imprimante et à la file d'impression (par ex. \\nomserveurimprimante\fileimpression) dans le champ *Saisissez un chemin d'accès au répertoire complet*.
- 7. Si l'ordinateur partageant l'imprimante est configuré pour demander une authentification avant de se connecter à l'imprimante, remplissez les champs **Nom d'utilisateur**, **Mot de passe** et **Domaine**.

REMARQUES :

- En l'absence d'authentification, l'imprimante et son pilote peuvent ne pas être installés sur la Scan Station.
- Les paramètres de pilotes de l'imprimante ne sont pas nécessaires pour cette configuration.

8. Cliquez sur **Terminer**. L'écran suivant apparaît et affiche les destinations de l'imprimante et les groupes.

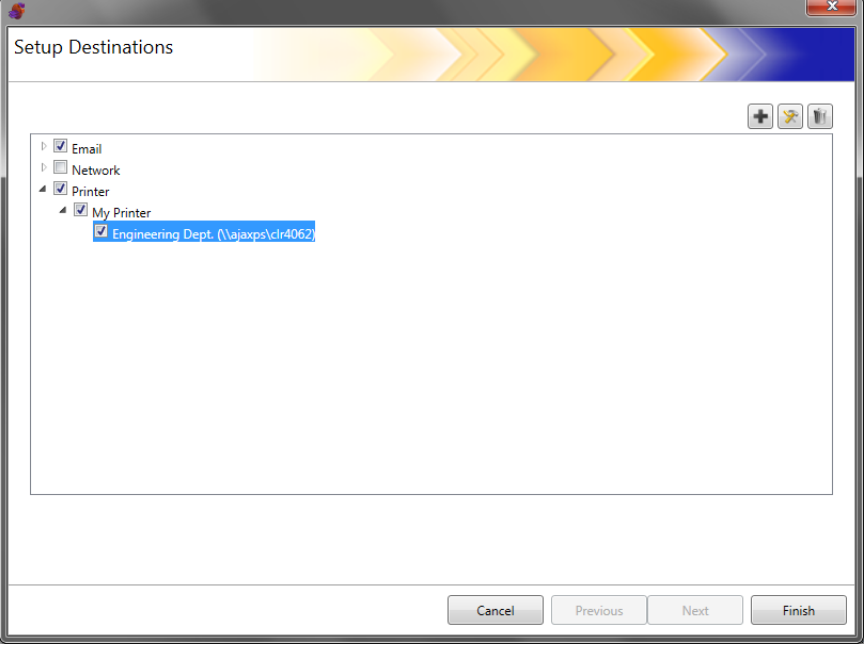

- 9. Si vous souhaitez ajouter davantage de destinations d'imprimante dans un même groupe de destinations d'imprimante, sélectionnez l'icône **Ajouter**.
- 10.Pour ajouter un autre groupe de destinations d'imprimante, sélectionnez un autre type de destination d'imprimante puis cliquez sur l'icône **Ajouter**. Autrement, cliquez sur **Terminer**.

### **Configurer une imprimante connectée directement au réseau**

Si vous souhaitez configurer une imprimante directement connectée au réseau, suivez les étapes ci-après.

- 1. Choisissez **Édition>Destinations**. L'écran Configurer les destinations apparaît.
- 2. Cliquez sur l'icône **Ajouter** pour afficher l'écran Destinations.
- 3. Sélectionnez **Imprimante**.
- 4. Cliquez sur **Suivant**.

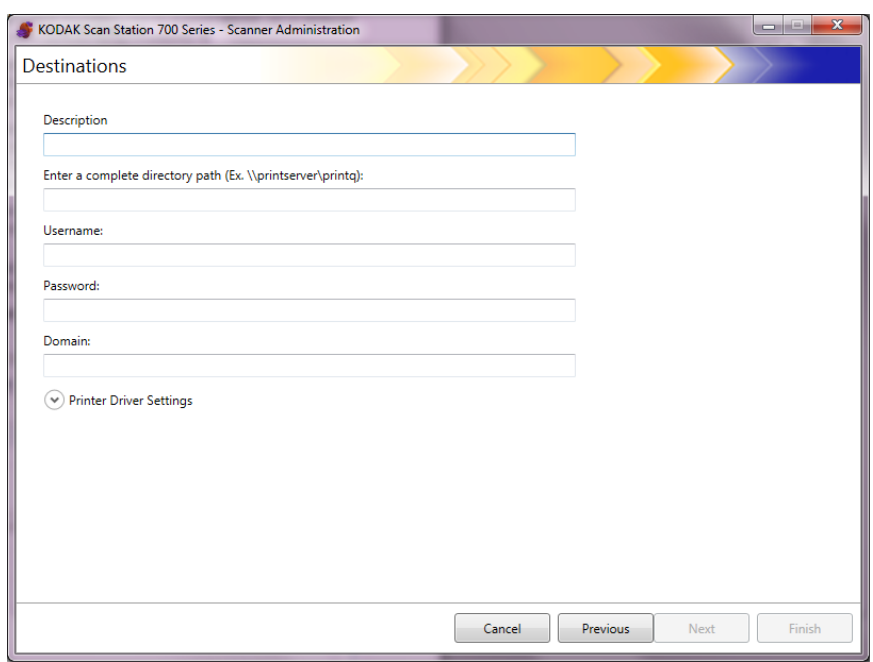

- 5. Dans le champ *Description*, saisissez une mention décrivant l'imprimante.
- 6. Dans le champ *Saisissez un chemin d'accès au répertoire complet*, saisissez l'adresse IP de l'imprimante réseau et la file d'impression (par ex. \\192.168.1.136\nomfileimpression).
- 7. Si les identifiants de l'utilisateur sont nécessaires pour accéder à l'emplacement du pilote de l'imprimante, saisissez les dans les champs *Nom d'utilisateur*, *Mot de passe* et *Domaine*.

8. Dans la section Paramètres du pilote de l'imprimante, saisissez l'emplacement du fichier d'informations du paramétrage du pilote de l'imprimante dans le champ *Emplacement du pilote de l'imprimante* ou utilisez le bouton **Parcourir**. Le pilote de l'imprimante doit être localisé sur n'importe quel ordinateur connecté au même réseau et son emplacement doit être accessible à partir de la Scan Station.

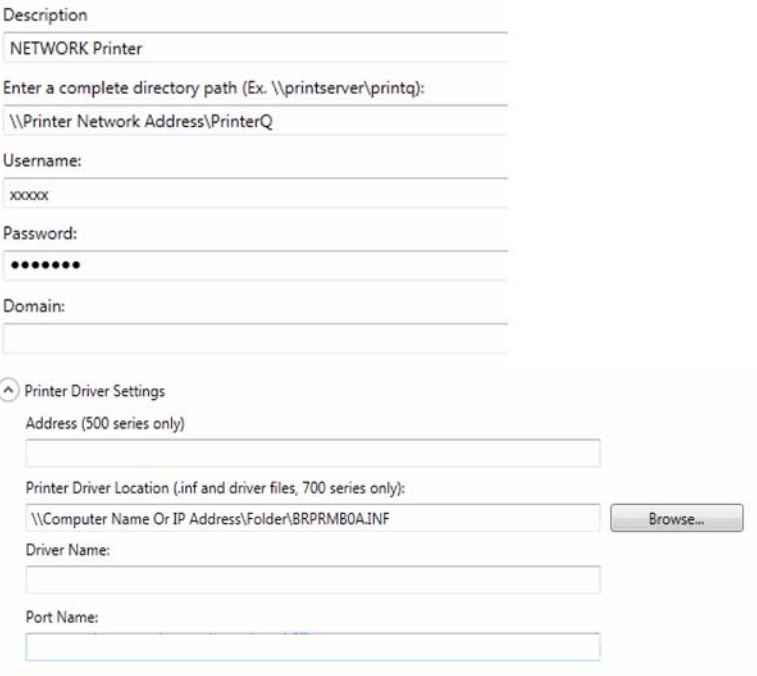

REMARQUE : Si vous créer une configuration pour les anciens modèles de Scan Station (500/520EX), saisissez l'adresse du serveur d'impression contenant le pilote d'imprimante dans le champ *Adresse (série 500 uniquement)*.

- 9. Imprimez une page test sur l'imprimante cible à partir d'un autre ordinateur.
- 10.Saisissez le nom du pilote dans le champ *Nom du pilote*. Cette information est disponible sur la page test.
- 11. Saisissez le nom du port dans le champ *Nom du port*. Cette information est disponible sur la page test.
- 12.Cliquez sur **Terminer**.
- 13.Si vous souhaitez ajouter davantage de destinations d'imprimante dans un même groupe de destinations d'imprimante, sélectionnez l'icône **Ajouter**.
- 14.Pour ajouter un autre groupe de destinations d'imprimante, sélectionnez un autre type de destination d'imprimante puis cliquez sur l'icône **Ajouter**. Autrement, cliquez sur **Terminer**.

Le pilote d'imprimante est installé à partir de l'ordinateur de partage. Après l'installation initiale, la Scan Station sera capable de communiquer directement avec l'imprimante réseau.

REMARQUE : Si l'installation d'une imprimante échoue, vérifiez le journal pour trouver le code d'erreur et cherchez-le sur le site de Microsoft.

# **Configurer une destination FTP**

- 1. Choisissez **Édition>Destinations**. L'écran Configurer les destinations apparaît.
- 2. Cliquez sur l'icône **Ajouter** pour afficher l'écran Destinations.
- 3. Sélectionnez **FTP**.
- 4. Cliquez sur **Suivant**.

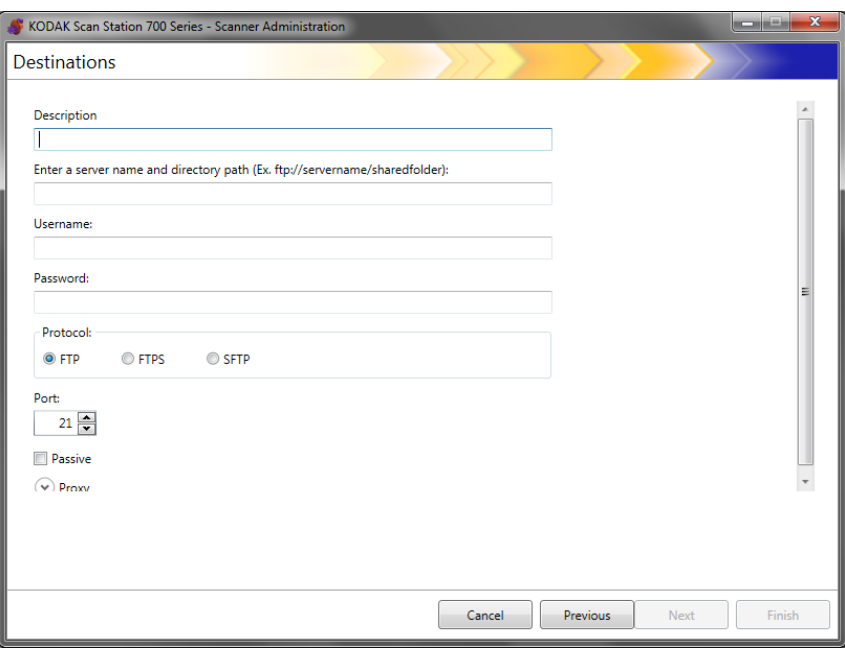

- 5. Renseignez les champs *Description, Saisissez le nom du serveur et le chemin du dossier, Nom d'utilisateur* et *Mot de passe*. Le champ *Saisissez* l*e nom du serveur et le chemin du dossier* doit contenir le chemin complet du site FTP incluant le sous-répertoire dans lequel les documents numérisés seront placés. Par exemple, ftp:*//ftp.martin.fr/ documents* permet d'établir une connexion au site FTP *ftp.martin.fr* et de placer les documents numérisés dans le dossier *documents*.
- 6. Sélectionnez l'option **de protocole** souhaitée : **FTP, FTPS** ou **SFTP**.
	- Si vous sélectionnez le protocole **FTP**, les options suivantes sont disponibles :
		- Si le site FTP utilise un port autre que le port 21, modifiez la valeur à l'aide des flèches vers le haut et vers le bas.
		- Vous pouvez sélectionner l'option **Passif** si nécessaire pour le serveur FTP. L'option **Passive** est généralement utilisée avec les sites FTP situés au-delà du pare-feu.

Cliquez sur la flèche vers le bas **Proxy** pour configurer les paramètres du proxy.

- Sélectionnez un **UTILISATEUR après la connexion** pour le *Type de Proxy*.
- Indiquez l'**Adresse du proxy** sous la forme d'un nom de domaine complet (par ex. ftp.martin.fr) ou d'une adresse IP.
- Dans les champs **Nom d'utilisateur** et **Mot de passe**, indiquez les valeurs nécessaires pour accéder au serveur proxy.
- Si le serveur proxy est configuré pour communiquer par un port autre que le port 21, modifiez la valeur à l'aide des flèches vers le haut et vers le bas.
- Si vous sélectionnez le protocole **FTPS**, les options suivantes sont disponibles :
	- Sélectionnez une option **de chiffrement** : **Implicite** ou **Explicite**.

Si l'option est définie sur **Explicite**, la Scan Station et le serveur décident s'ils doivent chiffrer ou non les données et quelle forme de chiffrement doit être utilisée. FTPS explicite utilise le port 21. La Scan Station prend en charge cette sélection si le serveur est capable de recevoir des données chiffrées.

Si l'option est définie sur **Implicite**, la Scan Station envisage de toujours envoyer des données chiffrées. Le port par défaut est 990.

Consultez l'administrateur du serveur FTP pour connaître l'option de chiffrement appropriée.

- Cochez **Passif** si vous souhaitez activer la négociation de port passif.
- Cochez la case **Certificat de serveur SSL vérifiable requis** si votre environnement réseau est très sécurisé et que vos certificats doivent être mis à jour et signés par une autorité de certification.

Cliquez sur la flèche vers le bas **Proxy** pour configurer les paramètres du proxy.

- Sélectionnez **SOCKS** comme *Type de Proxy*.
- Indiquez l'**Adresse du proxy** sous la forme d'un nom de domaine complet (par ex. ftp.martin.fr) ou d'une adresse IP.
- Dans les champs **Nom d'utilisateur** et **Mot de passe**, indiquez les valeurs nécessaires pour accéder au serveur proxy.
- Si le serveur proxy est configuré pour communiquer par un port autre que le port 1080, modifiez la valeur à l'aide des flèches vers le haut et vers le bas.
- Sélectionnez la **Version** appropriée pour le serveur de proxy. Si vous ne la connaissez pas, utilisez **SOCKS4** ou **SOCKS5**, et consultez votre administrateur.
- Si vous sélectionnez le protocole **SFTP**, les options suivantes sont disponibles :
	- Si le site SFTP utilise un port autre que le port 22, modifiez la valeur à l'aide des flèches vers le haut et vers le bas. Lorsque vous sélectionnez le protocole **SFTP**, la valeur du port passe automatiquement à la valeur par défaut du port 22.
- Un fichier de clé privée est une clé chiffrée utilisée pour accéder au serveur SFTP. Il existe plusieurs types de fichiers de clés privées. Utilisez le bouton **Parcourir** pour sélectionner le fichier de clé privée stocké sur votre ordinateur ou sur votre réseau. Consultez l'administrateur du serveur SFTP pour connaître le fichier de clé privée approprié à utiliser.
- REMARQUE : Les fichiers de clés privées chiffrés à l'aide de DSA 2048 et 4096 bits et de Putty SSH1 RSA ne sont pas pris en charge.
	- Si vous entrez un fichier de clé privée et si le fichier est protégé par un *mot de passe clé*, vous devez saisir un mot de passe. Le mot de passe permet de déchiffrer le fichier de clé privée.

Cliquez sur la flèche vers le bas **Proxy** pour configurer les paramètres du proxy. Le protocole SFTP prend en charge deux types de proxy : **HTTP** et **SOCKS**.

### **HTTP**

- Si vous sélectionnez **HTTP** comme type de proxy, indiquez l'**Adresse du proxy** sous la forme d'un nom de domaine complet (par exemple FTP.acme.com) ou d'une adresse IP.
- Dans les champs **Nom d'utilisateur** et **Mot de passe**, indiquez les valeurs nécessaires pour accéder au serveur proxy.
- Si le serveur proxy est configuré pour communiquer par un port autre que le port 81, modifiez la valeur à l'aide des flèches vers le haut et vers le bas.
- Sélectionnez le **Type d'authentification** approprié pour le serveur proxy. Si vous ne le connaissez pas, utilisez **LOGIN** ou **NTLM**, et consultez votre administrateur.

### **SOCKS**

- Si vous sélectionnez **SOCKS** comme votre type de proxy, indiquez l'**Adresse du proxy** sous la forme d'un nom de domaine complet (par exemple FTP.acme.com) ou d'une adresse IP.
- Dans les champs **Nom d'utilisateur** et **Mot de passe**, indiquez les valeurs nécessaires pour accéder au serveur proxy.
- Si le serveur proxy est configuré pour communiquer par un port autre que le port 1080, modifiez la valeur à l'aide des flèches vers le haut et vers le bas.
- Sélectionnez la **Version** appropriée pour le serveur de proxy. Si vous ne la connaissez pas, utilisez **SOCKS4** ou **SOCKS5**, et consultez votre administrateur.
- 7. Cliquez sur **Terminer**.
- 8. Si vous souhaitez ajouter davantage de destinations FTP dans un même groupe de destinations FTP, sélectionnez l'icône **Ajouter** puis répétez les étapes 5 à 8.
- 9. Pour ajouter un autre groupe de destinations FTP, sélectionnez le type de destination FTP puis cliquez sur l'icône **Ajouter**. Autrement, cliquez sur **Terminer**.

# **Configuration d'une destination télécopieur ou courrier électronique vers télécopieur**

Vous pouvez configurer une destination vers un télécopieur ou messagerie électronique vers télécopieur. Les étapes sont identiques quelle que soit la destination.

- REMARQUE : Vous pouvez uniquement configurer une destination de télécopie ou une destination courrier électronique vers télécopie (pas les deux) pour une configuration spécifique.
- 1. Choisissez **Édition>Destinations**. L'écran Configurer les destinations apparaît.
- 2. Cliquez sur l'icône **Ajouter** pour afficher l'écran Destinations.
- 3. Sélectionnez **Télécopieur** ou **Courrier électronique vers télécopieur**.
- 4. Cliquez sur **Suivant**.

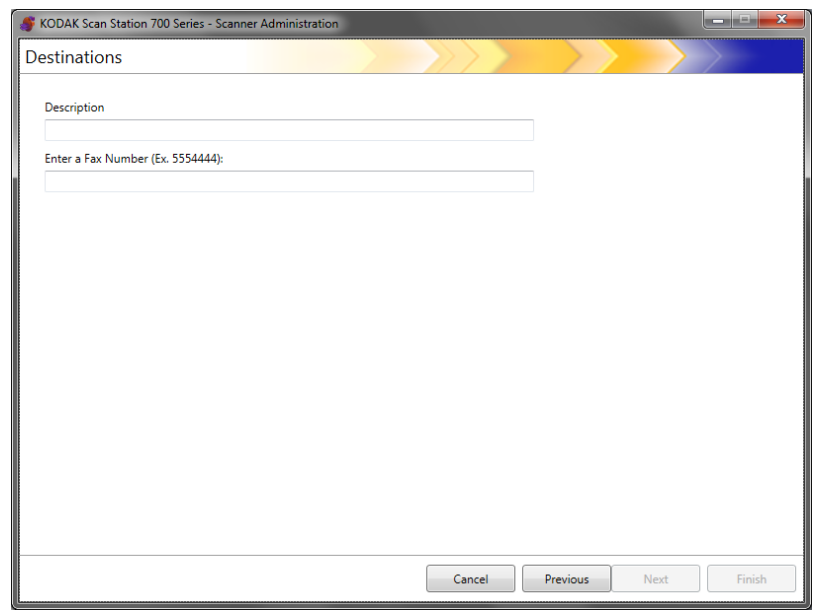

- 5. Saisissez un nom dans le champ *Description* et un numéro de télécopieur (ou courrier électronique vers numéro de télécopieur) dans le champ *Saisissez un numéro de télécopieur (courrier électronique vers numéro de télécopieur)*, puis cliquez sur **Terminer**.
- 6. Si vous souhaitez ajouter davantage de destinations télécopieur dans un même groupe de destinations télécopieur, sélectionnez l'icône **Ajouter** puis répétez l'étapes 5.
- 7. Pour ajouter un autre groupe de destinations télécopieur, sélectionnez le type de destination télécopieur puis cliquez sur l'icône **Ajouter**. Autrement, cliquez sur **Terminer**.

# **Ajouter un groupe SharePoint**

- 1. Choisissez **Édition>Destinations**. L'écran Configurer les destinations apparaît.
- 2. Cliquez sur l'icône **Ajouter** pour afficher l'écran Destinations.
- 3. Sélectionnez **SharePoint**.
- 4. Cliquez sur **Suivant**.

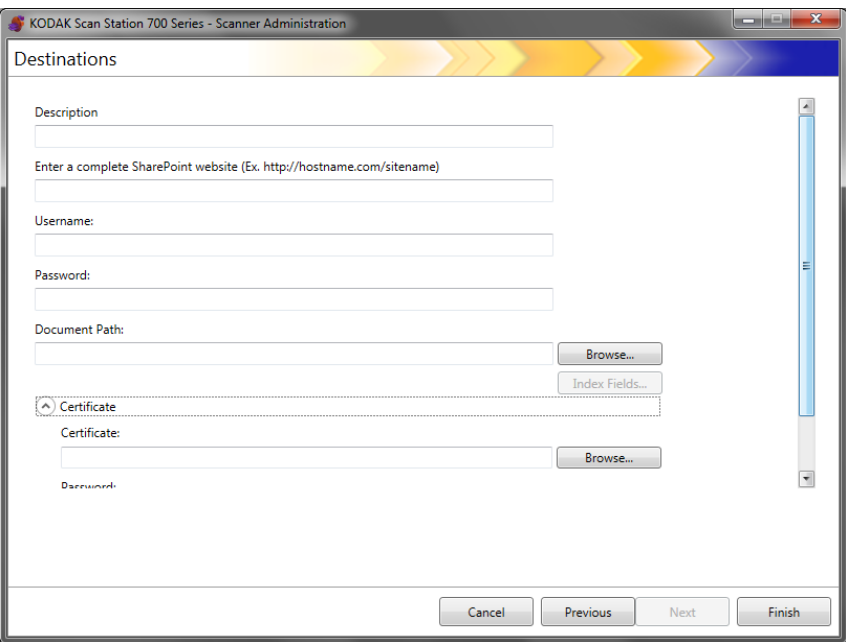

- 5. Remplissez le champ *Description* qui permet d'identifier la destination.
- 6. Saisissez l'adresse du serveur SHAREPOINT dans le champ *Saisir un site Web SHAREPOINT complet*. Ce champ doit contenir un chemin complet menant vers le site SharePoint.
- 7. Remplissez les champs *Nom d'utilisateur* et *Mot de passe*.
- 8. Dans le champ *Chemin d'accès aux documents*, saisissez le chemin du dossier contenant les documents numérisés. Si nécessaire, cliquez sur le bouton **Parcourir** pour sélectionner le dossier.
- 9. Si des champs d'index sont requis pour la bibliothèque sélectionnée, sélectionnez le bouton **Champs d'index**. La boîte de dialogue Champs d'index s'affiche et indique les champs d'index obligatoires et facultatifs associés à la bibliothèque sélectionnée.

#### REMARQUES :

• Le nombre de caractères maximal autorisé dans le champ *Notes d'index* est de 5000. Si vous saisissez plus de 5000 caractères, un message d'avertissement ne s'affichera que si vous cliquez sur une autre zone du champ de saisie. À ce moment, si vous cliquez sur **OK** dans le message, toutes les données saisies dans le champ *Notes d'index* seront supprimées.

- La première partie du chemin d'accès des documents correspond à la bibliothèque. Tout ce qui vient après est un sous-répertoire. La bibliothèque contient des champs d'index.
- Vous devez avoir un certificat avant de saisir des champs d'index (voir étape 10).
- Si le champ d'index comprend une flèche orientée vers le bas à droite de la valeur d'index, cliquez dessus pour afficher les options des valeurs.

Les types de champs d'index pris en charge sont les suivants :

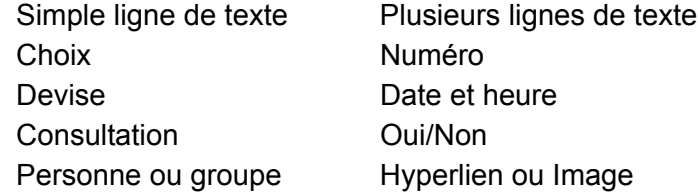

- 10.Si le site SharePoint auquel l'utilisateur doit accéder est sécurisé, vous devez indiquer le fichier de certificat et le mot de passe en cliquant sur **Certificat**. Les options de certificat SharePoint apparaissent :
	- Saisissez le nom de fichier du certificat dans le champ *Certificat*. Les extensions de fichiers suivantes sont autorisées : .cer. .crt. .der, .pfx, .p12, .p76 et p7c.
	- Saisissez le mot de passe du certificat que l'utilisateur doit saisir pour ouvrir et déchiffrer le fichier du certificat.
- 11. Si l'entreprise utilise un serveur proxy pour communiquer avec le site SharePoint, définissez les paramètres de proxy en cliquant sur la flèche **Proxy**.
- 12.Indiquez l'**Adresse du proxy** sous la forme d'un nom de domaine complet (proxy.mycompany.com, par exemple) ou d'une adresse IP.
- 13.Dans les champs **Nom d'utilisateur** et **Mot de passe**, indiquez les valeurs nécessaires pour accéder au serveur proxy.
- 14.Si le serveur proxy est configuré pour communiquer avec un port autre que le port 80, modifiez ou saisissez la valeur à l'aide des flèches vers le haut et vers le bas.
- 15.Si vous souhaitez ajouter davantage de destinations SharePoint dans un même groupe de destinations SharePoint, sélectionnez l'icône **Ajouter** puis répétez les étapes 5 à 14.
- 16.Pour ajouter un autre groupe de destinations SharePoint, sélectionnez un autre type de destination SharePoint puis cliquez sur l'icône **Ajouter**. Autrement, cliquez sur **Terminer**.

# **Ajout d'un groupe Kofax Front Office Server**

- 1. Choisissez **Édition>Destinations**. L'écran Configurer les destinations apparaît.
- 2. Cliquez sur l'icône **Ajouter** pour afficher l'écran Destinations.
- 3. Sélectionnez **Kofax Front Office Server**.
- 4. Cliquez sur **Suivant**.

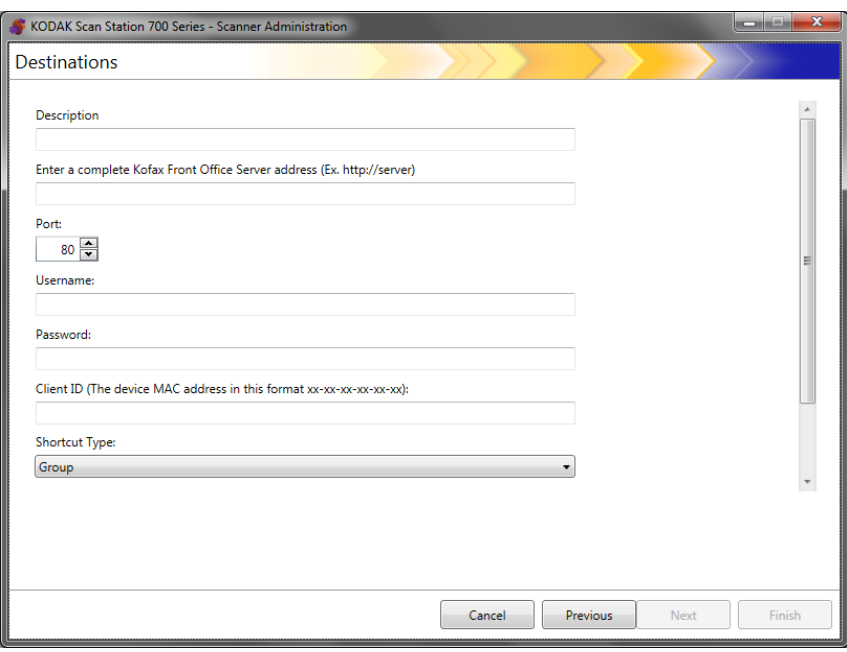

- 5. Remplissez le champ *Description* qui permet d'identifier la destination.
- 6. Saisissez une adresse de serveur dans le champ *Saisissez une adresse complète Kofax Front Office Server*.
- 7. Si le serveur proxy est configuré pour communiquer par un autre port que le port 80, sélectionnez la valeur correcte.
- 8. Dans les champs **Nom d'utilisateur** et **Mot de passe**, indiquez les valeurs nécessaires pour accéder au Kofax Front Office Server.
- 9. Dans le champ *ID du client*, saisissez l'adresse MAC de la Scan Station (format de l'adresse : xx-xx-xx-xx-xx-xx). Cette information est disponible sur l'écran À propos sur la Scan Station.
- 10.Sélectionnez **Groupe** ou **Personnel** dans la liste *Type de raccourci*.
- 11. Cliquez sur **Parcourir** pour localiser le nom du raccourci. La boîte de dialogue Sélectionner le raccourci apparaît. Sélectionnez le raccourci souhaité et cliquez sur **OK**.
- 12.Cliquez sur **Champs d'index**. La boîte de dialogue Champs d'index apparaît. Les champs d'index seront différents en fonction de l'implémentation de la société sur le Kofax Front Office Server.
- 13.Si le Kofax Front Office Server est sécurisé, saisissez (ou parcourez jusqu'à trouver) le nom du fichier de certificat dans le champ *Certificat*. Les extensions de fichiers suivantes sont autorisées : .cer, .crt, .der, .pfx, .p12, .p76 et p7c.
- 14.Saisissez le mot de passe du certificat que l'utilisateur doit saisir pour ouvrir et déchiffrer le fichier du certificat.
- 15.Si vous souhaitez ajouter davantage de destinations Kofax Front Office Server dans un même groupe de destinations Kofax Front Office Server, sélectionnez l'icône **Ajouter** puis répétez les étapes 5 à 14.
- 16.Pour ajouter un autre groupe de destinations Kofax Front Office Server, sélectionnez le type de destination Kofax Front Office Server puis cliquez sur l'icône **Ajouter**. Autrement, cliquez sur **Terminer**.

# **8 Ajouter et gérer des groupes**

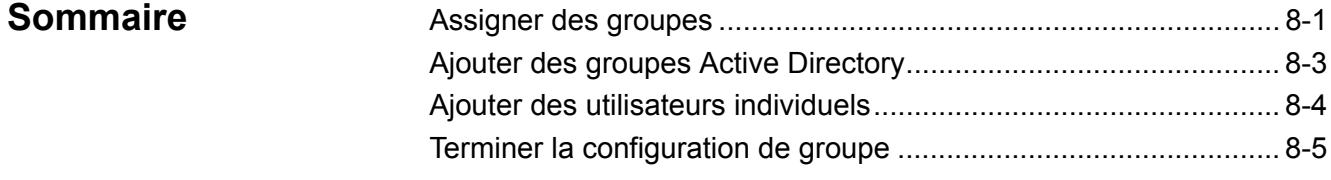

Ce chapitre explique comment ajouter et entretenir les groupes.

Les groupes sont une collection d'utilisateurs réseau dont les noms peuvent être extraits du serveur Active Directory. Vous pouvez créer un groupe de contenus provenant d'un groupe du serveur Active Directory existant et vous pouvez ajouter à votre groupe des utilisateurs individuels du groupe du serveur Active Directory. Pour plus d'informations, consultez la section « Configuration de vos paramètres du périphérique par défaut » dans le Chapitre 4.

Configurer des groupes facilite la restriction d'accès à des tâches spécifiques pour les groupes d'utilisateurs.

1. Sélectionnez **Édition>Groupes**. L'écran Paramétrer les groupes s'affiche.

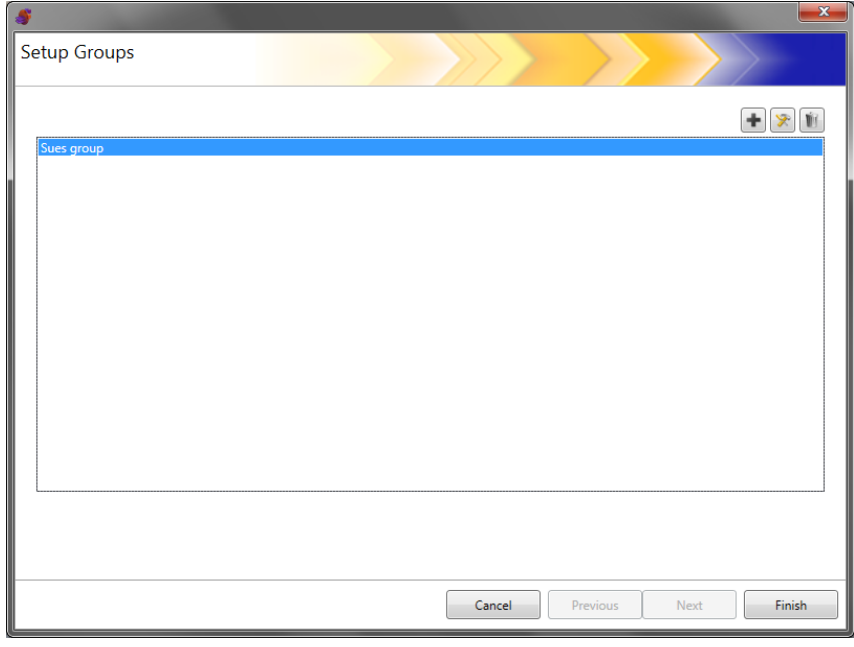

### **Assigner des groupes**

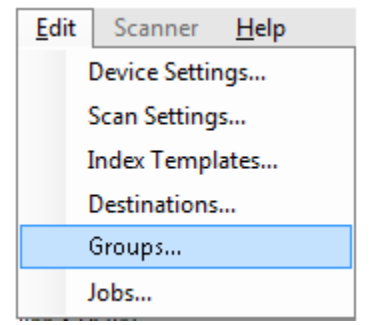

2. Cliquez sur l'icône **Ajouter** pour afficher l'écran Groupes.

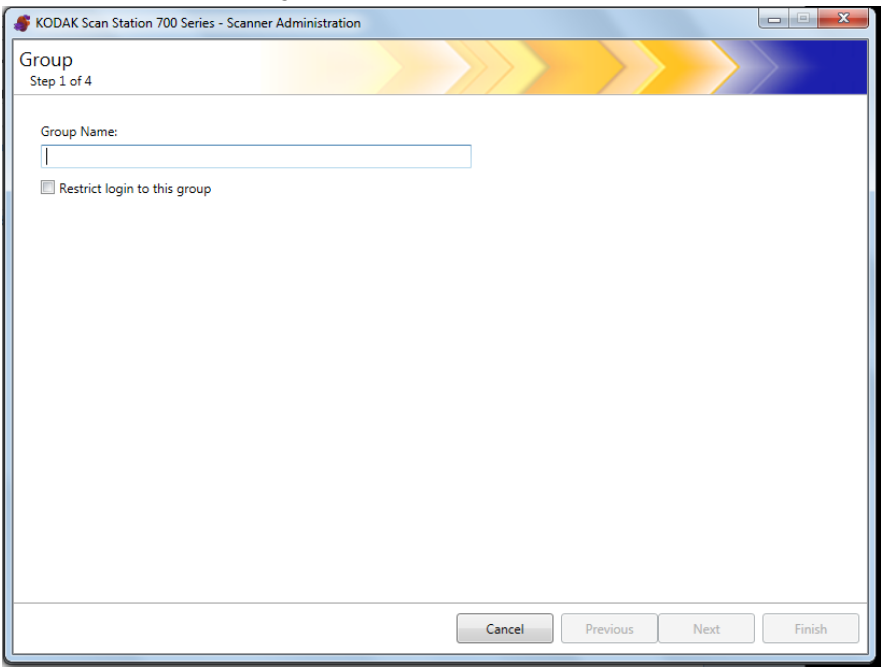

- 3. Saisissez le nom de groupe souhaité.
- 4. Si vous souhaitez restreindre l'utilisation de la Scan Station aux utilisateurs du groupe, cochez la case **Restreindre la connexion à ce groupe**.
- 5. Cliquez sur **Suivant**. Les noms de groupe peuvent être tout nom ayant un sens pour vous définissant un groupe d'utilisateurs.

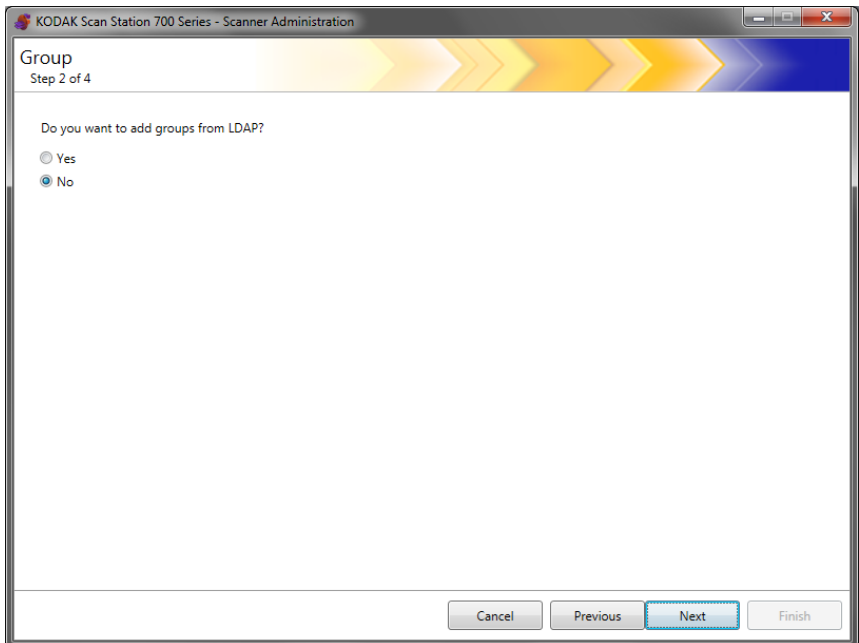

#### **Ajouter des groupes Active Directory**

- Si vous ne souhaitez pas ajouter de groupes depuis votre serveur Active Directory, cliquez sur **Non**, puis sur **Suivant** et passez à la section intitulée « Ajouter des utilisateurs individuels ».
- Si vous sélectionnez **Oui**, les champs de recherche seront affichés pour vous permettre de rechercher un nom de groupe depuis votre serveur Active Directory (LDAP) ; suivez ensuite les étapes ci-après.

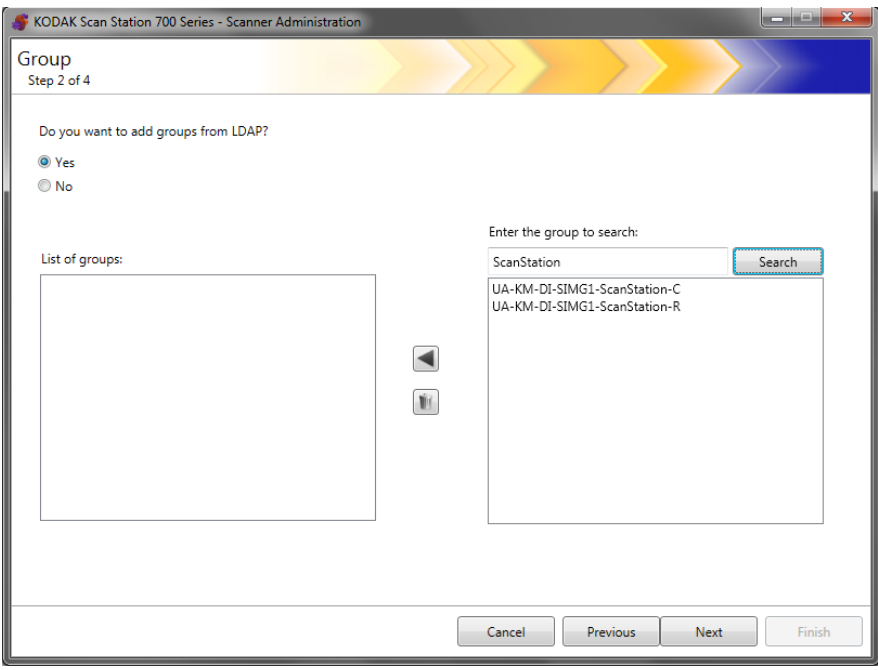

1. Dans le champ *Saisissez le groupe à rechercher*, saisissez le nom du groupe que vous voulez ajouter et cliquez sur **Rechercher**.

REMARQUES :

- Si trop d'adresses correspondent aux critères de recherche, vous pouvez affiner la recherche en ajoutant des informations, comme le prénom de la personne recherchée (par ex. « martin pierre » à la place de « martin »).
- Des caractères génériques peuvent être ajoutés avant et après les critères de recherche.
- 2. Sélectionnez le ou les groupes à ajouter depuis la liste sur la droite et cliquez sur la flèche vers la gauche. Les groupes seront ajoutés dans la boîte *Liste des groupes*.
- 3. Répétez les étapes 1 et 2 pour ajouter d'autres groupes à la liste.

REMARQUE : Si vous voulez supprimer un groupe de la *Liste des groupes*, sélectionnez le groupe que vous voulez supprimer et cliquez sur l'icône **Supprimer**.

4. Lorsque vous avez terminé, cliquez sur **Suivant**.

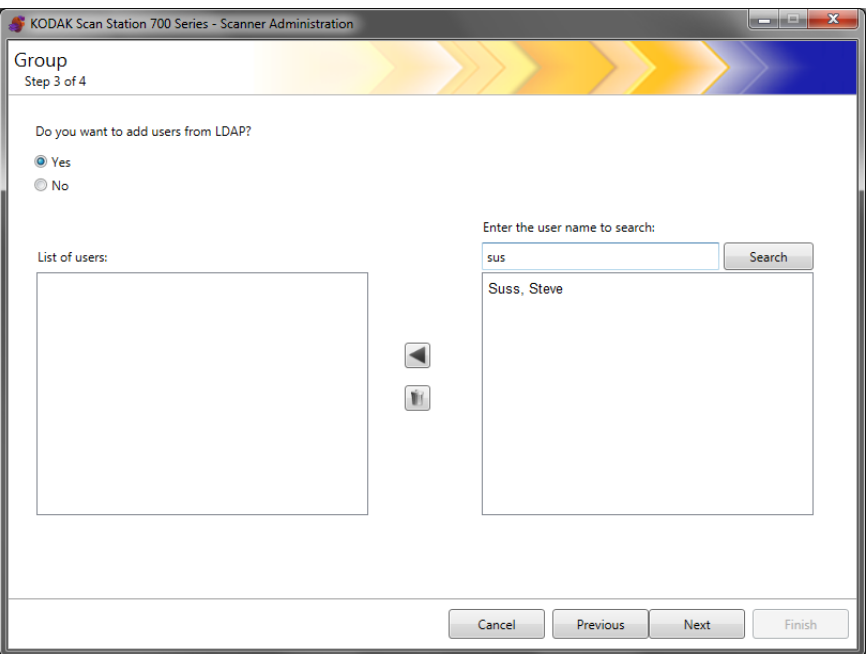

#### **Ajouter des utilisateurs individuels**

- Si vous ne souhaitez pas ajouter d'utilisateurs depuis votre serveur Active Directory, cliquez sur **Non**, puis sur **Suivant** et passez à la section intitulée « Terminer la configuration de groupe ».
- Si vous sélectionnez **Oui**, les champs de recherche seront affichés pour vous permettre de rechercher un nom d'utilisateur depuis votre serveur Active Directory (LDAP) ; suivez ensuite les étapes ci-après.
- 1. Saisissez le nom de l'utilisateur que vous souhaitez ajouter au groupe puis cliquez sur **Rechercher**.

REMARQUES :

- Si trop d'adresses correspondent aux critères de recherche, vous pouvez affiner la recherche en ajoutant des informations, comme le prénom de la personne recherchée (par ex. « martin pierre » à la place de « martin »).
- Des caractères génériques peuvent être ajoutés avant et après les critères de recherche.
- 2. Sélectionnez le ou les utilisateurs à ajouter dans le groupe depuis la liste affichée et cliquez sur la flèche vers la gauche.
- 3. Quand vous avez terminé d'ajouter tous les utilisateurs à votre groupe, cliquez sur **Suivant**.

### Une liste des groupes et des utilisateurs s'affiche.

### **Terminer la configuration de groupe**

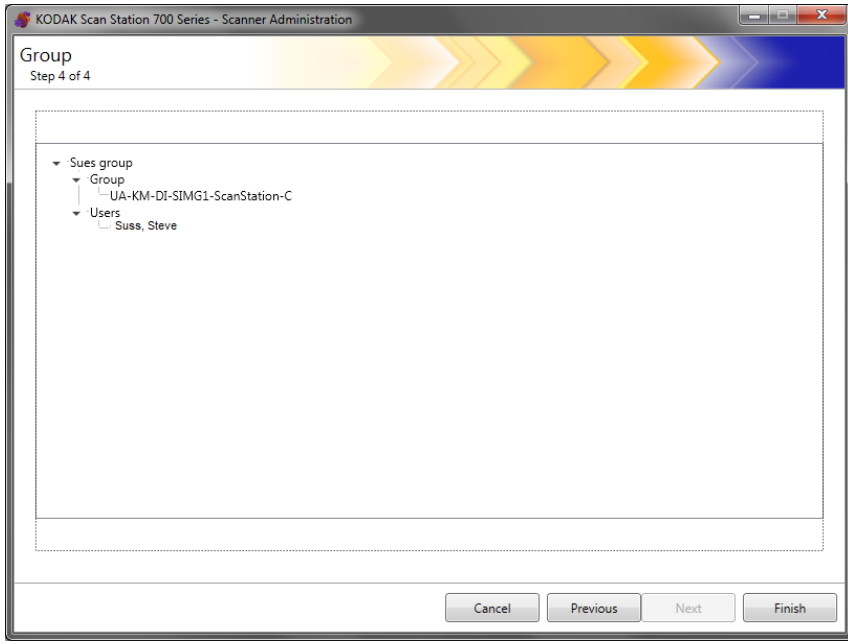

• Cliquez sur **Terminer**.

Les tâches étant des collections de paramètres de numérisation, de destinations et de groupes d'utilisateurs, il est fortement recommandé de créer des tâches après avoir défini tous ces paramètres.

1. Sélectionnez **Édition>Tâches**.

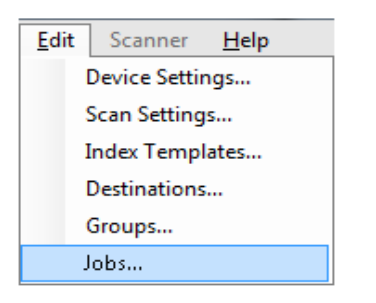

L'écran Paramétrer une tâche s'affiche.

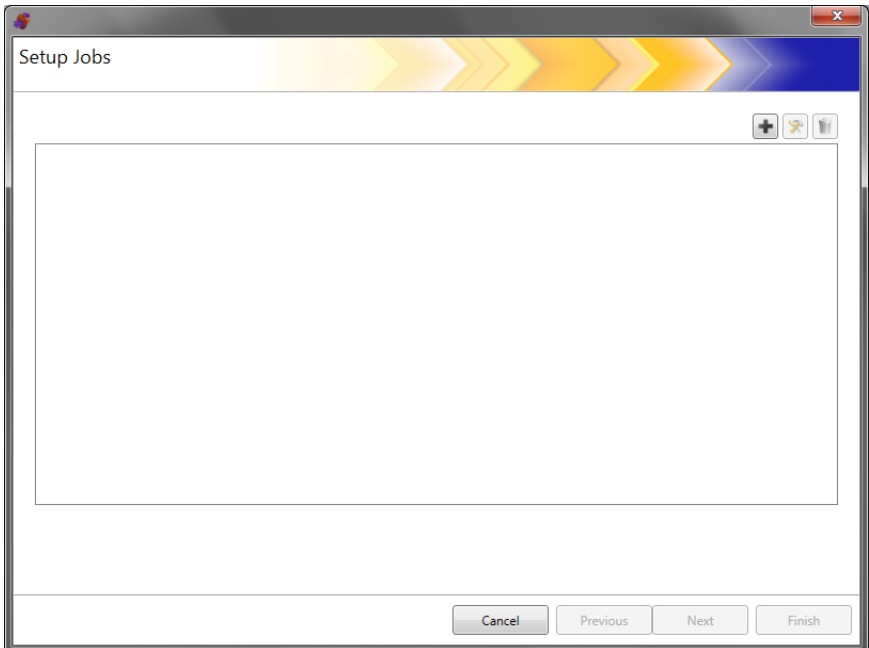

2. Cliquez sur l'icône **Ajouter**. L'écran Tâche apparaît.

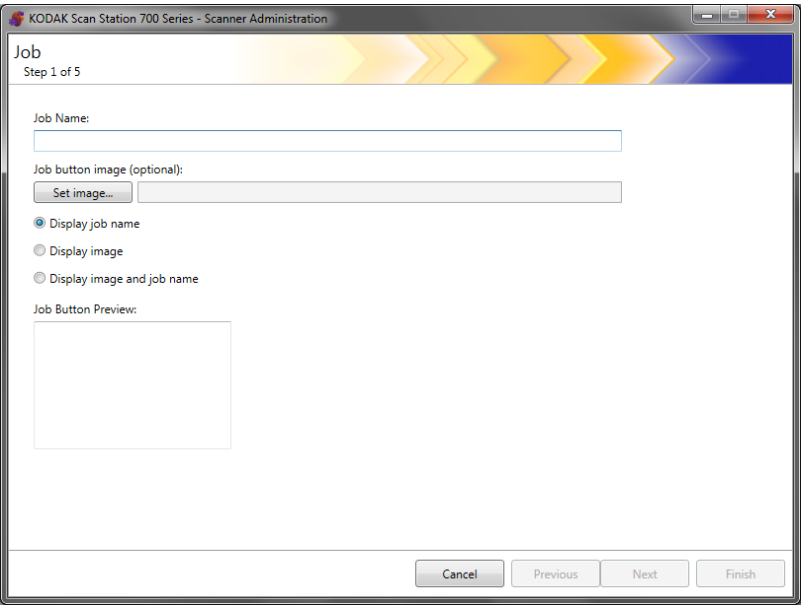

- 3. Saisissez un nom de tâche. Quand vous saisissez le nom de tâche, il s'affiche dans le champ *Aperçu du bouton de tâche*. Le nom s'affichera de cette manière sur l'écran tactile de la Scan Station.
- 4. Si vous le souhaitez, vous pouvez sélectionner un fichier d'image à utiliser comme arrière-plan du nom de tâche. Cliquez sur **Définir une image** pour localiser le fichier d'image souhaité.

REMARQUES :

- La largeur maximale d'image est de 200 pixels ; la hauteur maximale d'image est de 130 pixels. Les images sont automatiquement mises à l'échelle.
- Si vous sélectionnez un fichier d'image, l'option **Afficher l'image et le nom** est sélectionnée automatiquement.
- L'image que vous sélectionnez est copiée dans le fichier de configuration.
- 5. Choisissez l'une des options suivantes :
	- **Afficher le nom de la tâche** : seul le nom de la tâche est affiché sur le bouton Tâche.
	- **Afficher l'image** : seule l'image est affichée sur le bouton Tâche.
	- **Afficher l'image et le nom** : le nom de la tâche et l'image sont affichés sur le bouton Tâche.

6. Cliquez sur **Suivant**. L'écran suivant apparaît.

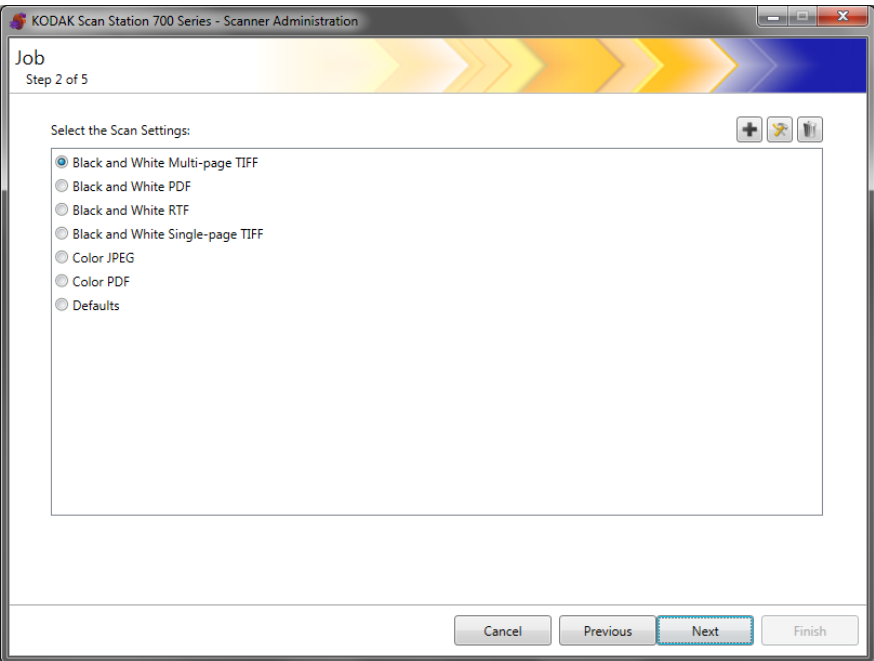

7. Sélectionnez les paramètres de numérisation que vous souhaitez utiliser pour cette tâche puis cliquez sur **Suivant**. L'écran suivant apparaît.

REMARQUE : Vous pouvez également créer de nouveaux paramètres de numérisation depuis cet écran en cliquant sur l'icône **Ajouter**.

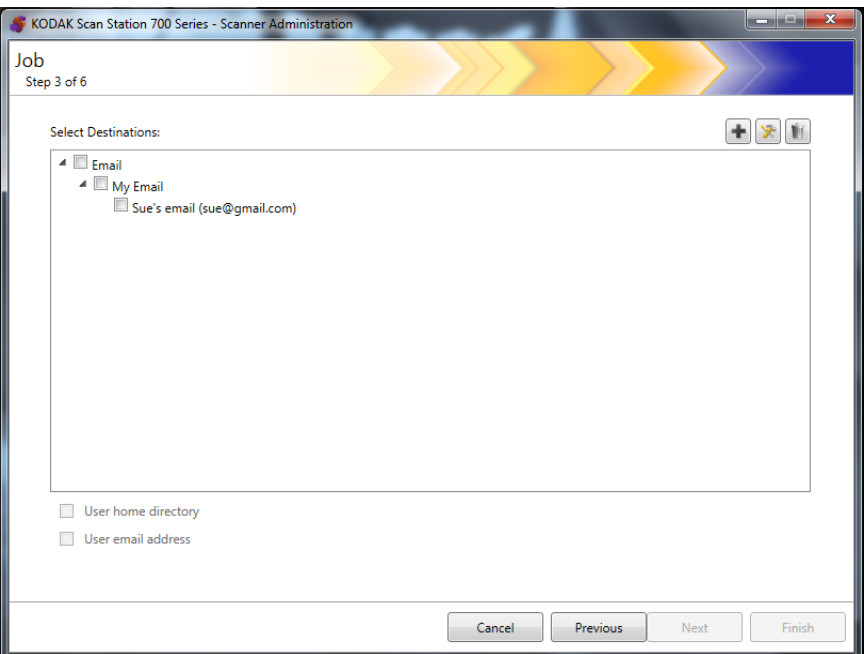

- 8. Sélectionnez les destinations auxquelles vous souhaitez envoyer cette tâche :
	- Vous pouvez sélectionner des groupes de destinations complets en cliquant sur la case à cocher du niveau le plus haut pour le groupe.
	- Vous pouvez sélectionner des destinations individuelles en cliquant sur les destinations affichées sous le nom du groupe.
	- Si vous voulez créer une autre destination à la volée, cliquez sur l'icône **Ajouter**. L'écran Destinations s'affiche pour vous permettre d'ajouter une autre destination. Pour les procédures d'ajout de destinations, voir la section *Créer des destinations* du chapitre 7.
- 9. Cochez **Répertoire de base de l'utilisateur** si vous souhaitez créer automatiquement une destination vers le répertoire de base de l'utilisateur connecté (tel que défini dans l'écran des paramètres du serveur Active Directory) lors d'une connexion à la Scan Station.
- 10.Cochez **Adresse de messagerie électronique de l'utilisateur** si vous souhaitez créer automatiquement une destination vers l'adresse de messagerie électronique de l'utilisateur connecté (telle que définie dans l'écran des paramètres du serveur Active Directory) lors d'une connexion à la Scan Station.
- 11. Cliquez sur **Suivant**.

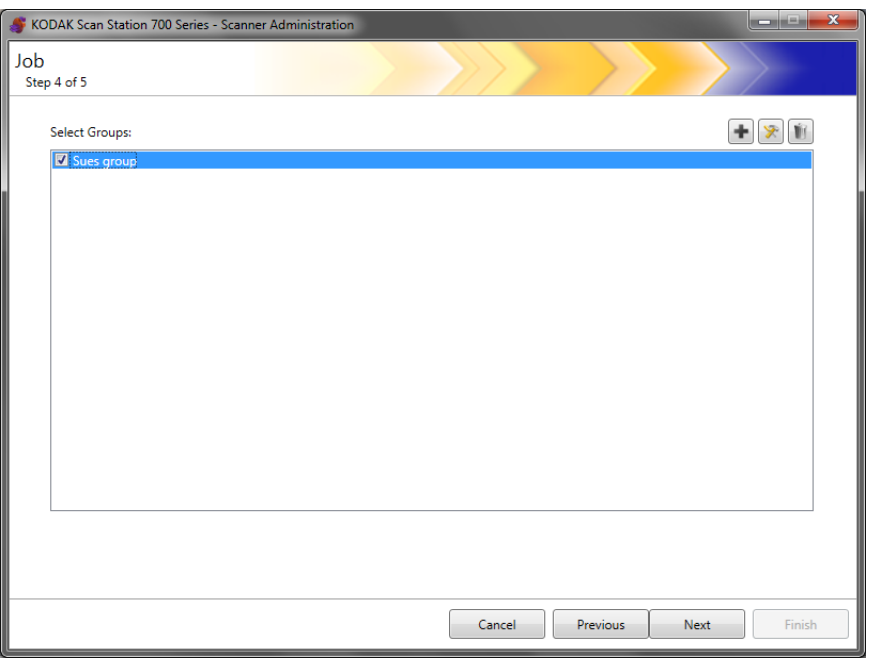

12.Sélectionnez le groupe que vous souhaitez associer à la tâche et cliquez sur **Suivant**. L'écran Modèle d'index s'affiche.

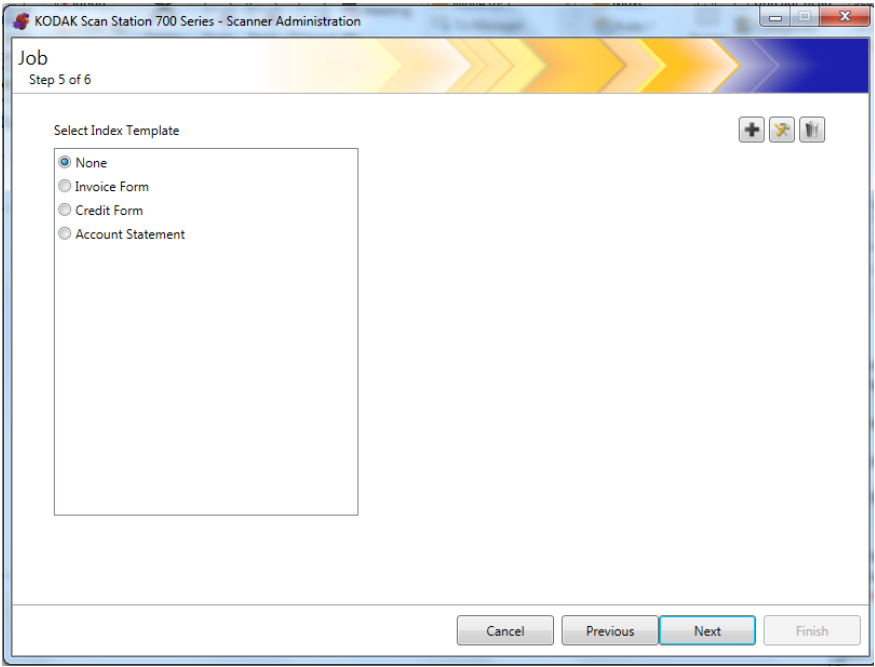

- 13.Sélectionnez le modèle d'index que vous souhaitez associer à la tâche.
- 14.Lorsque vous avez terminé, cliquez sur **Suivant**. Un résumé de vos paramètres de tâche s'affiche.

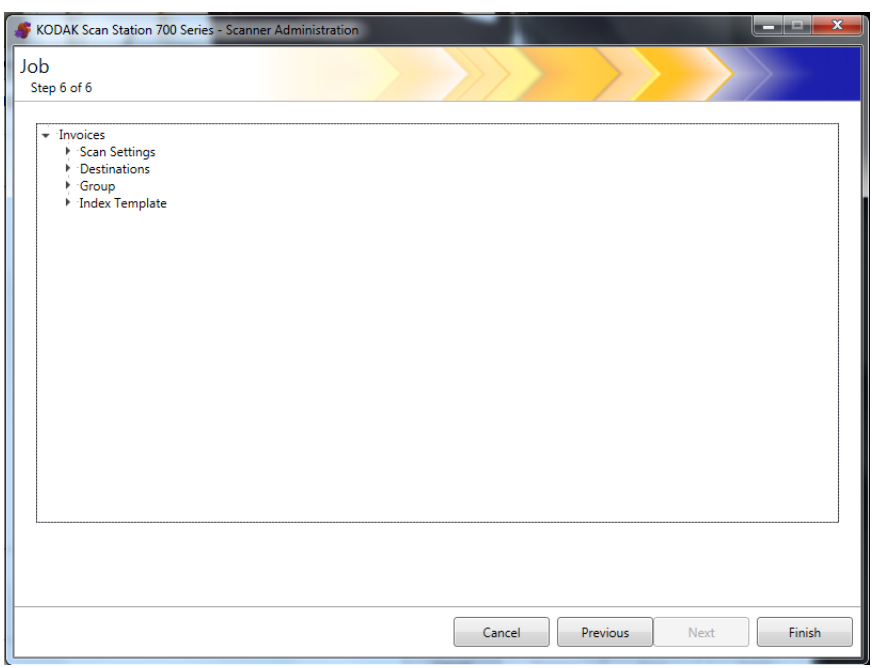

15.Cliquez sur **Terminer** pour retourner à l'écran précédent, cliquez ensuite à nouveau sur **Terminer** pour retourner à l'écran principal de l'application *Kodak* Scan Station de la série 700 - Administration Scanner.

Une fois qu'une tâche a été définie et que la configuration a été chargée vers la Scan Station, l'écran Tâches uniquement s'affiche sur l'écran tactile de la Scan Station en lien et place de l'interface utilisateur normale.

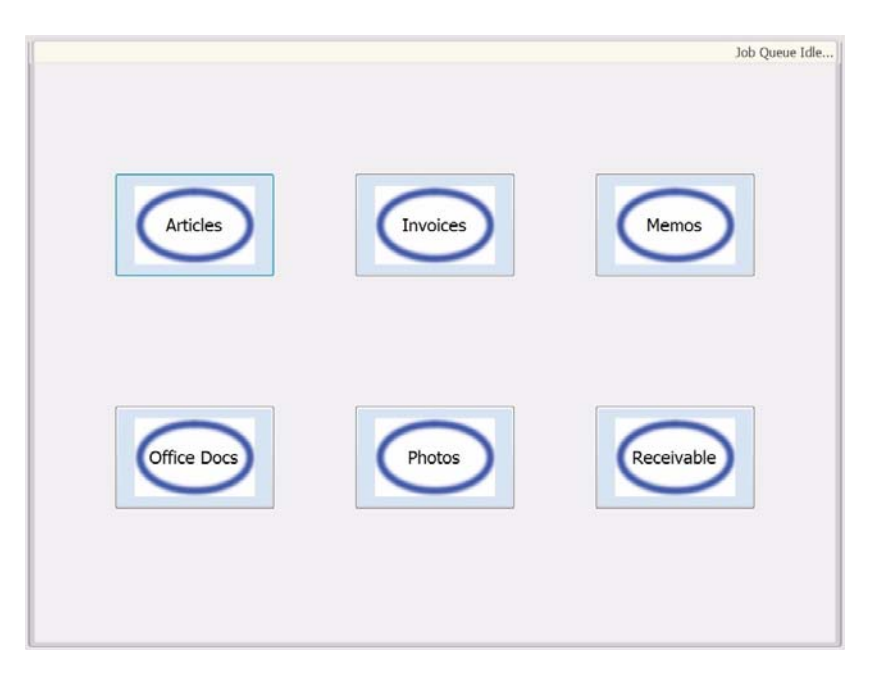

# **10 Surveillance et gestion de vos Scan Stations**

# Sommaire

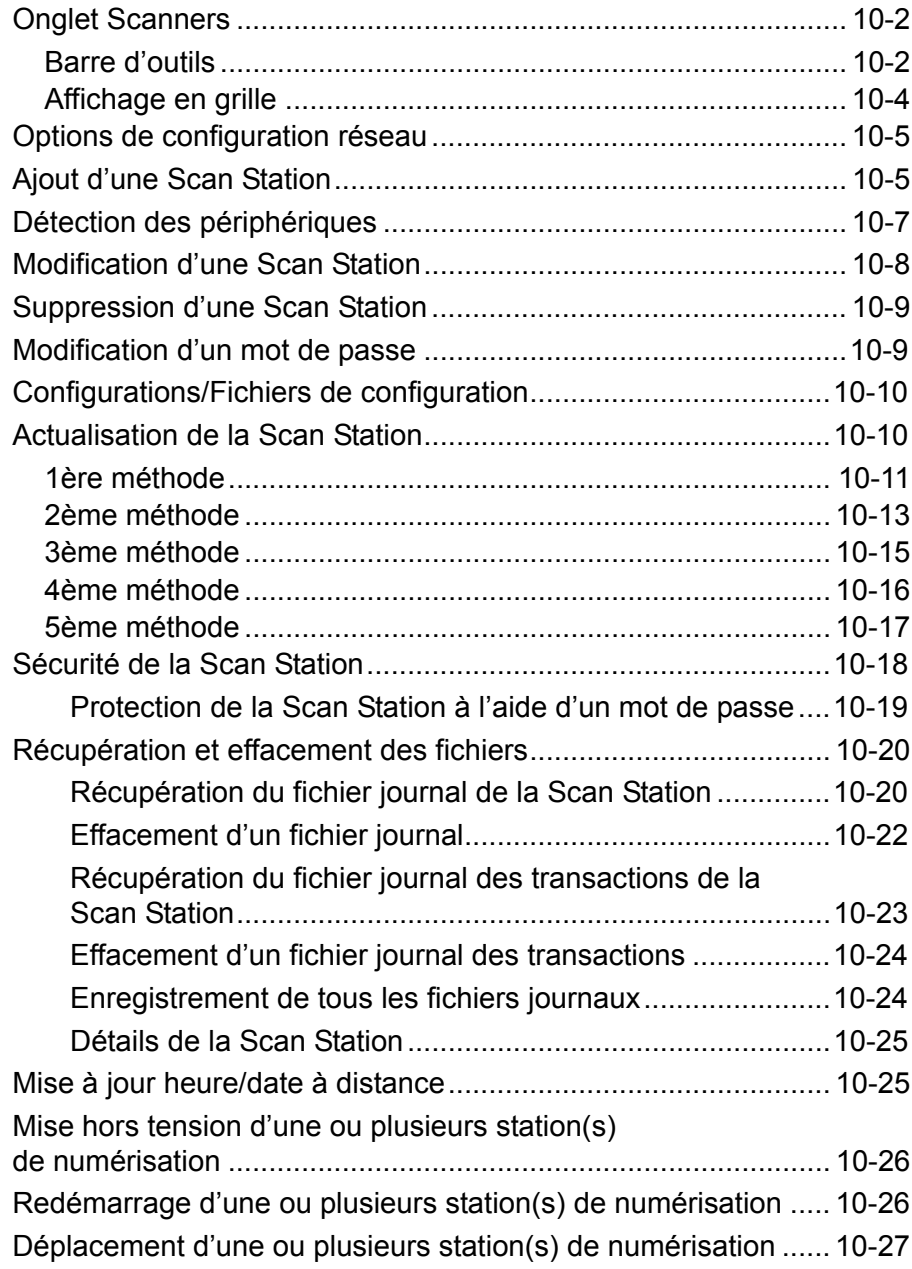

Ce chapitre fournit des informations concernant la surveillance des Scan Station qui ont été trouvées sur le réseau et configurées.
**Onglet Scanners** L'onglet Scanners contient les données permettant d'identifier et de connecter les Scan Station au réseau.

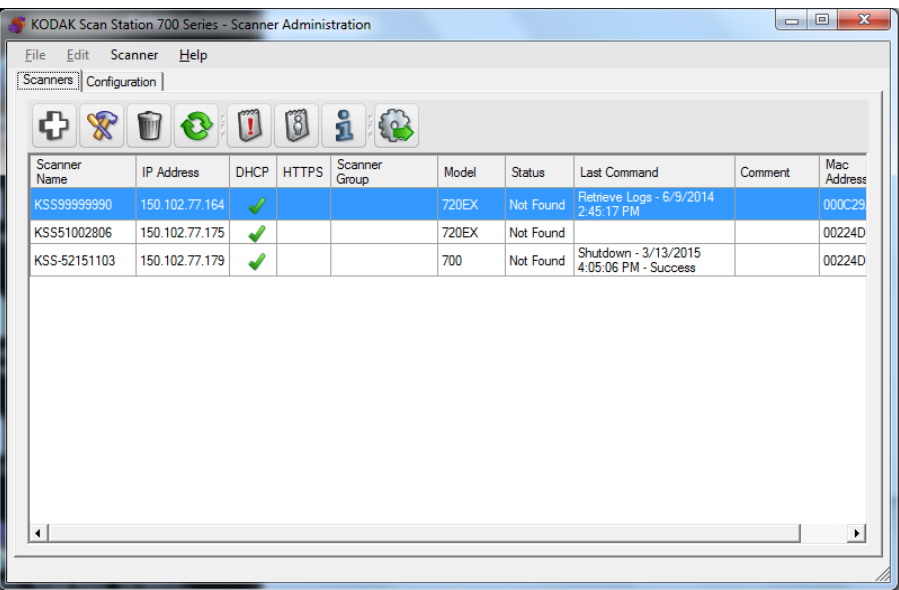

Lorsque l'onglet Scanners est actif, vous avez accès au menu Scanners. Les options des menus Scanners et Aide sont décrites dans la section « Options de menu » du chapitre 3.

### **Barre d'outils** La barre d'outils permet d'accéder rapidement aux fonctions courantes. Elle est toujours affichée. Vous ne pouvez ni ajouter de boutons, ni les

déplacer ni les supprimer.

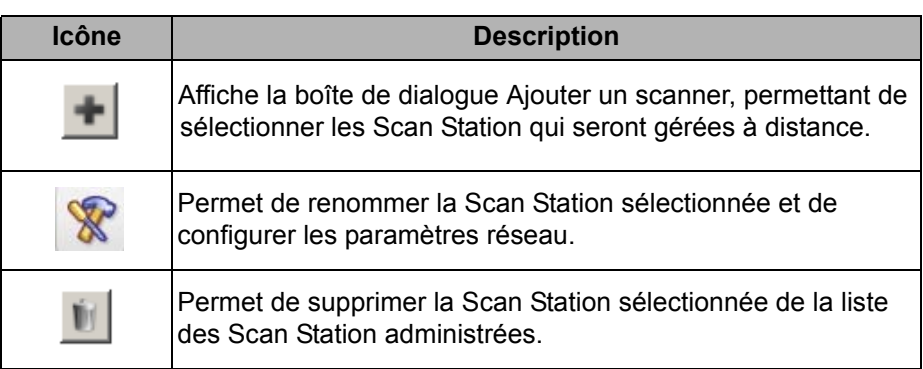

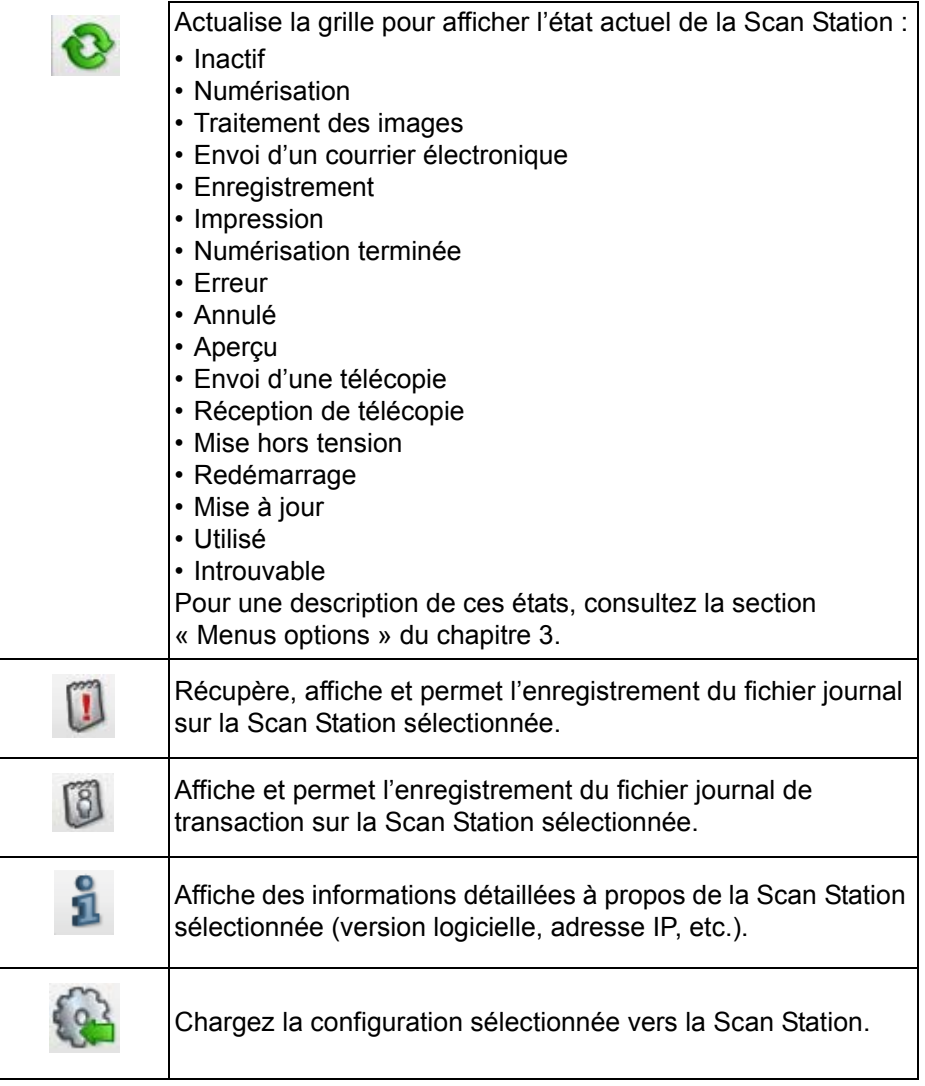

**Affichage en grille** Ci-dessous une description des colonnes de l'affichage en grille

 $\sim$ - 1940 DHCP HTTPS Scanner Scanner Mac<br>Address IP Address Model Last Command Comment Status Name **<SS51002806** 150.102.77.197 Not Found 00224D9ECE4

**Nom du scanner** : affiche le nom attribué à la Scan Station.

**Adresse IP** : affiche l'adresse IP associée à la Scan Station.

**DHCP** : ce champ est coché si la Scan Station est configurée pour récupérer l'adresse IP à l'aide du protocole DHCP. Si la Scan Station est configurée pour récupérer l'adresse IP définie de façon statique, ce champ reste vide.

**HTTPS** : ce champ est activé si la Scan Station est configurée pour communiquer à l'aide du protocole HTTPS.

**Groupe de scanners** : les Scan Station peuvent être associées à un nom de groupe. Cette colonne affiche le groupe de la Scan Station. Cette option est configurée lorsque vous ajoutez une Scan Station.

REMARQUE : Ce n'est pas le même que le groupe d'utilisateurs défini lors de la création et de la modification de configurations.

**Modèle** : affiche le numéro de modèle de la Scan Station (c'est-à-dire 730EX, 710, 5XX, etc.).

**État** : affiche l'état actuel de la Scan Station (c'est-à-dire inactif, numérisation, mise à jour, redémarrage, etc.).

REMARQUE : Lorsque vous appuyez sur F5, l'état des Scan Station détectées est immédiatement actualisé.

**Dernière commande** : affiche la dernière commande émise par l'administrateur et notamment la date, l'heure ainsi que la réussite ou l'échec de l'action réalisée.

**Commentaires** : les commentaires ajoutés par l'administrateur lors de l'ajout d'une Scan Station sont affichés dans cette colonne.

**Adresse MAC** : indique l'identificateur unique de la carte réseau.

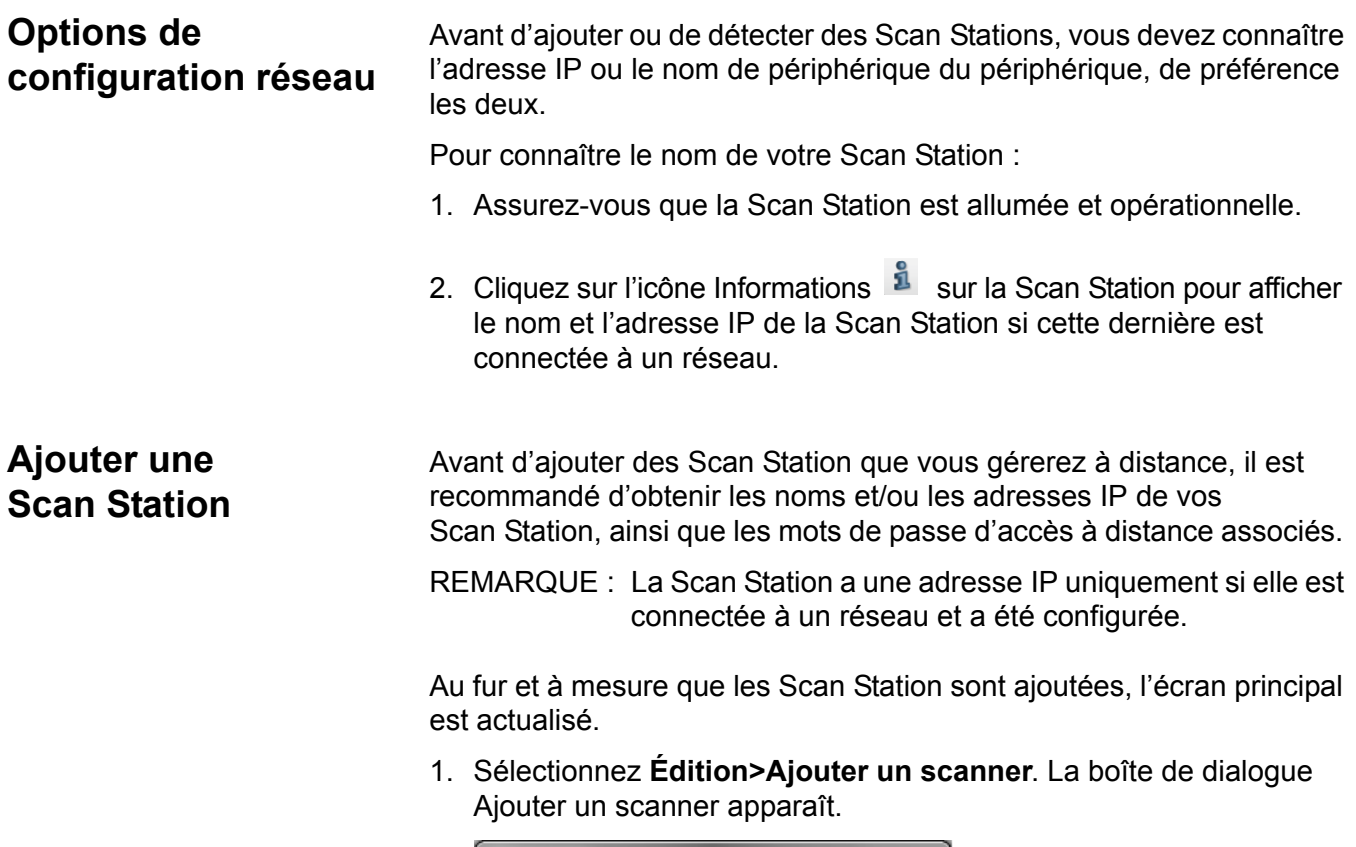

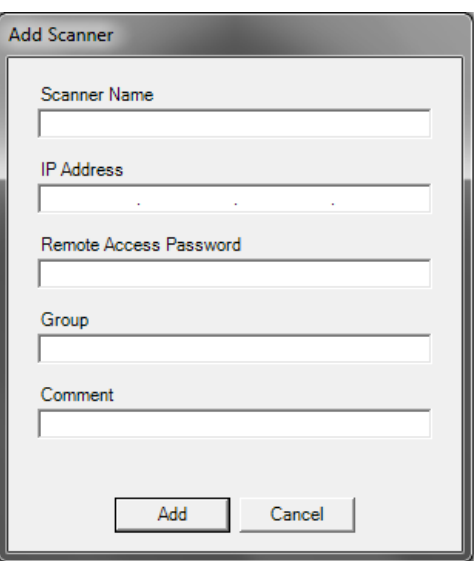

2. Saisissez le nom de la Scan Station dans le champ *Nom du scanner*.

REMARQUE : Les valeurs acceptables dans ce champ sont : des caractères alphanumériques et un tiret. Aucun espace ou autre symbole n'est autorisé.

3. Saisissez l'adresse IP. L'adresse IP doit être au format IPv4 xxx.xxx.xxx.xxx.

4. Saisissez le mot de passe d'accès à distance de la Scan Station. Pour plus d'informations, consultez la section « Configurer vos options de périphérique » du chapitre 4.

REMARQUE : Ce champ peut rester vierge. Laissez ce champ vierge si aucun mot de passe d'accès à distance n'a été défini pour la Scan Station.

- 5. Si vous le souhaitez, saisissez un nom de groupe (ou d'emplacement). Ce nom de groupe s'affichera dans l'affichage en grille. Par exemple, la Scan Station peut se trouver dans la filiale principale d'une société.
- 6. Si vous le souhaitez, indiquez toute information supplémentaire importante à vos yeux dans le champ *Commentaire*. Par exemple, vous pouvez indiquer le nom du service dans lequel se trouve la Scan Station.
- 7. Cliquez sur **Ajouter**. Le nom et les informations de la Scan Station sont affichés sur l'écran principal de l'application *Kodak* Scan Station de la série 700 - Administration Scanner.

REMARQUES :

- Si la Scan Station est introuvable ou si vous ajoutez une Scan Station qui sera installée sur le réseau ultérieurement, le message *Une erreur de communication avec le périphérique est survenue, voulez-vous quand même l'ajouter ?* sera affiché. Cliquez sur **Oui** pour ajouter la Scan Station.
- Si une adresse IP incorrecte est saisie, vous aurez peut-être à supprimer les informations relatives à la Scan Station sur l'écran principal de l'application *Kodak* Scan Station de la série 700 - Administration Scanner et l'ajouter à nouveau avec les informations correctes.
- 8. Suivez les étapes 1 à 7 pour ajouter des Scan Station à ce groupe.

# **Détection des périphériques**

L'option Détecter les périphériques vous permet de scanner une plage d'adresses IP pour trouver et enregistrer automatiquement toutes les Scan Station possédant une adresse IP correspondant à plage d'adresses définie.

- REMARQUE : L'option Détecter les périphériques fonctionne uniquement sur les Scan Station dont les mots de passe d'accès à distance n'ont pas été définis. Ceci est le mot de passe qui a été défini depuis l'option de menu **Scanner> Ajouter un scanner** sous l'onglet Scanner ou depuis l'option de menu **Scanner>Mot de passe d'accès à distance**.
- 1. Sélectionnez **Scanner>Détecter les périphériques**. La boîte de dialogue Détecter les périphériques s'affiche.

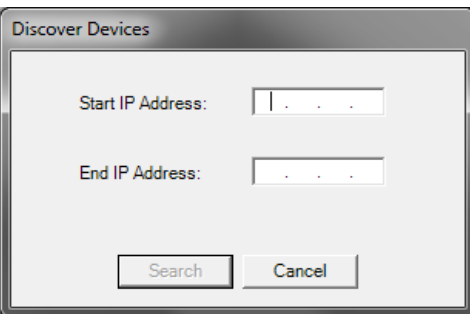

- 2. Saisissez la première adresse IP dans laquelle vous voulez commercer la recherche parmi une plage d'adresses IP dans le champ *Adresse IP de départ*.
	- REMARQUE : Dès que vous cliquez sur le champ (ou l'onglet) *Adresse IP de fin*, l'adresse IP de fin est automatiquement renseignée avec une adresse de 10 de plus que l'adresse IP de départ, par ex. Début = 192.168.1.1, Fin = 192.168.1.10.
- 3. Saisissez la dernière adresse IP dans laquelle vous voulez terminer la recherche dans le champ *Adresse IP de fin*.
- 4. Cliquez sur **Rechercher**. La recherche commence. Selon la plage de la recherche, ce processus peut durer quelques minutes. Les adresses IP sont automatiquement enregistrées à mesure qu'elles sont trouvées dans la plage.
	- REMARQUE : Si vous sélectionnez une plage d'adresses couvrant les deux premiers segments de l'adresse IP, la détection des périphériques peut être excessivement longue, par ex. 192.168.1.1 - 192.169.1.1 ou 192.168.1.1 - 193.168.1.1.

# **Modifier une Scan Station**

1. Sélectionnez **Scanner>Modifier un scanner**. La boîte de dialogue Modifier un scanner apparaît.

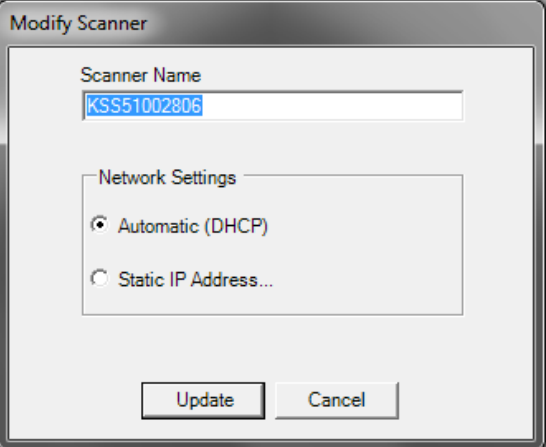

- 2. Effectuez toutes les modifications nécessaires.
	- REMARQUE : Si vous sélectionnez **Adresse IP statique**, la boîte de dialogue Adresse IP statique s'affiche vous permettant de modifier les paramètres d'adresse IP.

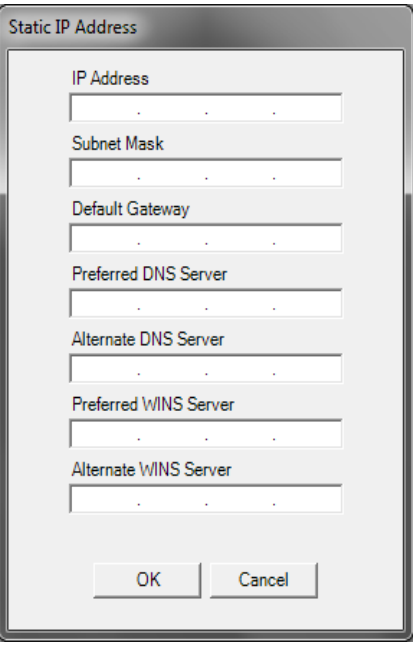

- 3. Cliquez sur **OK**.
- 4. Cliquez sur **Mettre à jour**.

## **Supprimer une Scan Station**

1. Sélectionnez **Scanner>Supprimer Scanner**. La boîte de dialogue Supprimer un scanner apparaît.

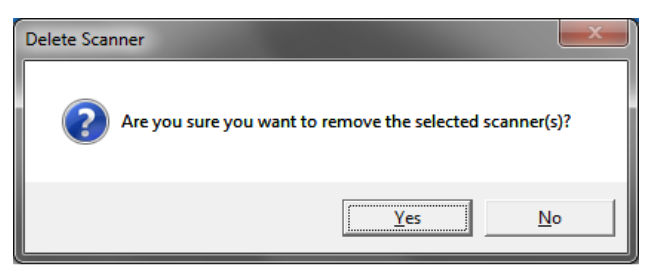

2. Cliquez sur **Oui**.

## **Modification d'un mot de passe d'accès à distance**

1. Sélectionnez **Scanner>Mot de passe d'accès à distance**. Ce mot de passe est utilisé par l'application *Kodak* Scan Station de la série 700 - Administration Scanner pour communiquer avec la Scan Station.

La boîte de dialogue Mot de passe d'accès à distance apparaît.

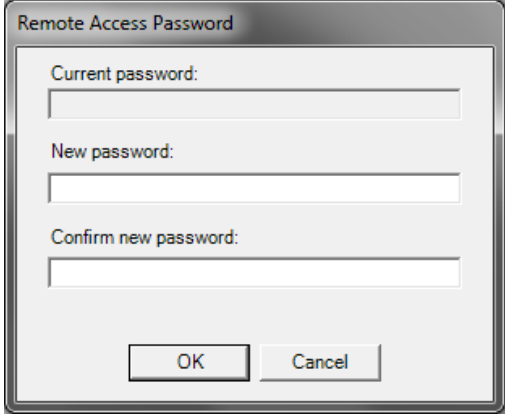

2. Saisissez le mot de passe d'accès à distance de la Scan Station dans le champ *Mot de passe actuel*.

REMARQUE : Ce champ est grisé si aucun mot de passe d'accès à distance n'a été défini.

- 3. Saisissez un mot de passe d'accès à distance dans le champ *Nouveau mot de passe*.
- 4. Saisissez-le à nouveau dans le champ *Confirmer le nouveau mot de passe*.
- 5. Cliquez sur **OK**.

# **Configurations / Fichiers de configuration**

## **Mettre à jour la Scan Station**

Les configurations sont une collection de paramètres qui incluent : Paramètres du périphérique, Paramètres de numérisation, Destinations, Groupes et Tâches. Les configurations sont stockées dans deux emplacements : sur l'ordinateur exécutant l'application *Kodak* Scan Station de la série 700 - Administration Scanner et sur la ou les Scan Station(s) où le fichier de configuration est chargé. Pour plus d'informations sur la différence entre les configurations et les fichiers de configuration, consultez le chapitre 13, *Glossaire*.

Il existe cinq manières de mettre à jour la Scan Station :

- **Méthode 1** : charger les mises à jour de configurations et de micrologiciels à l'aide de l'application *Kodak* Scan Station de la série 700 - Administration Scanner. La Scan Station identifie automatiquement la nouvelle configuration ou le kit d'actualisation et lance une mise à jour. Pour plus d'informations, consultez la section « 1ère méthode », plus loin dans ce chapitre.
- **Méthode 2** : le fichier de configuration et un éventuel pack de mise à jour de firmware sont stockés sur un lecteur réseau et la Scan Station est configurée pour récupérer les mises à jour sur ce dossier partagé à un jour et une heure spécifiques. Pour plus d'informations, consultez la section « 2ème méthode », plus loin dans ce chapitre.
- **Méthode 3** : le fichier de configuration est stocké sur une clé USB connectée à la Scan Station. Il vous sera demandé si vous voulez mettre à jour la configuration de la Scan Station. Si vous sélectionnez **Oui**, vous serez invité à mettre à jour des éléments individuels. Pour plus d'informations, consultez la section « 3e méthode », plus loin dans ce chapitre.
- **Méthode 4** : Le fichier de configuration peut être exporté vers une clé USB pour configurer la Scan Station manuellement. Une fois un fichier de configuration installé à l'aide d'une clé USB, s'il ne correspond pas exactement au fichier de configuration actuellement enregistré sur la Scan Station, un message vous invite à mettre à jour la Scan Station avec la configuration sur la clé USB. Si vous sélectionnez **Non**, la Scan Station sera placée en mode d'administration locale. Vous pouvez alors modifier les paramètres de la Scan Station et ils seront mis à jour dès que vous retirerez la clé USB. Pour plus d'informations, consultez la section « 4ème méthode », plus loin dans ce chapitre.
- **Méthode 5** : le fichier de configuration est stocké sur une clé USB contenant un pack de mise à jour de firmware. Seul le firmware sera mis à jour avec cette méthode. Pour plus d'informations, consultez la section « 5e méthode », plus loin dans ce chapitre.

**Méthode 1** Le fichier de configuration et le pack de mise à jour en option sont chargés à l'aide de l'application *Kodak* Scan Station de la série 700 - Administration Scanner. La Scan Station identifie le nouveau fichier de configuration ou le pack de mise à jour et lance une mise à jour automatiquement.

### **Chargement des fichiers de configuration**

- 1. Depuis l'onglet Scanners, sélectionnez la ou les Scan Station(s) de l'affichage en grille à laquelle/auxquelles vous souhaitez appliquer la configuration.
- 2. Sélectionnez **Scanner>Charger une configuration**. L'écran Sélectionner une configuration s'affiche.

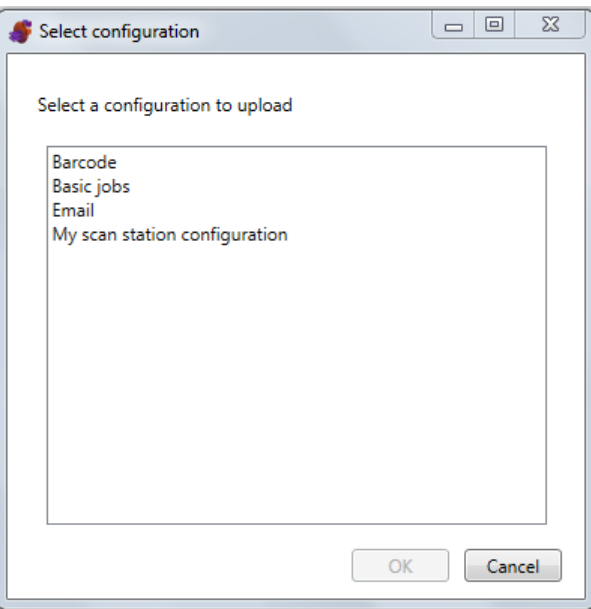

- REMARQUE : Si la configuration sélectionnée a été modifiée, un astérisque apparaît en regard du nom de la configuration. Vous devez sélectionner **Fichier>Enregistrer** avant de pouvoir charger la configuration vers la Scan Station.
- 3. Sélectionnez la configuration que vous souhaitez configurer, puis cliquez sur **OK**.
- REMARQUE : En fonction des éléments de configuration que vous avez changés, la Scan Station peut être redémarrée automatiquement après le chargement.

#### **Chargement d'un firmware**

1. Sélectionnez les Scan Station vers lesquelles vous voulez envoyer un nouveau firmware.

REMARQUE : Pour sélectionner plusieurs Scan Station, utilisez la touche Ctrl ou Maj et cliquez sur la souris. Les Scan Station sélectionnées sont en surbrillance.

2. Sélectionnez **Scanner>Charger un micrologiciel**. La boîte de dialogue Ouvrir apparaît.

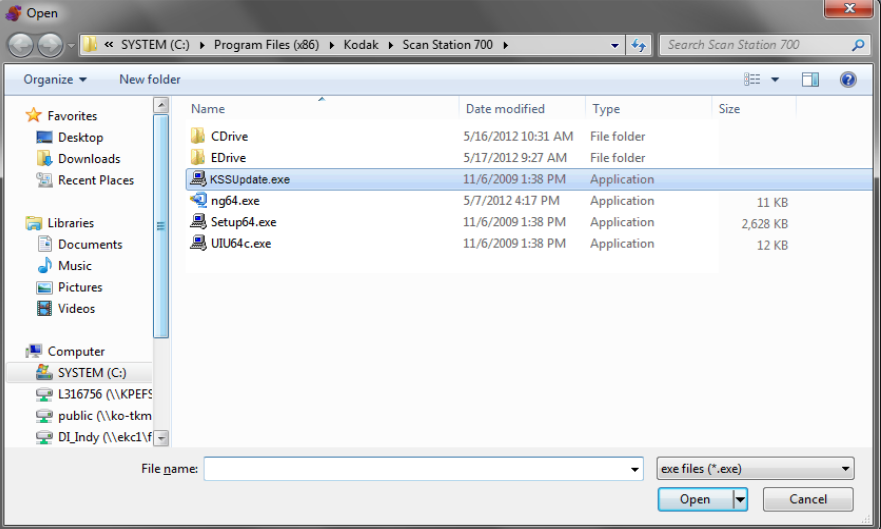

3. Sélectionnez le fichier que vous voulez charger, puis cliquez sur **Ouvrir**.

REMARQUES :

- Seul un fichier KSSUpdate.exe peut être chargé sur la Scan Station.
- Le message *Chargement en cours*, *veuillez patienter* s'affiche pendant le chargement du fichier.
- Si le firmware de la Scan Station a le même numéro de version que celui du firmware KSSUpdate, aucune mise à jour n'a lieu.
- Vous pouvez rétablir une ancienne version ou installer une version plus récente du firmware de la Scan Station. Si une version plus ancienne du fichier KSSUpdate est chargée, l'ancien firmware est réinstallé sur la Scan Station. De même, si une version plus récente est chargée, la Scan Station est mise à jour.
- Vous pouvez obtenir les packs de mise à jour auprès de votre technicien Kodak. Ces packs s'appellent toujours KSSUpdate.exe.

**Méthode 2** La Scan Station peut être configurée pour surveiller un dossier réseau dans lequel des configurations et des mises à jour de firmware sont placées.

> REMARQUE : Si vous avez une Scan Station 710, il est recommandé de ne pas utiliser cette méthode car elle passera en mode Faible puissance.

- 1. Sélectionnez l'onglet Configuration.
- 2. Sélectionnez la configuration à modifier.
- 3. Sélectionnez **Édition>Paramètres du périphérique**.
- 4. Cochez **Options de périphérique** et cliquez sur **Suivant**.
- 5. Cliquez sur la flèche **Planification de configuration automatique** puis définissez les valeurs suivantes :

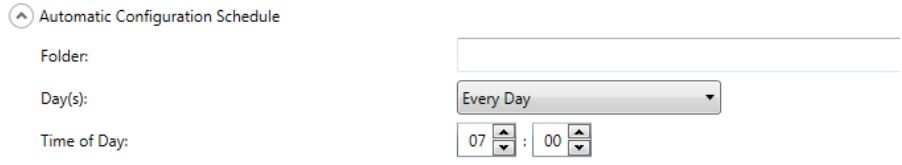

- Chemin d'accès du dossier contenant les mises à jour
- Jour de la semaine (tous les jours, tous les lundis, etc.)
- Heure à laquelle les mises à jour sont recherchées (horloge de 24 heures)

Par exemple, vous pouvez surveiller le dossier *\\mon\_serveur\actualisation\ID\_ma\_station tous les lundis*, à *7:00*.

Deux méthodes permettent de configurer et de mettre à jour la Scan Station à distance :

- **Actualisation à partir d'un fichier/dossier** : créez un dossier réseau utilisé pour actualiser les fichiers de configuration de toutes les Scan Station. Vous pouvez ainsi transmettre une même configuration à toutes les Scan Station du réseau en une opération. Cette solution est recommandée lorsque toutes les Scan Station utilisent la même configuration.
	- REMARQUE : Lorsque vous optez pour une mise à jour à distance, certains paramètres de configuration (Nom du périphérique, Adresse IP et Mot de passe d'accès à distance) sont ignorés afin d'éviter la création de périphériques en double sur le réseau.
- **Mise à jour à partir de plusieurs fichiers/dossiers** : si les Scan Station utilisent des configurations différentes, il est recommandé de créer un dossier commun sur le réseau et d'y placer des sousdossiers contenant les fichiers de configuration de chacune des Scan Station du réseau. Configurez ensuite chaque Scan Station pour qu'elle surveille le bon dossier pour les mises à jour.

Le jour prévu, à l'heure définie, la Scan Station cherche le dossier réseau indiqué. Si ce dernier existe, elle analyse son contenu pour rechercher le fichier KSS.xml et un éventuel fichier KSSUpdate.exe. Si le fichier KSS.xml et/ou KSSUpdate.exe est détecté, ses date et heure de modification sont comparées à la date de dernière exécution d'une configuration sur la Scan Station. Si le fichier KSS.xml et/ou KSSUpdate.exe est plus récent, les paramètres de configuration et/ou la nouvelle mise à jour du micrologiciel dans le fichier sont appliqués à la Scan Station.

#### REMARQUES :

- Vous pouvez télécharger les kits de mise à jour sur le site Web de Kodak Alaris ou les demander à votre représentant Kodak. Ces packs de mise à jour s'appellent toujours KSSUpdate.exe.
- Pour configurer votre dossier réseau (le dossier indiqué dans la Planification de configuration automatique : étape 5) pour les mises à jour de configuration et de firmware :
	- 1. Sélectionnez l'onglet Configuration.
	- 2. Sélectionnez un fichier de configuration à écrire dans le dossier réseau.
	- 3. Sélectionnez **Fichier>Exporter** pour écrire le fichier de configuration dans le dossier réseau. L'écran Enregistrer sous apparaît.
	- 4. Enregistrez le fichier dans le dossier réseau sous le nom **KSS.xml** puis cliquez sur **Enregistrer**.
	- 5. Copiez KSSUpdate.exe sur le dossier réseau.

**Méthode 3** Si vous utilisez cette méthode, un fichier de configuration doit être copié sur une clé USB. Lorsque la clé USB est insérée dans la Scan Station et reconnue, vous êtes invité à mettre à jour la configuration de la Scan Station.

> REMARQUE : Si un mot de passe d'accès local a été défini, vous serez invité à le saisir.

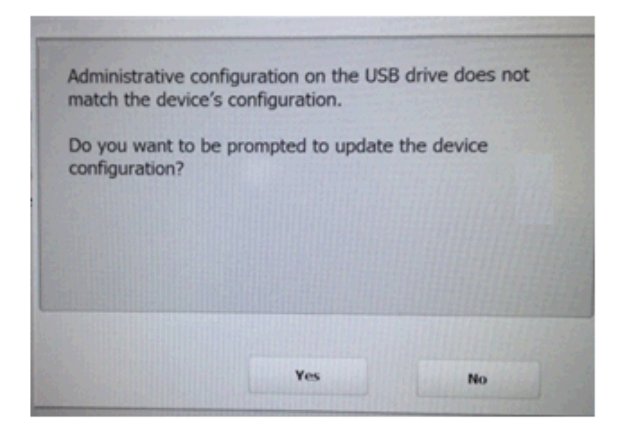

Si vous sélectionnez **Oui**, vous serez invité à mettre à jour des éléments individuels. Une fois la mise à jour de la configuration terminée, cliquez sur **OK** ou retirez la clé USB ; la Scan Station redémarre automatiquement.

Cette opération doit être répétée sur chaque Scan Station.

Pour configurer votre clé USB pour des mises à jour de configuration :

- 1. Sélectionnez l'onglet Configuration.
- 2. Sélectionnez un fichier de configuration à écrire dans la clé USB.
- 3. Sélectionnez **Fichier>Exporter** pour écrire le fichier de configuration sur une clé USB. L'écran Enregistrer sous apparaît.
- 4. Enregistrez le fichier dans la clé USB sous le nom **KSS.xml** puis cliquez sur **Enregistrer**.

**Méthode 4** Cette méthode permet de sélectionner de manière interactive un des paramétrages de la Scan Station disponibles en mode Paramètres sur l'écran tactile de la Scan Station et de modifier leurs valeurs. Lorsque la clé USB contenant le fichier de configuration est insérée dans la Scan Station et reconnue, vous êtes invité à mettre à jour la configuration de la Scan Station.

> REMARQUE : Si un mot de passe d'accès local a été défini, vous serez invité à le saisir.

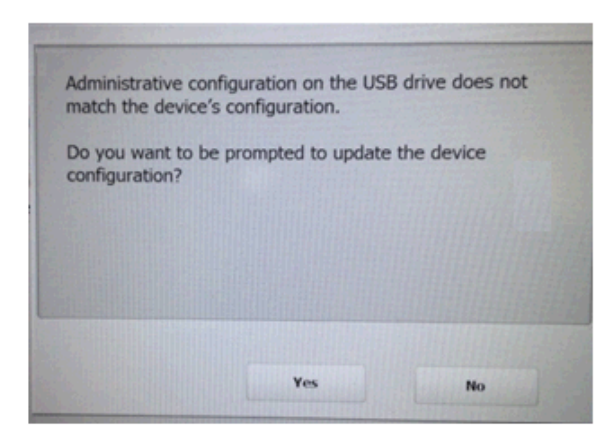

Si vous sélectionnez **Non**, la Scan Station sera placée en mode d'administration locale. Vous pouvez alors modifier la plupart des paramètres de la Scan Station et ils seront mis à jour lorsque vous retirerez la clé USB.

Pour configurer votre clé USB pour des mises à jour de configuration :

- 1. Sélectionnez l'onglet Configuration.
- 2. Sélectionnez un fichier de configuration à écrire dans la clé USB.
- 3. Sélectionnez **Fichier>Exporter** pour écrire le fichier de configuration sur une clé USB. L'écran Enregistrer sous apparaît.
- 4. Enregistrez le fichier dans la clé USB sous le nom **KSS.xml** puis cliquez sur **Enregistrer**.

Pour plus d'informations, consultez la publication de Kodak Alaris intitulée « Configurer les paramètres d'utilisateur ».

**Méthode 5** Si vous utilisez cette méthode, un pack de mise à jour et un fichier de configuration doivent être copiés sur une clé USB. Lorsque la clé USB est insérée dans la Scan Station et reconnue, si la version du pack de mise à jour est différente de celle actuellement installée, vous êtes invité à mettre à jour le firmware de la Scan Station. Les deux numéros de version sont indiqués. Si vous décidez de mettre à jour le firmware, les données du kit d'actualisation sont installées sur la Scan Station. Une fois l'installation terminée, cliquez sur **OK** ou retirez la clé USB ; la Scan Station redémarre automatiquement.

> Lorsque la Scan Station détecte le fichier de configuration (kss.xml), le message *Voulez-vous être invité à mettre à jour la configuration du périphérique ?* s'affiche. Sélectionnez **Oui** et suivez les invites sur la Scan Station si un pack de mise à jour (KSSUpdate.exe) est également sur la clé USB et que vous voulez mettre à jour le firmware de la Scan Station.

REMARQUE : Vous pouvez obtenir les packs de mise à jour auprès de votre technicien Kodak. Ces packs de mise à jour s'appellent toujours KSSUpdate.exe.

Pour configurer votre clé USB pour des mises à jour de firmware :

- 1. Sélectionnez l'onglet Configuration.
- 2. Sélectionnez un fichier de configuration à écrire dans la clé USB.
- 3. Sélectionnez **Fichier>Exporter** pour écrire le fichier de configuration sur une clé USB. L'écran Enregistrer sous apparaît.
- 4. Enregistrez le fichier dans la clé USB sous le nom **KSS.xml** puis cliquez sur **Enregistrer**.
- 5. Copiez KSSUpdate.exe sur la clé USB.

# **Sécurité de la Scan Station**

La sécurité représente un élément important de l'activité quotidienne d'une entreprise. Il est important que les périphériques réseau n'autorisent pas les intrusions de sources extérieures. La Scan Station de la série 700 est configurée pour éviter les attaques externes provenant d'Internet et celles causées par l'accès direct des utilisateurs. Les fonctionnalités de sécurité suivantes bloquent l'accès au système d'exploitation de la Scan Station.

- La Scan Station bloque la majeure partie du trafic réseau entrant à l'aide d'un pare-feu. La plupart des ports entrants sont bloqués et ne répondent pas aux requêtes émanant du réseau.
- La Scan Station est également configurée pour répondre à la commande Echo (également appelée *ping*). Ceci peut être utile pour diagnostiquer des problèmes de connectivité.
- La Scan Station est protégée contre les intrusions externes via ses ports USB. Le système d'exploitation est configuré pour désactiver les actions automatiques qui pourraient être déclenchées quand un périphérique USB est détecté par le système. La Scan Station identifie les périphériques USB amovibles, mais n'ouvre et ne lit que les fichiers créés et chiffrés pour la Scan Station. Si des fichiers non chiffrés sont détectés sur une clé USB, ils sont ignorés. Il est ainsi quasiment impossible de diffuser un virus en insérant une clé USB contenant un fichier exécutable infecté.
- Enfin, les virus infectent souvent les ordinateurs en réseau par l'intermédiaire du courrier électronique. La plupart des virus, diffusés sous la forme de pièces jointes, infectent l'ordinateur quand le message est ouvert et la pièce jointe est exécutée. La Scan Station, qui n'accepte pas les courriers électroniques entrants, ne peut pas être contaminée de cette manière.
- La Scan Station ne lira qu'un fichier de configuration valide et crypté.
- Le système d'exploitation sous-jacent n'est pas accessible par l'administrateur ou l'utilisateur. Des mises à jour du système d'exploitation et/ou du micrologiciel de la Scan Station seront diffusées sur le site Web de Kodak Alaris (http://www.kodakalaris.com/go/IMsupport) si nécessaire.
- Pour sécuriser la Scan Station, définissez le mot de passe d'accès à distance. Pour plus d'informations, consultez la section « Menu du scanner » du chapitre 3.
- Vous pouvez exiger la connexion de l'utilisateur avant la numérisation. Pour plus d'informations, consultez la section « Configurer les options de votre périphérique » du chapitre 4.

**Protection de la Scan Station à l'aide d'un mot de passe**

Vous pouvez exiger que l'utilisateur se connecte à la Scan Station avant la numérisation. Si vous souhaitez définir un mot de passe d'accès local, consultez la section « Configurer vos options de périphérique » du chapitre 4. Une fois le mot de passe défini, l'accès est bloqué pour tous les utilisateurs qui n'ont pas connaissance de ce mot de passe. Sur une Scan Station protégée par mot de passe, l'utilisateur a droit à trois tentatives. Si la troisième tentative échoue, un message d'avertissement est affiché pendant plusieurs minutes sur la Scan Station, puis l'écran de saisie du mot de passe d'accès local réapparaît.

Le mot de passe d'accès local est également lié au délai d'inactivité de la Scan Station. En situation normale, quand une Scan Station qui vient d'être utilisée est restée inactive pendant 30 secondes, un message d'avertissement demande à l'utilisateur s'il souhaite que toutes les options reprennent leur valeur par défaut. Si aucune opération n'est effectuée au bout de deux minutes, le périphérique reprend son état par défaut. À ce moment, l'utilisateur devra de nouveau saisir le mot de passe d'accès local pour utiliser la Scan Station.

REMARQUE : La nécessité de la connexion des utilisateurs individuels à la Scan Station peut être une mesure de sécurité supplémentaire. Consultez la section « Paramètres du serveur Active Directory » du chapitre 4.

## **Récupération et effacement des fichiers**

Les options de récupération et de suppression des fichiers journal sont accessibles en sélectionnant périphérique **Scanner>Périphérique**.

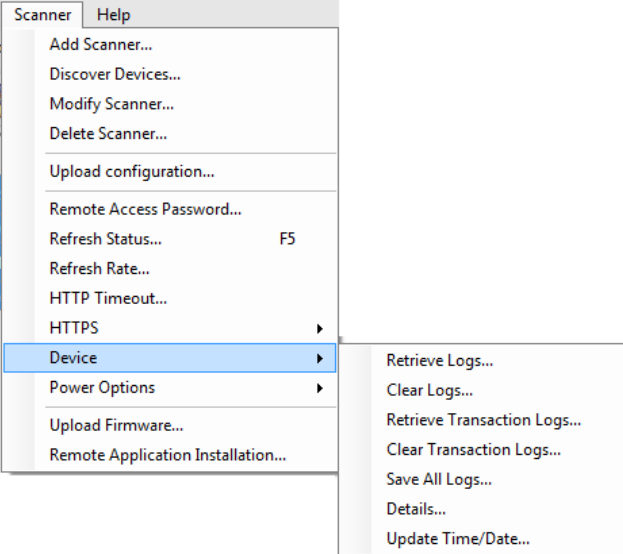

## **Récupérer le fichier journal de la Scan Station**

L'option Récupérer les journaux permet d'enregistrer le fichier journal récupéré à partir de la Scan Station sélectionnée. L'extension du fichier journal est .log. Le fichier journal contient des informations relatives à la Scan Station (par ex. bourrages de documents, etc.).

Deux méthodes peuvent être utilisées pour enregistrer des fichiers journaux :

- Méthode 1 : utiliser l'application *Kodak* Scan Station de la série 700 Administration Scanner
- Méthode 2 : utiliser une clé USB

### **Méthode 1**

- 1. Sélectionnez la Scan Station.
	- REMARQUE : Pour sélectionner plusieurs Scan Station, utilisez la touche Ctrl ou Maj et cliquez sur la souris. Les Scan Station sélectionnées sont en surbrillance.

2. Sélectionnez **Scanner>Périphérique>Récupérer les journaux**. Le fichier journal de la Scan Station sélectionnée s'affiche.

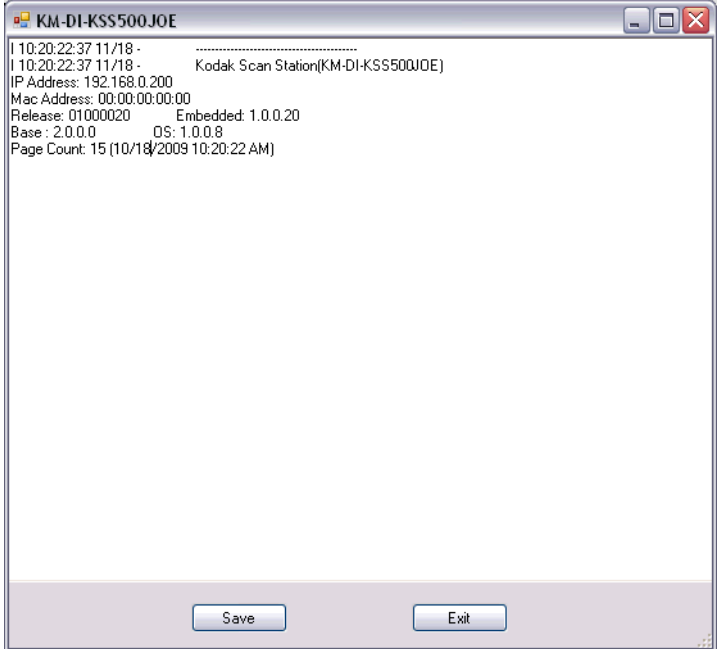

3. Cliquez sur **Enregistrer**. La boîte de dialogue Enregistrer sous apparaît.

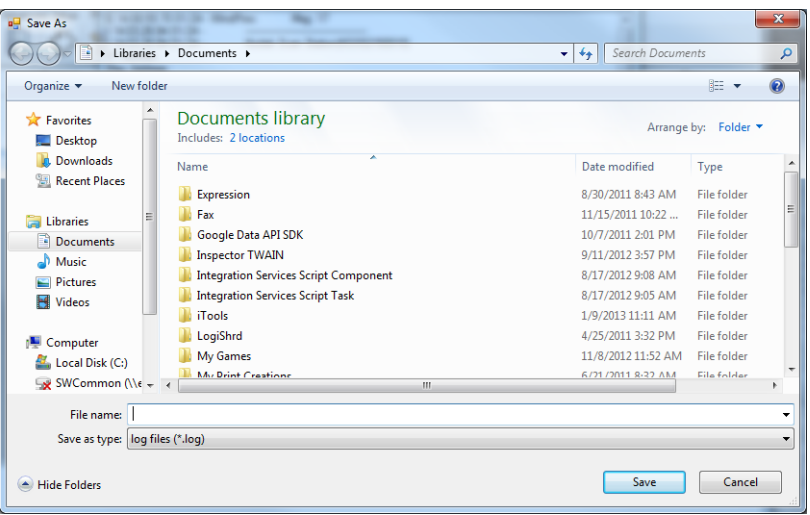

4. Saisissez un nom de fichier pour le fichier journal et cliquez sur **Enregistrer**.

#### **Méthode 2**

- 1. Créez un fichier de configuration (kss.xml) sur une nouvelle clé USB.
- 2. Branchez la clé USB sur le port USB de la Scan Station pour placer cette dernière en mode d'administration locale. Le message suivant apparaît.

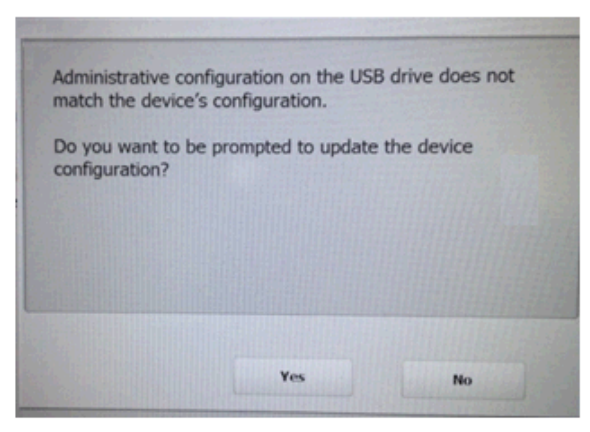

- 3. Sélectionnez **Non**. Les icônes Paramètres apparaissent sur la Scan Station.
- 4. A l'aide des flèches, faites défiler jusqu'à l'icône Diagnostics sélectionnez-la.
- 5. Sélectionnez **Enregistrer les journaux**, puis cliquez sur **Oui** pour enregistrer le fichier journal sur la clé USB.

Les fichiers analog.log, kss.xml.log et NTBT.log.txt sont enregistrés sur la clé USB.

**Effacer un fichier journal** Pour effacer un fichier journal :

- 1. Sélectionnez les Scan Station pour lesquelles vous voulez effacer les journaux.
- 2. Choisissez **Scanner>Périphérique>Effacer les journaux**. Le message suivant s'affiche : *Voulez-vous vraiment effacer les fichiers journaux du scanner sélectionné ?*
- 3. Cliquez sur **Oui**.

### **Récupérer le fichier journal des transactions de la Scan Station**

L'option Récupérer les journaux de transaction vous permet d'enregistrer le fichier journal des transactions récupéré à partir de la Scan Station sélectionnée. L'extension du fichier journal de transaction est .xml. Le fichier journal de transaction contient les transactions actuelles de la Scan Station (destinations, heure de transaction, destinataire, expéditeur, état de la transaction, nombre de pages numérisées).

Deux méthodes peuvent être utilisées pour enregistrer des fichiers journaux :

- Méthode 1 : utiliser l'application *Kodak* Scan Station de la série 700 Administration Scanner.
- Méthode 2 : utiliser une clé USB.

### **Méthode 1**

- 1. Sélectionnez une Scan Station.
- 2. Sélectionnez **Scanner>Périphérique>Récupérer les journaux des transactions**. Le fichier journal des transactions de la Scan Station sélectionnée s'affiche.

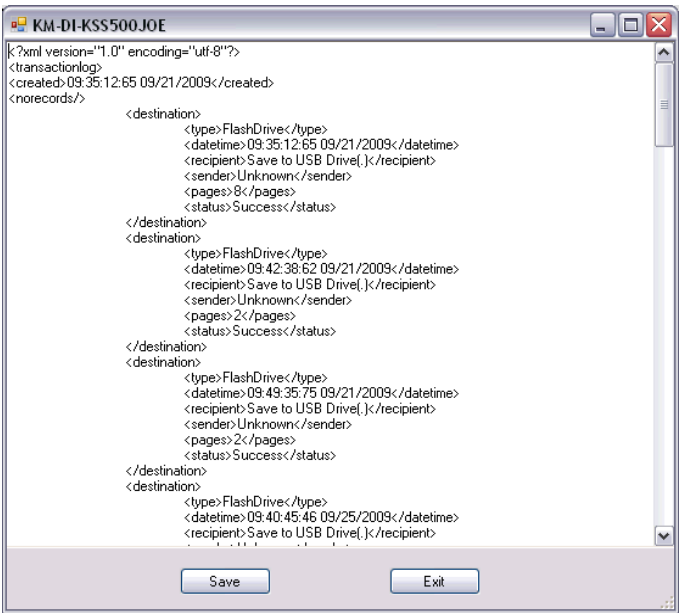

3. Cliquez sur **Enregistrer**. La boîte de dialogue Enregistrer sous apparaît.

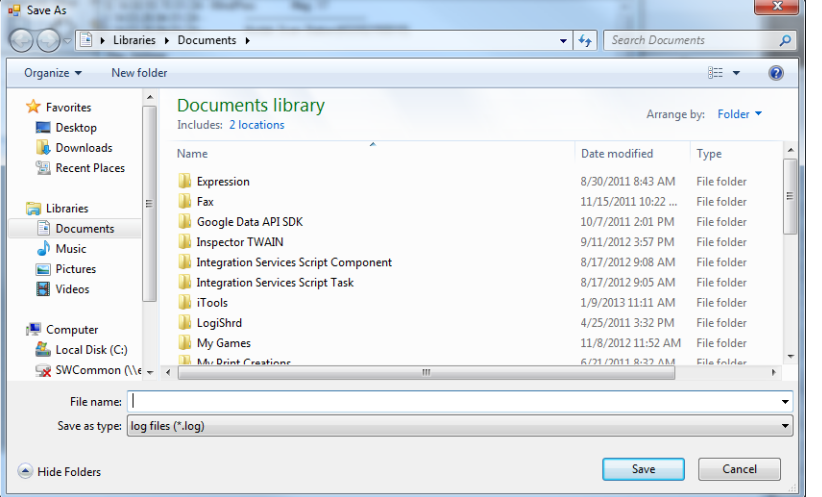

4. Indiquez un nom de fichier, puis cliquez sur **Enregistrer**.

#### **Méthode 2**

- 1. Créez un fichier de configuration (kss.xml) sur une nouvelle clé USB.
- 2. Branchez la clé USB sur le port USB de la Scan Station pour placer cette dernière en mode d'administration locale. Le message suivant apparaît.

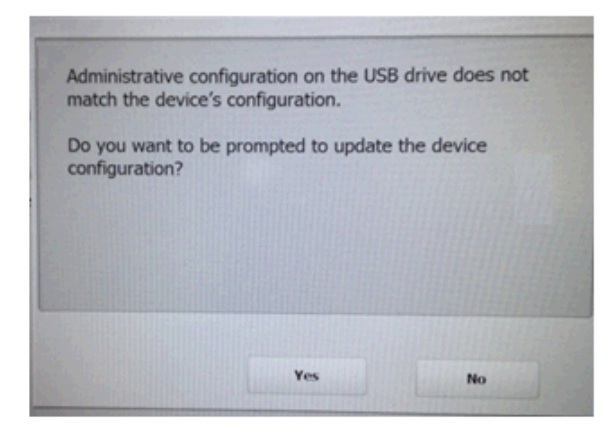

- 3. Sélectionnez **Non**. Les icônes Paramètres apparaissent sur la Scan Station.
- 4. A l'aide des flèches, faites défiler jusqu'à l'icône Diagnostics sélectionnez-la.
- 5. Sélectionnez **Enregistrer le journal des transactions**, puis cliquez sur **Oui** pour enregistrer le fichier journal des transactions sur la clé USB. Le message suivant s'affiche, *Le journal des transactions a été copié sur la clé USB. Voulez-vous effacer le journal des transactions ?*
- 6. Cliquez sur **Oui** pour effacer le journal.

Le fichier <Time> <Date> TransactionLog.xml sera enregistré sur la clé USB.

Pour effacer un fichier journal de transaction :

- 1. Sélectionnez les Scan Station pour lesquelles vous voulez effacer les journaux de transaction.
	- REMARQUE : Pour sélectionner plusieurs Scan Station, utilisez la touche Ctrl ou Maj et cliquez sur la souris. Les Scan Station sélectionnées sont en surbrillance.
- 2. Choisissez **Scanner>Périphérique>Effacer les journaux des transactions**. Le message *Voulez-vous effacer les fichiers journaux des transactions du scanner sélectionné ?* s'affiche.
- 3. Cliquez sur **Oui**.

## **Effacer un fichier journal de transaction**

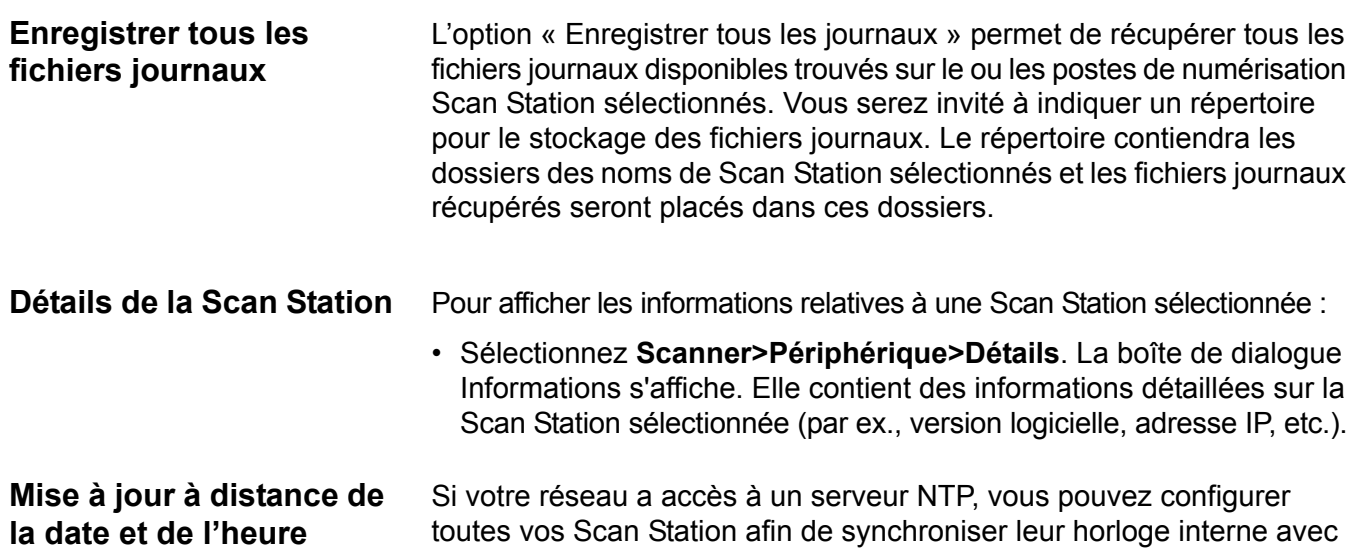

1. Sélectionnez **Scanner>Périphérique>Mise à jour Heure/Date**. La boîte de dialogue suivante s'affiche.

le serveur NTP, à l'aide de l'option Mettre à jour heure/date.

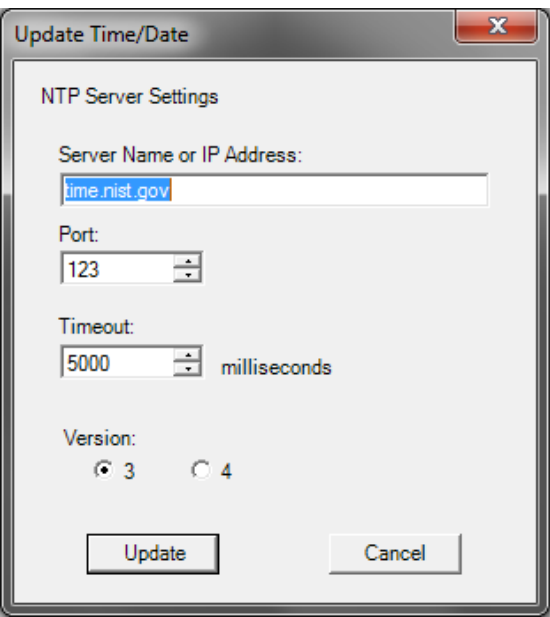

- 2. Saisissez le nom du serveur ou l'adresse IP du serveur NTP à partir duquel vous voulez synchroniser l'horloge de la Scan Station.
- 3. Sélectionnez le port du serveur NTP. La valeur par défaut est 123.
- 4. Saisissez la durée (en millisecondes) au bout de laquelle la Scan Station arrêtera de synchroniser son horloge interne (500 millisecondes = ½ seconde). Ne modifiez pas la valeur par défaut, à moins de rencontrer des problèmes.
- 5. Sélectionnez Version **3** ou **4** du serveur NTP.
- 6. Cliquez sur **Mettre à jour**.

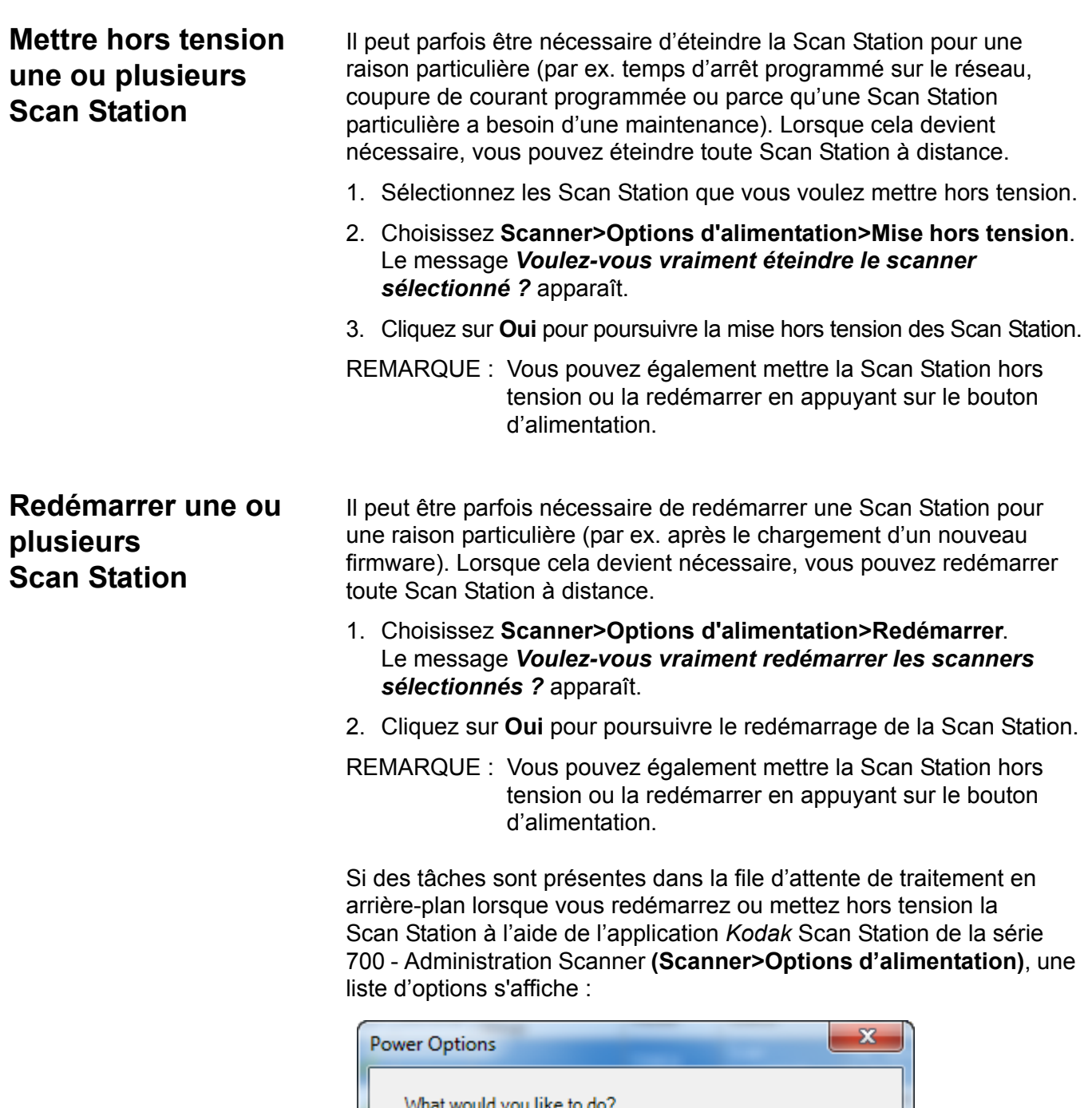

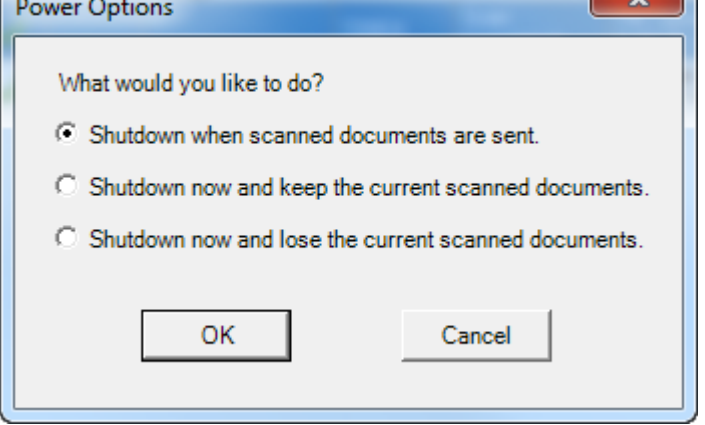

• Sélectionnez l'option souhaitée et cliquez sur **OK**.

## **Déplacement d'une ou plusieurs station(s) de numérisation**

Si vous devez déplacer une Scan Station d'un réseau à un autre.

- 1. Mettez la Scan Station hors tension.
- 2. Débranchez le câble d'alimentation et le câble réseau.
- 3. Déplacez la Scan Station à l'endroit souhaité.
- 4. Branchez le câble d'alimentation et le câble réseau.
- 5. Mettez la station de numérisation sous tension.

## Sommaire

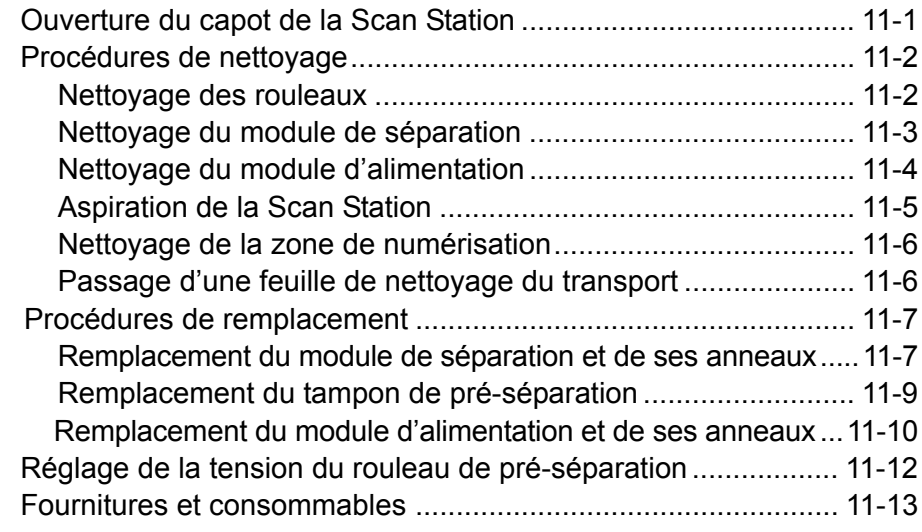

## **Ouverture du capot de la Scan Station**

1. Avant d'ouvrir le capot de la Scan Station, veillez à abaisser le capot du plateau de sortie.

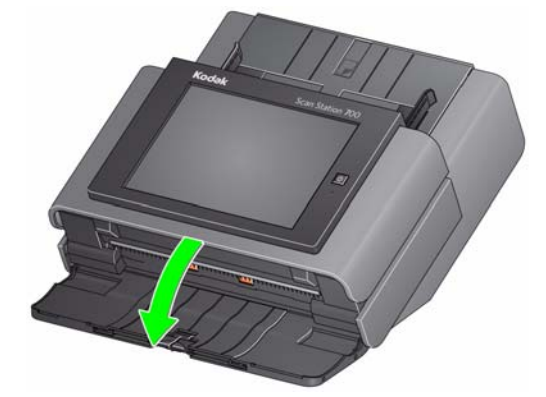

2. Appuyez sur le levier de déblocage du capot de la Scan Station et maintenez-le enfoncé, puis tirez sur le capot pour l'ouvrir.

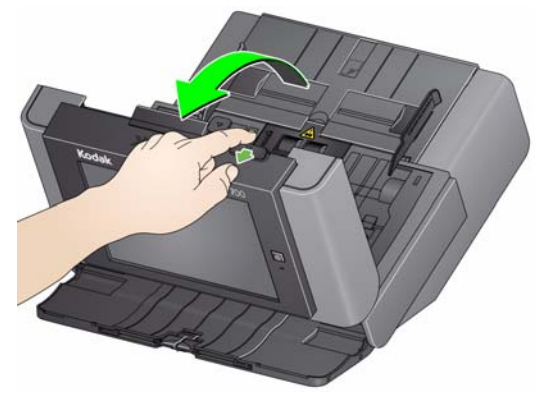

3. Une fois que vous avez terminé de nettoyer la Scan Station ou de remplacer une pièce, fermez le capot en appuyant des deux mains.

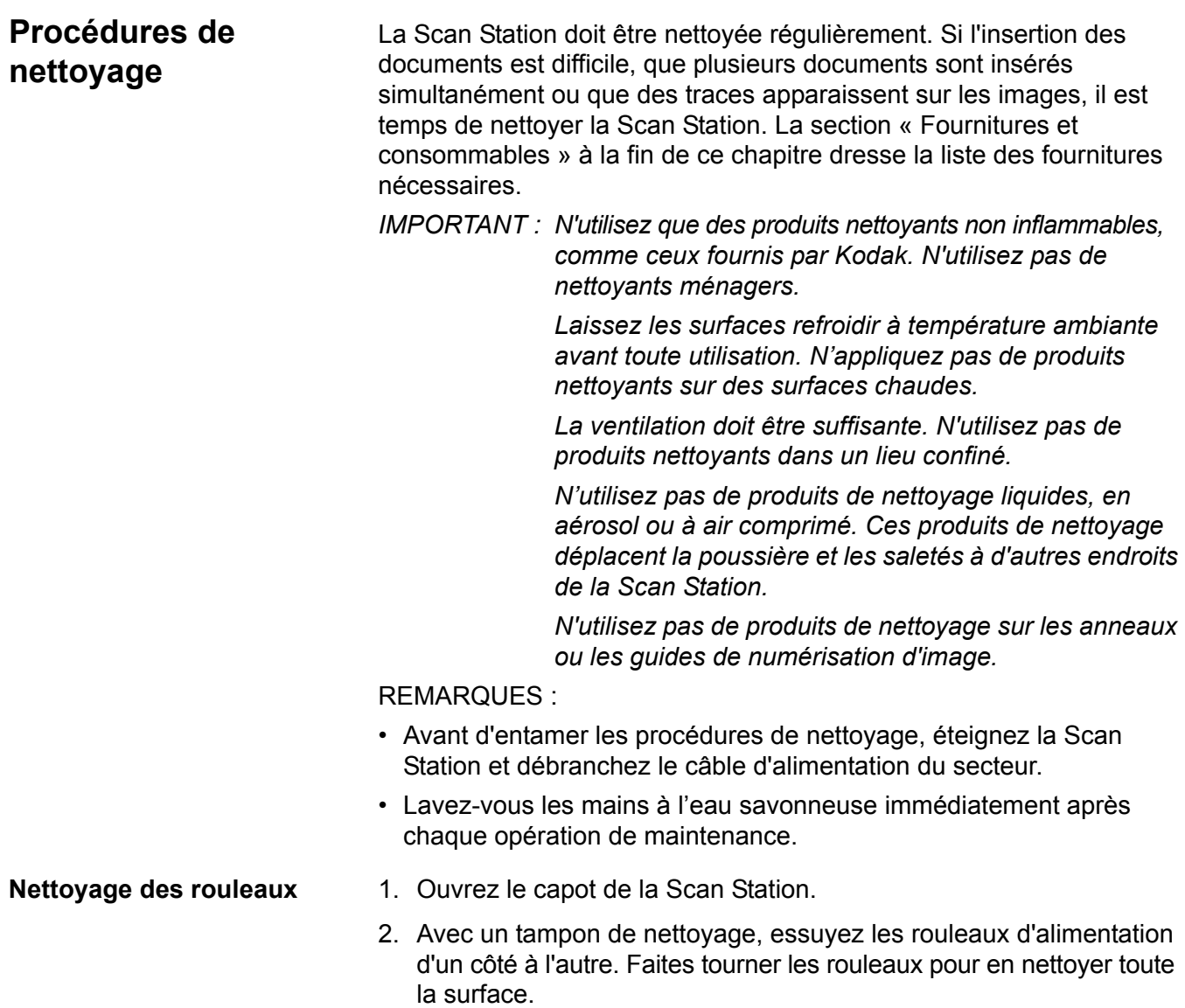

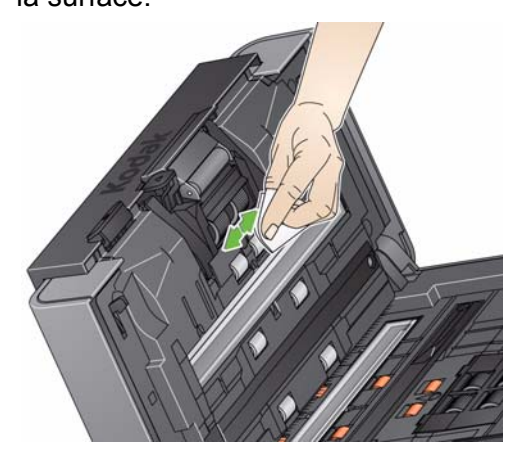

3. Séchez les rouleaux avec un chiffon non pelucheux.

#### **Nettoyage du module de séparation**

Pour bien nettoyer le module de séparation, vous devez le retirer de la Scan Station.

1. Poussez le module de séparation vers le haut pour le désenclencher et le soulever.

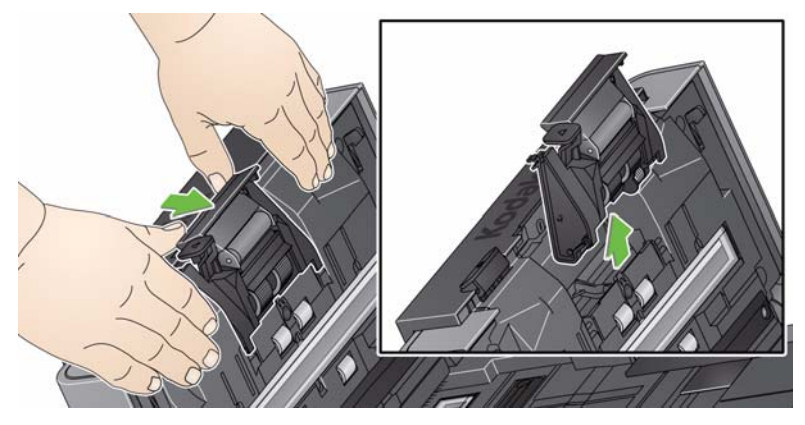

2. Faites tourner manuellement et essuyez les anneaux du module de séparation avec un tampon de nettoyage de rouleaux.

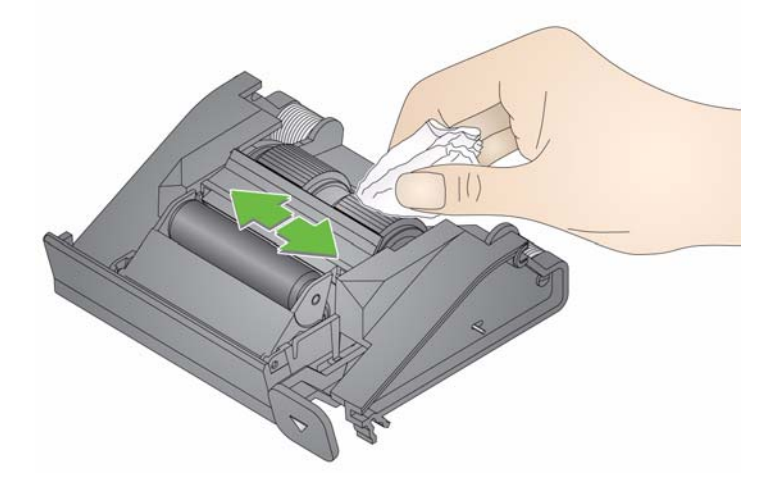

3. Examinez le module de séparation.

Si les anneaux du module de séparation sont usés ou endommagés, remplacez-les ou changez de module de séparation. Pour plus d'informations, consultez la section « Procédures de remplacement ».

4. Insérez le module de séparation en alignant les languettes avec les fentes et en l'enclenchant.

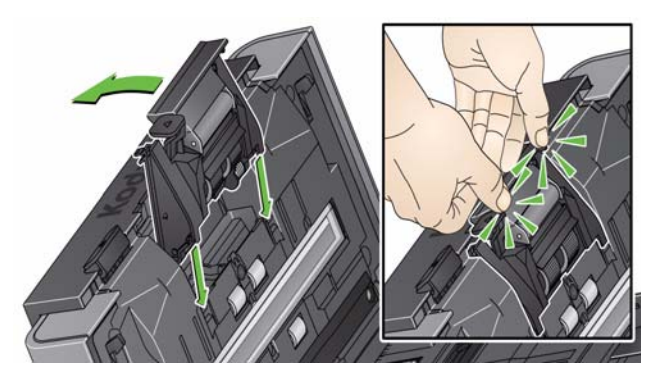

## **Nettoyage du module d'alimentation**

REMARQUE : Le capteur de présence de papier se trouve à gauche du module d'alimentation. Attention de ne pas l'endommager lorsque vous retirez le module d'alimentation ou nettoyez ses alentours.

1. Tirez sur le rebord du capot du module d'alimentation et soulevez-le.

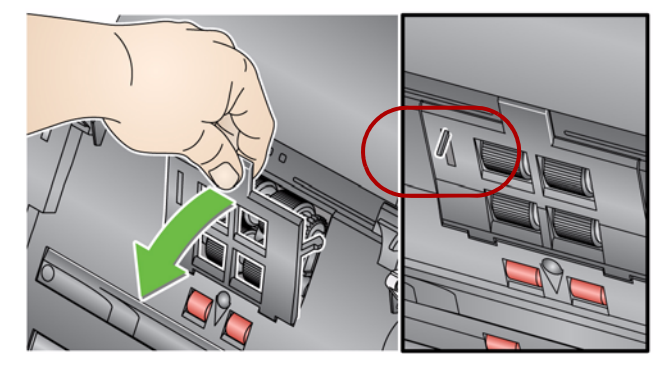

2. Faites pivoter le module d'alimentation vers l'avant et poussez-le vers la gauche pour l'extraire.

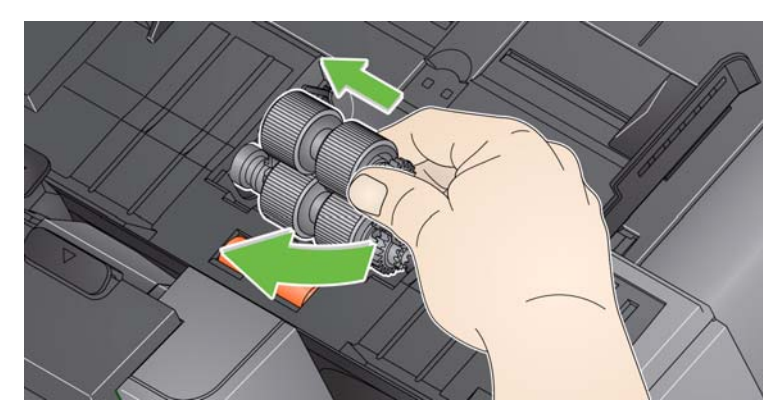

3. Faites tourner manuellement et essuyez les anneaux du module d'alimentation avec un tampon de nettoyage de rouleaux.

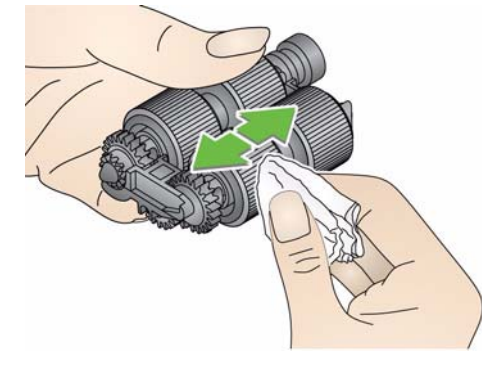

4. Examinez le module d'alimentation.

Si les anneaux du module d'alimentation sont usés ou endommagés, remplacez-les ou changez de module d'alimentation. Pour plus d'informations, consultez la section « Procédures de remplacement ».

- 5. A l'aide d'un aspirateur ou d'un tampon de nettoyage, retirez la poussière et les débris autour du module d'alimentation.
- 6. Réinstallez le module d'alimentation en alignant les languettes et en le poussant vers la gauche. Vérifiez que les engrenages sont bien alignés et enclenchés. Remettez le module d'alimentation en place en le faisant tourner.

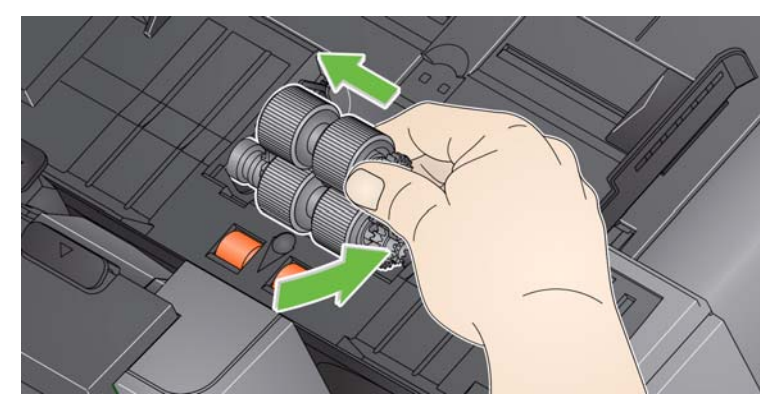

7. Réinstallez le capot du module d'alimentation en alignant les languettes sur les fentes et en appuyant dessus jusqu'à ce qu'il s'enclenche.

Avant de nettoyer la zone de numérisation, il est conseillé de passer l'aspirateur à l'intérieur de la Scan Station pour retirer la poussière et les résidus.

#### **Aspiration de la Scan Station**

### **Nettoyage de la zone de numérisation**

1. Essuyez la zone de numérisation inférieure et supérieure avec un chiffon antistatique. Attention à ne pas rayer la zone de numérisation lors du nettoyage.

*IMPORTANT : Les chiffons antistatiques contiennent de l'alcool isopropylique, qui peut irriter les yeux et dessécher la peau. Lavez-vous les mains à l'eau savonneuse immédiatement après chaque opération de maintenance. Pour plus d'informations, consultez la FDS.*

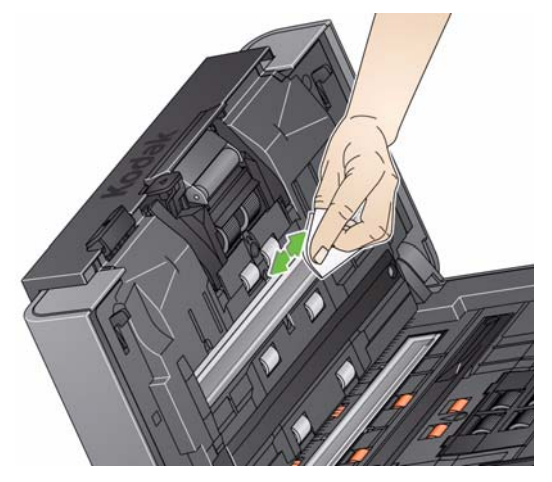

- 2. Essuyez à nouveau la zone de numérisation supérieure et inférieure à l'aide du tampon nettoyeur optique réutilisable afin d'effacer toute trace.
- 3. Lorsque vous avez terminé, refermez le capot de la Scan Station en appuyant des deux mains.

#### **Passage d'une feuille de nettoyage du transport**

- 1. Retirez l'emballage des feuilles de nettoyage du système de transport.
- 2. Réglez les guides latéraux à la largeur de la feuille de nettoyage.
- 3. Placez une feuille de nettoyage du système de transport dans le plateau d'entrée (face adhésive vers vous) en mode portrait.
- 4. Sélectionnez une tâche ou une destination et appuyez sur le bouton vert Numériser.
- 5. Une fois la feuille de nettoyage du système de transport numérisée, retournez-la (face adhésive contre le plateau d'entrée) et numérisez-la à nouveau.
- 6. Ouvrez le capot de la Scan Station et essuyez la zone de numérisation avec un chiffon non pelucheux.
- 7. Refermez le capot de la Scan Station en appuyant des deux mains.
- 8. Contrôlez la qualité de l'image.
- 9. Si nécessaire, répétez la procédure jusqu'à la suppression complète des résidus sur les rouleaux.
- REMARQUE : Si la feuille de nettoyage du système de transport est très sale, jetez-la et utilisez-en une autre.

## **Procédures de remplacement**

Les Scan Station *Kodak* sont équipées d'anneaux remplaçables qui permettent d'insérer des documents de type, de format et d'épaisseur variés. La durée de vie et les performances des anneaux dépendent des documents numérisés par le client, de la fréquence de nettoyage du trajet du papier et des anneaux et du respect du planning de remplacement des anneaux. La durée de vie nominale des anneaux est d'environ 125 000 pages. Cette valeur n'est pas garantie. L'environnement de production du client, le type de document, l'état des documents numérisés et le non-respect des procédures de nettoyage et de remplacement peuvent influencer la durée de vie des consommables. Remplacez les anneaux si vous constatez une augmentation du nombre de d'introductions multiples, d'arrêts ou une baisse des performances du chargeur non résolue par les procédures de nettoyage.

REMARQUES :

- Avant d'entamer les procédures de remplacement, éteignez la Scan Station et débranchez le câble d'alimentation du secteur.
- Certains types de papier (tels que le papier autocopiant ou les journaux), un entretien irrégulier et/ou l'emploi de produits de nettoyage non recommandés peuvent réduire la durée de vie des rouleaux.
- 1. Poussez le module de séparation vers le haut pour le désenclencher et le soulever.

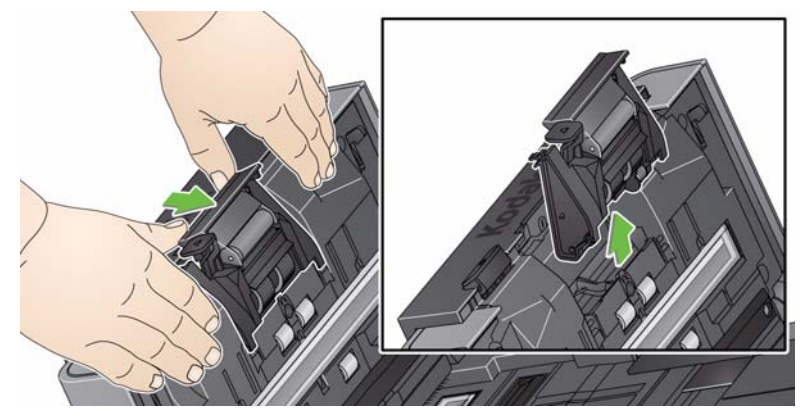

Si vous remplacez le module de séparation, insérez le nouveau module en alignant les languettes avec les fentes et en l'enclenchant.

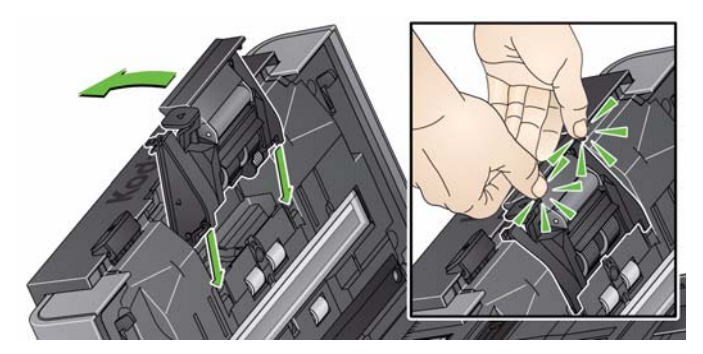

• Si vous remplacez les anneaux, passez à l'étape 2.

**Remplacement du module de séparation et de ses anneaux**

- 2. Tenez le module de séparation et faites pivoter le levier de déblocage vers l'arrière pour accéder au rouleau de séparation.
- **ATTENTION : soyez prudent lors de cette opération, car le levier de déblocage est monté sur ressorts et se remet automatiquement en place si vous ne le maintenez pas.**

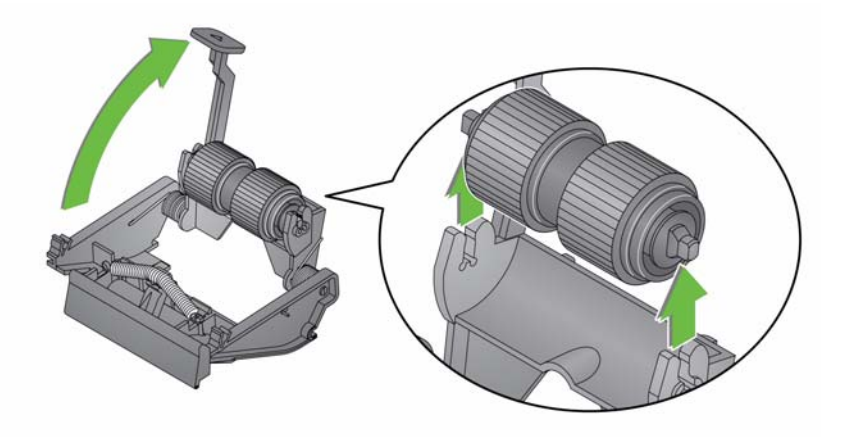

- 3. Retirez le rouleau de séparation du boîtier du module de séparation.
- 4. Retirez chaque anneau du mandrin en le faisant glisser.
- 5. Installez les nouveaux anneaux en les tirant doucement pour les fixer sur l'axe.

*IMPORTANT : Ne tirez pas trop fort, l'anneau pourrait se déchirer.*

- 6. Réinstallez le rouleau de séparation dans le boîtier du module de séparation. Vérifiez qu'il est bien enclenché.
- 7. Réinstallez le module de séparation en alignant les languettes avec les fentes et en l'enclenchant.

### **Remplacement du tampon de pré-séparation**

- 1. Retirez le module de séparation de la Scan Station en suivant les étapes de la section « Remplacement des anneaux du module de séparation ».
- 2. Maintenez le module de séparation à deux mains et identifiez les deux languettes qui dépassent légèrement à l'arrière du module de séparation.
- 3. Appuyez vers le bas sur ces languettes jusqu'à ce que le tampon de pré-séparation dépasse légèrement de l'avant du module de séparation.
- 4. Saisissez le tampon de préséparation et retirez-le du module de séparation.

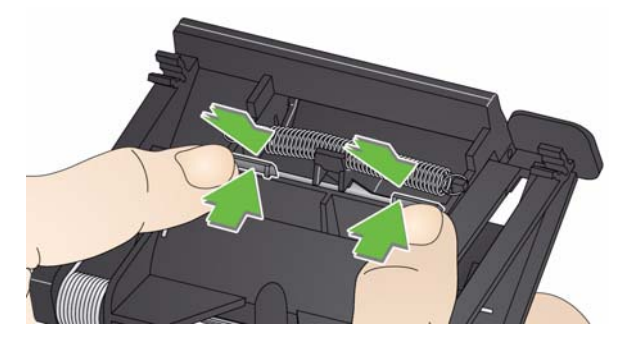

- 5. Jetez le tampon de pré-séparation usagé.
- 6. Alignez les languettes latérales du nouveau tampon sur les fentes du module de séparation.
- 7. Enfoncez le tampon de pré-séparation fermement dans les fentes jusqu'à ce que le rabat repose légèrement contre les anneaux du module de séparation.
- 8. Réinstallez le module de séparation en alignant les languettes avec les fentes et en l'enclenchant.

### **Remplacement du module d'alimentation et de ses anneaux**

REMARQUE : Le capteur de présence de papier se trouve à gauche du module d'alimentation. Attention de ne pas l'endommager lorsque vous retirez le module d'alimentation ou nettoyez ses alentours.

1. Tirez sur le rebord du capot du module d'alimentation et soulevez-le.

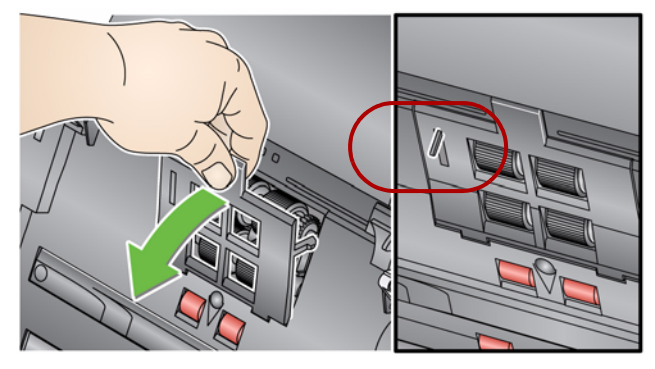

2. Faites pivoter le module d'alimentation vers l'avant et poussez-le vers la gauche pour l'extraire.

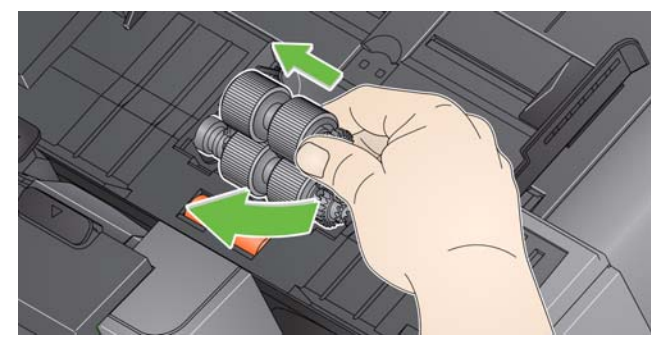

- Si vous remplacez le module d'alimentation, insérez le nouveau module en alignant les broches et en le poussant vers la gauche pour l'enclencher. Vérifiez que les engrenages sont bien alignés et enclenchés, puis passez à l'étape 8.
- Si vous remplacez les anneaux, passez à l'étape 3.
- 3. Retirez l'un des mandrins en le soulevant.
- 4. Retirez chaque anneau du mandrin en le faisant glisser.

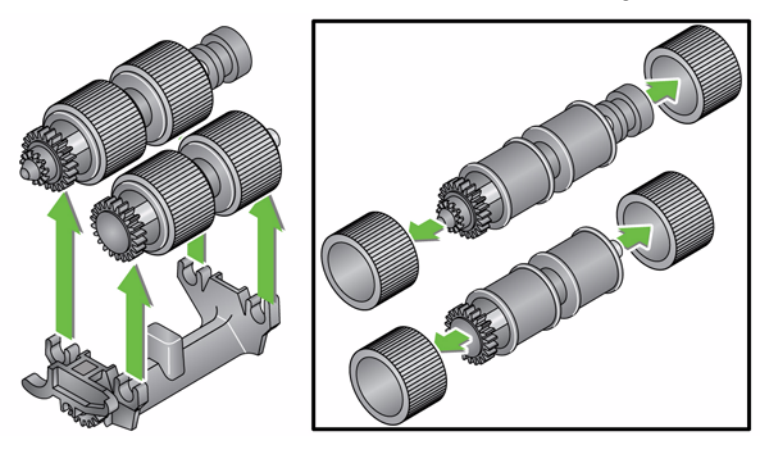
5. Installez les nouveaux anneaux en les tirant doucement pour les fixer sur l'axe.

*IMPORTANT : Ne tirez pas trop fort, l'anneau pourrait se déchirer.*

- 6. Replacez l'axe du rouleau dans le module d'alimentation. Il peut être nécessaire de faire glisser l'axe vers la droite ou vers la gauche pour replacer correctement le mandrin dans le boîtier du module d'alimentation.
- 7. Répétez la procédure ci-dessus pour l'autre axe.
- 8. Réinstallez le module d'alimentation en alignant les languettes et en le poussant vers la gauche.

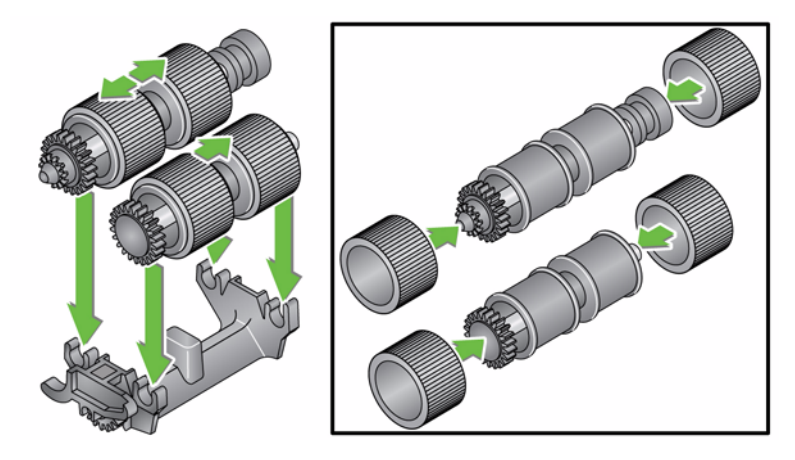

9. Réinstallez le capot du module d'alimentation en alignant les languettes sur les fentes et en appuyant sur le capot jusqu'à ce qu'il s'enclenche.

## **Réglage de la tension du rouleau de préséparation**

Si vous faites face à des alimentations multiples ou des bourrages papier, il peut s'avérer nécessaire de régler la tension du rouleau de pré-séparation.

- 1. Retirez le module de séparation en suivant les étapes de la section « Remplacement des anneaux du module de séparation ».
- 2. Repérez le ressort du module d'alimentation.
- 3. Soulevez le ressort du support et déplacez-le vers la gauche ou la droite à votre convenance afin de régler la tension.

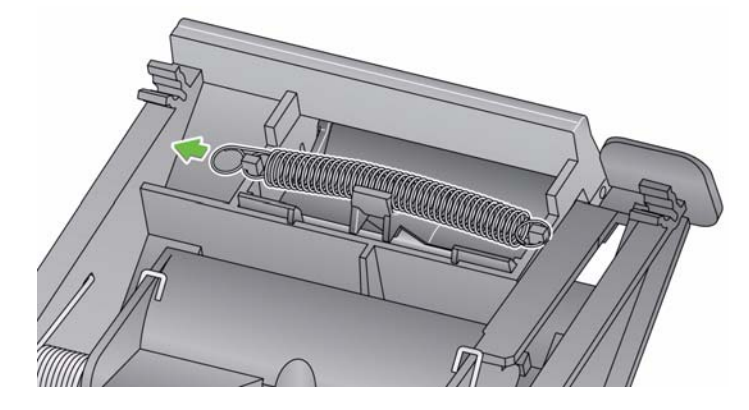

4. Lorsque vous avez terminé, réinsérez le module de séparation en alignant les languettes avec les fentes et en l'enclenchant.

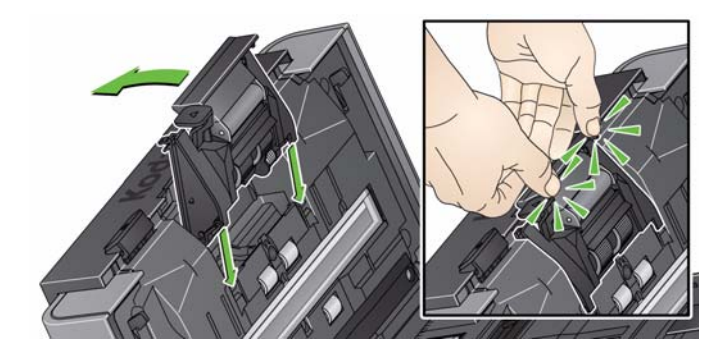

# **Fournitures et consommables**

Pour commander des fournitures, contactez le revendeur de Scan Station.

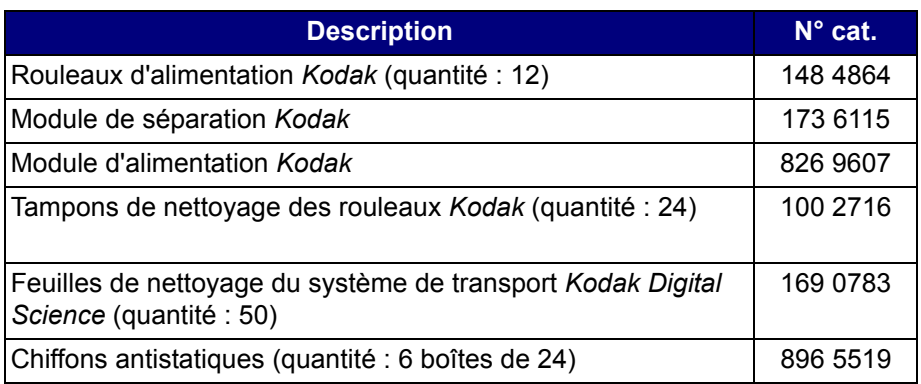

REMARQUE : Les articles et numéros de catalogue peuvent être modifiés.

Des fiches de données de sécurité (FDS) sur les produits chimiques sont disponibles sur le site Web de Kodak Alaris à l'adresse suivante : www.kodakalaris.com/go/msds. Pour consulter les FDS sur le site Web, vous devez indiquer le numéro de catalogue du consommable concerné.

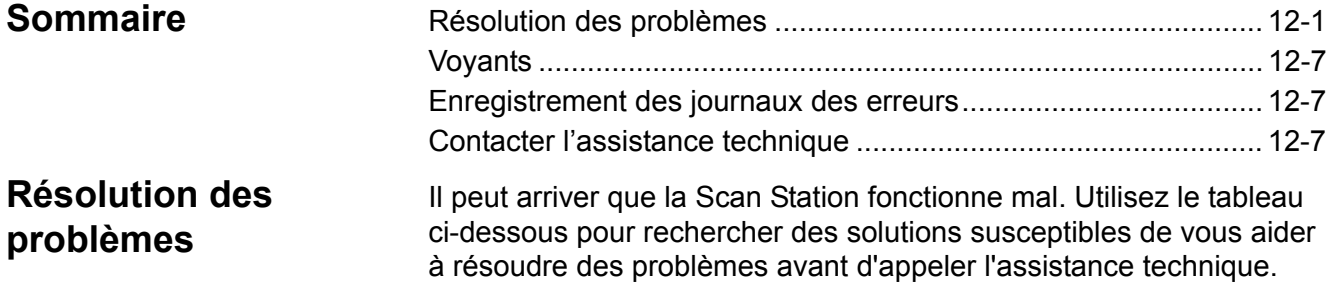

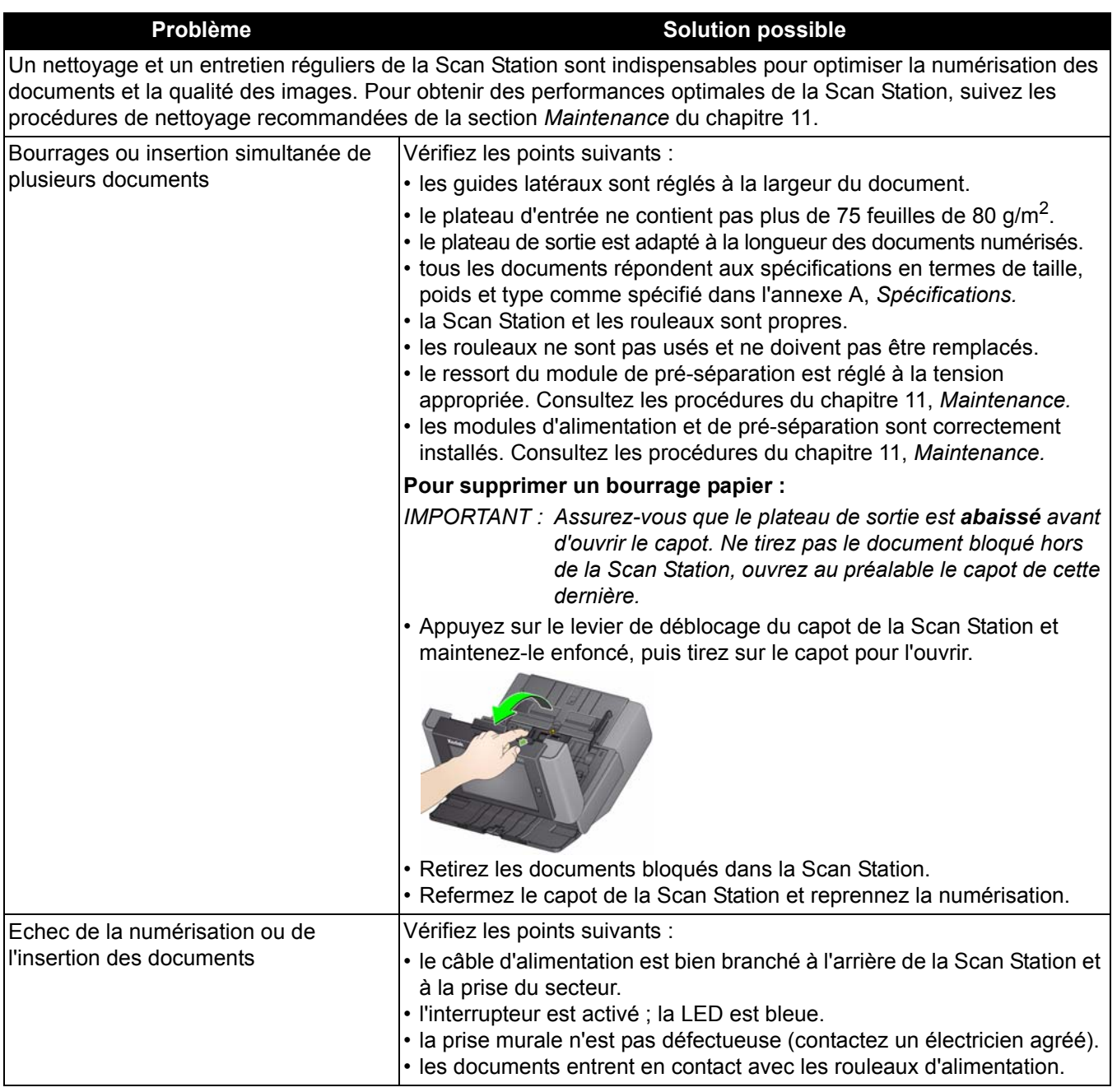

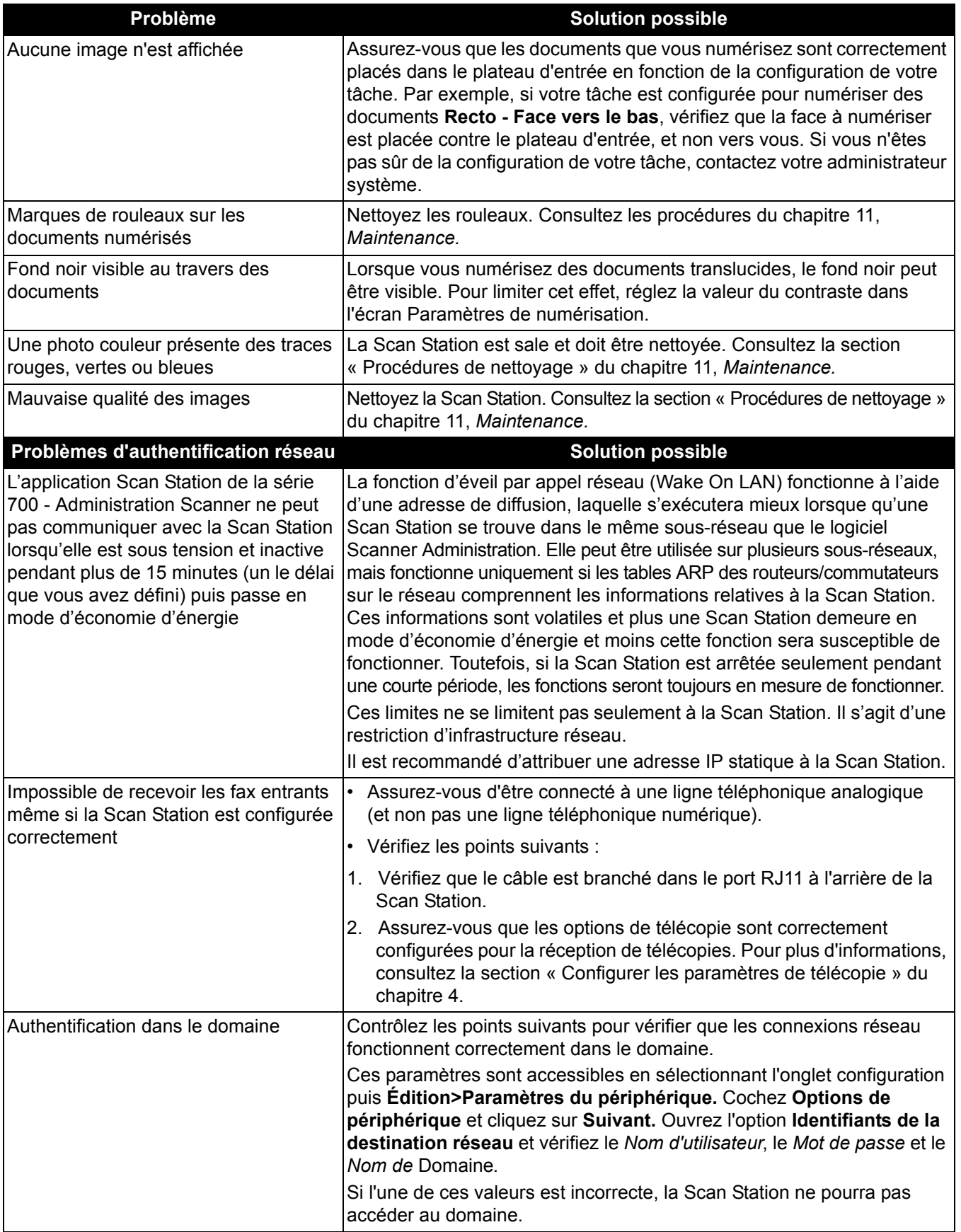

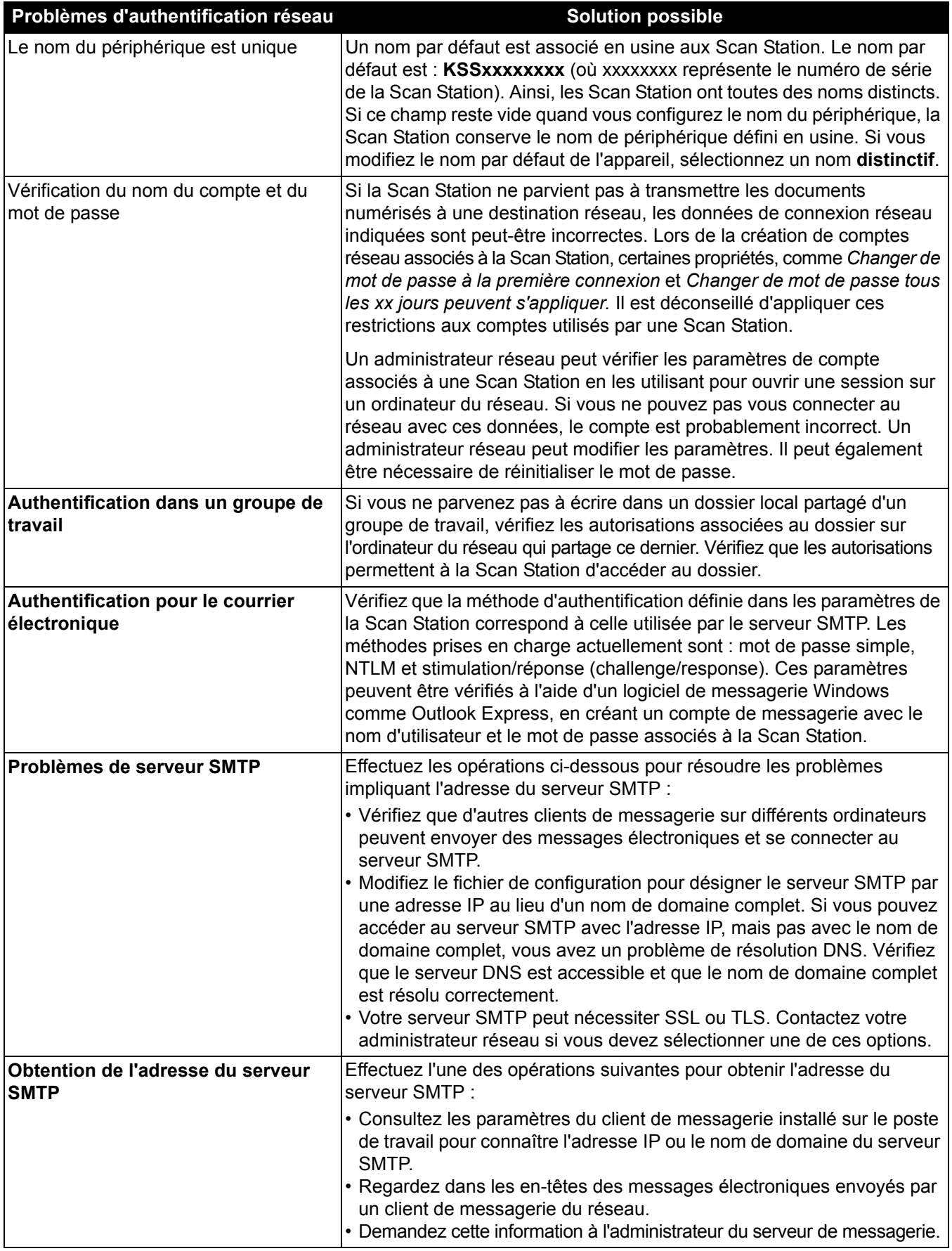

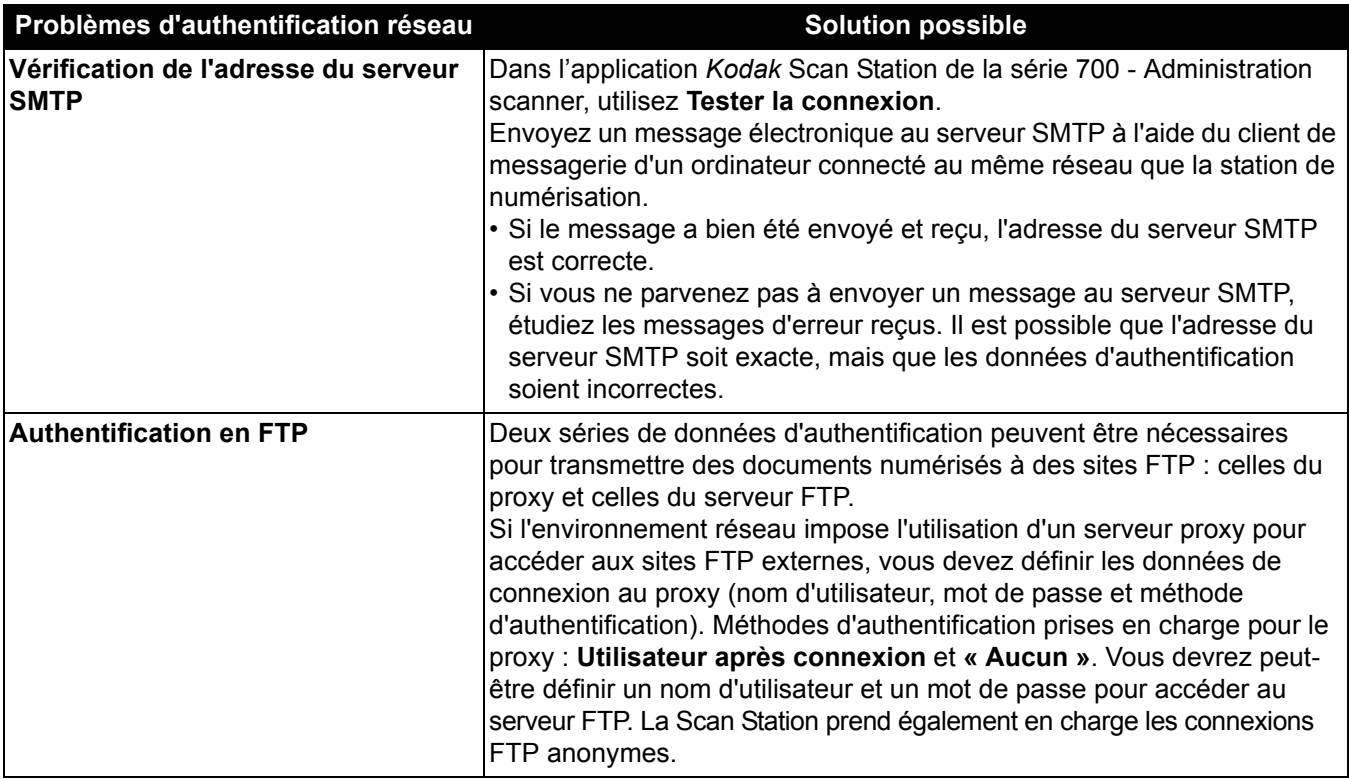

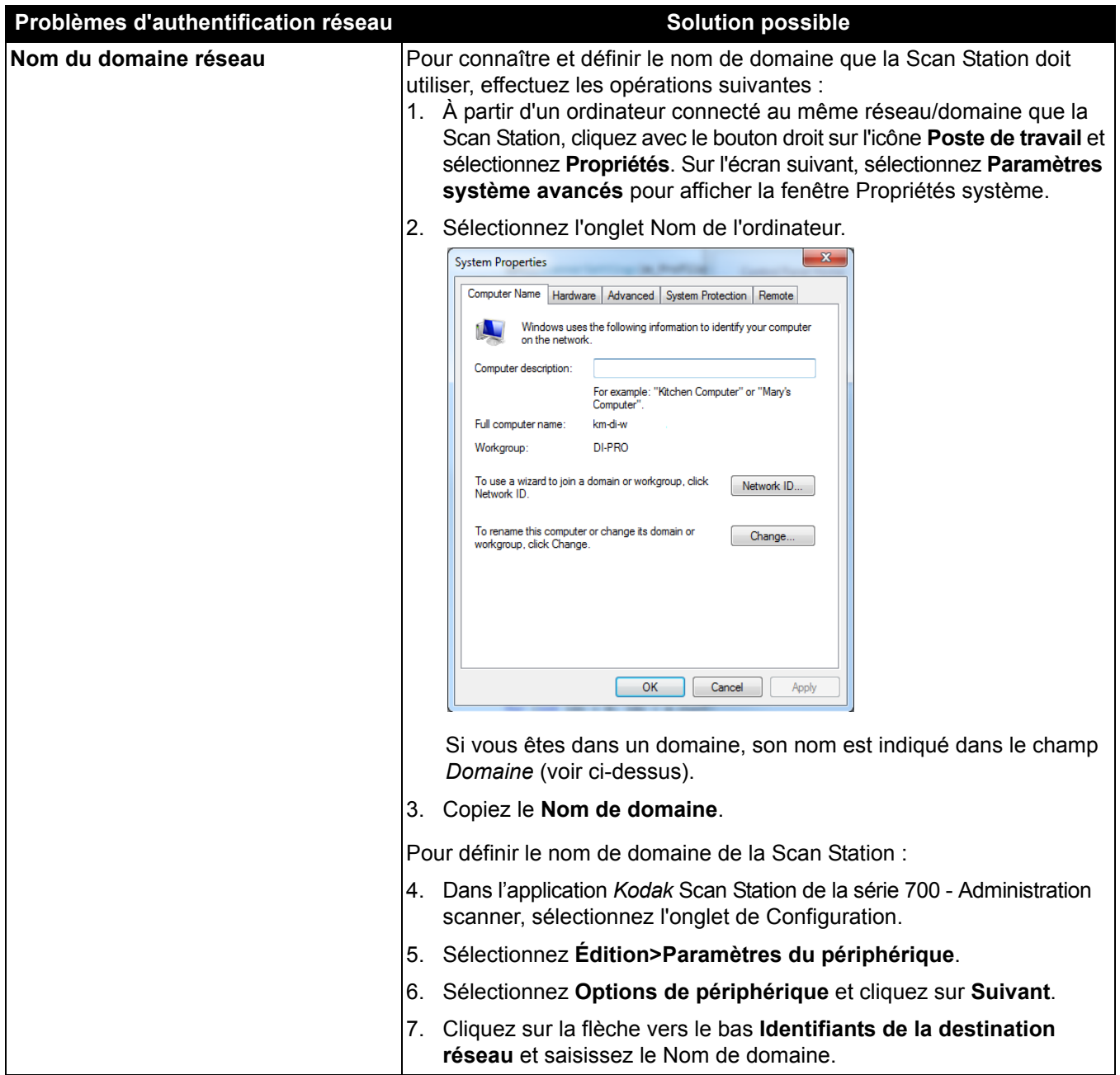

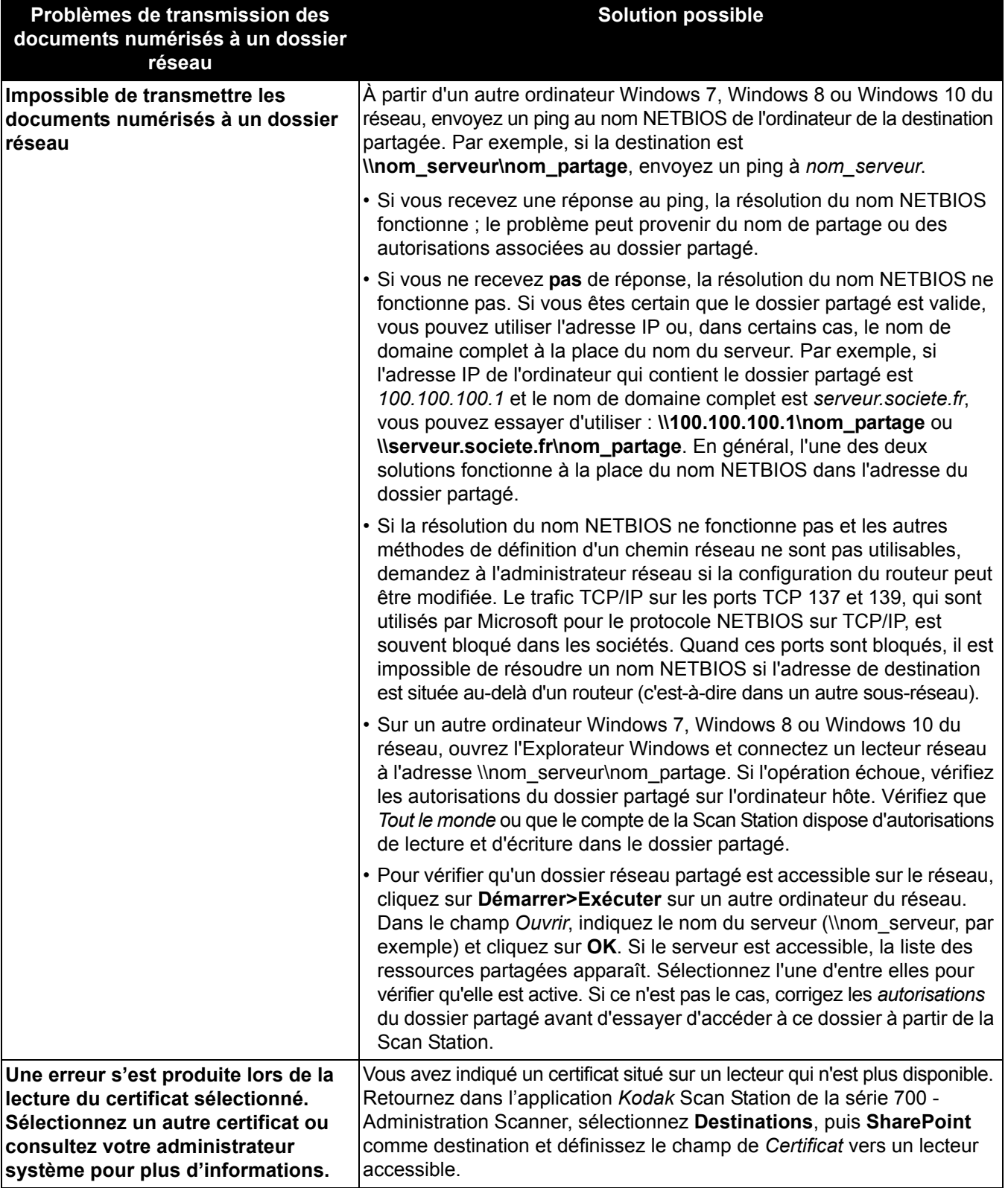

**Voyants** L'interrupteur est allumé en bleu lorsque la Scan Station est sous tension et prête. Le tableau suivant explique l'état des LED :

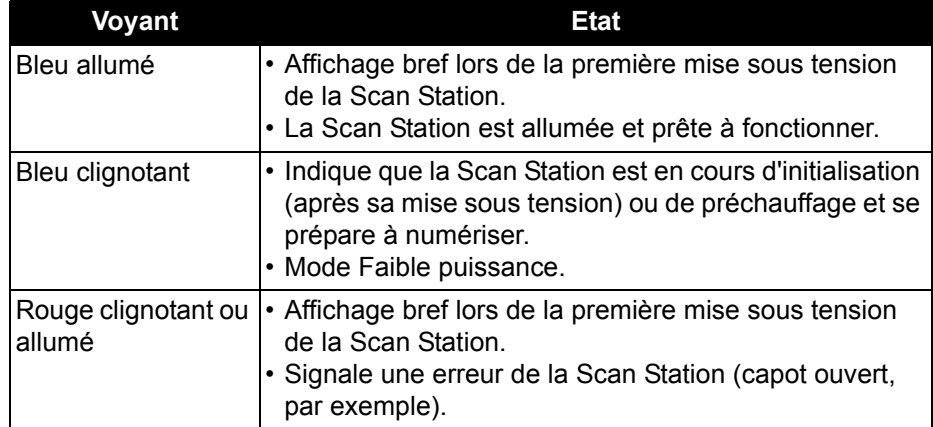

## **Enregistrement des journaux des erreurs**

Les techniciens de l'assistance technique peuvent vous demander de leur transmettre les fichiers journaux par courrier électronique pour diagnostiquer un problème. Créez un fichier de configuration sur une nouvelle clé USB.

- 1. Branchez la clé USB sur le port USB de la Scan Station pour placer cette dernière en mode d'administration locale. Les icônes Paramètres apparaissent sur la Scan Station.
- 2. A l'aide des flèches, faites défiler jusqu'à l'icône Diagnostics sélectionnez-la.
- 3. Sélectionnez **Enregistrer les journaux**, puis cliquez sur **Oui** pour enregistrer le fichier journal sur la clé USB.

Les fichiers analog.log et kss700.xml.log sont enregistrés sur la clé USB.

Vous pouvez également utiliser l'application *Kodak* Scan Station de la série 700 - Administration Scanner pour sauvegarder vos fichiers journaux.

- 1. Lancez l'application *Kodak* Scan Station de la série 700 Administration scanner.
- 2. Cliquez sur l'onglet **Scanner**.
- 3. Sélectionnez **Scanners>Périphérique** et sélectionnez le type de fichier que vous voulez sauvegarder.

## **Contacter l'assistance technique**

- 1. Accédez au site www.kodakalaris.com/go/IMsupport pour obtenir le numéro de téléphone correspondant à votre pays.
- 2. Lors de votre appel, veuillez avoir à portée de main les informations suivantes :
	- Une description de votre problème
	- Le numéro de série de la Scan Station.

**Adresse IP** (*Internet Protocol*) : adresse utilisée pour désigner les ordinateurs d'un réseau. Elles sont composées de quatre valeurs numériques à trois chiffres séparées par des points (par ex. 192.168.1.1). Chaque segment d'adresse doit être compris entre 0 et 255.

**Application** *Kodak* **Scan Station de la série 700 - Administration Scanner** : logiciel utilisé pour installer, configurer et gérer les périphériques de Scan Station sur un réseau.

**Champs d'index** : les champs d'index contiennent des informations utilisées pour classer, trier ou stocker les documents numérisés selon un ordre particulier (appelé *indexation*). Les champs d'index seront constitués d'un ou plusieurs code-barres et/ou d'une ou plusieurs zone(s) de texte (données OCR).

**Configuration** : collection de paramètres du périphérique, de paramètres de numérisation, de destinations, de groupes et de tâches. Les configurations sont stockées sur le disque dur de votre ordinateur et contiennent généralement des informations supplémentaires qui définissent quelles Scan Station ont été configurées avec cette collection de paramètres. Une configuration n'est pas représentée par un fichier unique sur le disque dur mais elle peut être exportée dans un fichier .xml chiffré unique pour être utilisée dans une configuration manuelle de Scan Stations.

**DFS (Distributed File System)** : permet de grouper des dossiers partagés situés sur différents serveurs de manière transparente en les connectant à un ou plusieurs espaces de noms DFS. Un espace de noms DFS est une vue virtuelle des dossiers partagés dans une organisation. En utilisant les outils DFS, vous pouvez sélectionner les dossiers partagés qui seront présents dans l'espace de noms, définir la hiérarchie de ces dossiers et déterminer les noms des dossiers partagés dans l'espace de noms. Quand un utilisateur consulte l'espace de noms, les dossiers semblent être hébergés sur un disque dur unique de haute capacité.

**DHCP** (Domain Host Control Protocol) : protocole réseau qui associe de manière dynamique des adresses réseau (adresses IP) aux ordinateurs et aux autres périphériques réseau.

**Fichier de configuration** : fichier .xml chiffré qui rassemble tous les paramètres du périphérique. Pour résumer, un fichier de configuration définit l'identité de la Scan Station, les paramètres de numérisation et les destinations des fichiers numériques.

**FTP** *(File Transfer Protoco*l) : un Protocole Internet standard qui constitue une méthode simple pour échanger des fichiers entre des ordinateurs sur Internet. Comme le protocole HTTP (Hypertext Transfer Protocol), qui régit la diffusion des pages Web affichables et des fichiers connexes, et le protocole SMTP (Simple Mail Transfer Protocol ), qui permet d'envoyer des messages électroniques, FTP est un protocole d'application qui repose sur les protocoles TCP/IP d'Internet. Le protocole FTP est couramment utilisé par les auteurs de pages Web pour les transférer sur l'ordinateur serveur qui permet à tout le monde de les consulter sur Internet. Il est également souvent utilisé pour télécharger des logiciels et d'autres fichiers entre les serveurs et l'ordinateur des internautes.

**Groupe de travail** : mécanisme réseau de Microsoft permettant de regrouper des ordinateurs et des ressources informatiques sans utiliser de véritable domaine réseau.

**Informations d'authentification** : nom d'utilisateur, mot de passe et nom de domaine éventuel qui permettent à la Scan Station d'accéder à des ressources réseau.

**Mode Administration locale** : permet d'exécuter des fonctions administratives directement sur la Scan Station. Le mode Administration locale est activé en insérant une clé USB avec un fichier de configuration valide dans un des ports USB de la Scan Station.

**Modèle d'index** : utilisé pour définir des *champs d'index* sur un document à numériser et indiquer comment utiliser le champ d'index d'une zone définie dans un nom de fichier ou un chemin d'accès de répertoire.

**Mot de passe d'accès à distance** : mot de passe contrôlant l'accès à distance de la Scan Station depuis l'application *Kodak* Scan Station de la série 700 - Administration Scanner. Pour plus d'informations, consultez la section « Menu Scanner : Mot de passe d'accès à distance » du chapitre 3.

**Mot de passe d'accès local** : mot de passe contrôlant l'accès des utilisateurs à la Scan Station. Pour plus d'informations, consultez la section « Configurer vos options de périphérique » du chapitre 4.

**NETBIOS** (*Network Basic Input Output System*) : une couche réseau qui permet aux applications de différents ordinateurs de communiquer au sein d'un réseau local. Le protocole NETBIOS, qui est utilisé dans la plupart des topologies réseau, est au cœur des réseaux Windows NT. Protocole diffusé sans mécanisme de routage, NETBIOS est souvent relayé par d'autres protocoles qui permettent de continuer à l'utiliser dans les réseaux actuels de grande taille (réseaux routés).

**Nom de domaine complet** (*Fully Qualified Domain Name ou FQDN*) : nom explicite associé à l'adresse IP d'un ordinateur. Il est composé du nom de l'ordinateur hôte et du nom du domaine.

**Nom de la configuration** : nom donné à une collection de paramètres du périphérique, de paramètres de numérisation, de modèles d'index, de destinations, de groupes et de tâches.

**Nom de tâche** : collection de paramètres de numérisation, de modèles d'index, de destinations et de groupes. Une tâche permet aux administrateurs de Scan Station de simplifier les tâches complexes en regroupant les paramètres de numérisation, les destinations et les groupes d'utilisateurs, permettant à l'utilisateur de sélectionner une tâche en touchant un bouton unique. Il s'agit du nom du bouton affiché sur l'écran tactile de la Scan Station.

**Nom NETBIOS** : également appelé *nom de l'ordinateur* dans Microsoft Windows, le nom NETBIOS est un nom unique associé au périphérique. Sa longueur est limitée à 15 caractères.

**NTLM** : algorithme d'authentification permettant d'accéder à un serveur de messagerie.

**Ping** : utilitaire, généralement utilisé en ligne de commande, qui permet à un utilisateur ou à un administrateur de vérifier si un périphérique répond sur le réseau. Par exemple, la commande *ping 127.0.0.1* permet de vérifier qu'un ordinateur local répond aux requêtes réseau.

**Planification de configuration automatique** : capacité de planifier les mises à jour de configuration et de micrologiciel pour les Scan Stations depuis un emplacement distant sur le réseau.

**Port TCP** : numéro indiqué dans l'en-tête d'un paquet de données réseau, et qui permet d'associer des données à des processus ou des applications d'un ordinateur. Par exemple, quand un serveur reçoit des paquets de données TCP entrantes dont l'en-tête mentionne le port 21, il les associe généralement au processus FTP (21 est le port standard permettant d'ouvrir une session FTP avec un client).

**Routeur** : périphérique qui permet de connecter plusieurs ordinateurs et périphériques à un réseau local. Il est possible d'utiliser de nombreux routeurs pour créer un réseau étendu (WAN).

**Serveur de domaine NT** : un serveur Microsoft Windows qui définit un domaine réseau. Un domaine réseau détermine un groupe d'ordinateurs et de ressources informatiques comme les imprimantes, les serveurs de messagerie et les serveurs de fichiers.

**Serveur proxy** : serveur qui joue le rôle d'intermédiaire entre un poste de travail et Internet afin que l'entreprise puisse assurer la sécurité, exercer un contrôle administratif et offrir un service de cache. Les serveurs proxy sont associés à un serveur de passerelle, qui sépare le réseau de l'entreprise du réseau extérieur, et à un serveur pare-feu, qui protège le réseau de l'entreprise des intrusions externes.

**SMTP** (*Simple Mail Transfer Protocol*) : protocole utilisé pour envoyer et recevoir des messages électroniques.

**Stimulation/réponse** (*CRAM-MD5)* : algorithme de chiffrement utilisé pour authentifier l'accès à un serveur de messagerie électronique.

**TCP/IP** *(Transmission Control Protocol/Internet Protocol)* : suite de protocoles conçue pour offrir des fonctions réseau sophistiquées. Son nom provient des protocoles TCP et IP, deux des nombreux protocoles utilisés. TCP/IP constitue la norme de communication sur Internet.

**UNC** (*Universal Naming Convention*) : norme permettant d'identifier des serveurs, des imprimantes et d'autres ressources réseau. Dans un chemin UNC, le nom de l'ordinateur est précédé de deux barres obliques ou barres obliques inverses et le nom de la ressource est précédé d'une barre oblique. Format des noms UNC dans les systèmes d'exploitation Windows :

\\nom\_serveur\nom\_partage\chemin\nom\_fichier

Cette annexe contient les spécifications de la Scan Station et la configuration système requise.

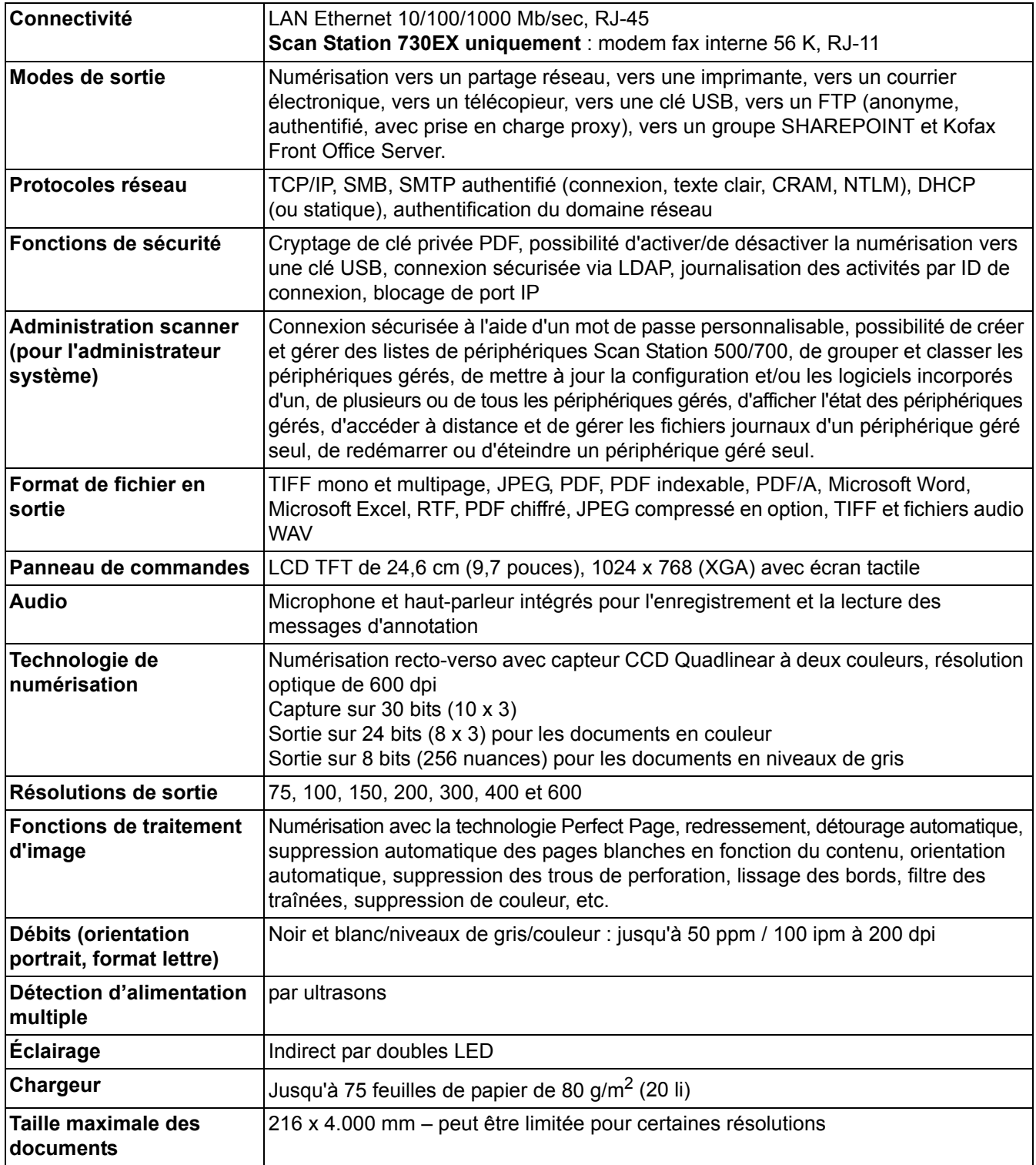

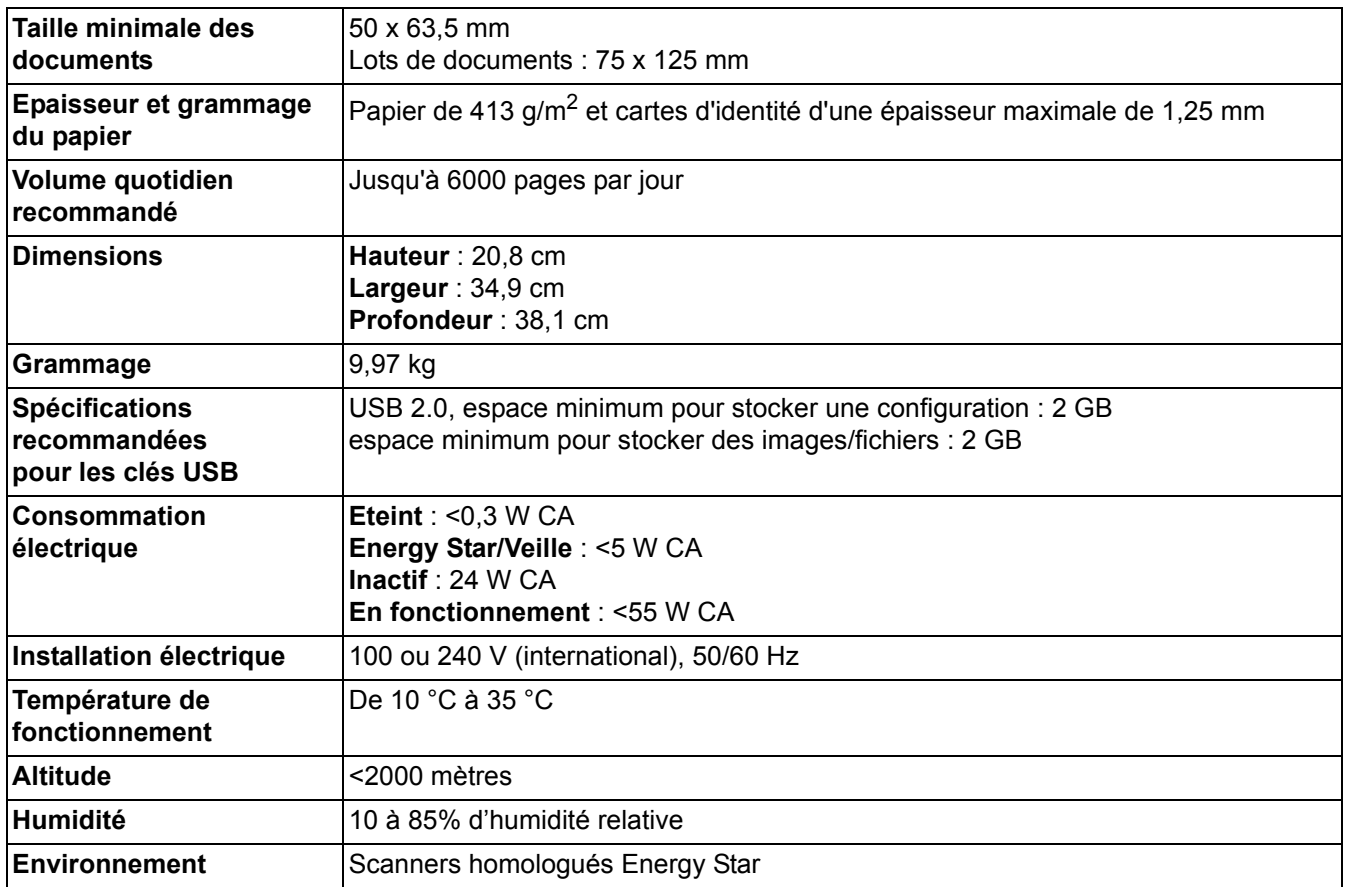

# **Configuration système requise**

L'un des systèmes d'exploitation suivants est nécessaire pour installer l'application *Kodak* Scan Station de la série 700 - Scanner Administration sur un ordinateur :

- Windows 7
- Windows 8
- Windows 10

Les composants Microsoft .Net 4.0 Framework, nécessaires dans tous les cas, sont installés automatiquement s'ils ne sont pas détectés.

La Scan Station de la série 700 se connecte directement à un réseau IP Ethernet à l'aide d'un connecteur RJ45 standard. Il fonctionne de manière autonome dans les environnements suivants :

- Microsoft Windows Server 2003, 2008 et 2012 (TCP/IP, partage MS, SMTP, FTP, impression)
- NetWare 3.x et 4.x avec services MS pour NetWare (TCP/IP, partage MS, SMTP, FTP)
- Environnements Unix/Linux (SMTP et FTP seulement)

REMARQUE : L'environnement réseau de l'entreprise peut ne prendre en charge qu'une partie des protocoles réseau ci-dessus.

La Scan Station de la série 700 permet d'envoyer des images par courrier électronique à l'aide du protocole SMTP avec ou sans authentification. Les méthodes d'authentification SMTP prises en charge sont : mot de passe simple, NTLM et stimulation/réponse (challenge/response). Si le serveur SMTP demande une authentification, vous devez fournir les informations de connexion sur la station.

REMARQUE : Le protocole Kerberos n'est pas pris en charge pour le moment.

Le protocole de transfert de fichier FTP, en mode anonyme et avec authentification, avec ou sans proxy, est également proposé. Pour le FTP avec authentification (avec ou sans proxy), la configuration FTP doit disposer de droits suffisants pour accéder au site FTP. Demandez ces informations à l'administrateur réseau.

La Scan Station de la série 700 peut être utilisé sur les réseaux hétérogènes proposant les protocoles SMTP et FTP, mais l'impression sur des imprimantes réseau et le stockage des documents numérisés dans des dossiers réseau partagés nécessitent respectivement des pilotes d'impression Microsoft et l'accès à une unité SMB (Server Message Block).

Au sein d'un domaine Microsoft NT, la Scan Station peut accéder aux ressources du domaine (lecteurs et imprimantes partagés) à l'aide d'un compte d'utilisateur de domaine standard.

Dans le cadre d'un groupe de travail Microsoft, la Scan Station peut accéder aux ressources du groupe de travail (lecteurs et imprimantes partagés) sans ouverture de session si les ordinateurs du groupe de travail ont été configurés pour permettre aux visiteurs d'accéder aux ressources partagées.

Merci d'avoir acheté un scanner *Kodak*. Les scanners *Kodak* sont conçus pour offrir aux utilisateurs des performances et une fiabilité optimales. Tous les scanners *Kodak* sont couverts par la garantie limitée ci-dessous.

#### **Garantie limitée pour les scanners** *Kodak*

Kodak Alaris Inc. offre la garantie limitée suivante sur les scanners *Kodak* (hors pièces détachées et consommables) distribués par Kodak Alaris ou par ses revendeurs autorisés :

Kodak Alaris garantit que ce scanner *Kodak*, à compter de sa date de vente et pendant la période de garantie limitée applicable au produit, est exempt de défauts de matériau ou de fabrication et sera conforme aux spécifications de performances applicables au modèle de scanner *Kodak*.

Tous les scanners *Kodak* sont soumis aux exclusions de garantie décrites ci-dessous. Les scanners *Kodak* défectueux ou non conformes aux spécifications du produit seront réparés ou remplacés par un appareil neuf ou reconditionné, à la discrétion de Kodak Alaris.

Les acheteurs peuvent connaître la période de garantie limitée applicable aux scanners *Kodak* en consultant la page www.kodakalaris.com/go/IMsupport ou en lisant la carte de résumé de la garantie limitée fournie avec le scanner *Kodak*.

Une preuve d'achat est nécessaire pour établir l'éligibilité au service de garantie.

#### **Exclusions de garantie**

La garantie Limitée *Kodak* ne s'applique pas à un scanner Kodak qui a subi, après l'achat, des dommages causés, par exemple, par un accident ou un cas de force majeure ou intervenus lors du transport, et notamment (a) suite à un défaut d'utilisation d'un emballage conforme aux règles d'emballage et d'expédition Kodak Alarisen vigueur lors de l'envoi du scanner à Kodak Alaris pour une réparation sous garantie, comprenant le défaut d'installation du système de blocage pour le transport ou le défaut de retrait du système de blocage pour l'utilisation ; (b) résultant de l'installation, de l'intégration au système, de la programmation, de la réinstallation d'un système d'exploitation ou de logiciels, de l'ingénierie, du déplacement, de la reconstruction de données ou du déménagement du produit ou de tout composant (comprenant la rupture d'un connecteur, du capot, de la plaque vitrée, des broches, du plateau ou des scellés) par l'utilisateur ; (c) suite à une maintenance, une modification ou une réparation non effectuée par Kodak Alaris ou par un prestataire de services agréé Kodak Alaris ou à une falsification ou à une utilisation de composants, d'accessoires ou de modules contrefaits ou non fabriqués par Kodak Alaris ; (d) suite à une utilisation incorrecte, un maniement ou une maintenance inappropriés, une erreur d'utilisation, l'absence de supervision ou de maintenance nécessaire, notamment l'utilisation de produits nettoyants et d'accessoires non agréés par Kodak Alaris ou une utilisation contraire aux procédures et aux spécifications conseillées ; (e) en raison des conditions ambiantes (comme une chaleur excessive ou autre situation impropre au bon fonctionnement), de la corrosion, de la salissure, de travaux électriques extérieurs au produit ou de l'absence de protection contre les décharges électrostatiques ; (f) suite à un défaut d'installation des mises à jour et des nouvelles versions du microcode disponibles pour le produit et (g) dans le cadre d'autres exclusions supplémentaires publiées occasionnellement sur le site Web www.kodakalaris.com/go/IMsupport.

Kodak Alaris n'offre pas de garantie limitée pour les produits achetés hors des États-Unis et du Canada. Les personnes ayant acheté des produits dans d'autres pays doivent s'informer de la garantie auprès du point de vente d'origine.

Kodak Alaris n'offre aucune garantie limitée pour les produits achetés en tant que composants d'un produit, d'un système informatique ou d'un périphérique électronique d'une autre marque.

Toute garantie pour ces produits est à la charge du fabricant du produit d'origine (OEM) dans le cadre du produit ou du système de ce dernier.

Le produit de remplacement est garanti jusqu'à la fin de la période de garantie applicable au produit défectueux ou pendant trente (30) jours, la période la plus longue étant retenue.

#### **Avertissement et responsabilités**

KODAK ALARIS DÉCLINE TOUTE RESPONSABILITÉ POUR LES DOMMAGES INDIRECTS OU SECONDAIRES RÉSULTANT, QUELLE QU'EN SOIT LA CAUSE, DE LA VENTE, DE L'INSTALLATION, DE L'UTILISATION, DE L'ENTRETIEN OU D'UN DYSFONCTIONNEMENT DE CE PRODUIT. LES DOMMAGES POUR LESQUELS KODAK ALARIS DÉCLINE TOUTE RESPONSABILITÉ SONT ENTRE AUTRES LES PERTES DE CHIFFRE D'AFFAIRES ET LE MANQUE À GAGNER, LES PERTES DE DONNÉES, LES COÛTS D'INDISPONIBILITÉ, LA PERTE DE JOUISSANCE DU PRODUIT, LE COÛT D'UN PRODUIT, D'UN LOCAL OU DE SERVICES DE REMPLACEMENT ET LES RÉCLAMATIONS DE CLIENTS POUR DE TELS DOMMAGES.

En cas de conflit entre d'autres sections de cette annexe et la garantie limitée, la garantie limitée prévaut.

### **Comment bénéficier de la garantie limitée**

Les scanners *Kodak* sont fournis avec des informations sur le déballage, la mise en place, l'installation et l'utilisation. Lisez attentivement le manuel d'utilisation ; vous y trouverez la réponse à la plupart des questions techniques que se posent les utilisateurs sur l'installation, le fonctionnement et la maintenance du produit. Toutefois, pour une assistance technique plus poussée, vous pouvez consulter notre site Web www.kodakalaris.com/go/IMsupport ou contactez : l'assistance technique Kodak Alaris au **(800) 822-1414**

Vous pouvez contacter ce service du lundi au vendredi, de 8 h 00 à 17 h 00, heure de la côte est des États-Unis (hors jours fériés de Kodak Alaris).

Avant d'appeler, l'acheteur doit se munir du numéro de modèle du scanner *Kodak*, du numéro de référence, du numéro de série et de la preuve d'achat. L'acheteur doit également pouvoir décrire le problème.

Les techniciens de l'assistance technique aideront l'utilisateur à résoudre le problème par téléphone. Ils peuvent demander à l'utilisateur d'effectuer des tests de diagnostic interne simples et d'indiquer les messages d'état et d'erreur obtenus. Le centre d'assistance technique pourra ainsi déterminer si le problème est dû au scanner *Kodak* ou à un autre composant et si le problème peut être résolu par téléphone. Si le technicien estime qu'il s'agit d'un problème matériel couvert par la garantie limitée ou par un contrat de maintenance, il fournira un numéro d'autorisation de retour si nécessaire et créera une demande de service pour les procédures de réparation ou de remplacement nécessaires.

#### **Règles d'emballage et d'expédition**

L'acheteur doit renvoyer les produits sous garantie d'une manière les protégeant de tout dommage au cours du transport. Dans le cas contraire, la garantie du scanner *Kodak* est annulée. Kodak Alaris conseille à l'acheteur de conserver l'emballage d'origine pour le stockage et l'expédition. Kodak Alaris n'est pas responsable des dommages causés lors du transport. L'acheteur ne doit renvoyer que le scanner *Kodak*. Avant l'expédition, l'acheteur doit retirer tous les « autres composants » (adaptateurs, câbles, CD-ROM de logiciel, manuels, etc.). Kodak Alaris rejette toute responsabilité concernant ces produits. Ils ne seront pas renvoyés avec le scanner *Kodak* réparé ou de remplacement. Tous les produits doivent être renvoyés à Kodak Alaris dans leur emballage d'origine ou dans un emballage autorisé pour les appareils renvoyés. L'acheteur doit mettre en place le système de blocage dans le scanner *Kodak* avant de l'expédier. Si l'emballage d'origine n'est pas disponible, contactez le service d'assistance technique Kodak Alaris au (800) 822-1414 pour demander la référence d'un emballage de remplacement et savoir comment le commander.

#### **Procédure de retour**

Les acheteurs cherchant à bénéficier de services de garantie pour des scanners *Kodak* couverts par cette garantie limitée doivent obtenir un numéro d'autorisation de retour en appelant le (800) 822-1414 et renvoyer le scanner *Kodak* dans les dix (10) jours suivant la délivrance de ce numéro à l'adresse indiquée, aux frais et risques de l'utilisateur et conformément aux règles d'emballage et d'expédition Kodak Alaris en vigueur.

Tous les produits ou pièces défectueux remplacés par Kodak Alaris deviennent la propriété de Kodak Alaris.

#### **Responsabilités du client**

EN DEMANDANT À BÉNÉFICIER DU SERVICE DE GARANTIE, L'ACHETEUR ACCEPTE LES CONDITIONS DE LA GARANTIE LIMITÉE, NOTAMMENT LES CLAUSES D'EXCLUSION ET DE LIMITATION DES RESPONSABILITÉS. AVANT D'AVOIR RECOURS AU SERVICE DE GARANTIE, L'UTILISATEUR DOIT SAUVEGARDER TOUTES LES DONNÉES ET TOUS LES FICHIERS RISQUANT D'ÊTRE ENDOMMAGÉS OU PERDUS. KODAK ALARIS REJETTE TOUTE RESPONSABILITÉ POUR LES DONNÉES ET LES FICHIERS PERDUS.

#### **Description des services de garantie**

Kodak Alaris offre une gamme de programmes de services destinés à couvrir la garantie limitée et à faciliter l'utilisation et l'entretien du scanner *Kodak* (« Méthodes de service »). Un scanner *Kodak* représente un investissement important. Les scanners *Kodak* offrent la productivité nécessaire aux entreprises compétitives. La perte soudaine de cette productivité, même temporairement, peut fortement affecter la capacité de l'entreprise à remplir ses engagements. Les pannes peuvent coûter cher, non seulement en matière de frais de réparation, mais aussi en matière de temps perdu. Pour vous aider à résoudre ces problèmes, Kodak Alaris peut utiliser l'une des méthodes suivantes, selon le type de produit, afin de vous assister dans le cadre de la garantie limitée.

Un formulaire d'inscription à la garantie limitée et un récapitulatif de la garantie limitée sont fournis avec certains scanners *Kodak*. Le résumé de la garantie limitée change selon les modèles. Il contient des informations importantes sur la garantie, notamment le numéro de modèle et les conditions de la garantie limitée. Consultez ce récapitulatif pour déterminer les méthodes de service disponibles pour le scanner *Kodak*.

Si vous ne retrouvez ni le formulaire d'inscription ni le résumé, vous pouvez obtenir des informations supplémentaires sur le produit, et notamment des informations à jour sur la garantie, les programmes de maintenance et les restrictions, en ligne à l'adresse www.kodakalaris.com/go/IMsupport.

Pour éviter les délais, Kodak Alaris encourage les utilisateurs à remplir et renvoyer le formulaire d'inscription dès que possible. Si vous ne retrouvez pas le formulaire d'inscription de la garantie limitée, vous pouvez vous enregistrer en ligne à l'adresse www.kodakalaris.com/go/IMsupport.

Kodak Alaris offre également divers programmes de services payants pour aider à l'utilisation et à l'entretien du scanner *Kodak*. Kodak Alaris s'engage à fournir à ses clients qualité, performances, fiabilité et services dans le cadre de la garantie limitée.

Nous prévoyons de disposer des pièces détachées et des consommables pendant au moins les cinq (5) années suivant l'arrêt de la fabrication du produit.

#### **Maintenance sur site**

Si le service d'assistance technique détermine qu'il s'agit d'un problème matériel, une intervention sur site est décidée et enregistrée pour le scanner *Kodak*. Un technicien Kodak Alaris est dépêché sur site pour effectuer les réparations si le produit se trouve dans l'un des quarante-huit (48) États contigus des États-Unis et dans certaines zones d'Alaska et de Hawaii, et si aucune mesure de sécurité, de sûreté ou physique ne restreint l'accès du technicien au scanner. Pour plus d'informations sur les zones couvertes par la garantie, visitez notre site Web à l'adresse www.kodakalaris.com/go/IM. Le service sur site est assuré de 8 h 00 à 17 h 00, heure locale, du lundi au vendredi (hors jours fériés de Kodak Alaris).

#### **Remplacement anticipé**

Le remplacement anticipé est l'une des offres de service les plus simples et complètes du secteur. En cas de défaut sur certains scanners *Kodak*, Kodak Alaris remplace l'appareil dans un délai de deux jours ouvrables.

Le remplacement anticipé permet de remplacer les scanners *Kodak* défaillants en attendant une éventuelle réparation. Pour bénéficier du remplacement anticipé, l'acheteur doit obtenir un numéro d'autorisation de retour, signer un contrat de remplacement anticipé et verser un acompte à l'aide d'une carte de crédit. Il est nécessaire de conserver le numéro d'autorisation de retour afin de pouvoir vérifier la situation du produit de remplacement. L'acheteur doit indiquer à quelle adresse le produit de remplacement doit être expédié. L'acheteur recevra par télécopie les instructions d'emballage et d'expédition pour le produit défaillant. Il recevra alors un appareil de remplacement dans les deux (2) jours ouvrables suivant la création du dossier d'intervention et la réception par Kodak Alaris du contrat signé. Le produit défaillant doit parvenir à Kodak Alaris dans les dix (10) jours suivant la réception par l'utilisateur du produit de remplacement, faute de quoi le montant du prix public de l'appareil de remplacement sera débité de la carte de crédit de l'utilisateur. L'expédition du produit de remplacement sera réalisée aux frais de Kodak Alaris et par le transporteur de son choix. Les expéditions non conformes aux instructions de Kodak Alaris ou faisant appel à un autre transporteur peuvent annuler la garantie limitée.

Avant d'expédier le produit à Kodak Alaris, retirez toutes les options et les accessoires (câble d'alimentation, documentation, etc.) non couverts par la garantie limitée. L'emballage utilisé pour l'envoi du produit de remplacement doit être utilisé pour le retour du produit défaillant. Si le produit défaillant n'est pas renvoyé dans l'emballage du produit de remplacement, la garantie limitée peut être annulée. Le numéro d'autorisation de retour doit être clairement inscrit à l'extérieur de l'emballage pour garantir la bonne réception et l'enregistrement du produit défaillant.

#### **Réparation en atelier**

Si le scanner *Kodak* ne donne pas droit au remplacement anticipé ou à la maintenance sur site, l'acheteur peut utiliser notre service de réparation en atelier. Il est demandé à l'acheteur d'envoyer le produit au centre de réparation agréé le plus proche. Le produit doit être expédié au centre de réparation aux risques et frais de l'acheteur. Avant d'expédier le produit au centre de réparation, retirez les options et les accessoires (câble d'alimentation, documentation, etc.) non couverts par la garantie limitée. Tous les produits doivent être retournés à Kodak Alaris dans leur emballage d'origine ou dans un emballage conseillé. Le système de blocage doit être installé dans le scanner *Kodak* avant l'expédition. Si l'emballage d'origine n'est pas disponible, contactez le service d'assistance technique Kodak Alaris au (800) 822-1414 pour demander la référence de l'emballage de remplacement. Les acheteurs cherchant à bénéficier de services de garantie pour des scanners *Kodak* doivent obtenir un numéro d'autorisation de retour en appelant le (800) 822-1414 et renvoyer le scanner *Kodak* dans les dix (10) jours suivant la livraison de ce numéro à l'adresse indiquée, aux frais et risques de l'utilisateur. Le numéro d'autorisation de retour doit être clairement inscrit à l'extérieur de l'emballage pour garantir la bonne réception et l'enregistrement du produit défaillant.

Le centre de réparation répare le produit dans les dix (10) jours ouvrables suivant la réception du produit. Le produit réparé est réexpédié par messagerie express (deux jours) sans frais pour l'acheteur.

#### **Restrictions importantes**

**Admissibilité :** pour les produits achetés auprès de revendeurs agréés Kodak Alaris, le service de remplacement avancé et le service de réparation en atelier sont disponibles dans les cinquante (50) États des États-Unis ; le service de maintenance sur site est disponible dans les quarante-huit (48) États contigus et dans certaines parties de l'Alaska et de Hawaii. Le scanner *Kodak* ne peut bénéficier d'aucun service de garantie si le produit entre dans le cadre de l'une des exclusions de garantie en vigueur, notamment le non-respect par l'acheteur des règles d'emballage et d'expédition Kodak Alaris en vigueur lors du retour des produits défaillants à Kodak Alaris. Sont uniquement considérées comme « acheteur » et « utilisateur » les personnes qui ont acheté le scanner *Kodak* pour leur utilisation personnelle ou professionnelle et non pour la revente.

**Consommables :** les consommables sont des articles qui s'usent dans le cadre d'une utilisation normale et doivent être remplacés par l'utilisateur si nécessaire. Les consommables, les fournitures et les articles identifiés comme relevant de la responsabilité de l'utilisateur dans le manuel d'utilisation ne sont pas couverts par la garantie limitée.

Tous les produits ou pièces défectueux remplacés par Kodak Alaris deviennent la propriété de Kodak Alaris.

### **Contacter Kodak Alaris**

Pour plus d'informations sur les scanners *Kodak* :

Site Web : www.kodakalaris.com/go/IM

Pour la maintenance, les réparations et l'assistance téléphonique aux États-Unis :

L'assistance téléphonique est disponible du lundi au vendredi, de 5 h 00 à 17 h 00, hors jours fériés de Kodak Alaris. Téléphone : (800) 822-1414

Pour la documentation technique et les FAQ, disponibles 24 heures sur 24 :

Site Web : www.kodakalaris.com/go/IM

Pour des informations sur les programmes de maintenance :

Site Web : www.kodakalaris.com

Téléphone : (800) 822-1414

Kodak Alaris Inc. 2400 Mount Read Blvd.

La marque commerciale et la marque de fabrique Kodak sont utilisées sous licence acquise auprès de Eastman Kodak Company. © 2016 Kodak Alaris Inc. Tous droits réservés.